**VERSIUNEA 2,2 IULIE 2023** 702P09124

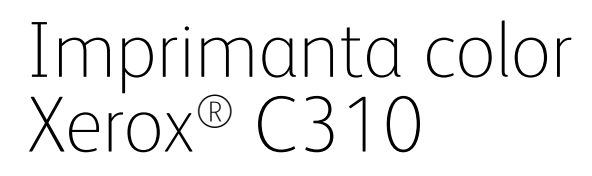

Ghidul utilizatorului

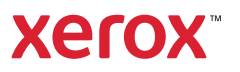

© 2023 Xerox Corporation. Toate drepturile rezervate. Xerox® este o marcă comercială a Xerox Corporation în Statele Unite și în alte tări.

Adobe®, sigla Adobe PDF, Adobe® Reader®, Adobe® Type Manager®, ATM™, Flash®, Macromedia®, Photoshop® şi PostScript® sunt mărci comerciale sau mărci comerciale înregistrate ale Adobe Systems, Inc.

Apple®, Bonjour®, EtherTalk™, TrueType®, iPad®, iPhone®, iPod®, iPod touch®, AirPrint® şi sigla AirPrint®, Mac®, Mac OS® şi Macintosh® sunt mărci comerciale sau mărci comerciale înregistrate ale Apple Inc. în SUA şi în alte tări.

Serviciul de webmail Gmail™ şi platforma tehnologică pentru dispozitive mobile Android™ sunt mărci comerciale ale Google, Inc.

HP-GL®, HP-UX® şi PCL® sunt mărci comerciale înregistrate ale Hewlett-Packard Corporation în Statele Unite şi/ sau în alte ţări.

IBM® şi AIX® sunt mărci comerciale înregistrate ale International Business Machines Corporation în Statele Unite și/sau în alte tări.

McAfee®, ePolicy Orchestrator® şi McAfee ePO™ sunt mărci comerciale sau mărci comerciale înregistrate ale McAfee, Inc. în Statele Unite şi în alte ţări.

Microsoft®, Windows Vista®, Windows®, Windows Server® şi OneDrive® sunt mărci comerciale înregistrate ale Microsoft Corporation în Statele Unite și în alte țări.

Mopria este o marcă comercială a Mopria Alliance.

PANTONE® şi alte mărci comerciale Pantone, Inc. sunt proprietatea Pantone, Inc.

UNIX® este o marcă comercială în Statele Unite şi în alte ţări, licenţiată exclusiv prin X/ Open Company Limited.

Linux® este o marcă comercială înregistrată a Linus Torvalds.

Wi-Fi CERTIFIED Wi-Fi Direct® este o marcă comercială a Wi-Fi Alliance.

PCL® este o marcă comercială înregistrată a Hewlett-Packard Company. PCL este denumirea dată unui set de comenzi (un limbaj) şi funcţii pentru imprimantă incluse în produsele de tip imprimantă. Această imprimantă este proiectată pentru a fi compatibilă cu limbajul PCL. Aceasta înseamnă că imprimanta recunoaşte comenzile PCL utilizate în diverse aplicații și simulează funcțiile corespunzătoare comenzilor.

Toate celelalte mărci comerciale sunt proprietatea deţinătorilor lor.

# Cuprins

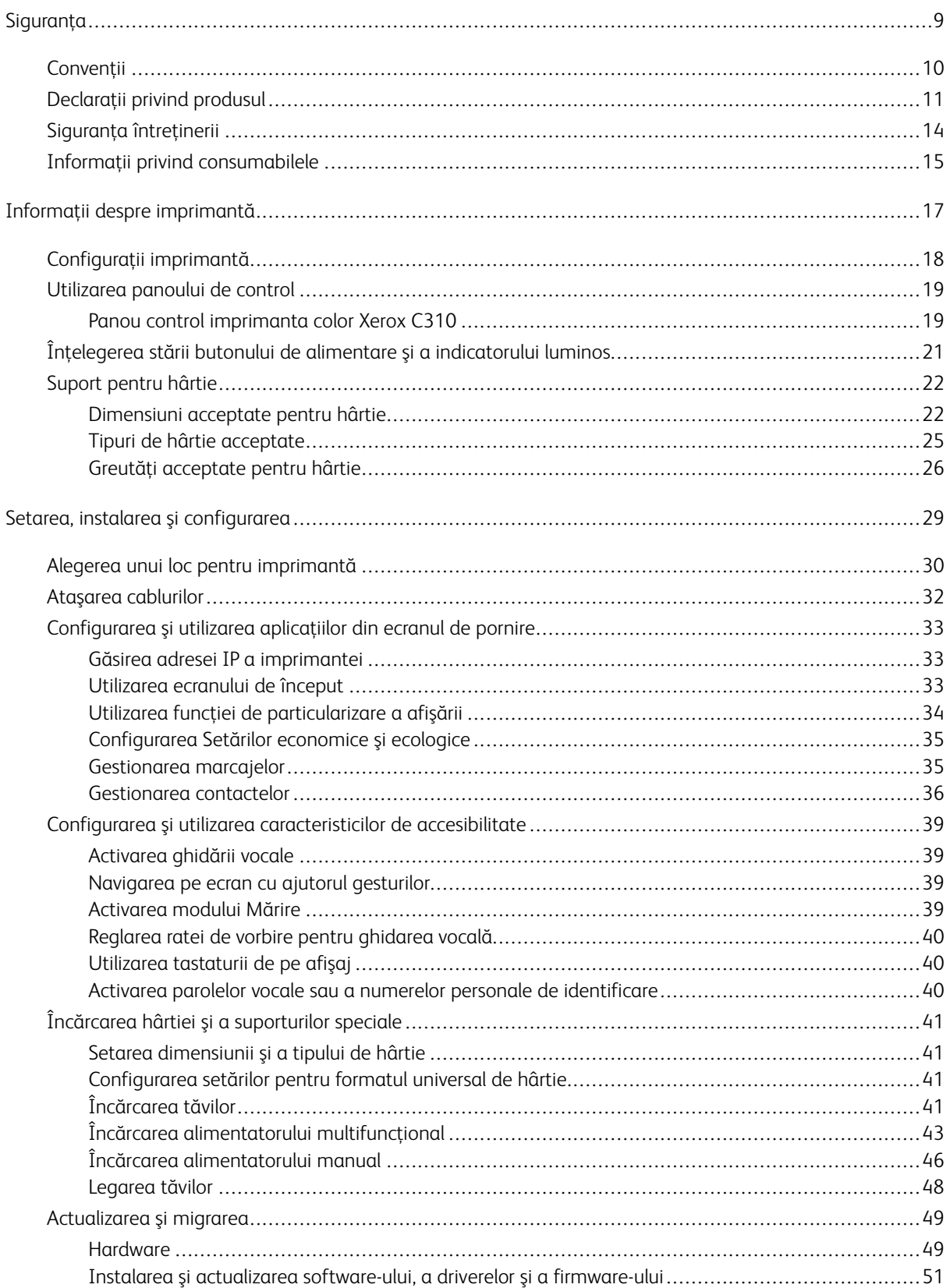

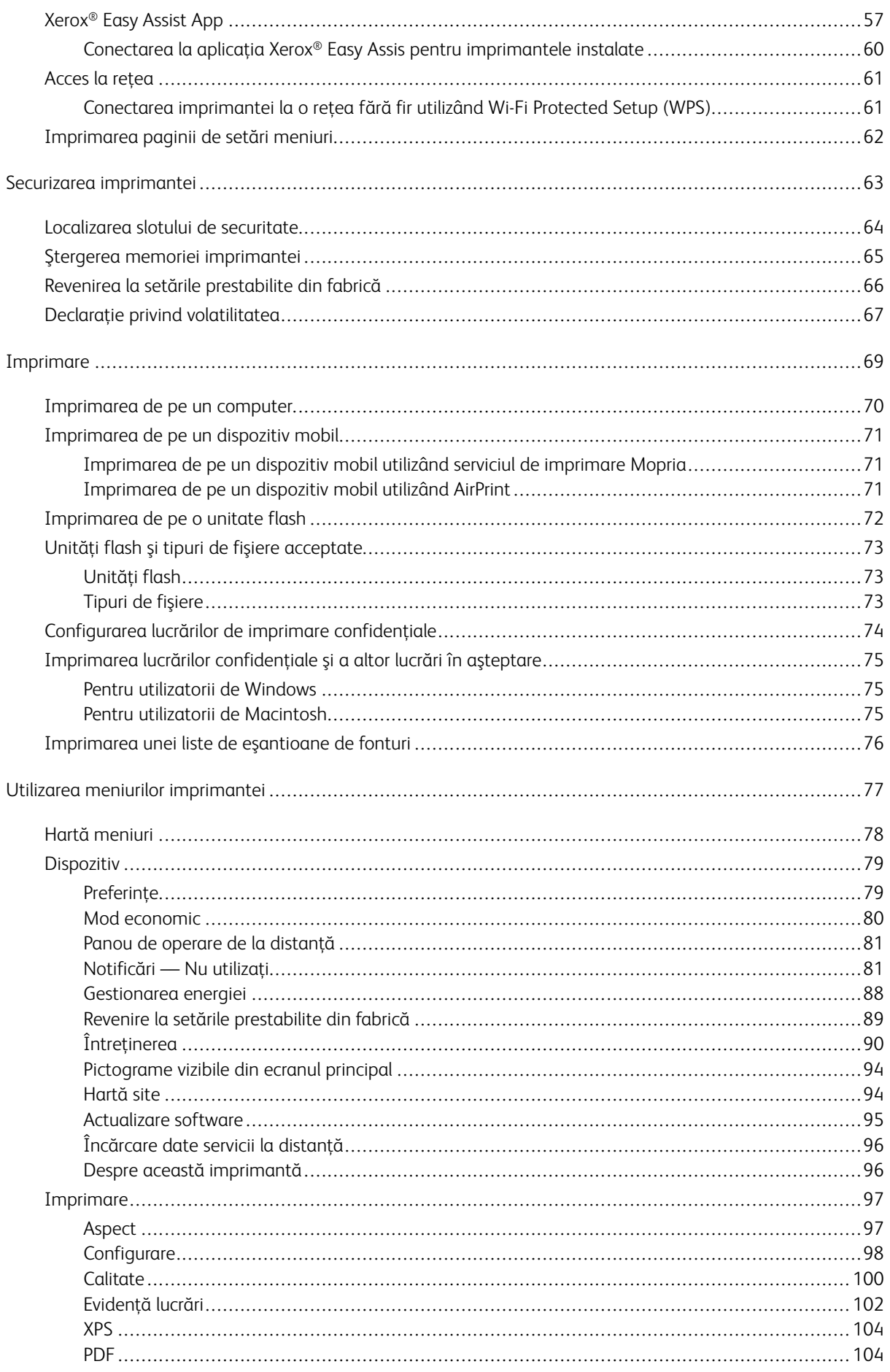

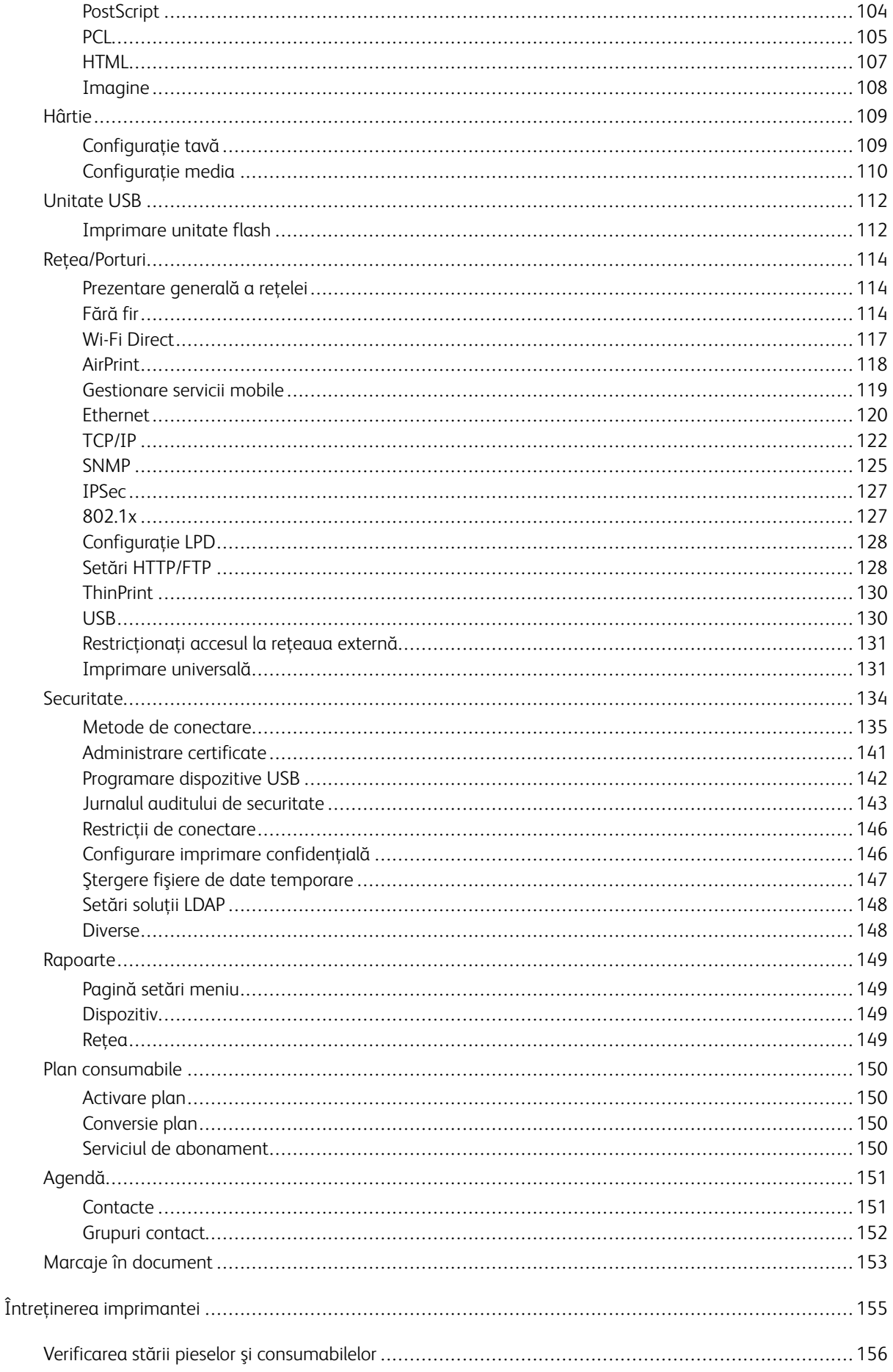

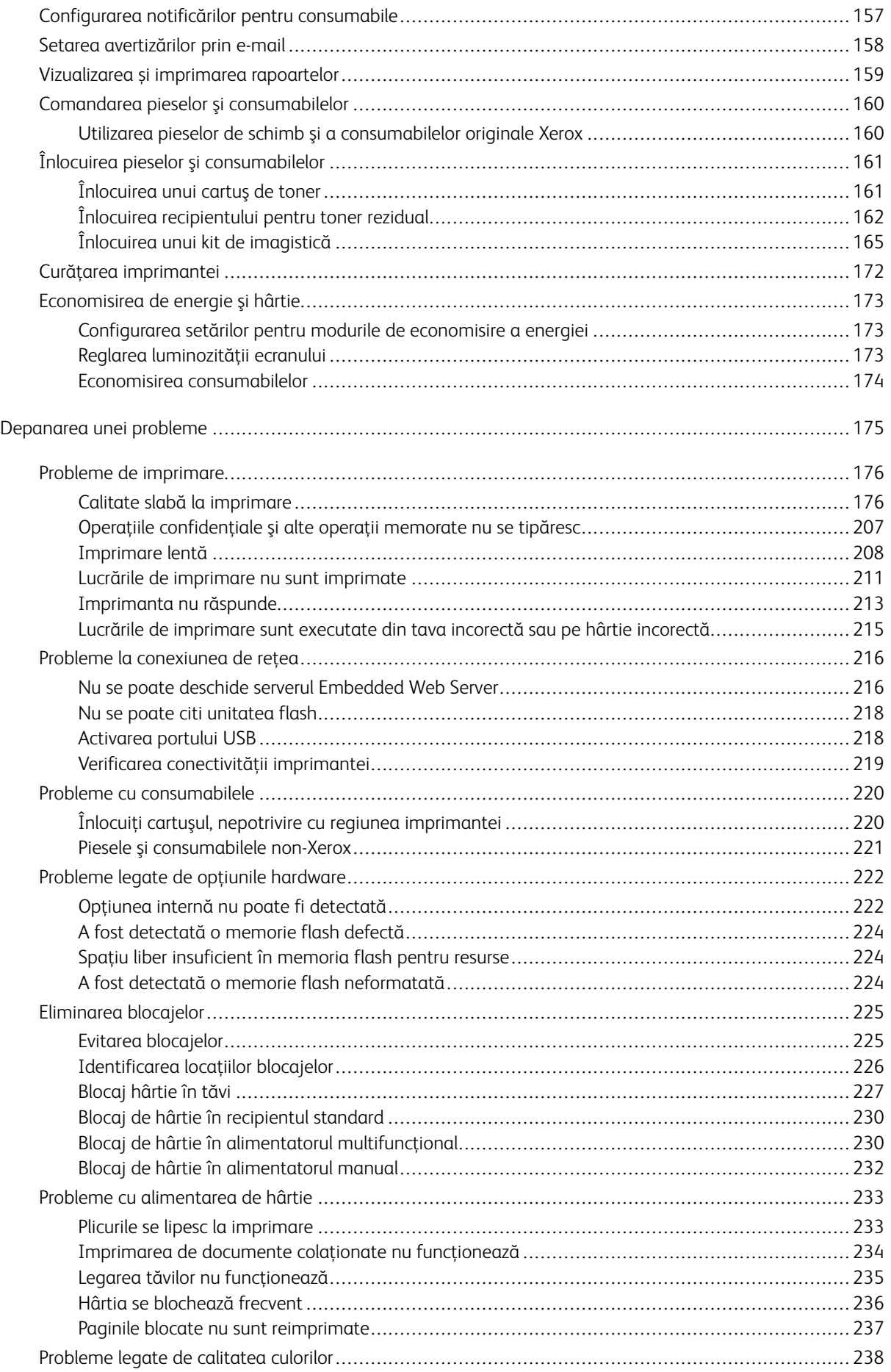

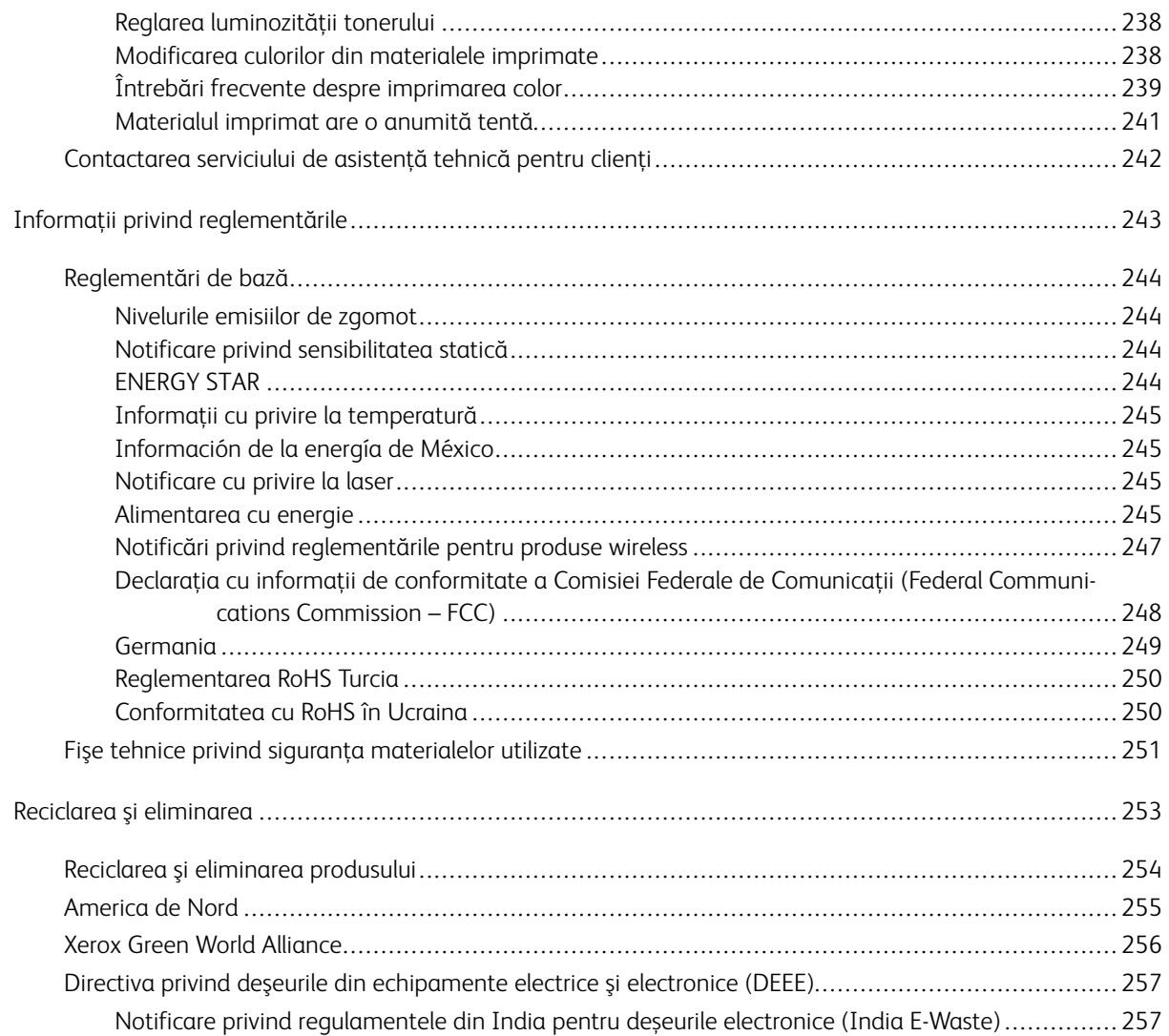

Cuprins

# <span id="page-8-0"></span>Siguranța

Acest capitol conţine:

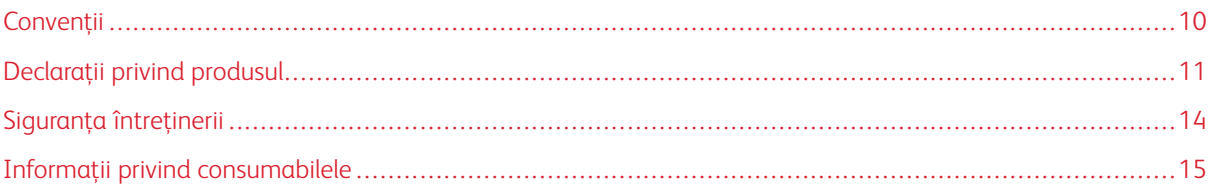

Produsul dumneavoastră şi consumabilele recomandate au fost concepute şi testate pentru a îndeplini cele mai stricte cerinţe de siguranţă. Atenţia acordată următoarelor informaţii asigură funcţionarea constantă, în condiţii de siguranţă, a imprimantei Xerox.

# <span id="page-9-0"></span>Convenţii

Notă: O notă identifică informaţii care v-ar putea ajuta.

Avertisment: Un avertisment identifică situaţii care ar putea avaria echipamentul hardware sau software-ul dispozitivului.

Atenție: O atenționare indică o situație potențial periculoasă care v-ar putea vătăma.  $\sqrt{N}$ 

#### Diferitele tipuri de declaraţii includ:

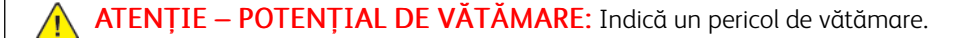

 $\mathcal{A}$ ATENȚIE – PERICOL DE ELECTROCUTARE: Indică un pericol de electrocutare.

ATENȚIE – SUPRAFAȚĂ FIERBINTE: Indică un pericol de arsuri prin atingere.

ATENȚIE – PERICOL DE RĂSTURNARE: Indică un pericol de strivire.

ATENȚIE – PERICOL DE CIUPIRE: Indică riscul de prindere între piesele mobile.

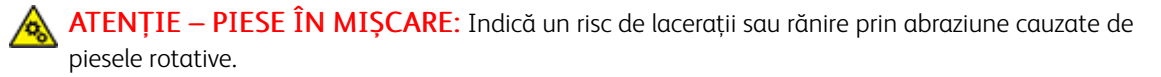

ATENȚIE – LAME ROTATIVE VENTILATOR: Indică riscul de rănire din cauza paletelor ventilatorului în mişcare.

Æ

# <span id="page-10-0"></span>Declaraţii privind produsul

ATENȚIE – POTENȚIAL DE VĂTĂMARE: Pentru a evita riscul de incendiu sau electrocutare, conectaţi cablul de alimentare la o priză electrică cu tensiune nominală corespunzătoare şi împământată corect, care se află în apropierea produsului şi este uşor accesibilă.

ATENȚIE – POTENȚIAL DE VĂTĂMARE: Pentru a evita riscul de incendiu sau electrocutare, utilizați doar cablul de alimentare furnizat cu produsul sau un cablu de schimb autorizat de producător.

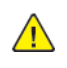

A ATENȚIE – POTENȚIAL DE VĂTĂMARE: Nu utilizați acest produs cu cabluri de extensie, prize multiple, prelungitoare cu prize multiple sau cu dispozitive UPS. Puterea nominală a acestor tipuri de accesorii poate fi depășită cu ușurință de o imprimantă laser și supraîncărcarea poate duce la incendii, daune materiale sau performanţe slabe ale imprimantei.

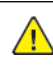

ATENȚIE – POTENȚIAL DE VĂTĂMARE: Nu utilizați acest produs cu un dispozitiv de protecție la supratensiune. Utilizarea unui dispozitiv de protecţie la supratensiune poate duce la incendii, daune materiale sau performante slabe ale imprimantei.

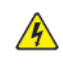

ATENȚIE – PERICOL DE ELECTROCUTARE: Pentru a evita riscul de electrocutare, nu amplasaţi si nu utilizati acest produs în apropierea apei sau în locuri umede.

A ATENȚIE – PERICOL DE ELECTROCUTARE: Pentru a evita riscul de electrocutare, nu instalați acest produs și nu realizați nicio conexiune electrică sau cablare, de exemplu la cablul de alimentare, funcţia de fax sau telefon, în timpul unei furtuni cu descărcări electrice.

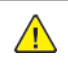

ATENȚIE – POTENȚIAL DE VĂTĂMARE: Nu tăiați, răsuciți, legați sau striviți cablul de alimentare şi nu plasaţi obiecte grele pe acesta. Nu supuneţi cablul de alimentare la abraziune sau deformare. Nu strângeţi cablul între obiecte cum ar fi mobila şi pereţii. Dacă se întâmplă aşa ceva, există pericol de incendiu sau de electrocutare. Verificaţi regulat cablul de alimentare pentru a vedea dacă există semne ale unor astfel de probleme. Înainte de a-l inspecta, scoateţi cablul de alimentare din priza electrică.

 $\sqrt{\sqrt{2}}$  ATENȚIE – PERICOL DE ELECTROCUTARE: Pentru a evita riscul de electrocutare, asigurați-vă că toate conexiunile externe, cum ar fi conexiunile Ethernet şi cele pentru telefonie, sunt instalate corespunzător în porturile de conectare marcate.

 $\mathbb{A}$  ATENȚIE – PERICOL DE ELECTROCUTARE: Pentru a evita riscul de electrocutare, dacă accesați placa controlerului sau instalaţi dispozitive hardware sau de memorie opţionale după ce aţi instalat imprimanta, opriţi imprimanta şi deconectaţi cablul de alimentare de la priza electrică înainte de a continua. Dacă există alte dispozitive ataşate la imprimantă, opriţi-le şi pe acestea şi deconectaţi orice cabluri conectate la imprimantă.

A ATENȚIE – PERICOL DE ELECTROCUTARE: Pentru a evita riscul electrocutării în timpul curățării suprafeței exterioare a imprimantei, deconectați cablul de alimentare de la priza electrică și deconectaţi toate celelalte cabluri de la imprimantă înainte de a continua.

ATENȚIE – POTENȚIAL DE VĂTĂMARE: Dacă imprimanta cântăreşte mai mult de 20 kg (44 livre), poate fi nevoie de două sau mai multe persoane pentru a o ridica în siguranţă.

 $\bigwedge$  ATENȚIE – POTENȚIAL DE VĂTĂMARE: Când mutați imprimanta, urmați aceste indicații pentru a evita vătămarea corporală sau deteriorarea imprimantei:

- Asiguraţi-vă că toate uşile şi tăvile sunt închise.
- Opriti imprimanta, apoi deconectati cablul de alimentare de la priza electrică.
- Deconectaţi toate cablurile de la imprimantă.
- Dacă imprimanta are tăvi opţionale separate instalate pe podea sau accesorii de ieşire ataşate, deconectati-le înainte de a o muta.
- Dacă imprimanta are o platformă cu rotile, deplasaţi-o cu atenţie la noua locaţie. Aveţi grijă când treceţi peste praguri şi denivelări din podea.
- Dacă imprimanta nu are o platformă cu rotile, dar are în configuraţie tăvi opţionale sau accesorii de ieşire, scoateţi accesoriile de ieşire şi ridicaţi imprimata de pe tăvi. Nu încercaţi să ridicaţi imprimanta şi accesoriile simultan.
- Utilizaţi întotdeauna mânerele imprimantei pentru a o ridica.
- Cărucioarele utilizate pentru a muta imprimanta trebuie să aibă o suprafaţă care să poată susţine integral baza imprimantei.
- Cărucioarele utilizate pentru a muta echipamentele hardware trebuie să aibă o suprafată care să poată sustine dimensiunile acestora.
- Menţineţi imprimanta în poziţie verticală.
- Evitaţi mutarea imprimantei prin mişcări de împingere bruşte.
- Asiguraţi-vă că nu vă prindeţi degetele dedesubt când aşezaţi imprimanta.
- Asigurati-vă că în jurul imprimantei este spatiu suficient.

ATENȚIE – PERICOL DE RĂSTURNARE: Atunci când instalaţi una sau mai multe opţiuni pe imprimantă sau pe dispozitivul multifuncţional, poate fi necesară o platformă cu rotile, o piesă de mobilier sau alt obiect pentru a preveni vătămările corporale din cauza instabilității. Pentru mai multe informații despre configurațiile acceptate, contactați magazinul de unde ați achiziționat imprimanta.

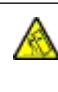

ATENȚIE – PERICOL DE RĂSTURNARE: Pentru a reduce riscul de instabilitate a echipamentului, încărcati separat fiecare tavă. Păstrați închise toate celelalte tăvi, până când este necesar să le deschideti.

ATENȚIE – SUPRAFAȚĂ FIERBINTE: Interiorul imprimantei poate să fie fierbinte. Pentru a reduce riscul de vătămare datorat componentei fierbinți, lăsați suprafața să se răcească înainte de a o atinge.

ATENȚIE – PERICOL DE CIUPIRE: Pentru a evita riscul de prindere a degetelor, fiţi atenţi la zonele marcate cu această etichetă. Accidentele de prindere a degetelor pot surveni în preajma pieselor mobile cum ar fi angrenajele, uşile, tăvile şi capacele.

ATENȚIE – LAME ROTATIVE VENTILATOR: Pentru a evita riscul de rănire din cauza paletelor ventilatorului în mişcare, opriţi imprimanta şi deconectaţi cablul de alimentare de la priza electrică înainte de a accesa zonele marcate cu acest simbol.

 $\triangle$  ATENTIE – POTENTIAL DE VĂTĂMARE: Acest produs foloseste laser. Utilizarea controalelor, reglajele sau executarea de proceduri, altele decât cele specificate în Ghidul de utilizare, pot avea ca rezultat expunerea la radiatii periculoase.

ATENȚIE – POTENȚIAL DE VĂTĂMARE: Bateria cu litiu existentă în acest produs nu este concepută pentru a fi înlocuită. Există pericol de explozie dacă o baterie cu litiu este înlocuită incorect. Nu reîncărcaţi, nu dezasamblaţi şi nu incineraţi o baterie cu litiu. Aruncaţi bateriile cu litiu uzate în conformitate cu instrucţiunile producătorului şi cu reglementările locale.

Acest produs este proiectat, testat şi aprobat pentru a îndeplini standarde globale stricte de siguranţă, dacă se utilizează componente specifice ale producătorului. Caracteristicile de siguranţă ale unor componente nu sunt întotdeauna evidente. Producătorul nu răspunde în cazul utilizării altor piese de schimb.

Pentru service sau reparații, altele decât cele descrise în documentația utilizatorului, apelați la un reprezentant de service.

Acest produs utilizează un proces care încălzeşte suportul de imprimare şi căldura poate provoca emisii. Trebuie să întelegeti sectiunea din instructiunile de utilizare care tratează îndrumările pentru alegerea suportului de imprimare pentru a evita posibilitatea emisiilor periculoase.

Acest produs poate genera mici cantități de ozon în cursul funcționării normale și poate fi prevăzut cu un filtru conceput pentru limitarea concentraţiilor de ozon la niveluri mult sub limitele de expunere recomandate. Pentru a evita niveluri ridicate ale concentraţiei de ozon în timpul utilizării excesive, instalaţi acest produs în zone bine aerisite şi înlocuiţi filtrele de ozon şi de evacuare dacă acest lucru este specificat în instrucţiunile de întreţinere care însoţesc produsul. Dacă în instrucţiunile de întreţinere nu se face referire la filtre, înseamnă că acest produs nu contine filtre care necesită înlocuire.

#### PĂSTRAŢI ACESTE INSTRUCŢIUNI.

# <span id="page-13-0"></span>Siguranţa întreţinerii

Nu efectuaţi asupra acestui produs proceduri de întreţinere care nu sunt descrise în documentaţia furnizată împreună cu imprimanta.

ATENȚIE – POTENȚIAL DE VĂTĂMARE: Nu utilizați substanțe de curățare pe bază de aerosoli. Substantele de curățare pe bază de aerosoli pot fi explozive sau inflamabile atunci când sunt utilizate pe echipamente electromecanice.

Utilizaţi consumabilele şi materialele de curăţare numai în modul indicat.

Nu îndepărtaţi capacele sau apărătorile fixate cu şuruburi. În spatele acestor capace nu există articole la care clienţii pot efectua reparaţii.

În cazul în care cerneala uscată sau tonerul se varsă, folosiţi o mătură sau o lavetă umedă pentru a îndepărta cerneala sau tonerul vărsat. Măturaţi încet pentru a reduce la minimum producerea de praf. Evitaţi să utilizaţi aspiratorul. Dacă este necesară utilizarea unui aspirator, acesta trebuie să fie conceput pentru pulberi combustibile şi să fie prevăzut cu motor rezistent la explozie şi furtun non-conductor.

ATENȚIE – SUPRAFAȚĂ FIERBINTE: Suprafeţele metalice din zona cuptorului sunt fierbinţi. Aveţi grijă atunci când eliminaţi blocajele de hârtie din această zonă şi evitaţi să atingeţi orice suprafaţă metalică.

# <span id="page-14-0"></span>Informaţii privind consumabilele

ATENȚIE – POTENȚIAL DE VĂTĂMARE: Atunci când manevrați cartușele, cum ar fi cele de cerneală sau cuptor, evitaţi contactul cu pielea sau cu ochii. Contactul cu ochii poate cauza iritaţie şi inflamaţii. Nu încercaţi să demontaţi cartuşul. Această procedură poate creşte riscul de contact cu pielea sau cu ochii.

Depozitaţi toate consumabilele în conformitate cu instrucţiunile furnizate pe ambalaj sau pe recipient.

Nu lăsaţi consumabilele la îndemâna copiilor.

Nu aruncaţi niciodată în foc cerneala uscată/tonerul, cartuşele de imprimare sau recipientele cu cerneală uscată/toner.

Pentru informații despre programele de reciclare a consumabilelor Xerox®, accesați: [https://www.xerox.com/](https://www.xerox.com/recycling) [recycling](https://www.xerox.com/recycling).

Siguranța

# <span id="page-16-0"></span>Informaţii despre imprimantă

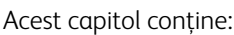

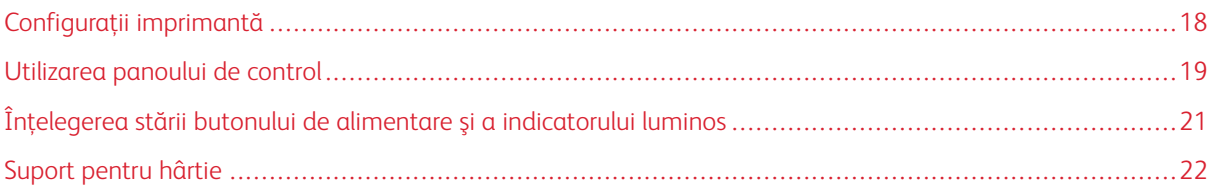

# <span id="page-17-0"></span>Configuraţii imprimantă

ATENȚIE – PERICOL DE RĂSTURNARE: Atunci când instalaţi una sau mai multe opţiuni pe im-A primantă sau pe dispozitivul multifuncţional, poate fi necesară o platformă cu rotile, o piesă de mobilier sau alt obiect pentru a preveni vătămările corporale din cauza instabilităţii.

ATENȚIE – PERICOL DE RĂSTURNARE: Pentru a reduce riscul de instabilitate a echipamentului, încărcaţi separat fiecare tavă. Păstraţi închise toate celelalte tăvi, până când este necesar să le deschideti.

Funcție de modelul imprimantei dvs., puteți configura imprimanta adăugând o tavă duală opțională de 650 de coli. Pentru mai multe informații, consultați [Instalarea](#page-49-0) tăvilor opționale.

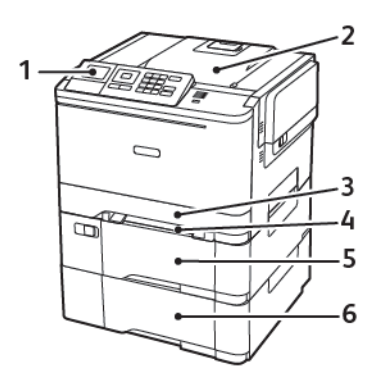

1. Panou de comandă

Notă: Aspectul poate să difere în funcție de modelul imprimantei.  $\overline{\mathcal{L}}$ 

- 2. Tava de ieşire
- 3. Tavă standard de 250 de coli
- 4. Alimentator manual
- 5. Tavă duală opțională de 650 de coli
- 6. Tavă de 550 de coli

# <span id="page-18-0"></span>Utilizarea panoului de control

## <span id="page-18-1"></span>**PANOU CONTROL IMPRIMANTA COLOR XEROX C310**

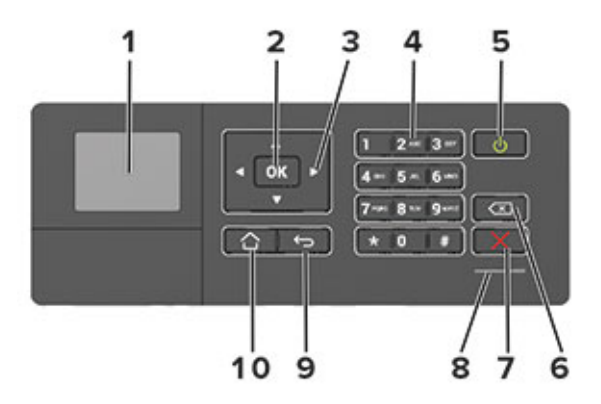

- 1. Afişaj
	- Vizualizaţi mesajele imprimantei şi starea alimentării.
	- Configuraţi şi utilizaţi imprimanta.
- 2. Butonul Selectare
	- Selectaţi o opţiune de meniu.
	- Salvaţi modificările unei setări.
- 3. Butoanele săgeată
	- Parcurgeţi meniurile sau deplasaţi între ecrane şi opţiuni de meniu.
	- Reglaţi valoarea numerică a unei setări.
- 4. Tastatură numerică

Introduceţi cifre sau simboluri într-un câmp de introducere.

- 5. Butonul Pornire
	- Porniţi sau opriţi imprimanta.
	- Pentru a dezactiva imprimanta, menţineţi apăsat butonul de alimentare timp de cinci secunde.
- 6. Butonul deplasare înapoi

Deplasaţi cursorul înapoi şi ştergeţi caracterele dintr-un câmp de introducere.

7. Butonul Oprire sau Revocare

Opriţi lucrarea de imprimare actuală.

8. LED indicator

Verificaţi starea imprimantei.

9. Butonul Înapoi

Revenirea la ecranul anterior.

10. Butonul Pagină de pornire

Accesaţi ecranul de pornire.

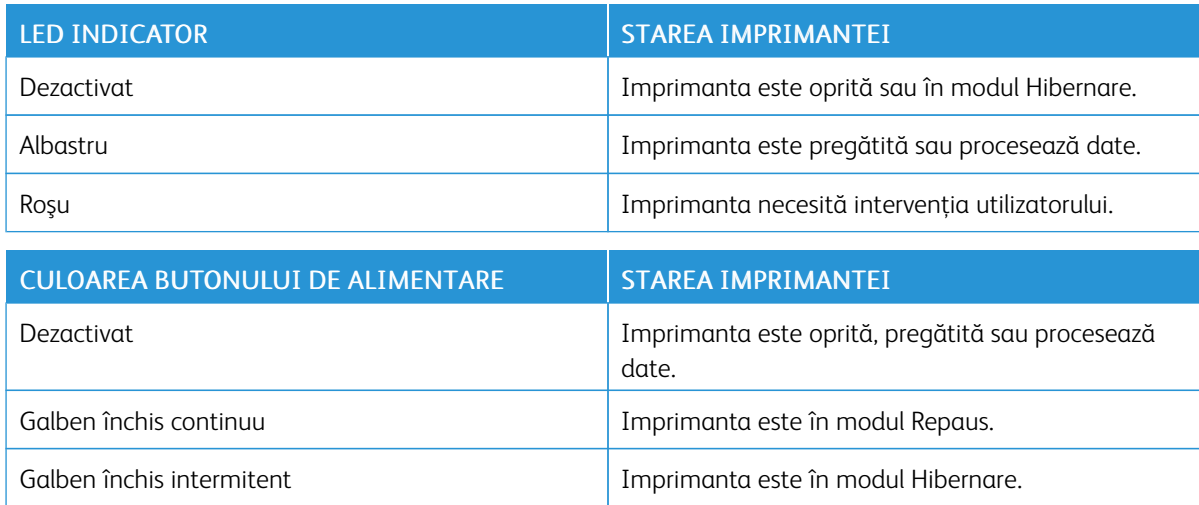

<span id="page-20-0"></span>Înţelegerea stării butonului de alimentare şi a indicatorului luminos

# <span id="page-21-0"></span>Suport pentru hârtie

## <span id="page-21-1"></span>**DIMENSIUNI ACCEPTATE PENTRU HÂRTIE**

 $\mathscr{O}$ Notă: Modelul dvs. de imprimantă poate fi echipat cu o tavă duală de 650 de coli care constă dintr-o tavă de 550 de coli și un alimentator multifuncțional integrat de 100 de coli. Tava de 550 de coli a tăvii duale de 650 de coli acceptă aceleași tipuri de hârtie ca și tava de 550 de coli. Alimentatorul multifuncțional integrat acceptă mai multe dimensiuni, tipuri și greutăți de hârtie.

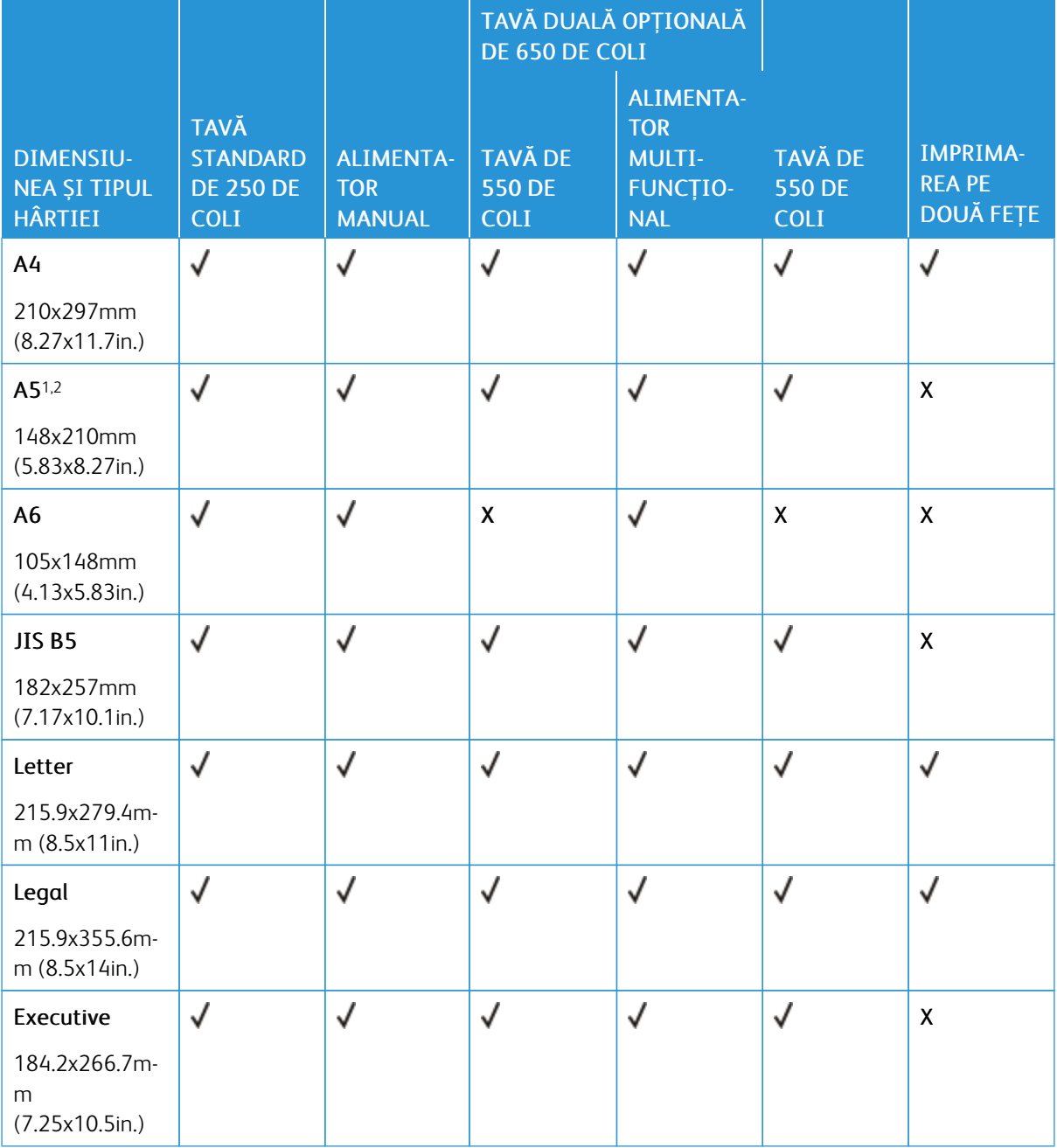

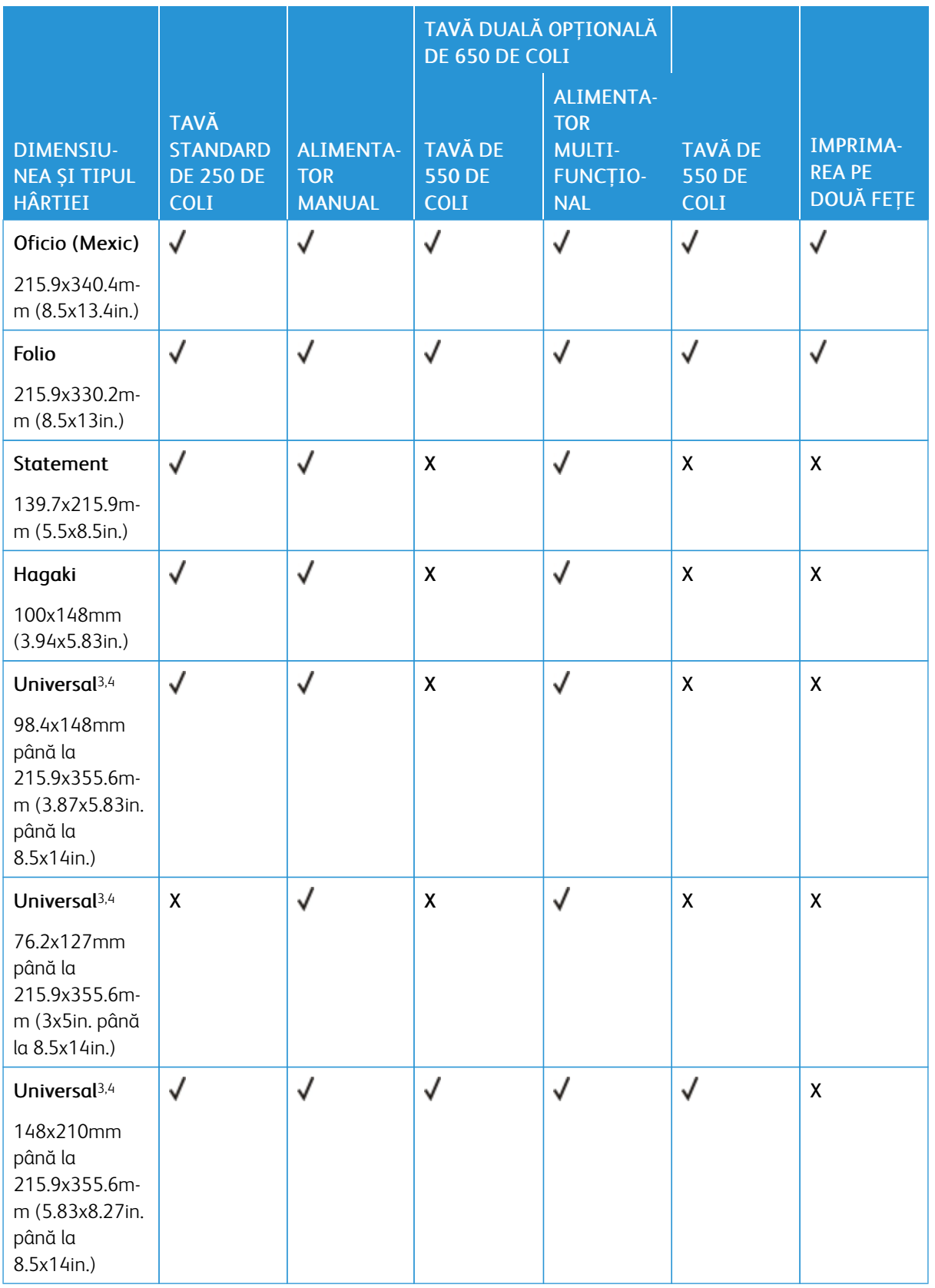

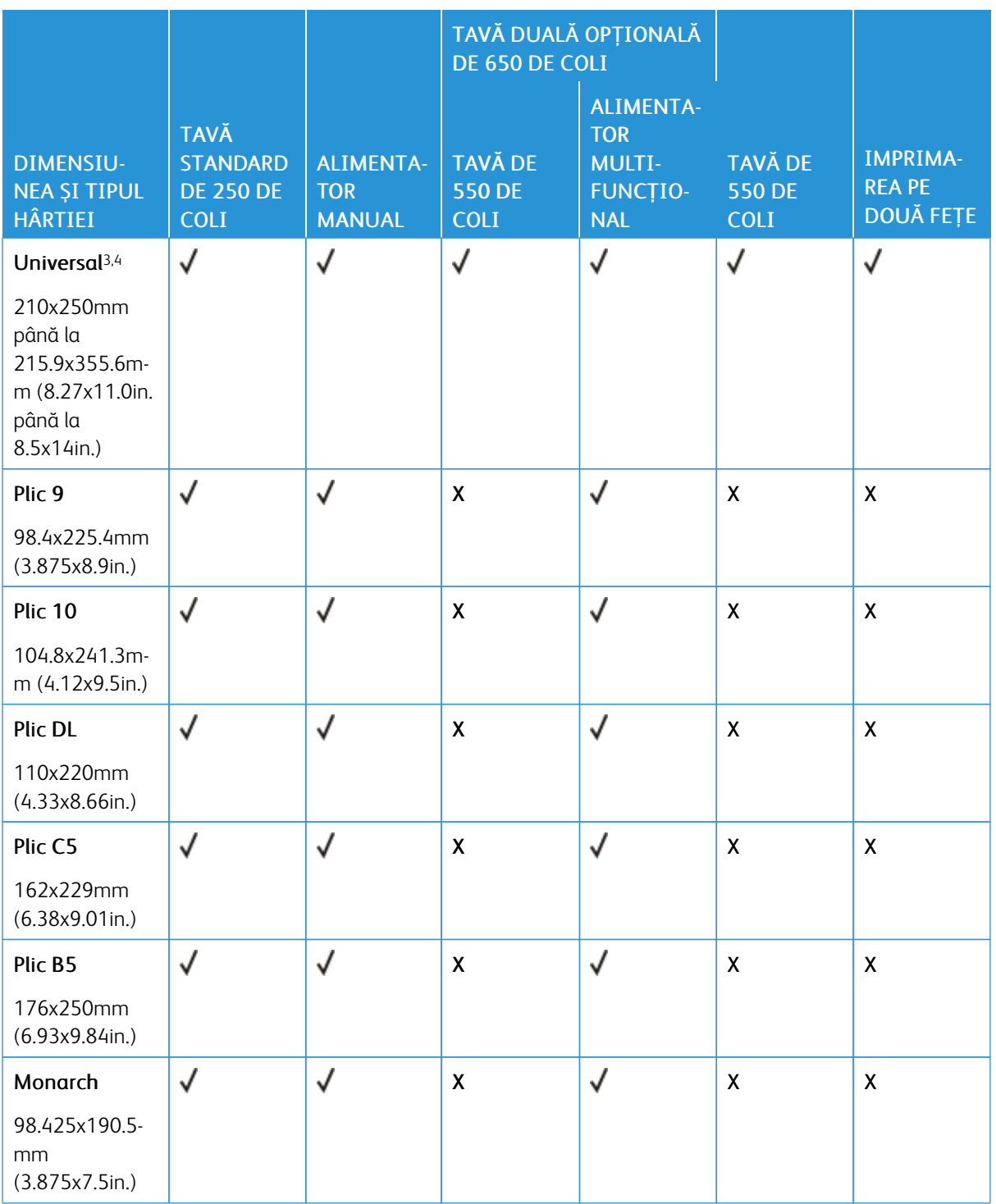

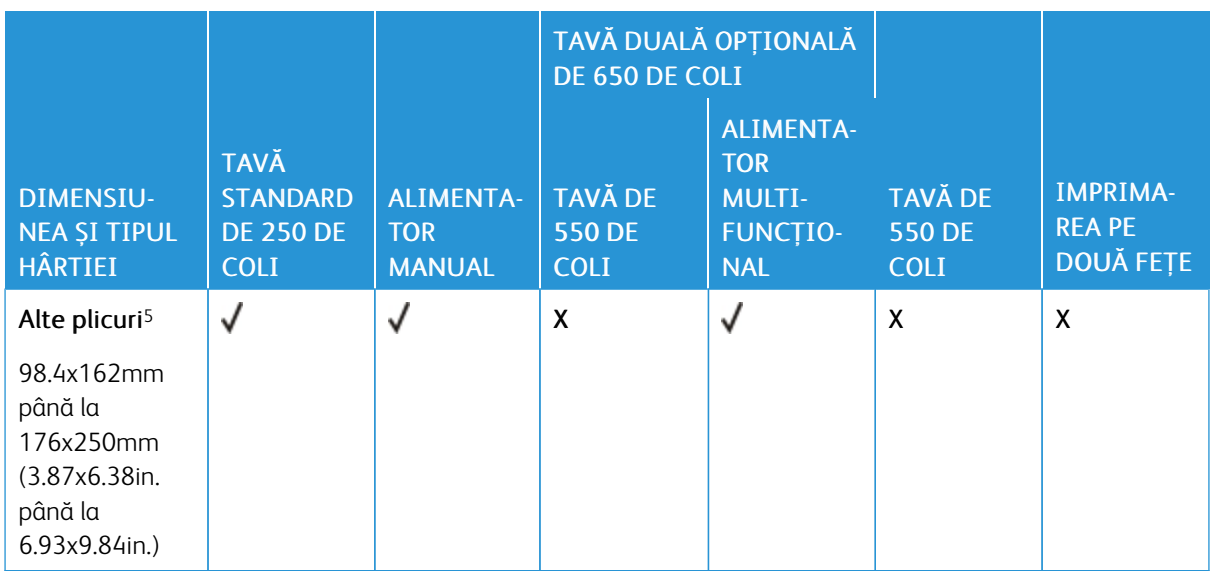

<sup>1</sup> Încărcați hârtie de această dimensiune în tava 1 și în alimentatorul manual, introducând marginea lungă prima în imprimantă.

<sup>2</sup> Încărcați hârtie de această dimensiune în tava 2, tava 3 și în alimentatorul multifuncțional, introducând marginea scurtă prima în imprimantă.

<sup>3</sup> Când este selectată opțiunea Universal, pagina este formatată pentru 215,9 x 355,6 mm (8,5 x 14 in.), cu excepția cazului în care dimensiunea este specificată de aplicația software.

<sup>4</sup> Încărcați hârtia îngustă astfel încât marginea scurtă să intre prima în imprimantă.

<sup>5</sup> Când este selectată opțiunea Alte plicuri, pagina este formatată pentru 215,9 x 355,6 mm (8,5 x 14 in.), cu excepția cazului în care dimensiunea este specificată de aplicația software.

## <span id="page-24-0"></span>**TIPURI DE HÂRTIE ACCEPTATE**

- Modelul dvs. de imprimantă poate fi echipat cu o tavă duală de 650 de coli care constă dintr-o tavă de 550 de coli și un alimentator multifuncțional integrat de 100 de coli. Tava de 550 de coli a tăvii duale de 650 de coli acceptă aceleași tipuri de hârtie ca și tava de 550 de coli. Alimentatorul multifuncțional integrat acceptă mai multe dimensiuni, tipuri și greutăți de hârtie.
- Etichetele, plicurile și cartoanele se imprimă întotdeauna cu o viteză de 25 de pagini pe minut.

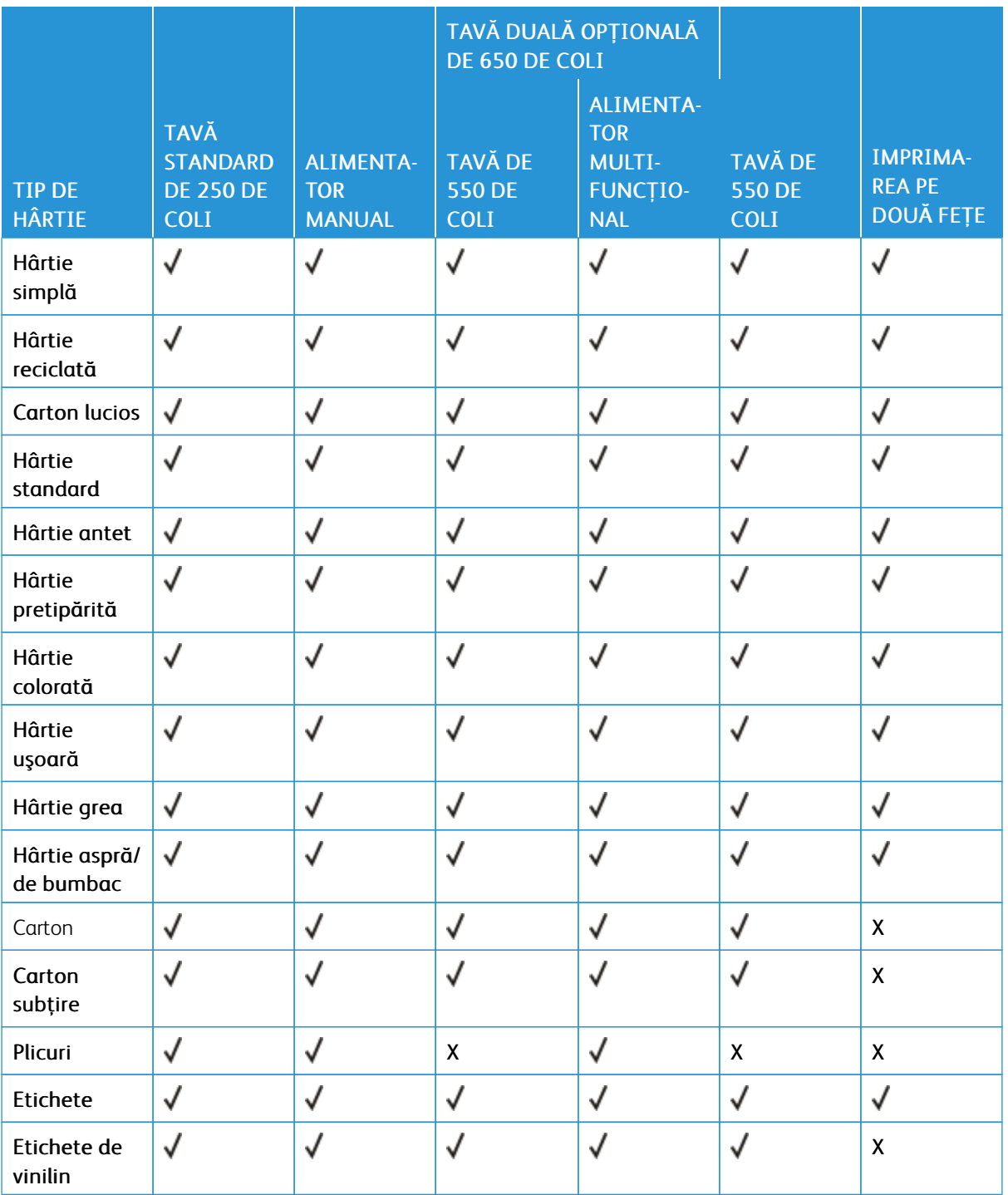

# <span id="page-25-0"></span>**GREUTĂŢI ACCEPTATE PENTRU HÂRTIE**

• Modelul dvs. de imprimantă poate fi echipat cu o tavă duală de 650 de coli care constă dintr-o tavă de 550 de coli și un alimentator multifuncțional integrat de 100 de coli. Tava de 550 de coli a tăvii duale de 650 de coli acceptă aceleași tipuri de hârtie ca și tava de 550 de coli. Alimentatorul multifuncțional integrat acceptă mai multe dimensiuni, tipuri și greutăți de hârtie.

• Etichetele, plicurile și cartoanele se imprimă întotdeauna cu o viteză de 25 de pagini pe minut.

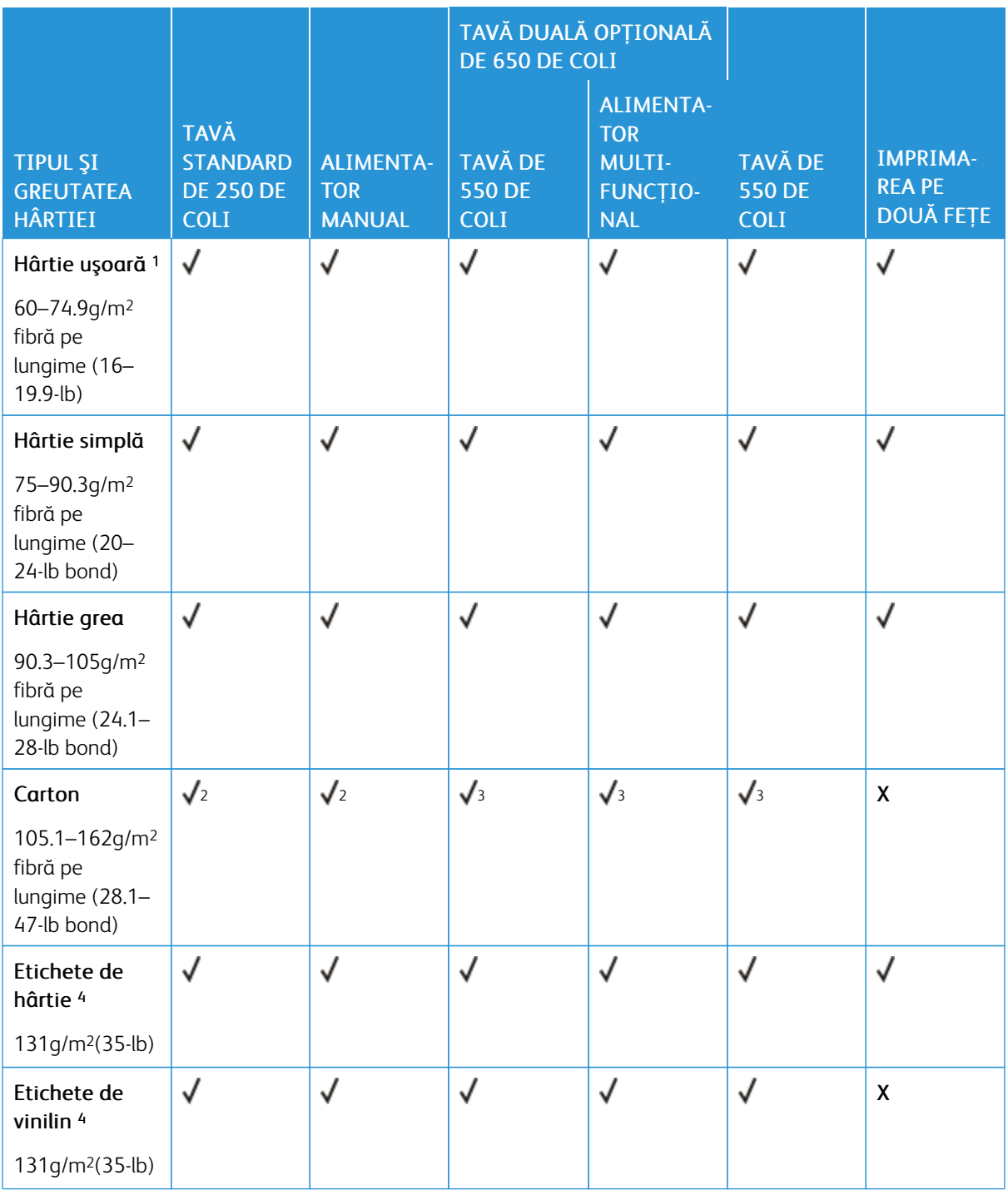

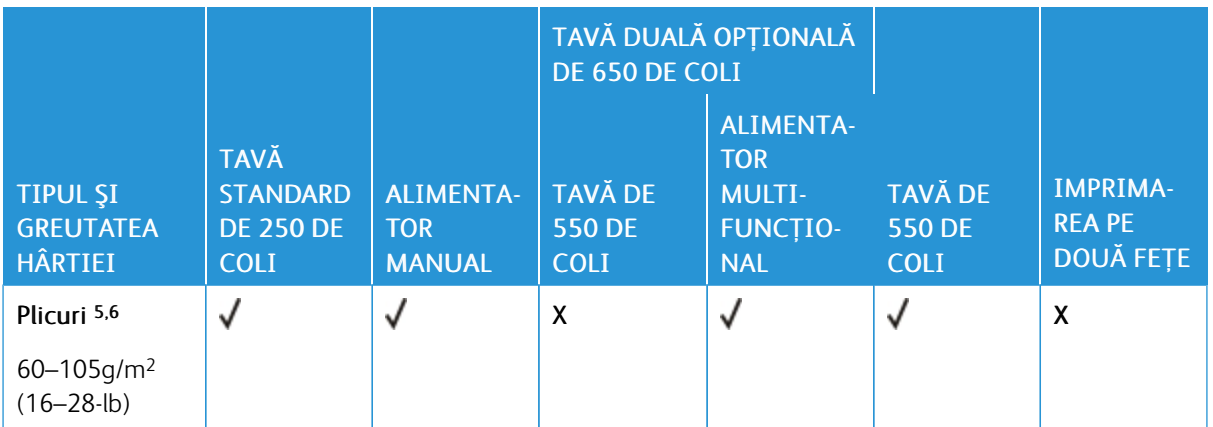

<sup>1</sup> Hârtia de sub 75 g/m2 (20 lb) trebuie imprimată cu tipul de hârtie setat la Hârtie uşoară. Nerespectarea acestei instrucţiuni poate cauza ondulare excesivă, care poate duce la erori de alimentare, mai ales în medii cu umiditate mai ridicată.

<sup>2</sup> Carton de până la 200 g/m2 (110 lb) este suportat.

<sup>3</sup> Carton de până la 162 g/m2 (90 lb) este suportat.

<sup>4</sup> Etichetele şi alte suporturi speciale sunt permise pentru utilizare ocazională şi trebuie verificat dacă sunt acceptabile.

<sup>5</sup> Pentru un conţinut de bumbac de 100 %, greutatea maximă pentru hârtie de corespondenţă este de 24 lb.

<sup>6</sup> Plicurile de 28 lb pentru corespondenţă sunt limitate la un conţinut de bumbac de 25 %.

# <span id="page-28-0"></span>Setarea, instalarea şi configurarea

# Acest capitol conţine:

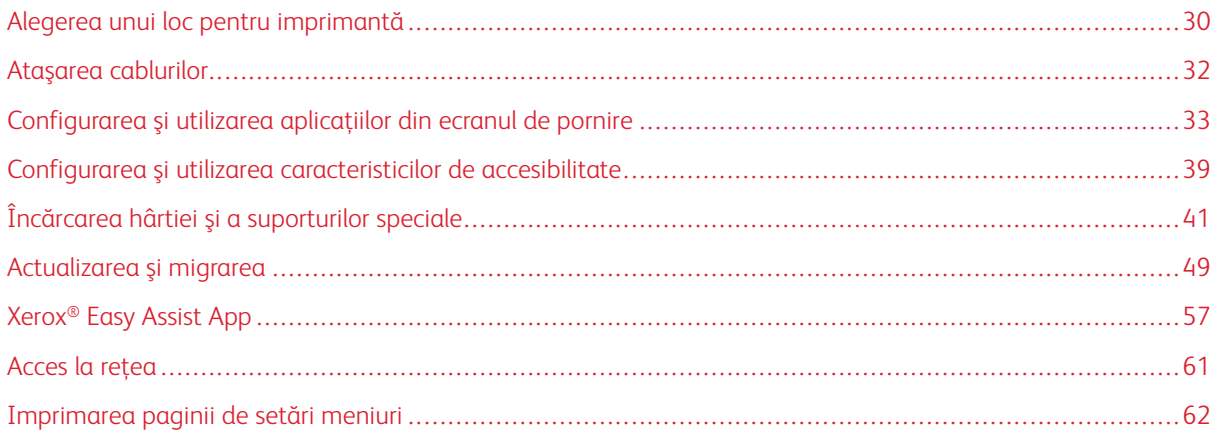

# <span id="page-29-0"></span>Alegerea unui loc pentru imprimantă

- Lăsaţi suficient loc pentru a deschide tăvile, capacele şi uşile şi pentru instalarea opţiunilor de hardware.
- Poziţionaţi imprimanta în apropierea unei prize electrice.

Avertisment: Pentru a evita riscul de incendiu sau electrocutare, conectaţi cablul de alimentare la o priză electrică cu tensiune nominală corespunzătoare şi împământată corect, care se află în apropierea produsului şi este uşor accesibilă.

 $\sqrt{\hat{A}}$  ATENȚIE – PERICOL DE ELECTROCUTARE: Pentru a evita riscul de electrocutare, nu amplasaţi şi nu utilizaţi acest produs în apropierea apei sau în locuri umede.

- Asiguraţi-vă că fluxul de aer din încăpere respectă cea mai recentă revizuire a standardului ASHRAE 62 sau a standardului 156 al Comitetului Tehnic CEN.
- Puneţi la dispoziţie o suprafaţă dreaptă, masivă şi stabilă.
- Imprimanta trebuie menţinută:
	- Curată, uscată şi fără praf
	- Departe de capse şi agrafe pentru hârtie împrăştiate
	- La distanţă de curenţi de aer direcţi de la aparate de aer condiţionat, încălzitoare sau ventilatoare
	- Ferită de lumina solară directă şi de condiţiile extreme de umiditate
- Respectati intervalul de temperatură.

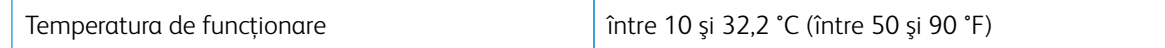

• În jurul imprimantei trebuie să existe următoarele spații, pentru ventilare corespunzătoare:

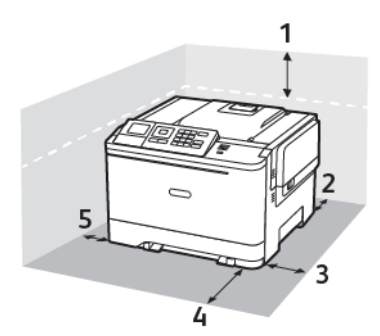

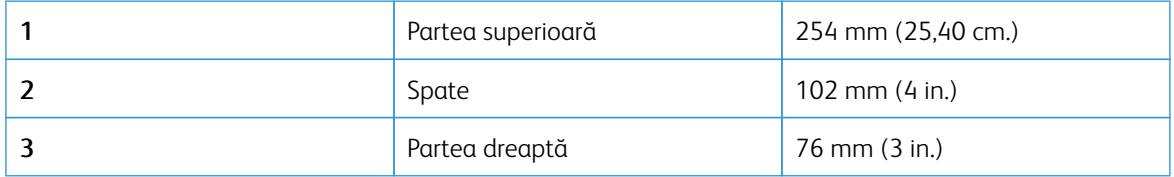

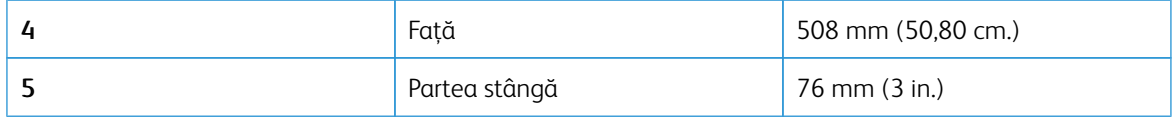

# <span id="page-31-0"></span>Ataşarea cablurilor

 $\sqrt{N}$ 

 $\sqrt{1}$ 

ATENȚIE – PERICOL DE ELECTROCUTARE: Pentru a evita riscul de electrocutare, nu instalaţi  $\sqrt{4}$ acest produs şi nu realizaţi nicio conexiune electrică sau cablare, de exemplu la cablul de alimentare, funcţia de fax sau telefon, în timpul unei furtuni cu descărcări electrice.

Avertisment: Pentru a evita riscul de incendiu sau electrocutare, conectați cablul de alimentare la o  $\sqrt{N}$ priză electrică cu tensiune nominală corespunzătoare şi împământată corect, care se află în apropierea produsului şi este uşor accesibilă.

Avertisment: Pentru a evita riscul de incendiu sau electrocutare, utilizaţi doar cablul de alimentare furnizat cu produsul sau un cablu de schimb autorizat de producător.

Avertisment: Pentru a evita pierderea de date sau o defecţiune la imprimantă, nu atingeţi cablul USB, orice adaptor de reţea fără fir sau imprimanta în zonele indicate în timpul imprimării.

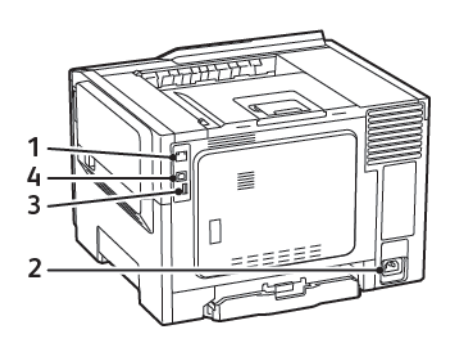

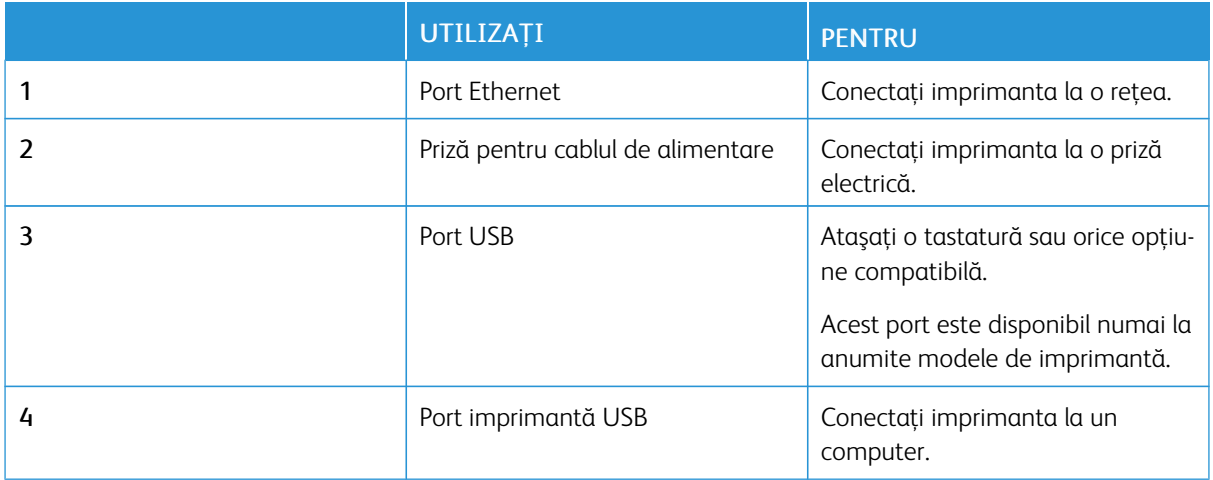

## <span id="page-32-0"></span>Configurarea şi utilizarea aplicaţiilor din ecranul de pornire

P Notă: Aceste aplicaţii sunt acceptate numai de anumite modele de imprimantă.

#### <span id="page-32-1"></span>**GĂSIREA ADRESEI IP A IMPRIMANTEI**

Pentru a vizualiza adresa IP a imprimantei, deschideţi Ecranul de pornire. Adresa IP apare ca patru seturi de numere separate prin puncte, cum ar fi 123.123.123.123.

Dacă utilizați un server proxy, dezactivați-l temporar pentru încărcarea corectă a paginii web.

#### <span id="page-32-2"></span>**UTILIZAREA ECRANULUI DE ÎNCEPUT**

Notă: Ecranul de început poate varia în funcţie de setările de particularizare, configuraţia administrativă şi soluţiile încorporate ale acestuia.

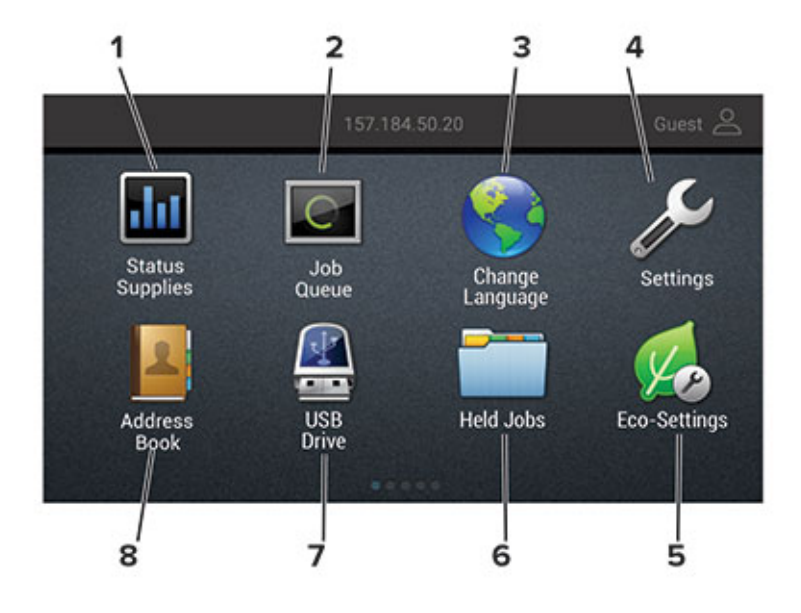

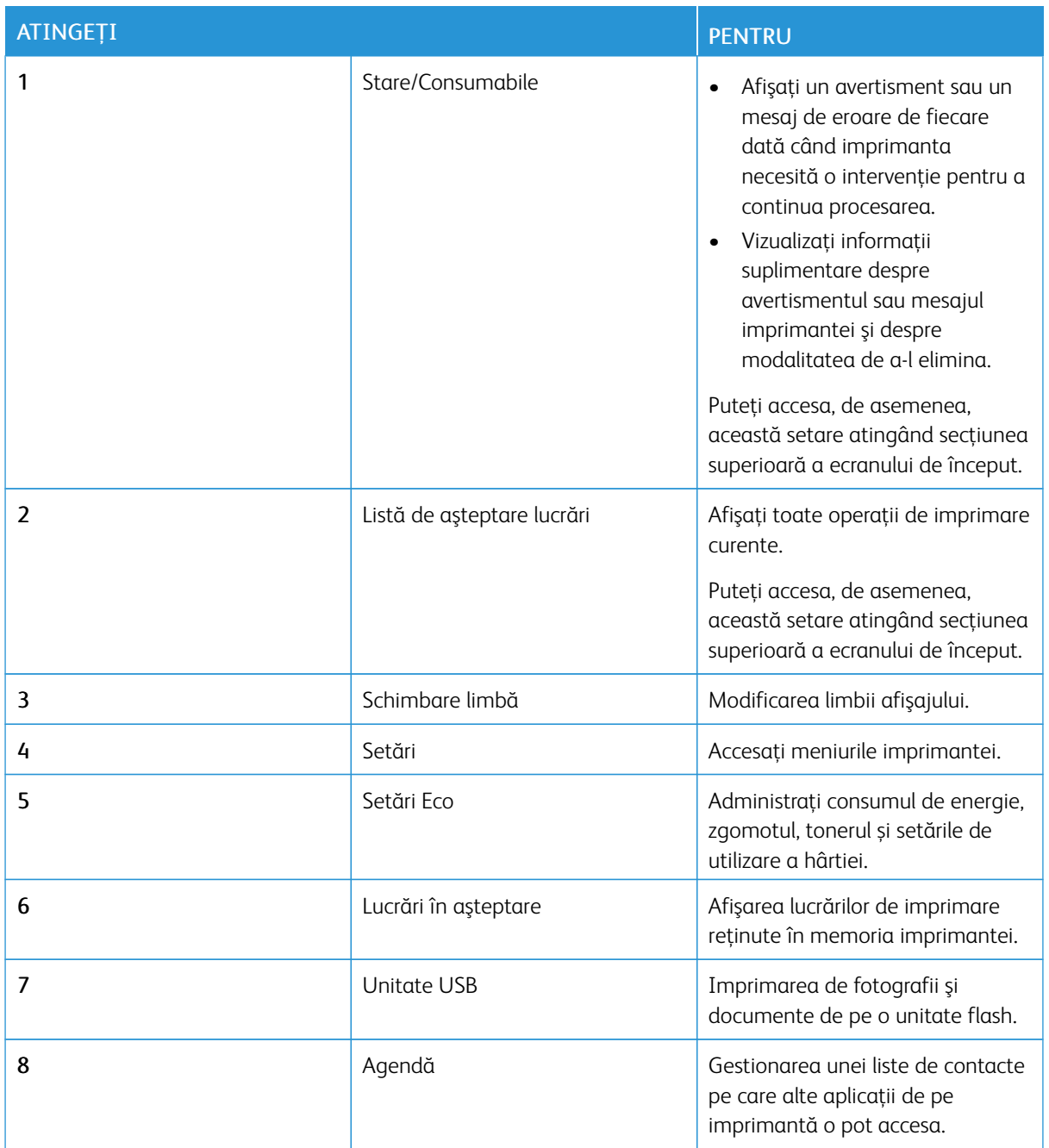

# <span id="page-33-0"></span>**UTILIZAREA FUNCŢIEI DE PARTICULARIZARE A AFIŞĂRII**

Înainte de utilizarea aplicaţiei, executaţi următorii paşi:

- Accesaţi serverul Embedded Web Server și apoi configurați aplicația.
- Activare și configurare Setări diapozitive și Ssetări tapet.

#### **Schimbarea imaginii de fundal**

- 1. Din ecranul de pornire, atingeți Schimbare fundal.
- 2. Selectaţi o imagine pe care să o folosiţi.
- 3. Aplicaţi modificările.

#### **Rularea unei expuneri de diapozitive de pe unitatea flash**

- 1. Introduceţi o unitate flash în portul USB frontal.
- 2. Din ecranul de pornire, atingeți Expunere diapozitive.

Imaginile sunt afişate în ordine alfabetică.

Notă: Puteţi îndepărta unitatea flash după începerea expunerii diapozitivelor, dar imaginile nu vor fi stocate în imprimantă. Dacă expunerea se opreste, introduceti unitatea flash din nou pentru a vizualiza imaginile.

#### <span id="page-34-0"></span>**CONFIGURAREA SETĂRILOR ECONOMICE ŞI ECOLOGICE**

- 1. Din ecranul de pornire, atingeti Setări economice.
- 2. Configuraţi Modul Eco sau Programare moduri alimentare.
- 3. Aplicaţi modificările.

#### <span id="page-34-1"></span>**GESTIONAREA MARCAJELOR**

#### <span id="page-34-2"></span>**Crearea marcajelor**

Utilizaţi marcaje pentru a imprima documente accesate frecvent care sunt stocate pe servere sau pe web.

- 1. Deschideţi un browser web, apoi tastaţi adresa IP a imprimantei în câmpul de adrese.
	- Vizualizaţi adresa IP a imprimantei pe ecranul de pornire al acesteia. Adresa IP apare ca patru seturi de numere separate prin puncte, cum ar fi 123.123.123.123.
	- Dacă utilizaţi un server proxy, dezactivaţi-l temporar pentru încărcarea corectă a paginii web.
- 2. Faceți clic pe Configurare marcaje > Adăugare marcaj, apoi introduceți un nume unic pentru marcaj.
- 3. Selectați un tip de protocol pentru adresă, apoi efectuați una din următoarele:
	- Pentru HTTP şi HTTPS, introduceţi URL-ul pe care doriţi să îl marcaţi.
	- Pentru HTTPS, utilizați numele gazdă în locul adresei IP. De exemplu, introduceți myWebsite.com/ sample.pdf în loc să tastati 123.123.123.123/sample.pdf. Asigurati-vă că numele gazdă corespunde şi valorii Nume comun (CN) din certificatul de server. Pentru mai multe informaţii despre obţinerea valorii CN din certificatul de server, consultati informatiile de asistentă pentru browserul dvs. Web.
	- Pentru FTP, introduceţi adresa FTP. De exemplu, myServer/myDirectory. Introduceţi portul FTP. Portul 21 este portul implicit pentru trimiterea comenzilor.
	- Pentru SMB, introduceți adresa folderului de rețea. De exemplu, myServer/myShare/myFile. pdf. Introduceţi numele de domeniu pentru reţea.
	- Dacă este necesar, selectaţi tipul de autentificare pentru FTP şi SMB.

Pentru a limita accesul la marcaj, introduceţi un PIN.

Notă: Aplicația acceptă următoarele tipuri de fișiere: PDF, JPEG, TIFF și paginile web bazate pe HTML. Alte tipuri de fişiere, precum DOCX şi XLXS, sunt acceptate de unele modele de imprimantă.

- 4. Faceti clic pe Salvare.
- 5. Pentru a gestiona marcajele, faceţi clic pe Configurare marcaje.

#### **Crearea folderelor**

- 1. Deschideţi un browser web, apoi tastaţi adresa IP a imprimantei în câmpul de adrese.
	- Vizualizaţi adresa IP a imprimantei pe ecranul de pornire al acesteia. Adresa IP apare ca patru seturi de numere separate prin puncte, cum ar fi 123.123.123.123.
	- Dacă utilizati un server proxy, dezactivati-l temporar pentru încărcarea corectă a paginii web.
- 2. Faceți clic pe Configurare marcaje > Adăugare folder, apoi introduceți un nume unic pentru folder.

Notă: Pentru a limita accesul la folder, introduceţi un PIN.

- 3. Faceți clic pe Salvare.
- Puteti crea foldere sau marcaje într-un folder. Pentru a crea un marcaj, consultati Crearea [marcajelor](#page-34-2).
- Pnetru a administra foldere, faceți clic pe Configurare marcaje.

#### <span id="page-35-0"></span>**GESTIONAREA CONTACTELOR**

#### **Adăugarea contactelor**

- 1. Deschideti un browser web, apoi tastati adresa IP a imprimantei în câmpul de adrese.
	- Vizualizaţi adresa IP a imprimantei pe ecranul de pornire al acesteia. Adresa IP apare ca patru seturi de numere separate prin puncte, cum ar fi 123.123.123.123.
	- Dacă utilizaţi un server proxy, dezactivaţi-l temporar pentru încărcarea corectă a paginii web.
- 2. Faceţi clic pe Agendă.
- 3. Din secţiunea Contacte, adăugaţi un contact.
	- Notă: Puteţi atribui contactul unuia sau mai multor grupuri.
- 4. Dacă este necesar, specificaţi o metodă de conectare pentru a permite accesul la aplicaţie.
- 5. Aplicaţi modificările.

#### **Adăugarea grupurilor**

- 1. Deschideţi un browser web, apoi tastaţi adresa IP a imprimantei în câmpul de adrese.
	- Vizualizati adresa IP a imprimantei pe ecranul de pornire al acesteia. Adresa IP apare ca patru seturi de numere separate prin puncte, cum ar fi 123.123.123.123.
	- Dacă utilizați un server proxy, dezactivați-l temporar pentru încărcarea corectă a paginii web.
- 2. Faceţi clic pe Agendă.
- 3. Din secţiunea Grupuri de contacte, adăugaţi un nume de grup.

Notă: Puteţi atribui unul sau mai multe contacte grupului.

4. Aplicati modificările.

#### **Editarea contactelor sau a grupurilor**

- 1. Deschideti un browser Web, apoi tastati adresa IP a imprimantei în câmpul de adrese.
	- Vizualizati adresa IP a imprimantei pe ecranul de pornire al acesteia. Adresa IP apare ca patru seturi de numere separate prin puncte, cum ar fi 123.123.123.123.
	- Dacă utilizaţi un server proxy, dezactivaţi-l temporar pentru încărcarea corectă a paginii web.
- 2. Faceți clic pe Agendă.
- 3. Efectuati oricare dintre următoarele operații:
	- Din secțiunea Contacte, faceți clic pe un nume de contact și apoi editați informația.
	- Din secţiunea Grupuri de contacte, faceţi clic pe un nume de grup şi apoi editaţi informaţia.
- 4. Aplicaţi modificările.

#### **Ştergerea contactelor sau a grupurilor**

- 1. Deschideţi un browser Web, apoi tastaţi adresa IP a imprimantei în câmpul de adrese.
	- Vizualizati adresa IP a imprimantei pe ecranul de pornire al acesteia. Adresa IP apare ca patru seturi de numere separate prin puncte, cum ar fi 123.123.123.123.
	- Dacă utilizaţi un server proxy, dezactivaţi-l temporar pentru încărcarea corectă a paginii web.
- 2. Faceţi clic pe Agendă.
- 3. Efectuaţi oricare dintre următoarele operaţii:
	- Din secţiunea Contacte, selectaţi contactul pe care doriţi să-l ştergeţi.
	- Din secţiunea Grupuri de contacte, selectaţi numele grupului pe care doriţi să îl ştergeţi.

# Configurarea şi utilizarea caracteristicilor de accesibilitate

Aceste caracteristici sunt acceptate numai de anumite modele de imprimantă.

#### **ACTIVAREA GHIDĂRII VOCALE**

### <span id="page-38-0"></span>**NAVIGAREA PE ECRAN CU AJUTORUL GESTURILOR**

- Gesturile pot fi utilizate numai atunci când ghidarea vocală este activată.
- Activaţi Mărirea pentru a utiliza gesturile de mărire/micşorare şi de panoramare.
- Utilizaţi o tastatură fizică pentru a introduce caractere şi a ajusta anumite setări.

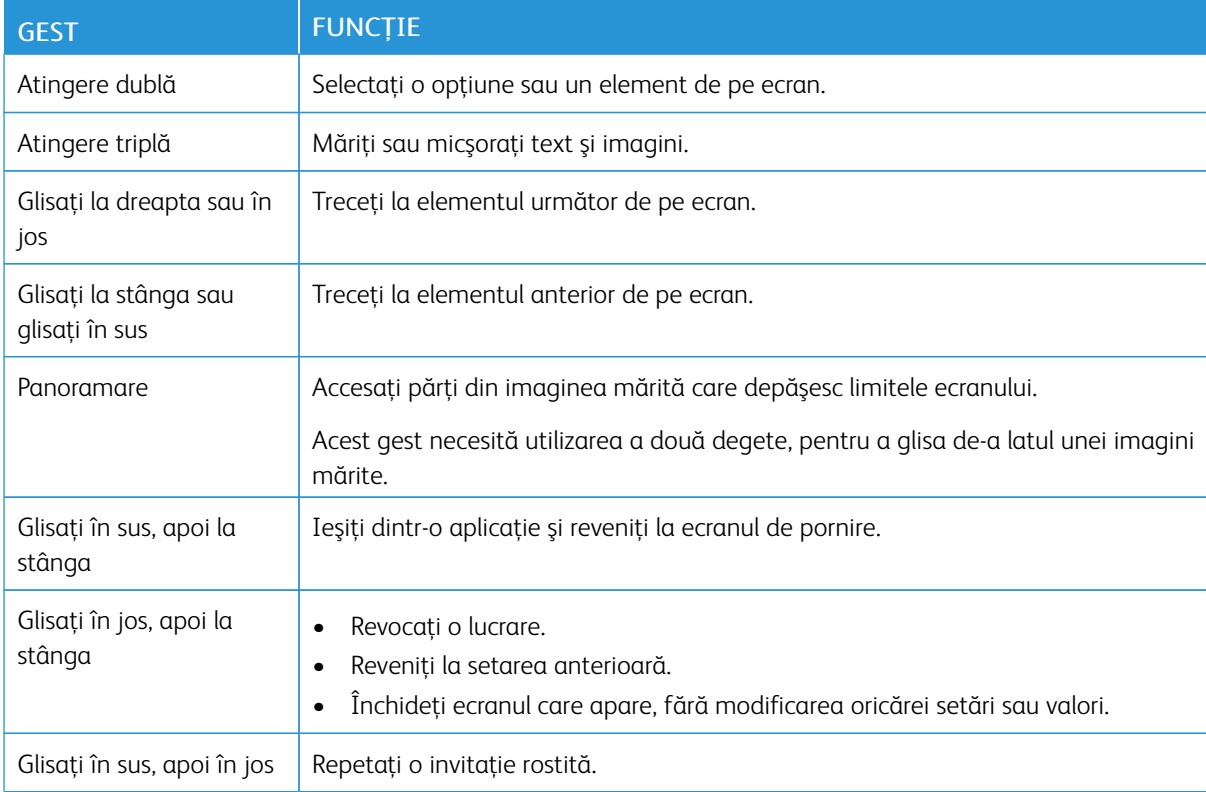

#### **ACTIVAREA MODULUI MĂRIRE**

- 1. De la panoul de control, apăsaţi şi menţineţi apăsată tasta 5 până când se aude un mesaj vocal..
- 2. Selectați Modul mărire.
- 3. Selectați OK.

Pentru mai multe informații privind navigarea pe un ecran mărit, vedeți [Navigarea](#page-38-0) pe ecran cu ajutorul [gesturilor](#page-38-0).

#### **REGLAREA RATEI DE VORBIRE PENTRU GHIDAREA VOCALĂ**

- 1. Din ecranul de pornire, selectați Setări > Dispozitiv > Accesibilitate > Rată de vorbire.
- 2. Selectaţi rata de vorbire.

#### **UTILIZAREA TASTATURII DE PE AFIŞAJ**

Alegeţi una sau mai multe dintre următoarele opţiuni:

- Glisaţi un deget peste tastă pentru a anunţa caracterul.
- Ridicaţi degetul pentru a introduce sau a tasta caracterul în câmp.
- Selectați Backspace pentru a șterge caractere.
- Pentru a asculta conţinutul din câmpul de introducere, selectaţi Tab, apoi selectați Shift + Tab.

### **ACTIVAREA PAROLELOR VOCALE SAU A NUMERELOR PERSONALE DE IDENTIFICARE**

- 1. Din ecranul de pornire, selectați Setări > Dispozitiv > Accesibilitate > Parole vocale/coduri PIN.
- 2. Activați setarea.

# Încărcarea hârtiei şi a suporturilor speciale

#### **SETAREA DIMENSIUNII ŞI A TIPULUI DE HÂRTIE**

1. Din panoul de control navigați la Setări > Hârtie > Configurație tavă > Dimensiune/Tip hârtie, apoi selectaţi o sursă de hârtie.

Pentru modelele de imprimantă care nu dispun de ecran senzorial, apăsați **OK** pentru a naviga printre setări.

2. Setaţi dimensiunea şi tipul de hârtie.

#### **CONFIGURAREA SETĂRILOR PENTRU FORMATUL UNIVERSAL DE HÂRTIE**

1. De la panoul de control, navigați la:

#### Setări > Hârtie > Configurare suporturi > Configurare universală

Pentru modelele de imprimantă care nu dispun de ecran senzorial, apăsați **OK** pentru a naviga printre setări.

2. Configuraţi setările.

### **ÎNCĂRCAREA TĂVILOR**

**ATENȚIE – PERICOL DE RĂSTURNARE:** Pentru a reduce riscul de instabilitate a echipamentului, încărcaţi separat fiecare tavă. Păstraţi închise toate celelalte tăvi, până când este necesar să le deschideti.

1. Scoateţi tava.

Notă: Pentru a evita blocajele de hârtie, nu scoateţi tăvile în timp ce imprimanta este ocupată.

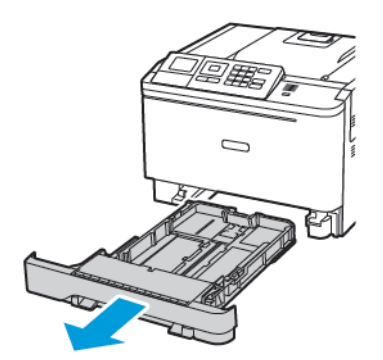

2. Reglaţi ghidajele pentru a se potrivi cu dimensiunea hârtiei pe care o încărcaţi.

Notă: Utilizaţi indicatorii din partea de jos a tăvii pentru a poziţiona ghidajele.

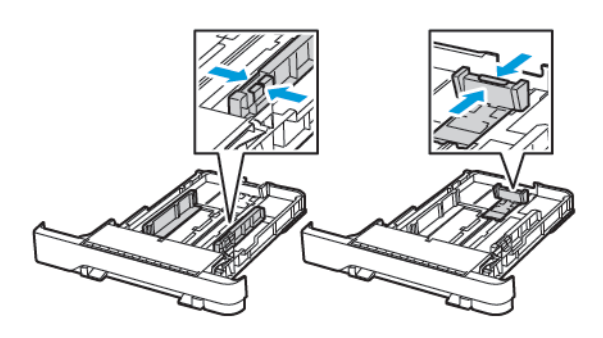

3. Îndoiti, răsfirați și aliniați marginile hârției înainte de a o încărca.

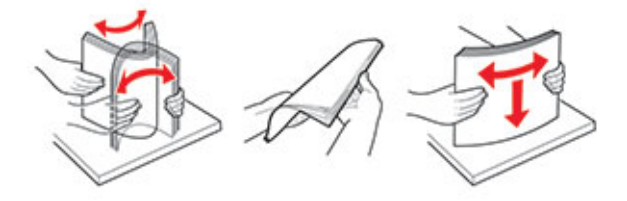

4. Încărcaţi teancul de hârtie cu faţa imprimabilă îndreptată în sus şi apoi asiguraţi-vă că ghidajele laterale se potrivesc perfect cu hârtia.

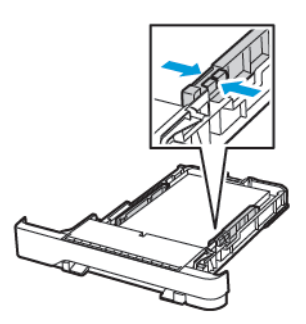

- Pentru imprimare pe o singură faţă, încărcaţi hârtia cu antet cu faţa în sus, cu antetul orientat către partea din faţă a tăvii.
- Pentru imprimare faţă-verso, încărcaţi hârtia cu antet cu faţa în jos, cu antetul orientat către partea din spate a tăvii.
- Nu glisaţi hârtia în tavă.

• Pentru a evita blocarea hârtiei, asiguraţi-vă că nivelul teancului este inferior indicatorului de umplere maximă cu hârtie.

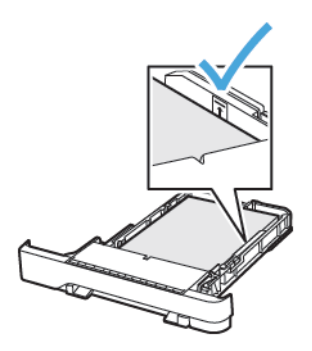

5. Introduceţi tava.

Dacă este nevoie, setaţi dimensiunea şi tipul hârtiei din panoul de control, pentru a se potrivi cu hârtia încărcată.

### **ÎNCĂRCAREA ALIMENTATORULUI MULTIFUNCŢIONAL**

1. Deschideţi alimentatorul multifuncţional.

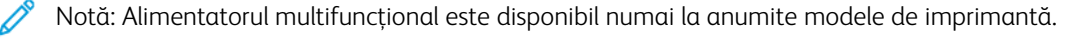

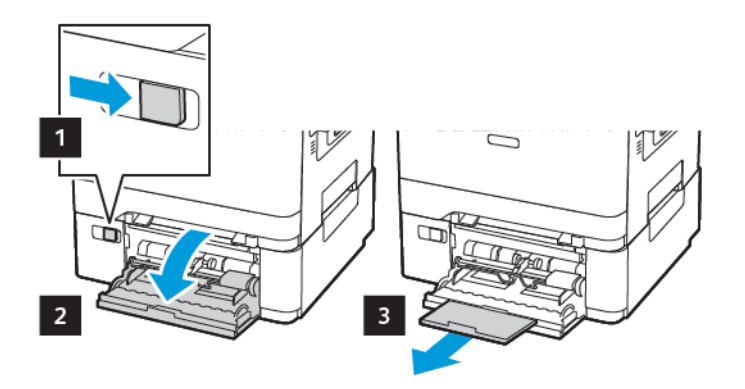

2. Reglaţi ghidajul pentru a se potrivi cu dimensiunea hârtiei pe care o încărcaţi.

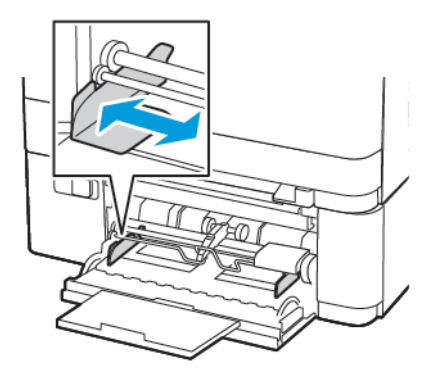

3. Îndoiţi, răsfiraţi şi aliniaţi marginile hârtiei înainte de a o încărca.

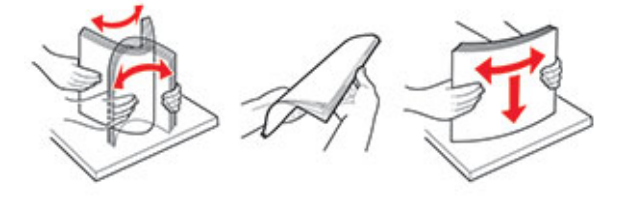

- 4. Încărcare hârtie
	- Încărcați hârtie, carton și hârtie antet cu partea de imprimare în jos și marginea superioară intrând prima în imprimantă.

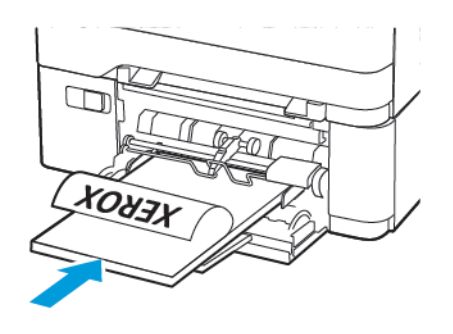

• Încărcaţi plicuri cu clapa orientată în sus şi în partea dreaptă a ghidajului pentru hârtie.

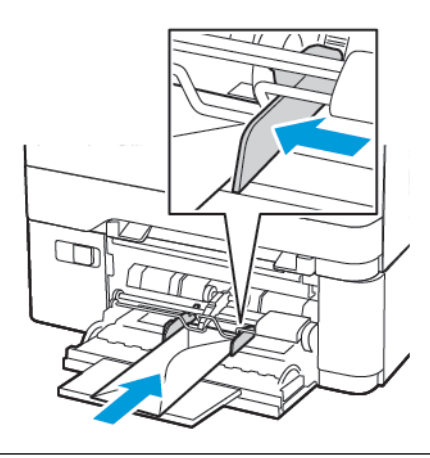

**Avertisment:** Nu utilizați plicuri cu timbre, cleme, clapete, ferestre, învelitori sau adezivi autocolanţi.

5. De la panoul de control, setaţi dimensiunea şi tipul de hârtie pentru a corespunde cu hârtia încărcată.

# **ÎNCĂRCAREA ALIMENTATORULUI MANUAL**

1. Reglaţi ghidajul pentru a se potrivi cu dimensiunea hârtiei pe care o încărcaţi.

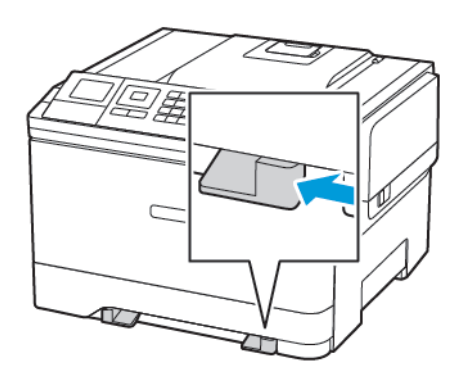

- 2. Încărcaţi o coală de hârtie cu faţa de imprimat orientată în jos.
	- Încărcaţi hârtia cu antet cu faţa de imprimat orientată în jos şi marginea de sus introdusă prima în imprimantă pentru imprimare pe o singură faţă.

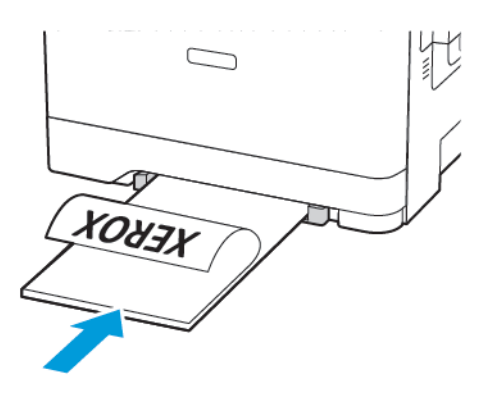

• Încărcaţi hârtia cu antet cu faţa de imprimat orientată în sus şi marginea de sus introdusă prima în imprimantă pentru imprimare faţă-verso.

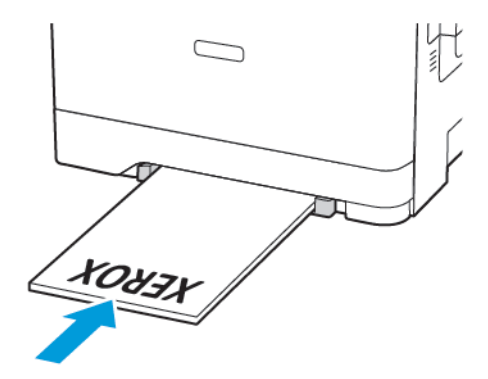

• Încărcaţi plicul cu clapa orientată în sus şi în partea dreaptă a ghidajului de hârtie.

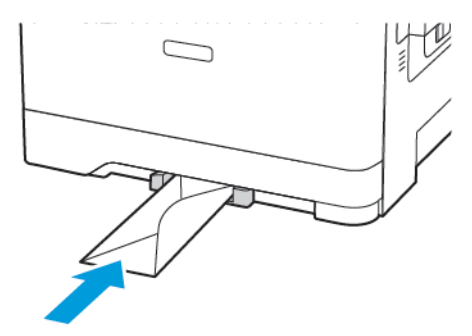

3. Introduceţi hârtia până când marginea frontală este trasă în imprimantă.

Avertisment: Pentru a evita blocarea hârtiei, nu introduceți forțat hârtia în alimentatorul manual.

### **LEGAREA TĂVILOR**

- 1. Deschideţi un browser Web, apoi tastaţi adresa IP a imprimantei în câmpul de adrese. Puteți localiza adresa IP a imprimantei pe ecranul de pornire. Adresa IP apare ca patru seturi de numere separate prin puncte, cum ar fi 123.123.123.123
- 2. Faceți clic pe Setări > Hârtie > Configurație tavă.
- 3. Setaţi aceeaşi dimensiune a hârtiei şi acelaşi tip de hârtie pe tăvile la care vă conectaţi.
- 4. Salvaţi setările.
- 5. Faceți clic pe Setări > Dispozitiv > Întreținere > Meniu de configurare > Configurație tavă.
- 6. Setaţi opţiunea Legare tăvi la Automat.
- 7. Salvaţi setările.

Pentru a anula legarea tăvilor, asiguraţi-vă că niciuna dintre tăvi nu conţine aceeaşi dimensiune sau aceleaşi setări pentru tip de hârtie.

Avertisment: Temperatura cuptorului diferă în funcție de tipul de hârtie specificat. Pentru a evita  $\sqrt{N}$ problemele de imprimare, reglaţi setarea tipului de hârtie din imprimantă în funcţie de hârtia din tavă.

# Actualizarea şi migrarea

#### **HARDWARE**

### **Accesarea plăcii controlerului**

ATENȚIE – PERICOL DE ELECTROCUTARE: Pentru a evita riscul de electrocutare, dacă accesaţi  $\sqrt{4}$ placa controlerului sau instalaţi dispozitive hardware sau de memorie opţionale după ce aţi instalat imprimanta, opriţi imprimanta şi deconectaţi cablul de alimentare de la priza electrică înainte de a continua. Dacă există alte dispozitive ataşate la imprimantă, opriţi-le şi pe acestea şi deconectaţi orice cabluri conectate la imprimantă.

- 1. Opriţi imprimanta.
- 2. Deconectaţi cablul de alimentare din priza electrică, apoi de la imprimantă.
- 3. Cu ajutorul unei şurubelniţe drepte, îndepărtaţi capacul de acces al plăcii de sistem.

Avertisment: Componentele electrice ale plăcii controlerului pot fi deteriorate cu uşurinţă de electricitatea statică. Atingeţi o suprafaţă metalică a imprimantei înainte de a atinge componentele electronice sau conectorii de pe placa de sistem.

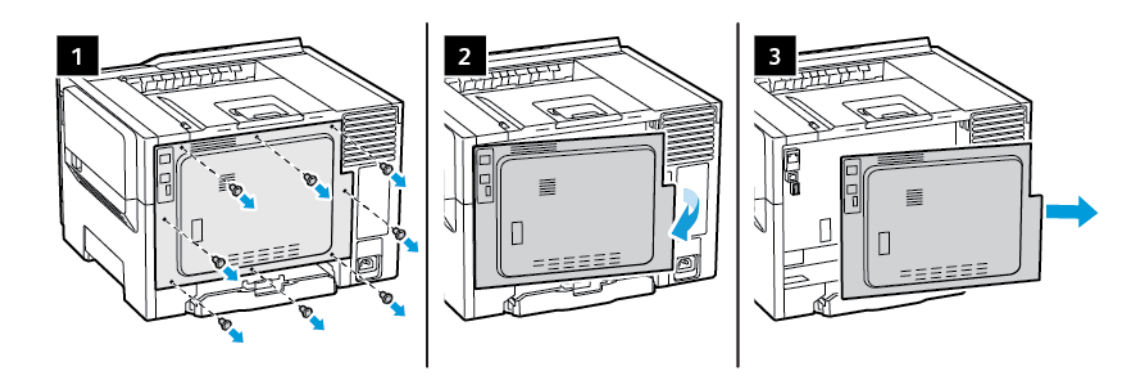

4. Ataşaţi capacul de acces.

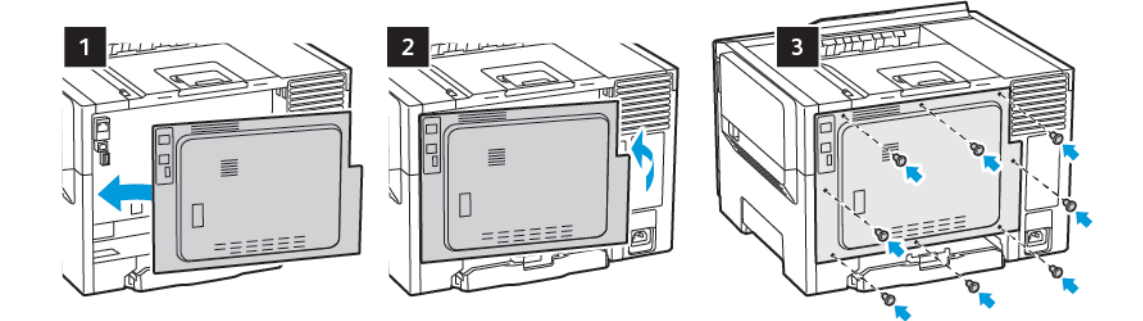

5. Conectaţi cablul de alimentare la imprimantă, apoi la priza electrică.

ATENȚIE – POTENȚIAL DE VĂTĂMARE: Pentru a evita riscul de incendiu sau electrocutare, conectaţi cablul de alimentare la o priză electrică cu tensiune nominală corespunzătoare şi împământată adecvat, aflată în apropierea produsului şi uşor accesibilă.

6. Porniţi imprimanta.

#### **Instalarea tăvilor opţionale**

Notă: Funcție de modelul imprimantei dvs., puteți configura imprimanta adăugând o tavă duală opțională de 650 de coli.

A ATENȚIE – PERICOL DE ELECTROCUTARE: Pentru a evita riscul de electrocutare, dacă accesati placa controlerului sau instalaţi dispozitive hardware sau de memorie opţionale după ce aţi instalat imprimanta, opriţi imprimanta şi deconectaţi cablul de alimentare de la priza electrică înainte de a continua. Dacă există alte dispozitive atasate la imprimantă, opriti-le și pe acestea și deconectati orice cabluri conectate la imprimantă.

- 1. Opriţi imprimanta.
- 2. Deconectati cablul de alimentare din priza electrică, apoi de la imprimantă.
- 3. Despachetati tava optională, apoi îndepărtați toate materialele de ambalare.
- 4. Aliniaţi imprimanta cu tava opţională, apoi coborâţi imprimanta în poziţie.

ATENȚIE – POTENȚIAL DE VĂTĂMARE: Dacă imprimanta cântăreşte mai mult de 18 kg (40 livre), este nevoie de două sau mai multe persoane antrenate pentru a o ridica în siguranţă.

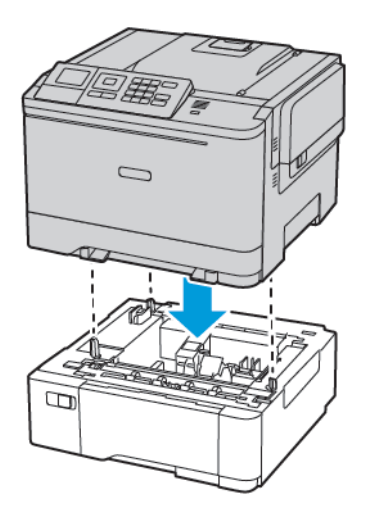

5. Conectati cablul de alimentare la imprimantă, apoi la priza electrică.

ATENȚIE – POTENȚIAL DE VĂTĂMARE: Pentru a evita riscul de incendiu sau electrocutare, conectaţi cablul de alimentare la o priză electrică cu tensiune nominală corespunzătoare şi împământată corect, care se află în apropierea produsului şi este uşor accesibilă.

#### 6. Porniţi imprimanta.

Adăugaţi tava în driverul de imprimare pentru a o face disponibilă pentru lucrările de imprimare. Pentru mai multe informaţii, consultaţi [Adăugarea](#page-55-0) opţiunilor disponibile în driverul de imprimare.

#### **INSTALAREA ŞI ACTUALIZAREA SOFTWARE-ULUI, A DRIVERELOR ŞI A FIRMWARE-ULUI**

### **Instalarea software-ului**

Înainte de instalarea software-ului de driver de imprimare, verificati ca imprimanta să fie cuplată la reteaua de alimentare electrică, să fie pornită, conectată corect şi să aibă o adresă IP validă. Adresa IP apare de obicei în colţul din dreapta sus al panoului de comandă.

Pentru a vizualiza adresa IP a imprimantei, consultați Găsirea adresei IP a [imprimantei.](#page-32-0)

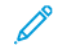

Notă: Dacă *discul Software and Documentation* (Software şi documentaţie) nu este disponibil, descărcați cele mai recente drivere de la [www.xerox.com/drivers](https://www.xerox.com/office/drivers)

#### **Cerinţe pentru sistemul de operare**

- Windows 7 SP1, Windows 8, Windows 8.1, Windows 10, Windows 11, Windows Server 2008 R2, Windows Server 2012, Windows Server 2016, Windows Server 2019, și Windows Server 2022.
- MacOS versiunea 10.14 şi versiunile ulterioare.
- UNIX și Linux: Prin intermediul interfetei de retea, imprimanta poate fi conectată la diferite platforme UNIX.

#### **Instalarea driverelor de imprimare în Windows pentru o imprimantă conectată în reţea**

- 1. Introduceţi *Software and Documentation disc* (Disc pentru Software şi Documentaţie) în unitatea adecvată din computer. Dacă programul de instalare nu porneste automat, navigati la unitate și faceti dublu clic pe fisierul de instalare Setup.exe.
- 2. Faceti clic pe Xerox Smart Start Driver Installer (Recommended) (Xerox Smart Start program de instalare Xerox pentru drivere (Recomandat)).
- 3. La Contract de licență, faceți clic pe Sunt de acord.
- 4. Selectati imprimanta dvs. din lista celor descoperite. Dacă instalați driverele pentru o imprimantă din rețea și aceasta nu apare în listă, faceți clic pe Don't See Your Printer? (Imprimanta dys. nu apare?), apoi introduceti adresa IP a imprimantei.

Pentru a vizualiza adresa IP a imprimantei, consultați Găsirea adresei IP a [imprimantei.](#page-32-0)

5. Faceți clic pe Quick Install (Instalare rapidă).

Apare un mesaj care confirmă că instalarea a reuşit.

6. Pentru a finaliza instalarea și a închide fereastra cu programul de instalare Xerox, faceti clic pe Finalizare.

#### <span id="page-51-0"></span>**Instalarea fişierului .zip cu driverul de imprimare Windows**

Puteţi descărca drivere de imprimare de pe Xerox.com într-un fişier zip şi apoi să folosiţi Expertul adăugare imprimantă Windows pentru a instala driverele de imprimare pe computer.

Pentru a instala driverul de imprimare dintr-un fişier .zip:

- 1. Descărcați și apoi extrageți fișierul .zip necesar pe un director local al computerului.
- 2. Utilizând computerul, deschideti Control Panel (Panou de control), apoi selectati Devices and Printers > Add a Printer (Dispozitive şi imprimante > Adăugare imprimantă).
- 3. Faceti clic pe The printer that I want isn't listed (Imprimanta dorită nu este listată), apoi pe Add a local printer or network printer with manual settings (Adăugarea unei imprimante locale sau de retea cu setări manuale).
- 4. Pentru a utiliza un port stabilit anterior, selectati Use an existing port (Utilizare port existent), apoi selectati din listă Port TCP/IP standard.
- 5. Pentru a crea un port TCP/IP standard:
	- a. Selectați Create a New Port (Creare port nou).
	- b. La Type of port (Tip port), selectați Standard TCP/IP Port (Port TCP/IP standard), apoi faceți clic pe Next (Următorul).
	- c. Tastaţi adresa IP sau numele de gazdă al imprimantei în câmpul Hostname or IP address (Nume gazdă sau adresă IP).
	- d. Pentru a dezactiva funcția, goliți caseta de validare Query the printer and automatically select the driver to use (Interogare imprimantă și selectare automată a driverului de utilizat), apoi faceți clic pe Next (Următorul).
- 6. Faceți clic pe Have Disk (Am disc).
- 7. Faceți clic pe Browse (Răsfoire). Navigați la fișierul driver.inf corespunzător imprimantei și selectați-l. Faceți clic pe Open (Deschidere).
- 8. Selectați modelul de imprimantă, apoi faceți clic pe Next (Următorul).
- 9. Dacă apare un mesaj din cauză că driverul a fost instalat anterior, faceți clic pe Use the driver that is currently installed (recommended) (Utilizare driver actual instalat (recomandat)).
- 10. În câmpul Printer name (Nume imprimantă), introduceţi un nume pentru imprimantă.
- 11. Pentru a instala driverul de imprimare, faceti clic pe Next (Următorul).
- 12. Dacă este necesar, setaţi imprimanta drept implicită.

Notă: Înainte de a selecta Partajare Imprimantă, contactați administratorul de sistem.

- 13. Pentru a trimite o pagină de test către imprimantă, faceți clic pe Print a test page (Imprimare pagină de test).
- 14. Faceti clic pe Finish (Finalizare).

#### **Instalarea driverelor de imprimare în Windows pentru o imprimantă conectată prin USB**

- 1. Conectați capătul B al unui cablu standard USB 2.0 sau 3.0 de tip A/B la portul USB aflat pe partea din spate a imprimantei.
- 2. Conectaţi capătul A al cablului USB la portul USB al computerului.
- 3. Atunci când se afisează expertul Windows Hardware nou detectat faceti clic pe Anulare.
- 4. Introduceţi *Software and Documentation disc* (Disc pentru Software şi Documentaţie) în unitatea adecvată din computer. Dacă programul de instalare nu pornește automat, navigați la unitate și faceți dublu clic pe fișierul de instalare Setup.exe.
- 5. Faceți clic pe Xerox Smart Start Driver Installer (Recommended) (Xerox Smart Start program de instalare Xerox pentru drivere (Recomandat)).
- 6. La Contract de licenţă, faceţi clic pe Sunt de acord.
- 7. Selectați imprimanta din lista de imprimante descoperite, apoi faceți clic pe Quick Install (Instalare rapidă).

Apare un mesaj care confirmă că instalarea a reuşit.

8. Pentru a finaliza instalarea și a închide fereastra cu programul de instalare Xerox, faceți clic pe Finalizare.

#### **Instalarea imprimantei ca Web Service on Devices**

WSD (Web Services on Devices) permit unui client să descopere și să acceseze un dispozitiv la distantă și serviciile sale asociate într-o reţea. WSD acceptă descoperirea, comanda şi utilizarea dispozitivelor.

#### Instalarea unei imprimante WSD folosind Add Device Wizard (Adăugare expert dispozitiv)

- 1. La computer, faceți clic pe Start, apoi selectați Printers and Scanners (Imprimante și scanere).
- 2. Pentru a adăuga imprimanta dorită, faceti clic pe Add a Printer or Scanner (Adăugați o imprimantă sau un scaner).
- 3. În lista dispozitivelor disponibile, selectați dispozitivul pe care doriți să-l utilizați, apoi faceți clic pe Next (Următorul).

Notă: Dacă imprimanta pe care doriți să o utilizați nu apare în listă, faceți clic pe Cancel (Anulare). Pentru a adăuga manual imprimanta, utilizați adresa IP a imprimantei. Pentru detalii, consultați Instalarea fişierului .zip cu driverul de [imprimare](#page-51-0) Windows.

4. Faceţi clic pe Închidere.

#### **Instalarea driverelor şi a utilitarelor pentru MacOS**

- 1. Descărcați cel mai recent driver de imprimare de la <https://www.xerox.com/office/drivers>.
- 2. Deschideti Xerox<sup>®</sup> Print Drivers 5.xx.x.dmg sau .pkg. în functie de modelul imprimantei.
- 3. Pentru a executa Xerox® Print Drivers 5.xx.x.dmg sau .pkg, faceţi dublu clic pe numele fişierului corespunzător.
- 4. Când vi se solicită, faceţi clic pe Continuare.
- 5. Pentru a accepta condițiile contractului de licență, faceți clic pe Sunt de acord.
- 6. Faceți clic pe Instalare pentru a accepta locația curentă pentru instalare sau selectați o altă locație pentru fisierele de instalare, apoi faceti clic pe Instalare.
- 7. Introduceți parola dacă vi se solicită acest lucru, apoi faceți clic pe OK.
- 8. Selectați imprimanta din lista de imprimante descoperite, apoi faceți clic pe Următorul.
- 9. Dacă imprimanta dvs. nu apare în lista de imprimante descoperite:
	- a. Faceți clic pe pictograma Network Printer (Imprimantă în Rețea).
	- b. Tastaţi adresa IP a imprimantei, apoi faceţi clic pe Continuare.
	- c. Selectati imprimanta din lista de imprimante descoperite, apoi faceti clic pe Continuare.
- 10. Dacă imprimanta nu a fost detectată, asiguraţi-vă că este pornită şi cablul Ethernet sau USB este conectat corespunzător.
- 11. Pentru a accepta mesajul referitor la coada de imprimare, faceți clic pe OK.
- 12. Selectați sau deselectați casetele de validare Setare Imprimantă ca Implicită și Imprimare pagină test.
- 13. Faceți clic pe Continuare, apoi pe Închidere.

### Adăugarea imprimantei pentru MacOS

Pentru lucrul în reţea, configuraţi imprimanta utilizând Bonjour® (mDNS) sau conectaţi-o utilizând adresa IP a imprimantei pentru o conexiune LPD ori LPR. Pentru o imprimantă care nu este în reţea, creaţi o conexiune USB desktop.

Pentru informații suplimentare, accesați Online Support Assistant (Asistentul de Ajutor Online) la adresa: [https://](https://www.xerox.com/support) [www.xerox.com/support](https://www.xerox.com/support).

#### Adăugarea unei imprimante utilizând Bonjour

Pentru adăugarea imprimantei utilizând Bonjour®:

- 1. Din folderul Applications (Aplicații) al computerului sau de pe dock, deschideți System Preferences (Preferinte sistem).
- 2. Faceți clic pe Printers & Scanners (Imprimante și scanere).

În partea stângă a ferestrei apare lista imprimantelor.

- 3. Pentru lista imprimantelor, faceţi clic pe pictograma Plus (+).
- 4. Faceți clic pe pictograma Default (Implicit) din partea de sus a ferestrei.
- 5. Selectați imprimanta dvs. din listă și faceți clic pe Add (Adăugare).

Notă: Dacă imprimanta nu este detectată, asiguraţi-vă că este pornită şi cablul Ethernet sau USB este conectat corespunzător.

#### Adăugarea imprimantei prin specificarea adresei IP

Pentru a adăuga imprimanta prin specificarea adresei IP:

1. Din folderul Applications (Aplicații) al computerului sau de pe dock, deschideți System Preferences (Preferinte sistem).

2. Faceți clic pe Printers & Scanners (Imprimante și scanere).

În partea stângă a ferestrei apare lista imprimantelor.

- 3. Pentru lista imprimantelor, faceti clic pe pictograma Plus (+).
- 4. Faceti clic pe IP.
- 5. Din lista Protocol, selectaţi protocolul.
- 6. În câmpul Address (Adresă), introduceţi adresa IP a imprimantei.
- 7. În câmpul Name (Nume), introduceţi un nume pentru imprimantă.
- 8. Din lista Use (Utilizare), alegeti Select a driver to use (Selectați un driver pentru utilizare).
- 9. Din lista de programe software pentru imprimante, selectaţi driverul corespunzător modelului dvs.
- 10. Faceți clic pe Add (Adăugare).

#### **Instalarea driverelor de imprimare şi a utilitarelor pentru UNIX şi Linux**

Pentru mai multe informații privind instalarea driverelor de imprimare și a utilitarelor pentru UNIX și Linux, consultaţi [https://www.xerox.com/office/drivers.](https://www.xerox.com/office/drivers)

#### **Actualizare software**

Unele aplicații necesită un nivel minim de firmware pe dispozitiv pentru a funcționa corect.

Pentru mai multe informaţii privind actualizarea firmware-ului de pe dispozitiv, contactaţi reprezentantul serviciului pentru relaţii cu clienţii.

- 1. Deschideţi un browser Web, apoi, în câmpul de adrese, tastaţi adresa IP a imprimantei.
	- Vizualizati adresa IP a imprimantei pe ecranul de pornire al acesteia. Adresa IP apare ca patru seturi de numere separate prin puncte, cum ar fi 123.123.123.123.
	- Dacă utilizaţi un server proxy, dezactivaţi-l temporar pentru încărcarea corectă a paginii web.
- 2. Apăsați Setări > Dispozitiv > Actualizare software.
- 3. Alegeţi una dintre următoarele:
	- Apăsați Căutare actualizări > Sunt de acord, începe actualizarea.
	- Pentru a încărca fișierul software, efectuați următorii pași: Pentru a obtine cel mai recent software, accesati [www.xerox.com](https://www.support.xerox.com/) și căutati modelul dvs. de imprimantă.
	- 1. Navigati la fisierul software.

Notă: Asiguraţi-vă că aţi extras fişierul .zip software.

2. Apăsați Încărcare > Start.

#### **Exportarea sau importarea unui fişier de configurare**

Puteți exporta setările de configurare ale imprimantei dvs. într-un fișier text și apoi îl puteți importa pentru a aplica setările altor imprimante.

- 1. Deschideţi un browser Web, apoi tastaţi adresa IP a imprimantei în câmpul de adrese.
	- Vizualizaţi adresa IP a imprimantei pe ecranul de pornire al acesteia. Adresa IP apare ca patru seturi de numere separate prin puncte, cum ar fi 123.123.123.123.
	- Dacă utilizaţi un server proxy, dezactivaţi-l temporar pentru încărcarea corectă a paginii web.
- 2. Din Embedded Web Server, faceți clic pe Exportare configurare sau Importare configurare.
- 3. Urmaţi instrucţiunile de pe ecran.
- 4. Dacă imprimanta acceptă aplicaţii, faceţi următoarele:
	- a. Faceți clic pe Aplicații, selectați aplicație, apoi faceți clic pe Configurare.
	- b. Faceți clic pe Exportare sau Importare.

#### <span id="page-55-0"></span>**Adăugarea opţiunilor disponibile în driverul de imprimare**

#### Pentru utilizatorii de Windows

- 1. Deschideti folderul de imprimante.
- 2. Selectați imprimanta pe care doriți să o actualizați și apoi alegeți oricare dintre următoarele variante:
	- Pentru Windows 7 sau variante ulterioare, selectaţi Proprietăţi imprimantă.
	- Pentru versiuni anterioare, selectaţi Proprietăţi.
- 3. Navigați la fila Configurație, apoi selectați Update Now Ask Printer (Actualizare imediată Interogare imprimantă).
- 4. Aplicaţi modificările.

#### Pentru utilizatorii de Macintosh

- 1. Din System Preferences (Preferinte sistem) din meniul Apple, navigati la imprimantă, apoi selectati Optiuni şi consumabile.
- 2. Navigați în lista opțiunilor hardware și adăugați toate opțiunile instalate.
- 3. Aplicaţi modificările.

# Xerox® Easy Assist App

Pentru a accesa imprimanta de pe smartphone-ul dvs., descărcați și instalați aplicația Xerox Easy Assist pe dispozitivul dvs. mobil. Prin instalarea aplicației Xerox Easy Assist pe smartphone-ul dvs., vă puteți seta cu ușurință noua imprimantă, îi puteți administra configurația, puteți vizualiza alertele care indică necesitatea de consumabile și le puteți comanda și puteți primi asistență live de depanare pentru imprimanta dvs.

Aplicația Xerox Easy Assist conține instrucțiuni și linkuri video care vă ajută să despachetați imprimanta din cutia ei de livrare. Pentru a instala aplicația Xerox Easy Assist pe smartphone-ul dvs., este necesar să scanați un cod QR. Există două tipuri de coduri QR:

- Primul cod QR este pentru instalarea inițială a aplicației. Puteți găsi acest cod QR pe cutia de ambalare sau în Ghidul de instalare care însoțește imprimanta. Pentru a instala aplicația Xerox Easy Assist pentru prima dată, este necesar să scanați codul QR cu camera smartphone-ului dvs.
- Cel de-al doilea cod QR este codul pentru setarea unei conexiuni la rețeaua Wireless între smartphone și imprimantă. De exemplu, conexiunea la Wi-Fi Direct. Pentru imprimantele cu interfață de utilizator cu ecran tactil sau cu interfață de afișare mai mare de 2 linii, puteți găsi acest cod QR pe panoul de control al imprimantei. Pentru mai multe informații, consultați [Conectarea](#page-59-0) la aplicația Xerox® Easy Assis pentru [imprimantele](#page-59-0) instalate. Este necesară scanarea celui de-al doilea cod QR în aplicația Xerox Easy Assist.

Pentru a instala și utiliza aplicația Xerox Easy Assist, faceți următoarele:

1. Pentru a urmări un videoclip util pentru a vă despacheta imprimanta, scanați codul QR de pe cutia de ambalare sau Ghidul de instalare care însoțește imprimanta dvs., cu camera smartphone-ului dvs.

Pe baza smartphone-ului dvs., vi se solicită să descărcați aplicația din Apple App Store sau Google Play Store. Acceptați Acordul de licență pentru utilizatorul final (EULA), apoi urmați instrucțiunile care apar în aplicație.

- 2. Pentru setarea inițială când imprimanta este pornită pentru prima dată, apare asistentul pentru configurarea inițială. Pe panoul de control al imprimantei, faceți următoarele:
	- a. Selectați Limba dvs., apoi apăsați Următorul.

Apare ecranul Xerox Easy Assist Mobile App.

b. Pentru a folosi dispozitivul dvs. mobil pentru a seta și administra imprimanta dvs., apăsați Da.

Ecranul Descărcați aplicația apare pentru a confirma tipul dispozitivului dvs. mobil. Alegeți una dintre opțiuni:

- iOS: Pentru a instala aplicația Xerox Easy Assist pentru iPhone-ul dvs., selectați această opțiune.
- Android: Pentru a instala aplicatia Xerox Easy Assist pentru dispozitivul dys. mobil Android, selectați această opțiune.
- Am aplicația: Dacă ați instalat deja aplicația Xerox Easy Assist pe dispozitivul dvs. mobil, selectați această opțiune.
- 3. Dacă ați selectat opțiunea iOS sau Android, va apărea un ecran pentru a vă ajuta să descărcați aplicația. Pe panoul de control, apăsați opțiunea Arată codul QR.

Apare un ecran cu codul QR. Pentru a instala aplicația, scanați codul QR cu camera smartphone-ului dvs.

- 4. Descărcați și instalați aplicația Xerox Easy Assist pe smartphone-ul dvs.:
	- Pentru telefoanele Android: Mergeți către Google Play Store, apoi căutați aplicația Xerox Easy Assist.
	- Pentru telefoanele iOS: Mergeți către App Store, apoi căutați aplicația Xerox Easy Assist.
- 5. Când instalați aplicația pentru prima dată pe smartphone-ul dvs., pentru Acordul de licență pentru utilizatorul final (EULA), atingeți De acord.
- 6. Urmaţi instrucţiunile care apar în aplicație. Pentru a vă conecta smartphone-ul cu imprimanta, atingeți Conectare la imprimanta mea.
- 7. Pe panoul de control al imprimantei, pentru a vă conecta la aplicație, atingeți opțiunea Arată codul QR. Apare cel de-al doilea cod QR.
	- Important: Pentru imprimantele cu interfață a ecranului cu 2 linii, nu există cod QR pe panoul de control. Pentru a conecta imprimanta la dispozitivul dvs. mobil, urmați instrucțiunile care apar pe panoul de control. Când vi se solicită, introduceți numele Wi-Fi Direct SSID și parola pentru imprimanta dvs. Imprimanta și aplicația sunt conectate prin intermediul Wi-Fi Direct.
- 8. Scanați cel de-al doilea cod QR în aplicația Xerox Easy Assist. Urmați instrucțiunile care apar în aplicație.

Când conexiunea este configurată, smartphone-ul dvs. și imprimanta împart aceeași rețea wireless, temporar.

9. Cu ajutorul aplicației Xerox Easy Assist, finalizați setările generale și înregistrați imprimanta în rețea. Setările generale includ Parola administrator, Conectivitate, Măsurători, Data și ora, Sunet, Setări economizor de energie și mai multe.

Notă: Asigurați-vă că smartphone-ul dvs. este conectat la aceeași rețea wireless sau rețea cu fir ca și imprimanta și că pot comunica după ce setarea este finalizată.

10. Pentru a finaliza setarea inițială în aplicație, scrieți informația necesară pentru imprimanta dvs., apoi apăsați Finalizați setarea.

Va apărea ecranul Bun venit.

11. Când instalarea inițială este finalizată, cu aplicația Xerox Easy Assist, puteți executa următoarele:

#### Setarea unei noi imprimante

Dacă aveți Codul QR sau Adresa IP disponibile, puteți seta o nouă imprimantă Xerox cu ajutorul aplicației Xerox Easy Assist. În ecranul Imprimantele mele din aplicație, apăsați pictograma +, apoi apăsați Setați o nouă imprimantă. Urmați instrucțiunile din aplicație.

#### Starea imprimantei

Starea afișează informațiile despre imprimantă, cum ar fi starea de pregătire a imprimantei, nivelul tonerului și starea tăvii de hârtie pentru fiecare tavă. Puteți comanda piese și consumabile prin intermediul aplicației Xerox Easy Assist. Dacă nivelul tonerului pare să fie scăzut, pentru a comanda un nou toner, selectați pictograma Toner, apoi apăsați Comandă din nou.

#### Alerte

Aplicația Xerox Easy Assist vă poate notifica cu privire la orice erori sau probleme ale imprimante. Pentru a vedea declarația de eroare, apăsați pictograma Clopoțel.

#### Imprimare

Puteți efectua o lucrare de imprimare prin intermediul aplicației Xerox Easy Assist. În aplicație, selectați imprimanta dvs., apoi atingeți Imprimare. Selectați documentul pe care doriți să îl imprimați din dispozitivul dvs. mobil, confirmați setările de imprimare, apoi atingeți Imprimare.

#### Setări dispozitiv

Puteți vedea și edita setările imprimantei dvs. din fila Setări dispozitiv. Dacă nu ați setat o parolă în timpul setării inițiale, pentru a vizualiza sau edita setări curente ale imprimantei, este necesar să setați parola.

#### **Asistență**

Puteți solicita asistență și puteți găsi soluții pentru imprimantă, în legătură cu problemele, prin intermediul aplicației Xerox Easy Assist. În aplicație, selectați imprimanta dvs., apoi atingeți Asistență. Vă conectează la Live Chatbot, Agentul de asistență Xerox.

#### Drivere de imprimare și scanare

Puteți descărca driverele de imprimare și de scanare pentru imprimanta dvs. prin intermediul Xerox Easy Assist. În aplicație, selectați imprimanta dvs., apoi atingeți Drivere de imprimare și scanare. În câmpul Email, introduceți adresa dvs. de e-mail de înregistrare, apoi atingeți pictograma + pentru a adăuga e-mailul dvs. Pentru a descărca și instala driverele de imprimare și scanare, aplicația trimite un Link rapid către adresa dvs. de e-mail.

#### Pagină de testare a imprimării

Pentru a confirma că toate setările sunt corecte, puteți imprima o pagină de testare. În aplicație, selectați imprimanta dvs., apoi atingeți Imprimare pagină de testare.

#### Eliminați o imprimantă

Puteți ellimina o imprimantă prin intermediul aplicației Xerox Easy Assist. În aplicația dvs., selectați o imprimantă, apoi atingeți Eliminare.

#### <span id="page-59-0"></span>**CONECTAREA LA APLICAȚIA XEROX ® EASY ASSIS PENTRU IMPRIMANTELE INSTALATE**

Pentru a instala și utiliza aplicația Xerox Easy Assist (XEA) pentru o imprimantă care nu necesită instalare initială, puteți găsi codul QR pe panoul de control, Centru de notificări > Conectat la rețea > Conectare la aplicația Xerox Easy Assist > Arată codul QR. Scanați codul QR, apoi urmați instrucțiunile care apare pe panoul de control și pe dispozitivul dvs. mobil:

- Pe baza smartphone-ului dvs., pentru a instala aplicația pentru prima dată, vi se solicită să descărcați aplicația din Apple App Store sau Google Play Store.
- Dacă aveți deja aplicația instalată, pentru a accesta funcțiile Xerox Easy Assist, conectați-vă cu smartphoneul dvs. la imprimantă.
	- Important: Pentru imprimantele cu interfață a ecranului cu 2 linii, nu există cod QR pe panoul de control. Pentru a conecta imprimanta la dispozitivul dvs. mobil, urmați instrucțiunile care apar pe panoul de control. Când vi se solicită, introduceți numele Wi-Fi Direct SSID și parola pentru imprimanta dvs. Imprimanta și aplicația sunt conectate prin intermediul Wi-Fi Direct.

Dacă imprimanta dvs. este deja setată în rețea și Asistentul pentru configurarea inițială este finalizat, prin intermediul aplicației XEA puteți adăuga imprimanta direct în lista cu Imprimantele mele. Puteți vedea starea imprimantei, puteți obține drivere pentru imprimare și puteți primi asistență Chatbot. Pentru a adăuga o imprimantă care este în rețea, deschideți pagina acasă a aplicației XEA. În ecranul Imprimantele mele, atingeți pictograma +. Aplicația caută imprimante în rețea din apropiere:

- Dacă aplicația găsește imprimanta dvs., puteți selecta și adăuga imprimanta direct.
- Dacă aplicația nu poate găsi imprimanta pe care o căutați, atunci puteți adăuga imprimanta prin introducerea adresei ei IP.

Dacă imprimanta și dispozitivul mobil nu pot comunica, asigurați-vă că sunt în aceeași rețea.

# Acces la reţea

# **CONECTAREA IMPRIMANTEI LA O REŢEA FĂRĂ FIR UTILIZÂND WI-FI PROTECTED SETUP (WPS)**

Înainte de a începe, asiguraţi-vă că:

- Punctul de acces (routerul fără fir) are certificare WPS sau este compatibil cu WPS. Pentru mai multe informaţii, consultaţi documentaţia livrată împreună cu punctul de acces.
- Pe imprimantă este instalat un adaptor de retea fără fir. Pentru informații suplimentare, consultați instrucţiunile livrate cu adaptorul.

#### **Utilizarea metodei cu apăsare pe buton**

1. De la panoul de control, navigați la:

### Setări > Retea/Porturi > Fără fir > Configurare Wi-Fi protejată > Pornire metodă cu apăsare pe buton

Pentru modelele de imprimantă care nu dispun de ecran senzorial, apăsați **OK** pentru a naviga printre setări.

2. Urmaţi instrucţiunile de pe afişaj.

#### **Utilizarea metodei numărului personal de identificare (PIN)**

1. Din panoul de control, navigaţi la Setări > Rețea/Porturi > Fără fir > Configurare Wi-Fi protejată > Pornire metodă PIN

Notă: Pentru modelele de imprimantă care nu dispun de ecran senzorial, apăsați OK pentru a naviga printre setări.

- 2. Copiaţi numărul personal de identificare WPS format din opt cifre.
- 3. Deschideţi un browser web, apoi introduceţi adresa IP a punctului de acces în câmpul pentru adresă.
	- Vizualizati adresa IP a imprimantei pe ecranul de pornire al acesteia. Adresa IP apare ca patru seturi de numere separate prin puncte, cum ar fi 123.123.123.123.
	- Dacă utilizaţi un server proxy, dezactivaţi-l temporar pentru încărcarea corectă a paginii web.
- 4. Accesaţi setările WPS. Pentru mai multe informaţii, consultaţi documentaţia livrată împreună cu punctul de acces.
- 5. Introduceţi codul PIN din opt cifre, apoi salvaţi modificările.

# Imprimarea paginii de setări meniuri

De la panoul de control, navigaţi la:

### Setări > Rapoarte > Pagină setări meniuri

Pentru modelele de imprimantă care nu dispun de ecran senzorial, apăsați **OK** pentru a naviga printre setări.

# <span id="page-62-0"></span>Securizarea imprimantei

# Acest capitol conţine:

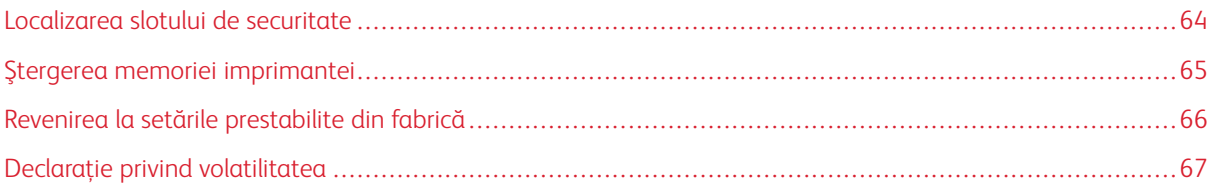

# <span id="page-63-0"></span>Localizarea slotului de securitate

Această imprimantă este echipată cu o caracteristică de securitate prin blocare. Ataşaţi un dispozitiv de blocare a securităţii compatibil cu majoritatea computerelor laptop în locaţia afişată pentru a asigura imprimanta.

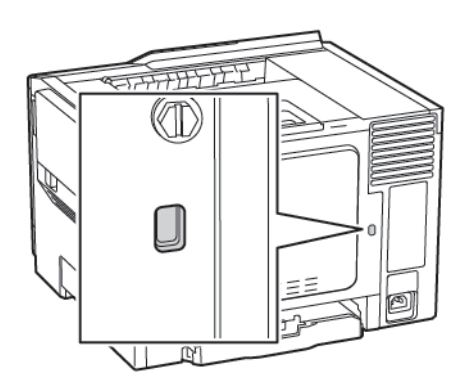

# <span id="page-64-0"></span>Ştergerea memoriei imprimantei

Pentru a şterge memoria volatilă sau datele de buffer ale imprimantei, opriţi imprimanta.

Pentru a şterge memoria nevolatilă sau setările individuale, setările dispozitivului sau de reţea, setările de securitate şi soluţiile integrate, urmaţi paşii de mai jos:

1. De la panoul de control, navigaţi la:

### Setări > Dispozitiv > Întreţinere > Ştergere în stare de repaus > Curăţă toate informaţiile din memoria nevolatilă

Pentru modelele de imprimantă care nu dispun de ecran senzorial, apăsați **OK** pentru a naviga printre setări.

- 2. În funcție de modelul imprimantei, selectați ȘTERGERE sau Continuare.
- 3. Urmaţi instrucţiunile de pe afişaj.

# <span id="page-65-0"></span>Revenirea la setările prestabilite din fabrică

- 1. De la panoul de control, navigați la Setări > Dispozitiv > Revenire la setările prestabilite din fabrică.
- 2. În meniul Restabilire setări, selectați setările pe care doriţi să le restabiliţi.
- 3. După ce ați terminat, faceti clic pe Start.

# <span id="page-66-0"></span>Declaraţie privind volatilitatea

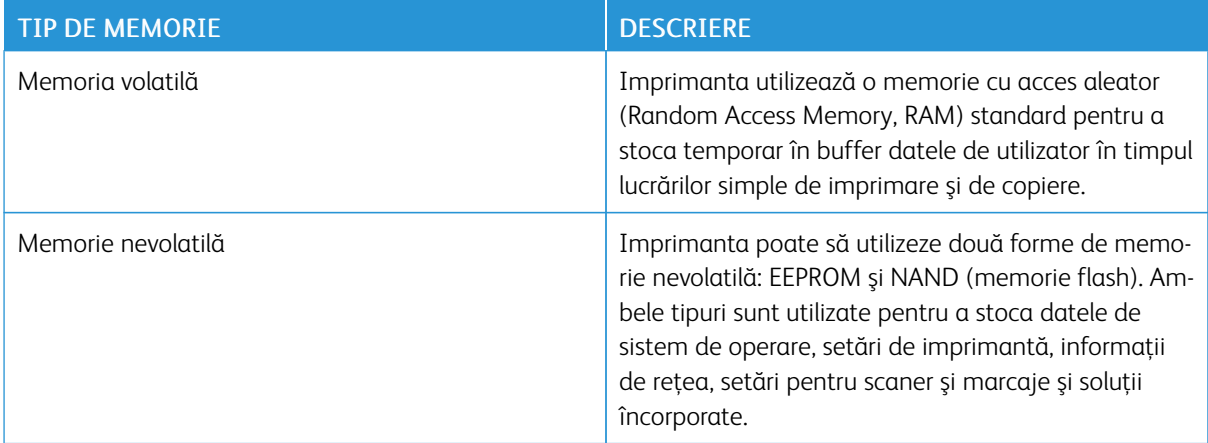

Ştergeţi conţinutul oricărei memorii instalate în imprimantă, în următoarele situaţii:

- Imprimanta este dezafectată.
- Imprimanta este mutată într-un alt departament sau într-o altă locaţie.
- Operaţiile de service asupra imprimantei sunt efectuate de o persoană din afara organizaţiei.
- Imprimanta este ridicată de la sediul dvs. pentru service.
- Imprimanta este vândută unei alte organizaţii.

Securizarea [imprimantei](#page-62-0)

# <span id="page-68-0"></span>Imprimare

Acest capitol conţine:

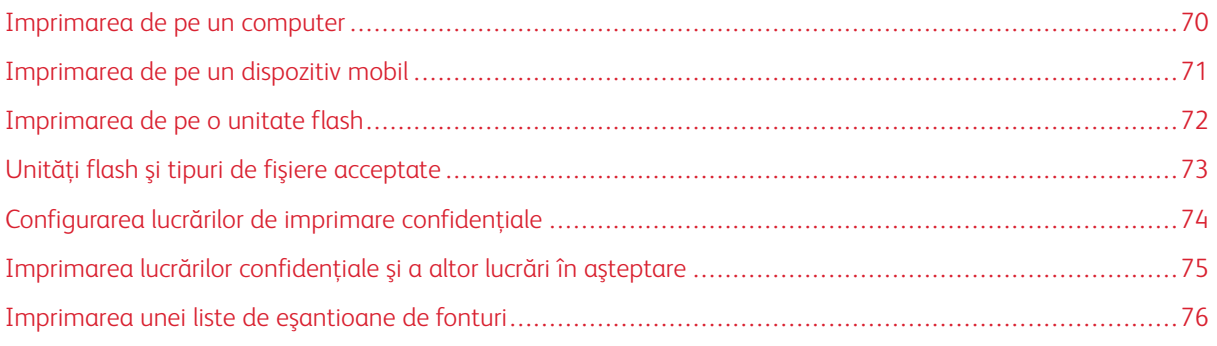

# <span id="page-69-0"></span>Imprimarea de pe un computer

Notă: Pentru etichete, hârtie cartonată şi plicuri, setaţi dimensiunea hârtiei şi selectaţi imprimanta înainte de imprimarea documentului.

- 1. Din documentul pe care încercaţi să-l imprimaţi, deschideţi dialogul Imprimare.
- 2. Dacă este necesar, reglaţi setările.
- 3. Imprimaţi documentul.

# <span id="page-70-0"></span>Imprimarea de pe un dispozitiv mobil

# **IMPRIMAREA DE PE UN DISPOZITIV MOBIL UTILIZÂND SERVICIUL DE IMPRIMARE MOPRIA**

Serviciul de imprimare Mopria® este o soluție de Mobile Printing pentru dispozitivele mobile care rulează versiunea Android 4.4 sau o versiune ulterioară. Acesta vă permite să imprimaţi direct pe orice imprimantă certificată Mopria.

- $\mathscr{O}$ Notă: Înainte de imprimare, asiguraţi-vă că serviciul de imprimare Mopria este activat.
- 1. Din ecranul de pornire al dispozitivului mobil, lansați o aplicație compatibilă.
- 2. Atingeți Imprimareși apoi selectați o imprimantă.
- 3. Imprimați documentul.

#### **IMPRIMAREA DE PE UN DISPOZITIV MOBIL UTILIZÂND AIRPRINT**

AirPrint este o soluție de Mobile Printing care vă permite să imprimați direct de pe dispozitivele Apple la o imprimantă certificată AirPrint.

- Această aplicaţie este acceptată numai pe anumite dispozitive Apple.
- Această aplicaţie este acceptată numai pe anumite modele de imprimantă.
- 1. Din ecranul de pornire al dispozitivului mobil, lansaţi o aplicaţie compatibilă.
- 2. Selectaţi un element de imprimat, apoi atingeţi pictograma de partajare.
- 3. Atingeți Imprimare și apoi selectați o imprimantă.
- 4. Imprimati documentul.

# <span id="page-71-0"></span>Imprimarea de pe o unitate flash

Această funcţie este disponibilă numai la anumite modele de imprimantă.

1. Introduceţi o unitate flash.

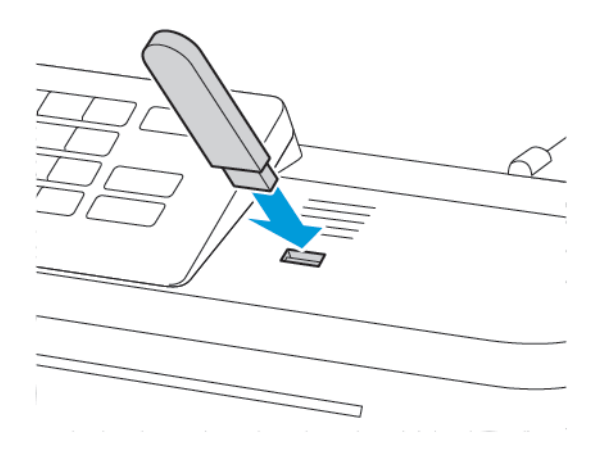

- Dacă introduceţi unitatea flash atunci când este afişat un mesaj de eroare, imprimanta va ignora unitatea flash.
- Dacă introduceţi unitatea flash în timp ce imprimanta procesează alte lucrări de imprimare, pe ecran va apărea mesajul Ocupat.
- 2. Selectaţi documentele pe care doriţi să le imprimaţi.

Dacă este necesar, configuraţi setările de scanare.

3. Imprimaţi documentul.

 $\sqrt{N}$ 

Pentru a imprima un alt document, selectați Unitate USB.

Avertisment: Pentru a evita pierderea de date sau defectarea imprimantei, nu atingeți unitatea flash sau imprimanta în zonele indicate în timp ce un dispozitiv de memorie este utilizat activ pentru imprimare, citire sau scriere.

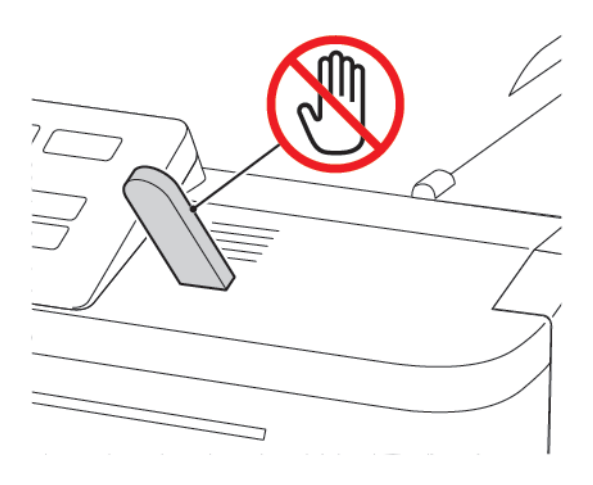
## Unităţi flash şi tipuri de fişiere acceptate

#### **UNITĂŢI FLASH**

Imprimanta acceptă unităţi flash USB de mare viteză cu standard full-speed (viteză integrală). Unităţile flash USB trebuie să accepte sistemul File Allocation Tables (FAT).

- Lexar JumpDrive S70 (16 GB şi 32 GB)
- SanDisk Cruzer (16 GB şi 32 GB)
- PNY Attache (16 GB şi 32 GB)

#### **TIPURI DE FIŞIERE**

Documente

- PDF (versiunea 1.7 sau versiuni anterioare)
- HTML
- XPS
- Formate de fişiere Microsoft (.doc, .docx, .xls, .xlsx, .ppt, .pptx)\*

Imagini

- .dcx
- .gif
- .JPEG sau .jpg
- .bmp
- .pcx
- .TIFF sau .tif
- .png

## Configurarea lucrărilor de imprimare confidenţiale

1. De la panoul de control, navigaţi la:

## Setări > Securitate > Configurare imprimare confidenţială

La anumite modele de imprimante, accesați setarea din Embedded Web Server.

2. Configuraţi setările.

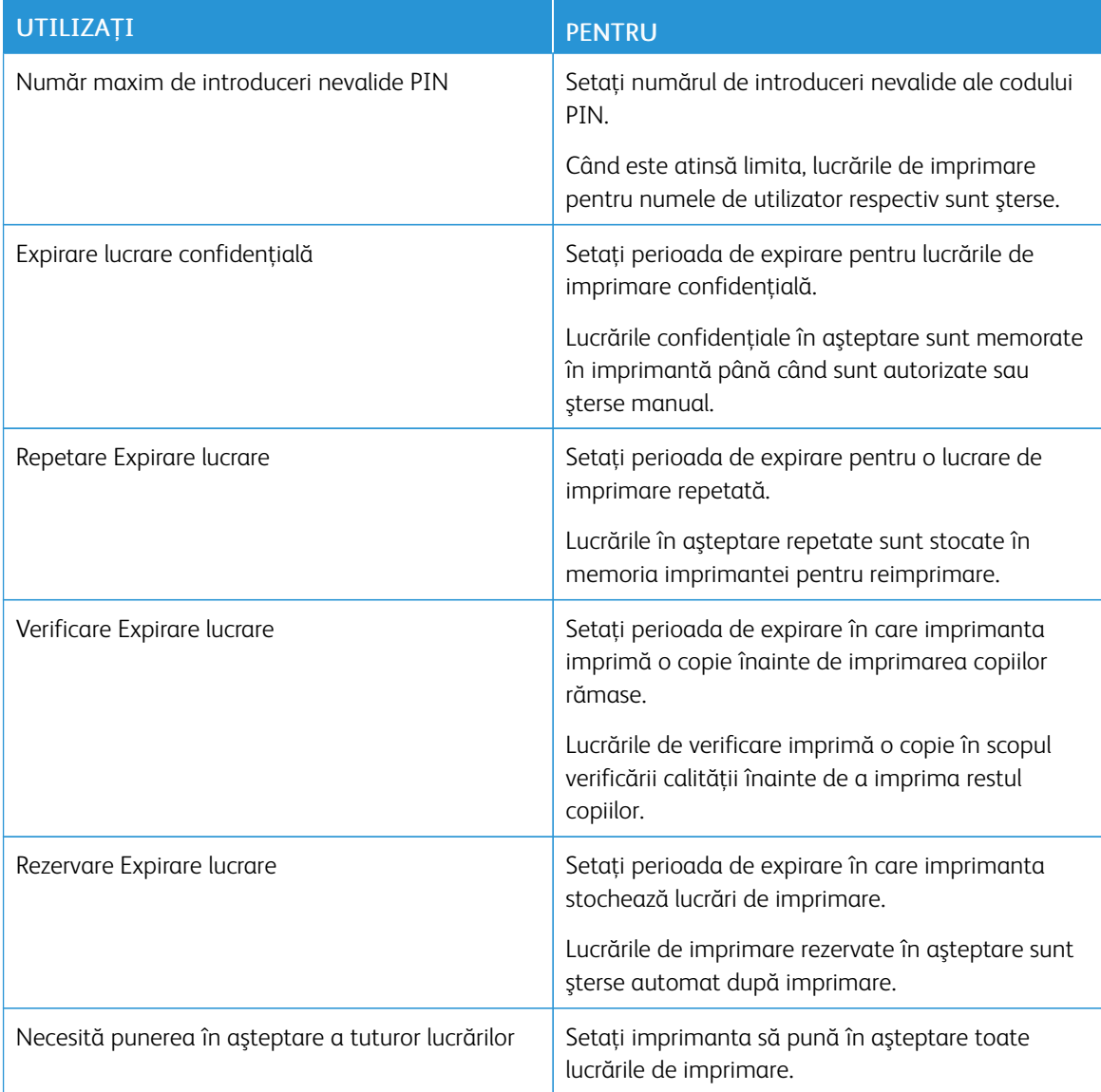

## Imprimarea lucrărilor confidenţiale şi a altor lucrări în aşteptare

#### **PENTRU UTILIZATORII DE WINDOWS**

- 1. Având documentul deschis, faceţi clic pe Fişier > Imprimare.
- 2. Faceți clic pe Proprietăți, Preferințe, Opțiuni sau Configurare.
- 3. Faceţi clic pe Imprimare şi păstrare.
- 4. Selectati Utilizare Imprimare și păstrare, apoi atribuiti un nume de utilizator.
- 5. Selectaţi tipul de lucrare de imprimare (confidenţială, repetată, rezervată sau de verificare). Dacă lucrarea de imprimare este confidenţială, introduceţi apoi un cod PIN din patru cifre.
- 6. Faceti clic pe **OK** sau pe **Imprimare.**
- 7. Din ecranul de pornire al imprimantei, iniţiaţi lucrarea de imprimare.
	- Pentru lucrări de imprimare confidenţiale, navigaţi la:

Lucrări în așteptare > selectați numele de utilizator > Confidențial > introduceți codul PIN > selectați lucrarea de imprimare > configuraţi setările > Imprimare

• Pentru alte lucrări de imprimare, navigaţi la:

Lucrări în așteptare > selectați numele de utilizator > selectați lucrarea de imprimare > configurați setările > Imprimare

#### **PENTRU UTILIZATORII DE MACINTOSH**

1. Având documentul deschis, selectaţi Fişier > Imprimare.

Dacă este necesar, faceţi clic pe triunghiul de informare pentru a vedea mai multe opţiuni.

- 2. Din opțiunile de imprimare sau din meniul Copii și pagini, selectați Direcționare lucrare..
- 3. Selectați tipul de lucrare de imprimare (confidențială, repetată, rezervată sau de verificare).

Dacă lucrarea de imprimare este confidenţială, atribuiţi apoi un nume de utilizator şi un cod PIN din patru cifre.

- 4. Faceți clic pe OK sau pe Imprimare.
- 5. Din ecranul de pornire al imprimantei, iniţiaţi lucrarea de imprimare.
	- Pentru lucrări de imprimare confidenţiale, navigaţi la:

Lucrări în asteptare > selectati numele de utilizator > Confidential > introduceti codul PIN > selectati lucrarea de imprimare > configuraţi setările > Imprimare

• Pentru alte lucrări de imprimare, navigaţi la:

Lucrări în așteptare > selectați numele de utilizator > selectați lucrarea de imprimare > configurați setările > Imprimare

## Imprimarea unei liste de eşantioane de fonturi

1. De la panoul de control, navigaţi la:

## Setări > Rapoarte > Imprimare > Fonturi imprimare

Pentru modelele de imprimantă care nu dispun de ecran senzorial, apăsați **OK** pentru a naviga printre setări.

2. Selectaţi un eşantion de font.

# <span id="page-76-0"></span>Utilizarea meniurilor imprimantei

Acest capitol conține:

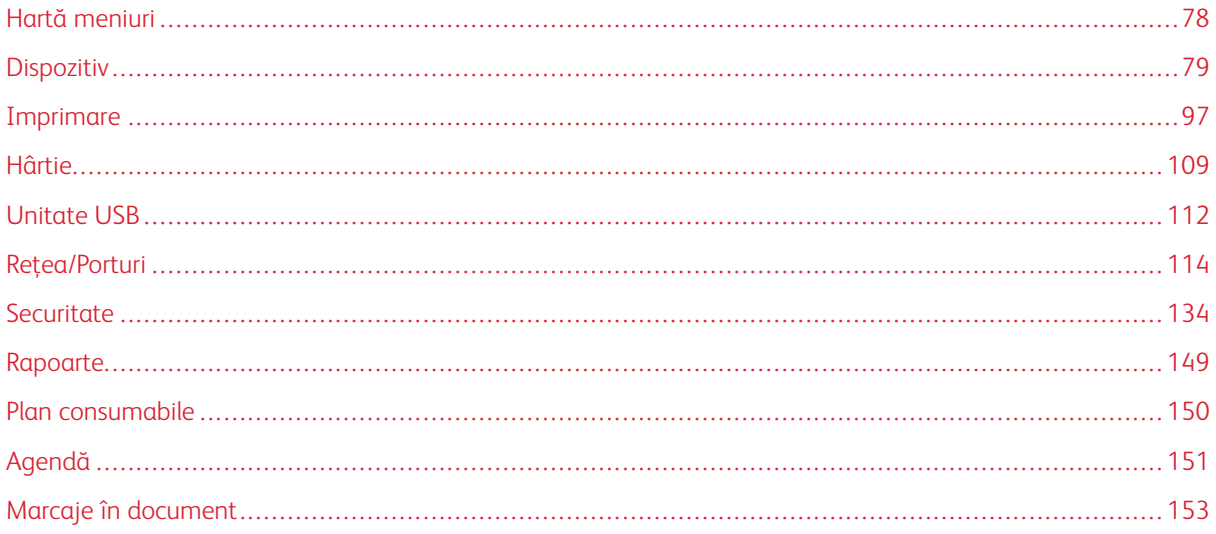

## <span id="page-77-0"></span>Hartă meniuri

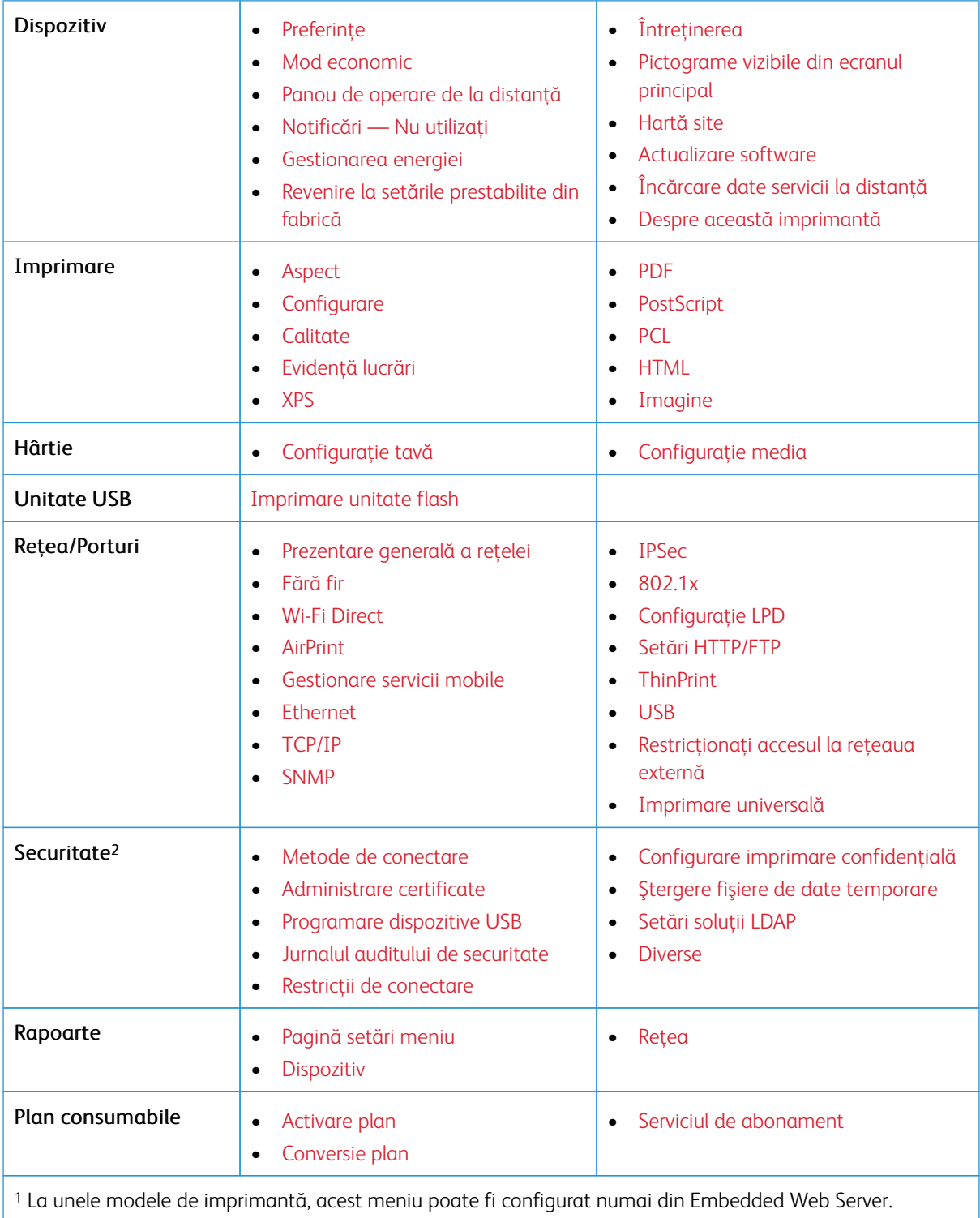

<sup>2</sup> Această setare este disponibilă numai la anumite modele de imprimantă.

## <span id="page-78-0"></span>Dispozitiv

## <span id="page-78-1"></span>**PREFERINŢE**

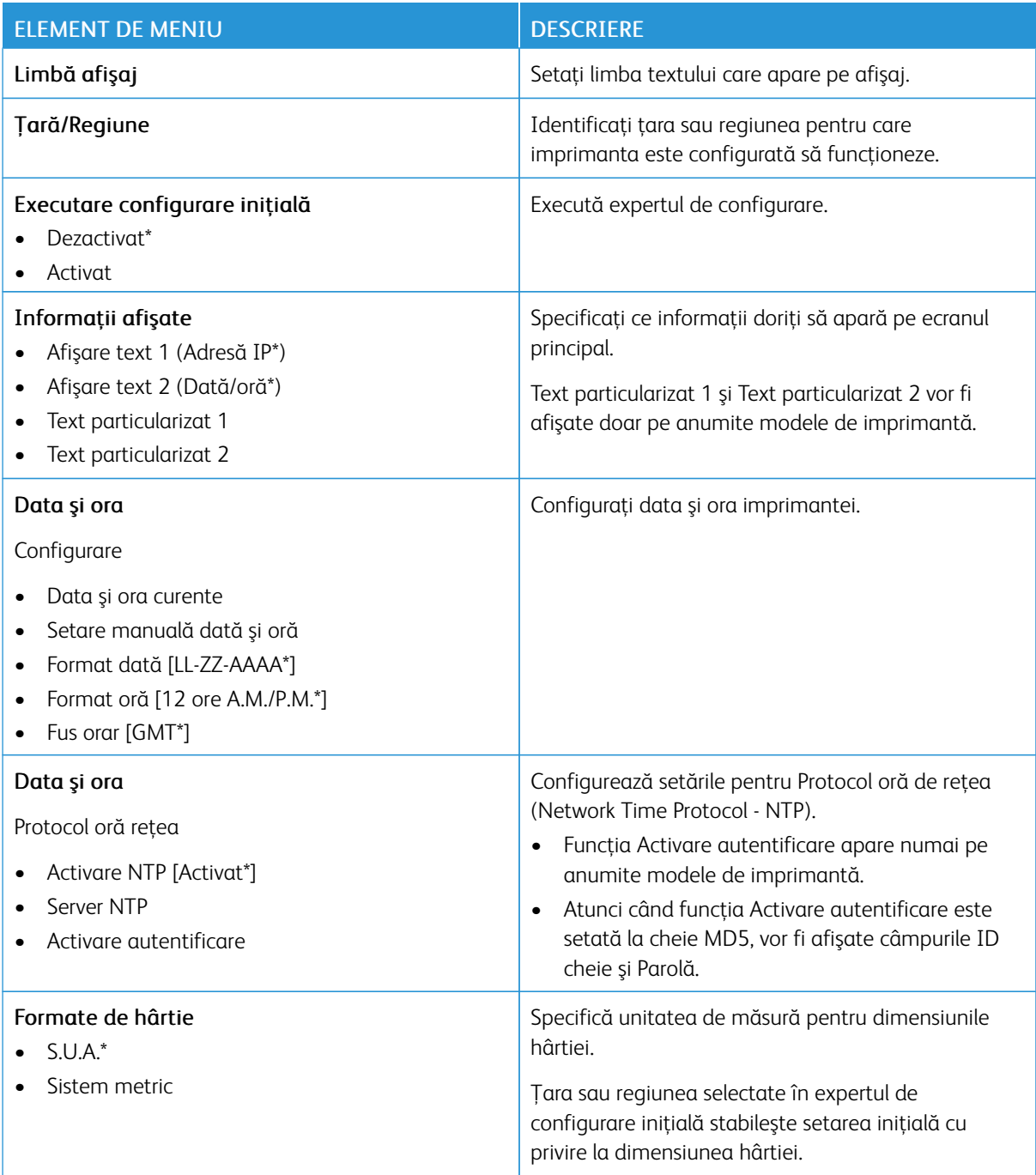

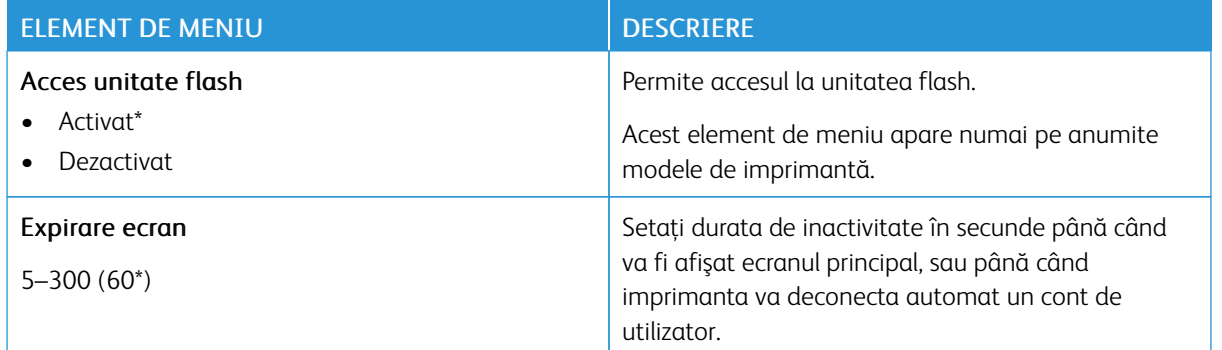

#### <span id="page-79-0"></span>**MOD ECONOMIC**

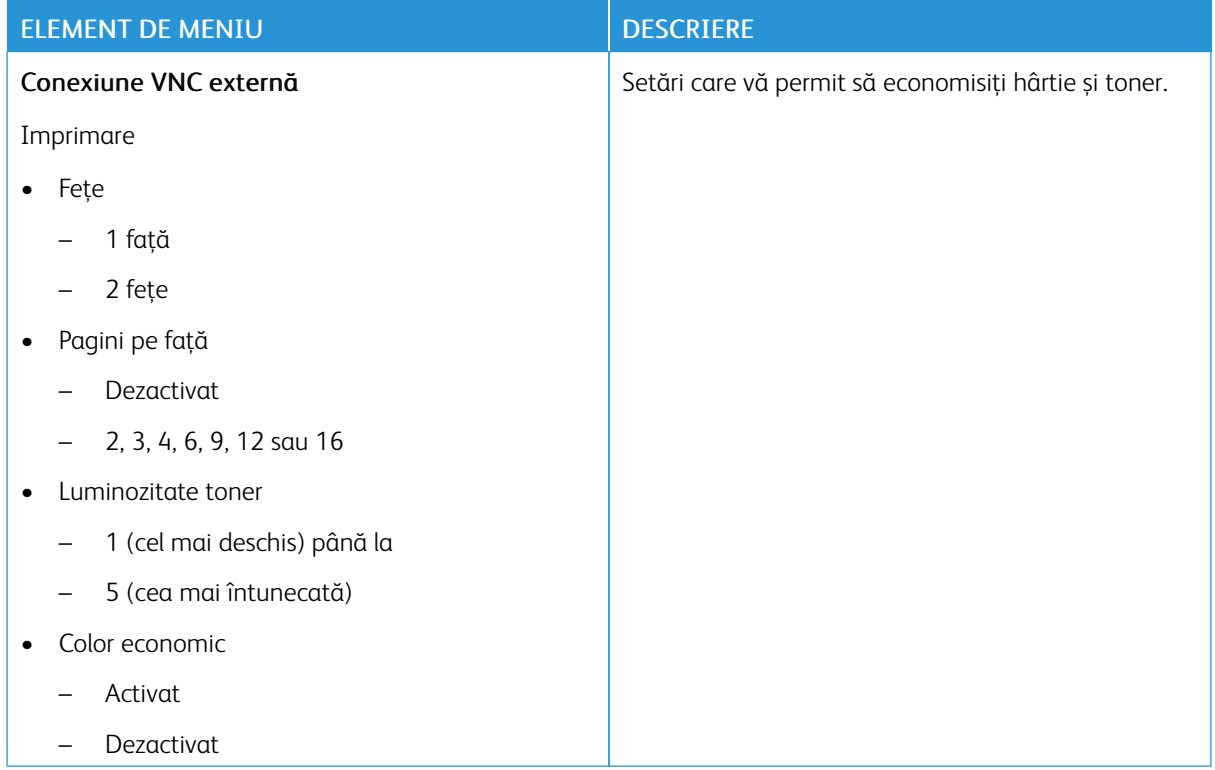

## <span id="page-80-0"></span>**PANOU DE OPERARE DE LA DISTANŢĂ**

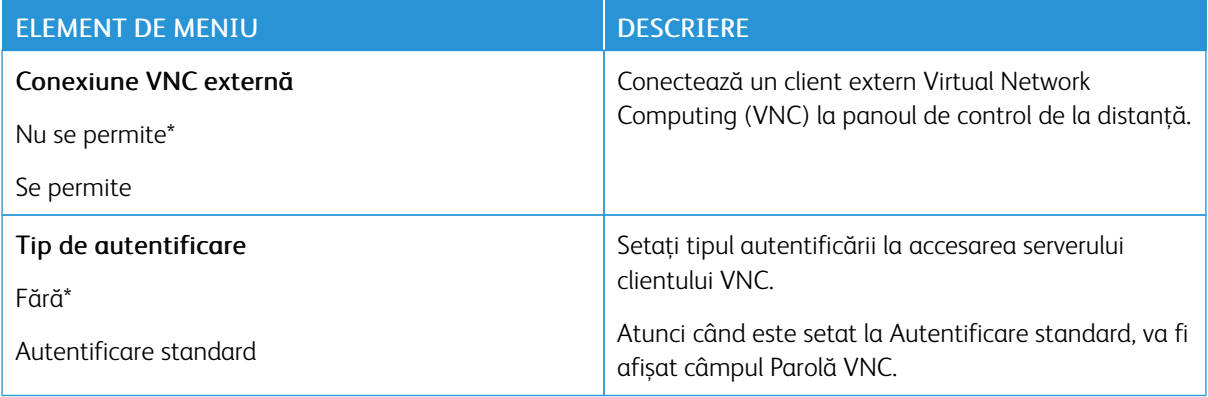

## <span id="page-80-1"></span>**NOTIFICĂRI — NU UTILIZAȚI**

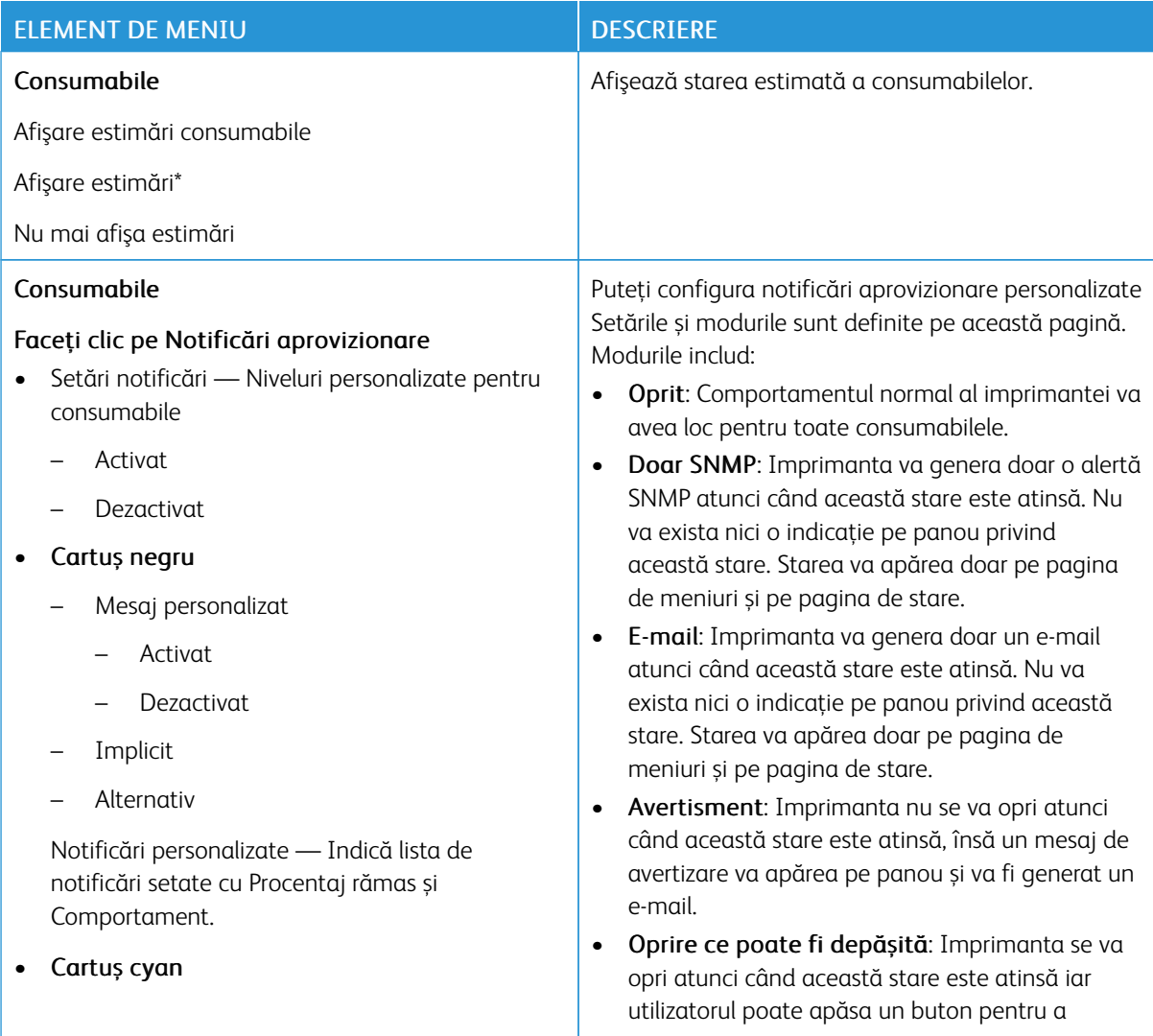

#### ELEMENT DE MENIU DESCRIERE

- Mesaj personalizat
	- Activat
	- Dezactivat
- Implicit
- Alternativ

Notificări personalizate — Indică lista de notificări setate cu Procentaj rămas și Comportament.

#### • Cartuș magenta

- Mesaj personalizat
	- Activat
	- Dezactivat
- Implicit
- Alternativ

Notificări personalizate — Indică lista de notificări setate cu Procentaj rămas și Comportament.

#### • Cartuș galben

- Mesaj personalizat
	- Activat
	- Dezactivat
- Implicit
- Alternativ

Notificări personalizate — Indică lista de notificări setate cu Procentaj rămas și Comportament.

- Kit de imagistică
	- Mesaj personalizat
		- Activat
		- Dezactivat
	- Implicit

continua imprimarea. Dacă notificarea e-mail pentru evenimente de aprovizionare este activată, va fi generat un e-mail.

• Oprire ce nu poate fi depășită: Imprimanta se va opri atunci când această stare este atinsă iar utilizatorul nu va putea apăsa niciun buton pentru a continua imprimarea. Consumabilul va trebui înlocuit pentru a continua imprimarea. Dacă notificarea e-mail pentru evenimente de aprovizionare este activată, va fi generat un email. Pentru anumite consumabile, Oprirea Completă este singura opțiune la gol deoarece ar avea loc daune fizice dacă imprimarea ar continua.

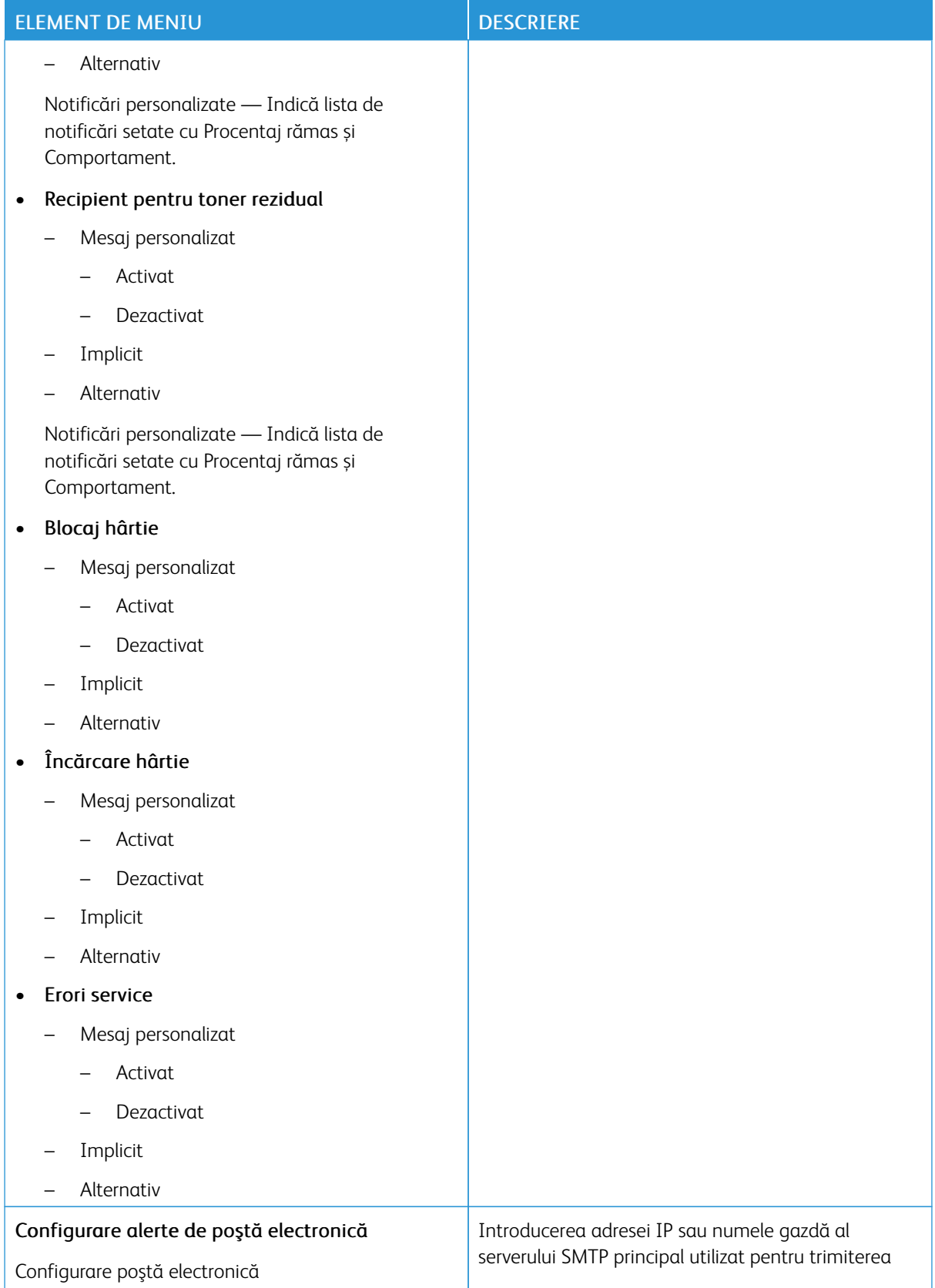

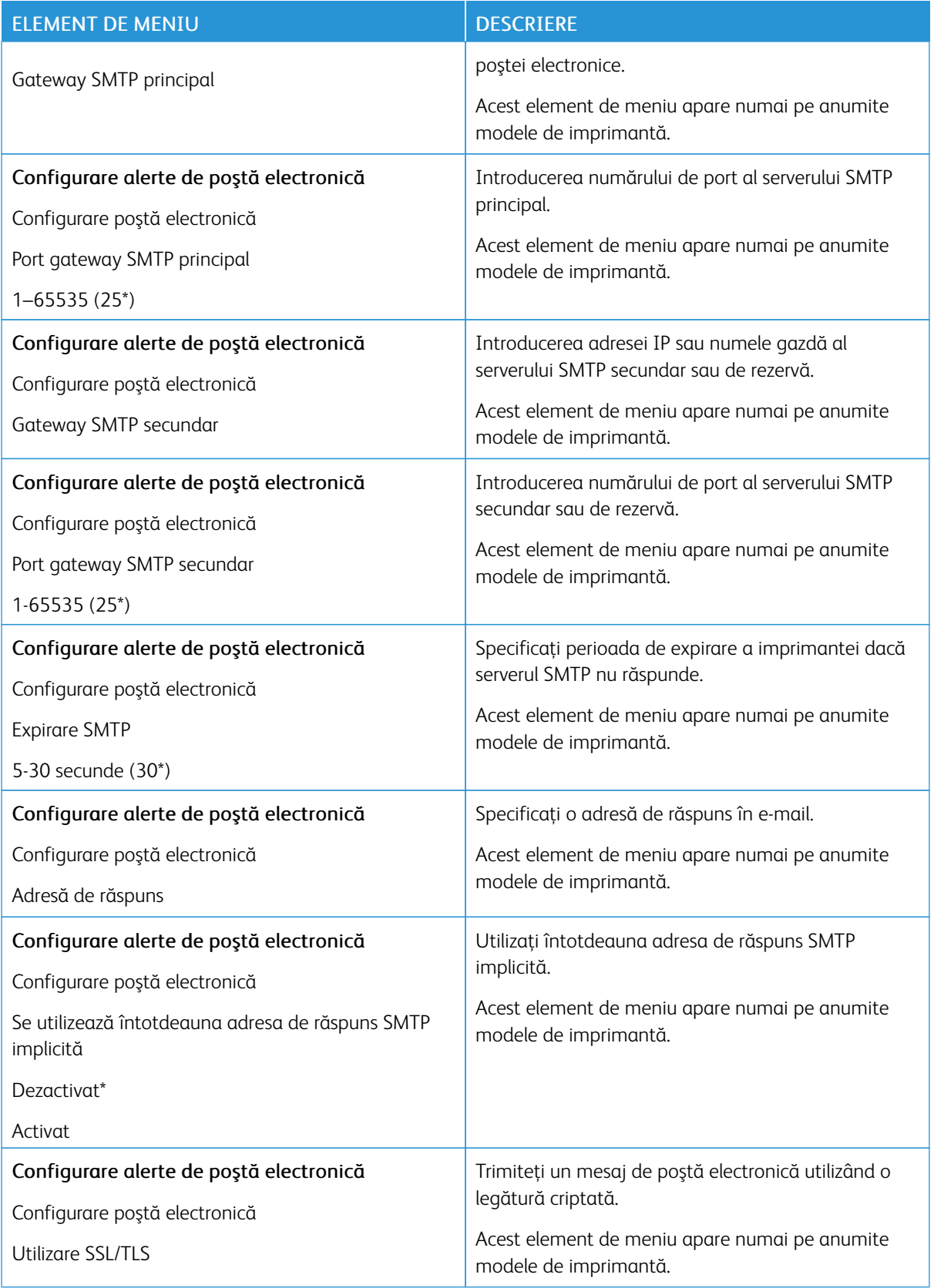

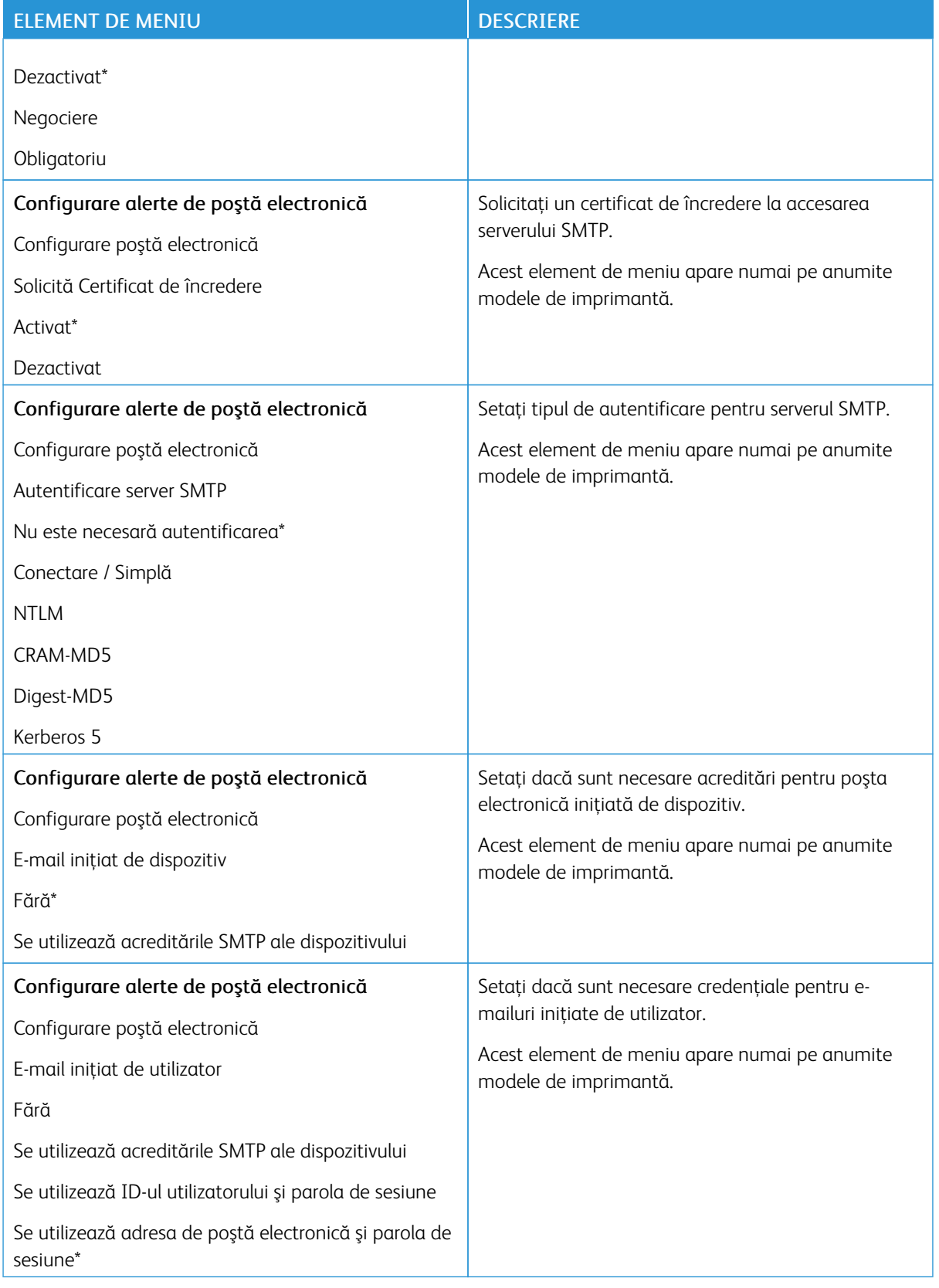

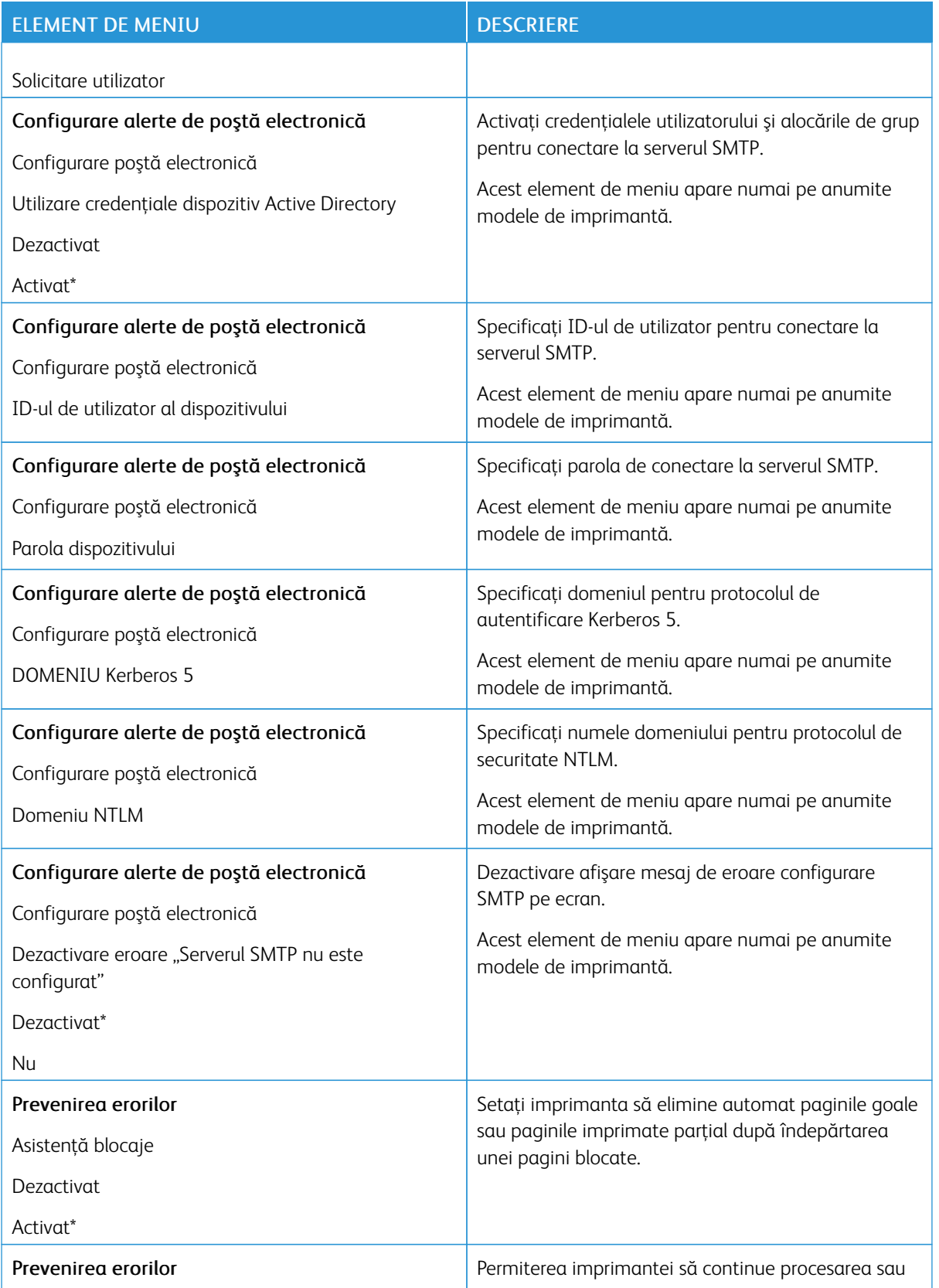

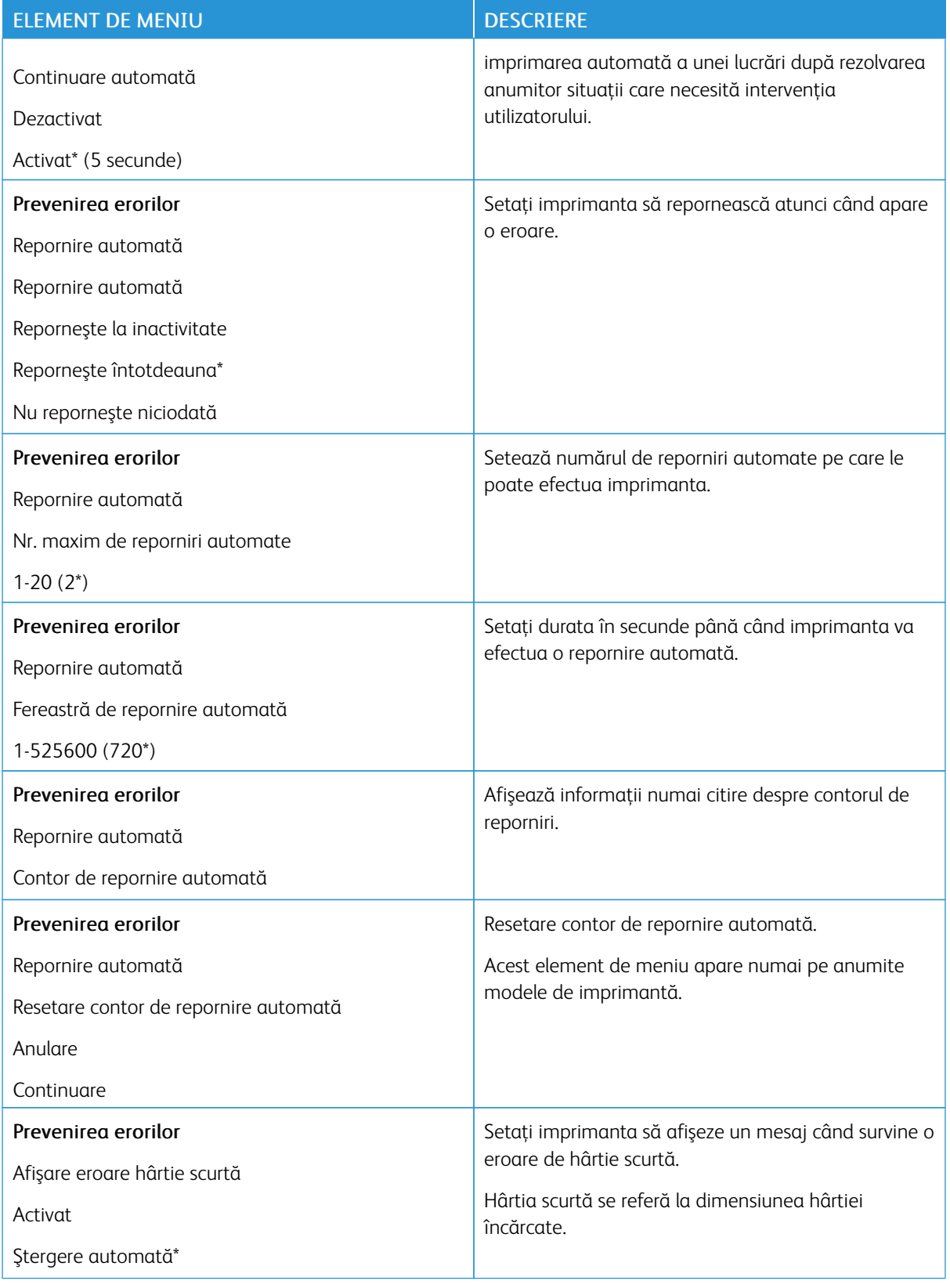

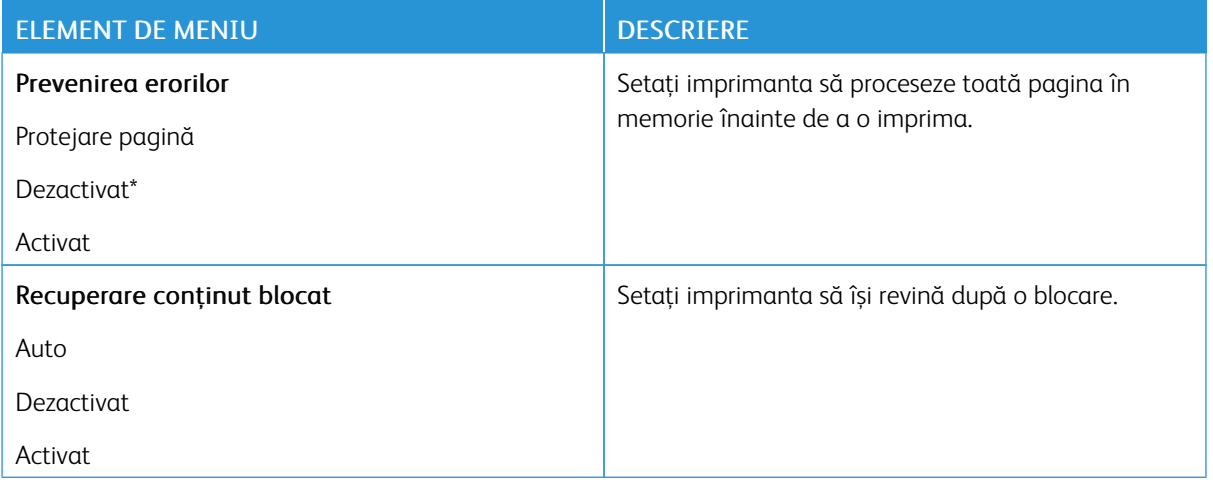

#### <span id="page-87-0"></span>**GESTIONAREA ENERGIEI**

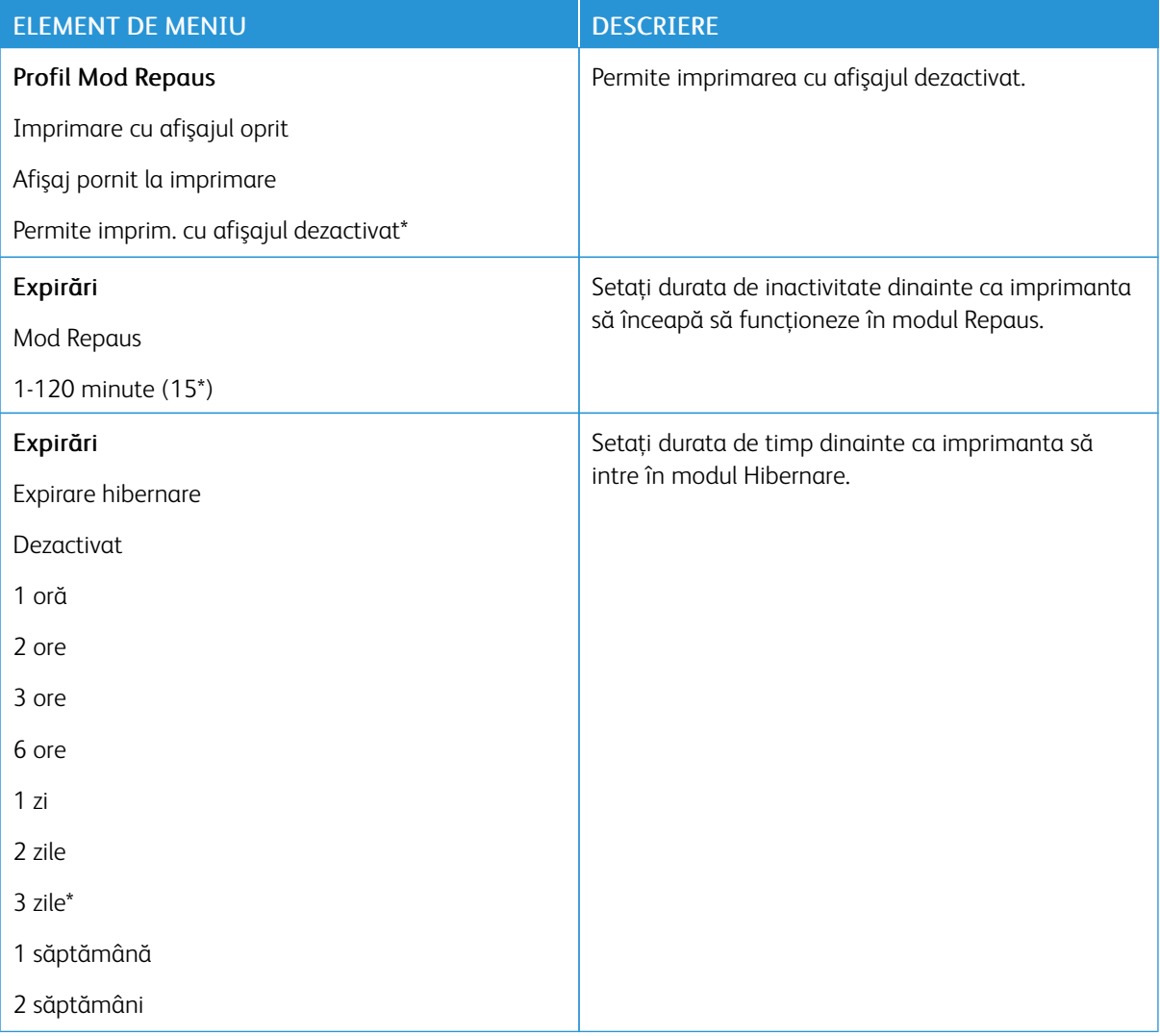

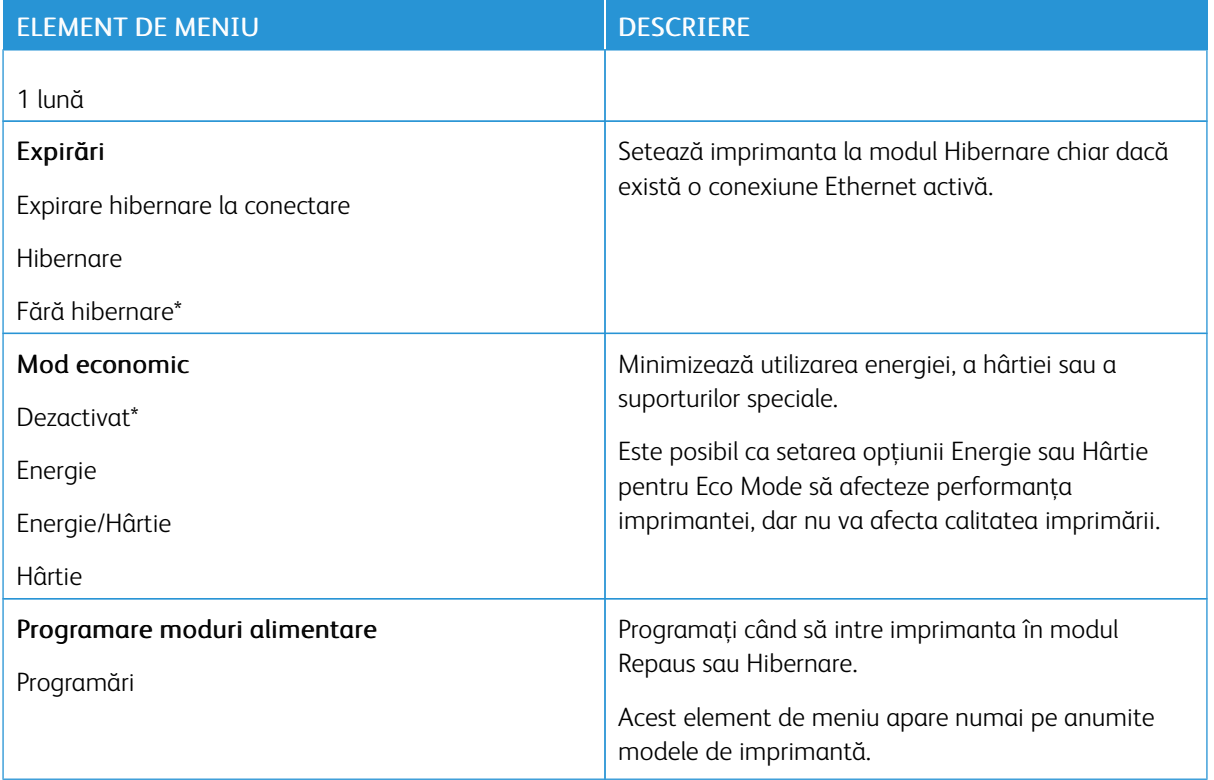

## <span id="page-88-0"></span>**REVENIRE LA SETĂRILE PRESTABILITE DIN FABRICĂ**

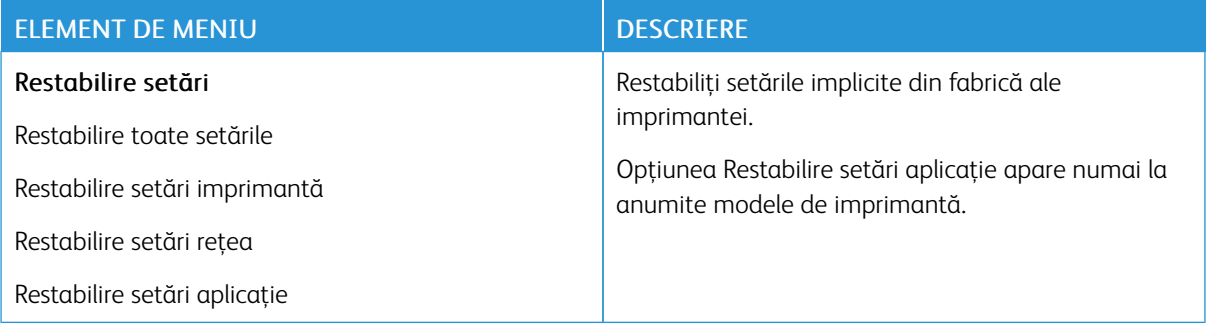

## <span id="page-89-0"></span>**ÎNTREŢINEREA**

## **Meniul Configurare**

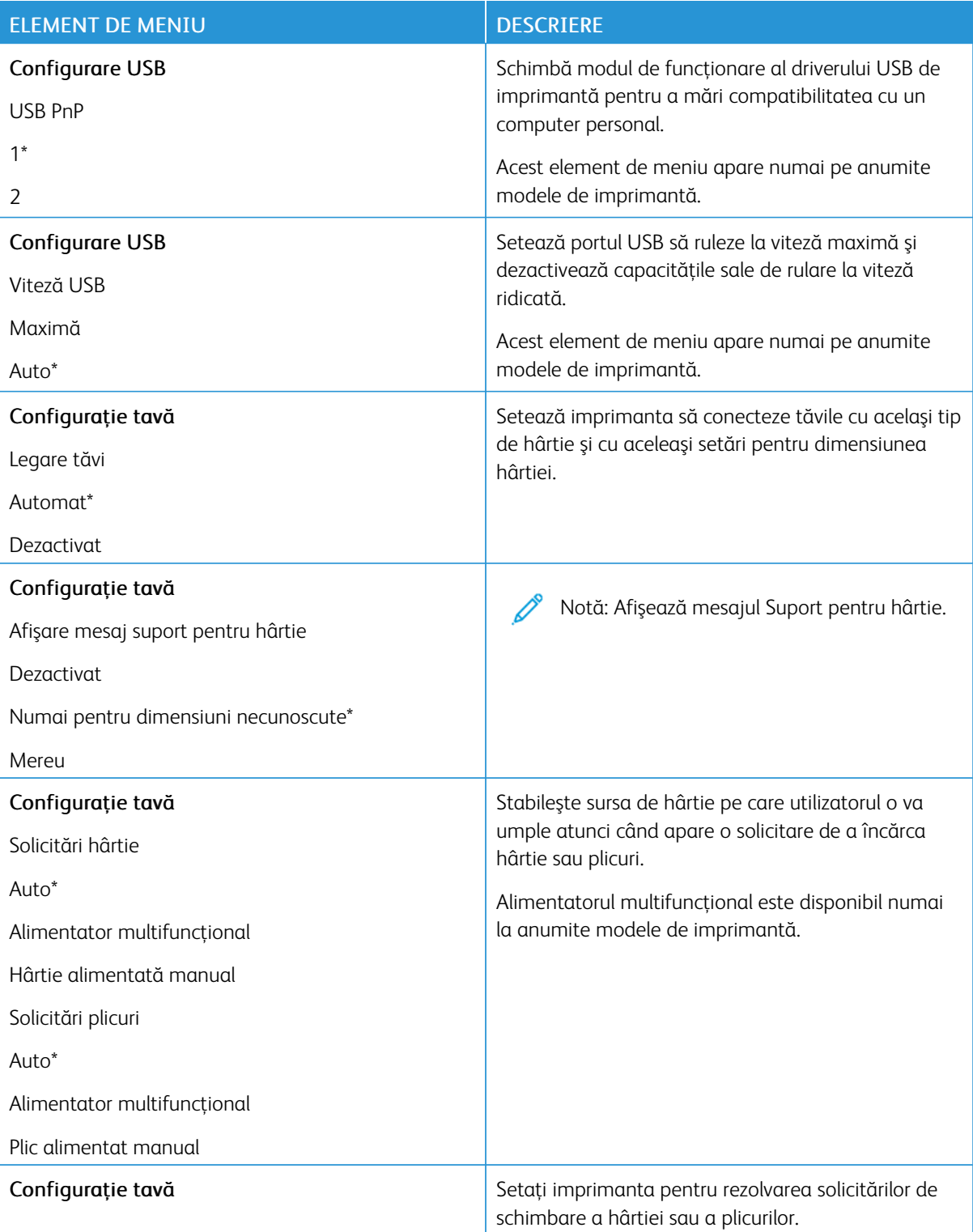

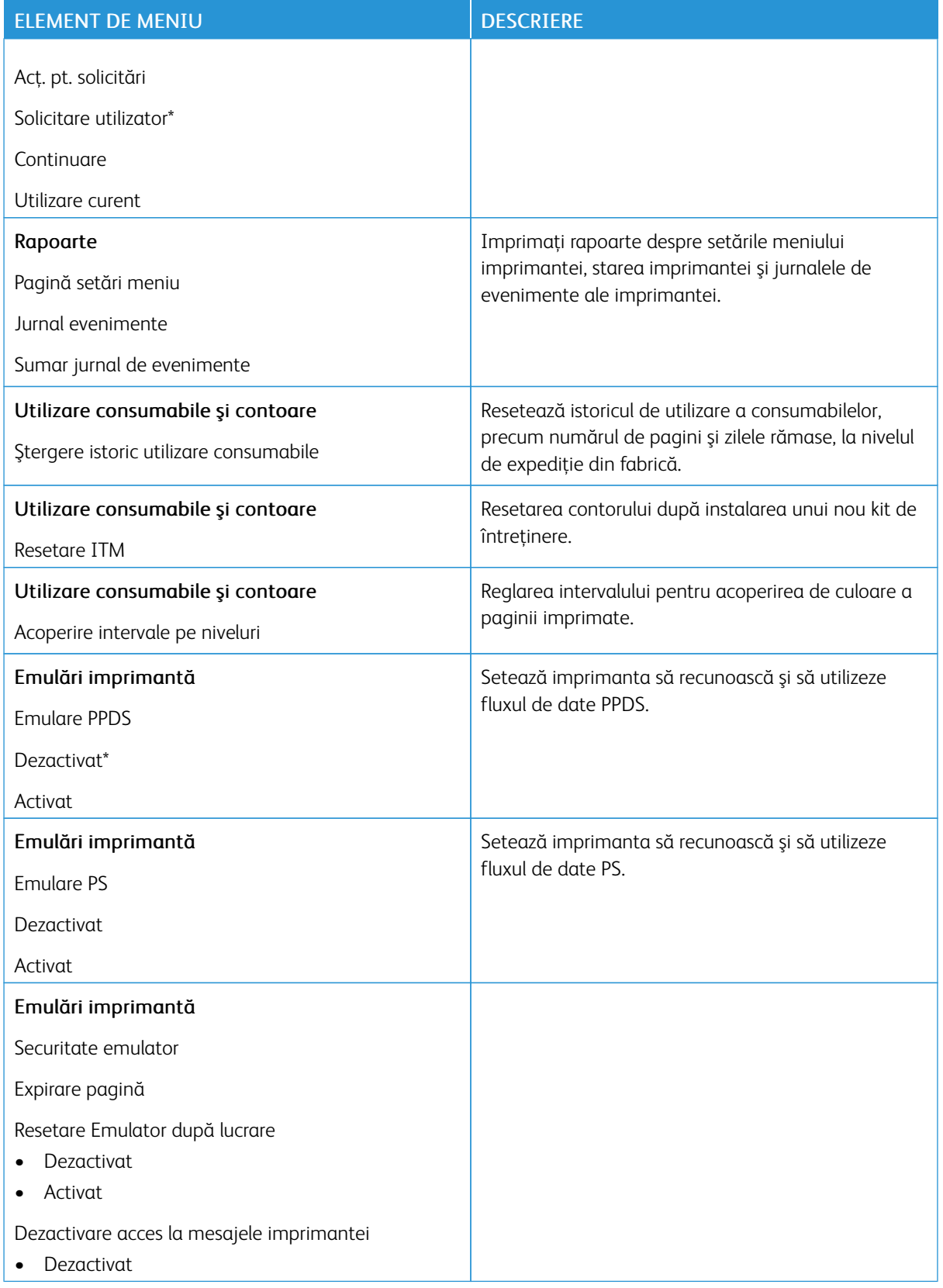

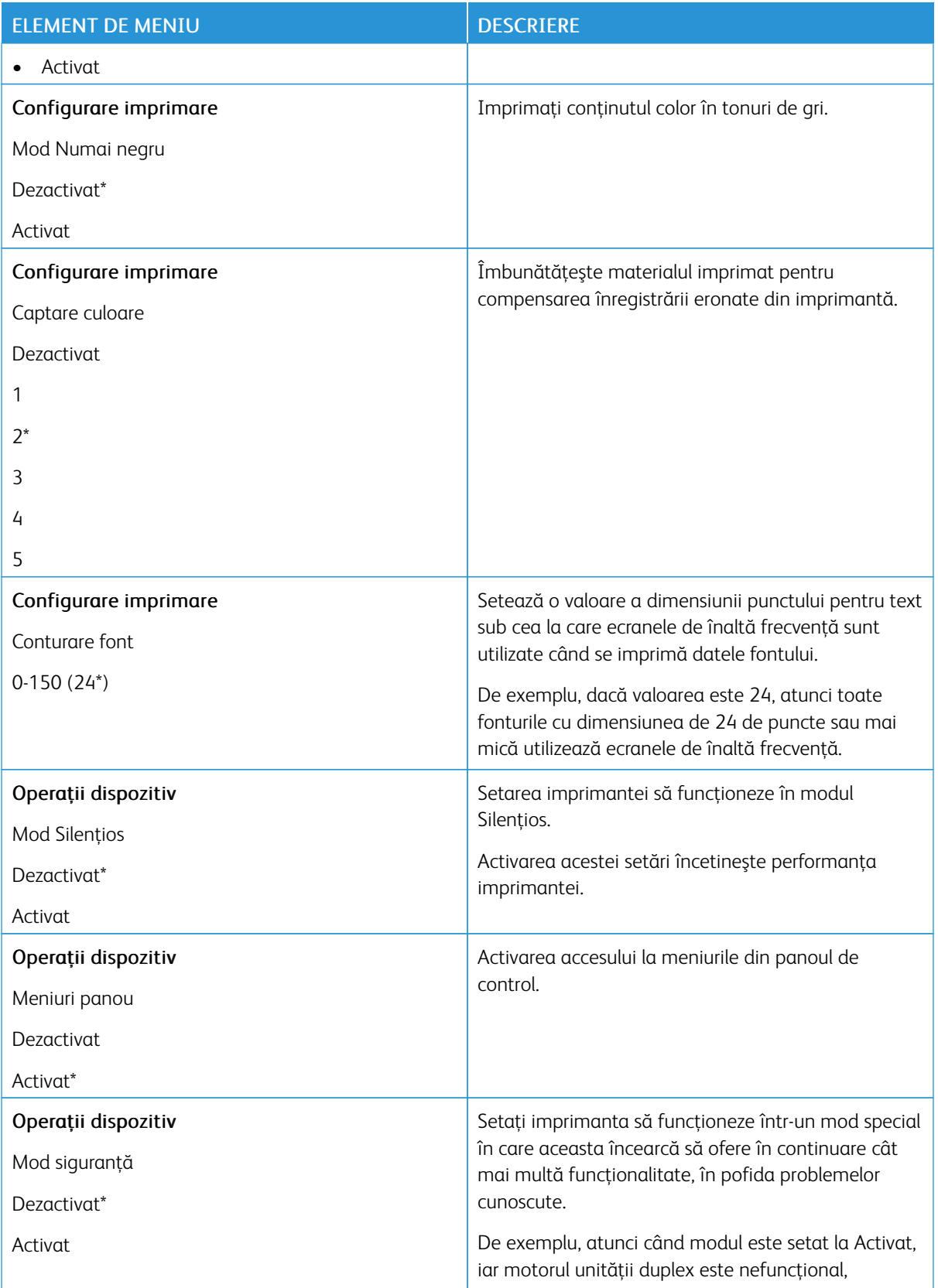

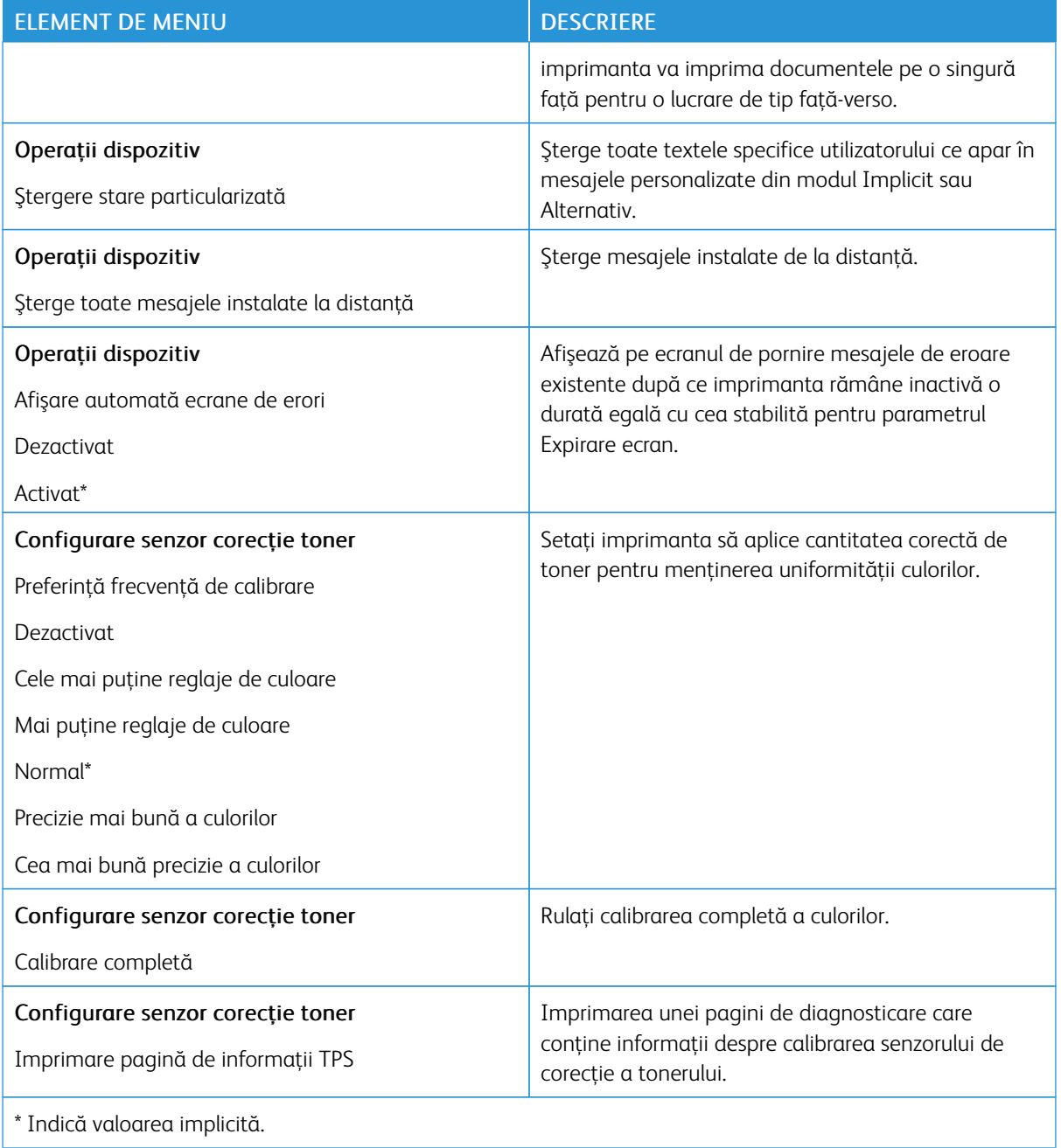

## **Funcţie de ştergere defectă**

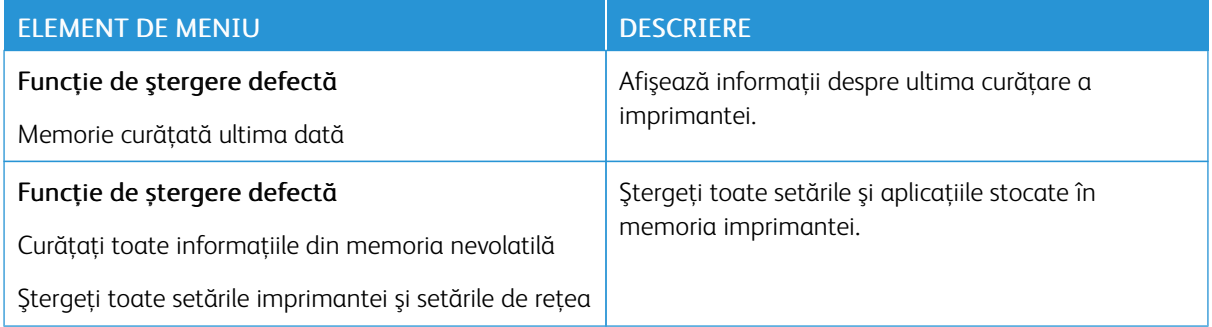

## <span id="page-93-0"></span>**PICTOGRAME VIZIBILE DIN ECRANUL PRINCIPAL**

Notă: Acest meniu apare numai la anumite modele de imprimantă.

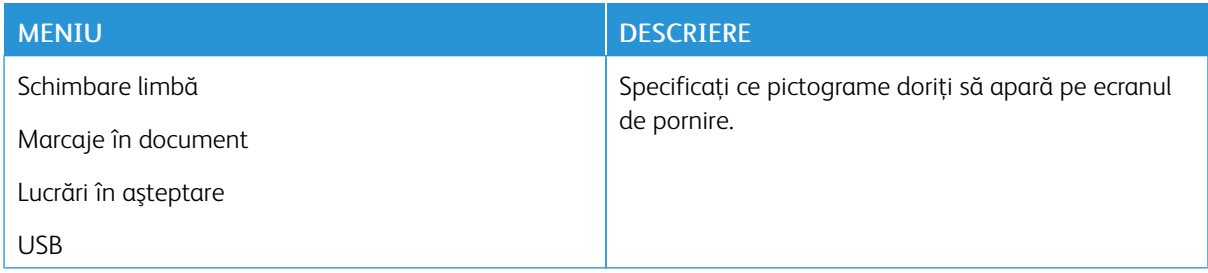

## <span id="page-93-1"></span>**HARTĂ SITE**

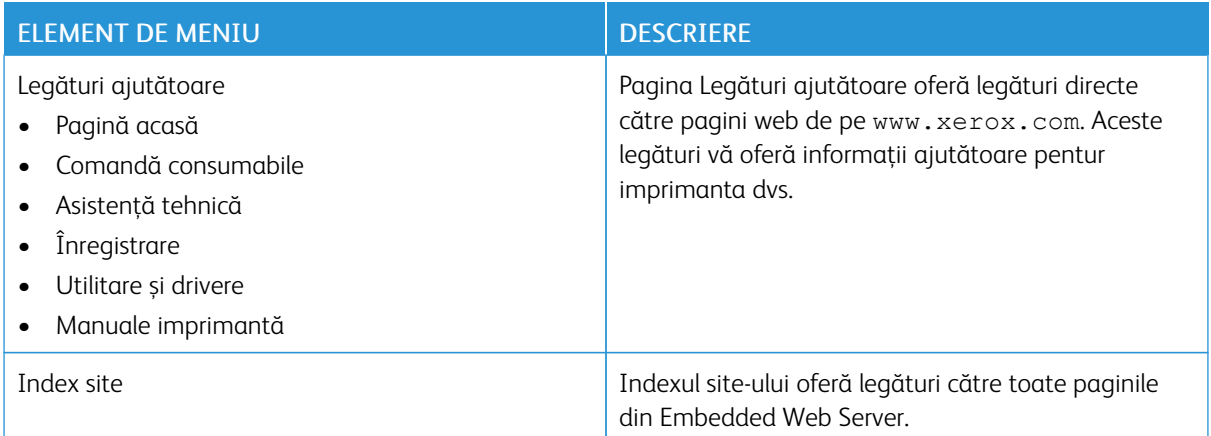

## <span id="page-94-0"></span>**ACTUALIZARE SOFTWARE**

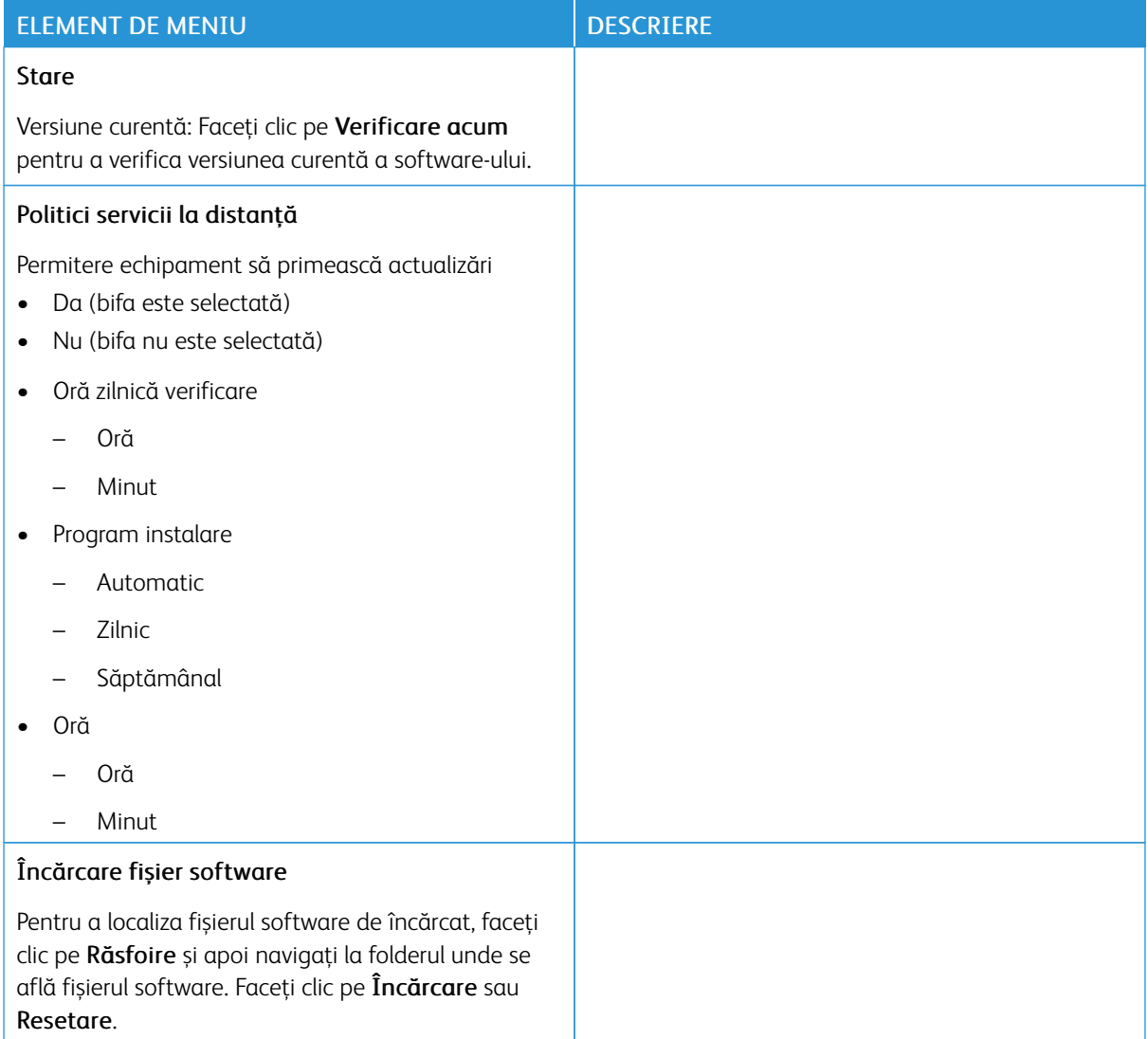

## <span id="page-95-0"></span>**ÎNCĂRCARE DATE SERVICII LA DISTANŢĂ**

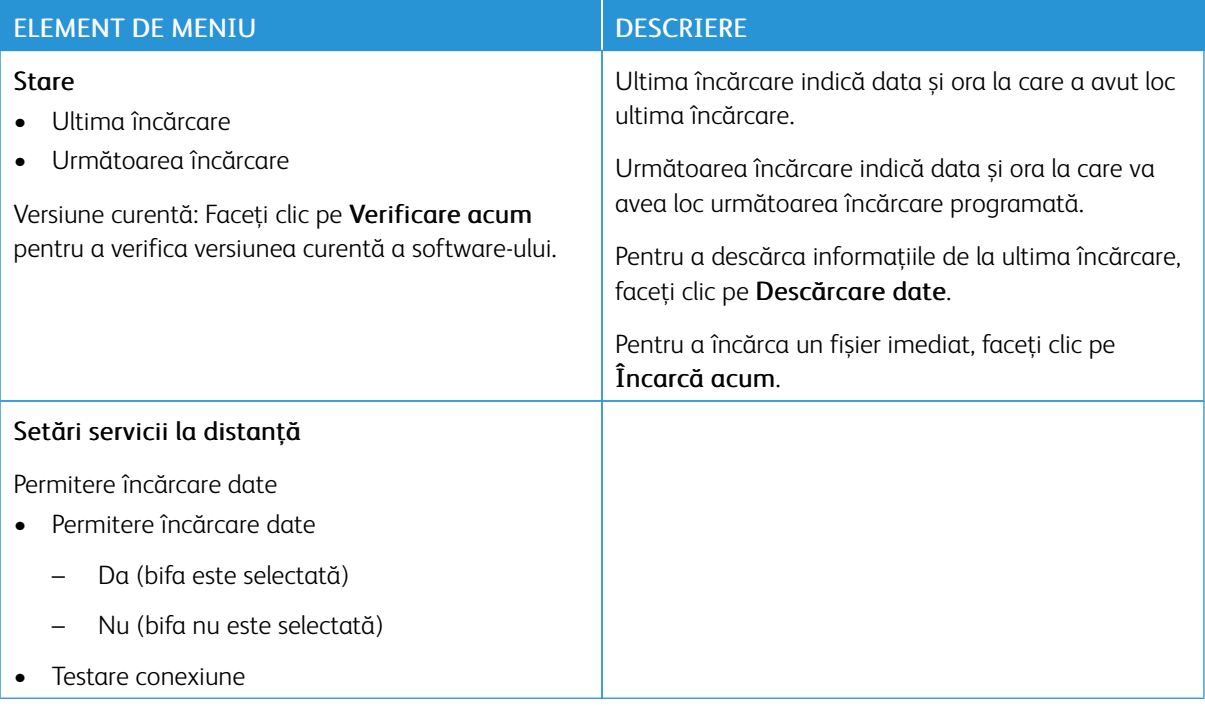

## <span id="page-95-1"></span>**DESPRE ACEASTĂ IMPRIMANTĂ**

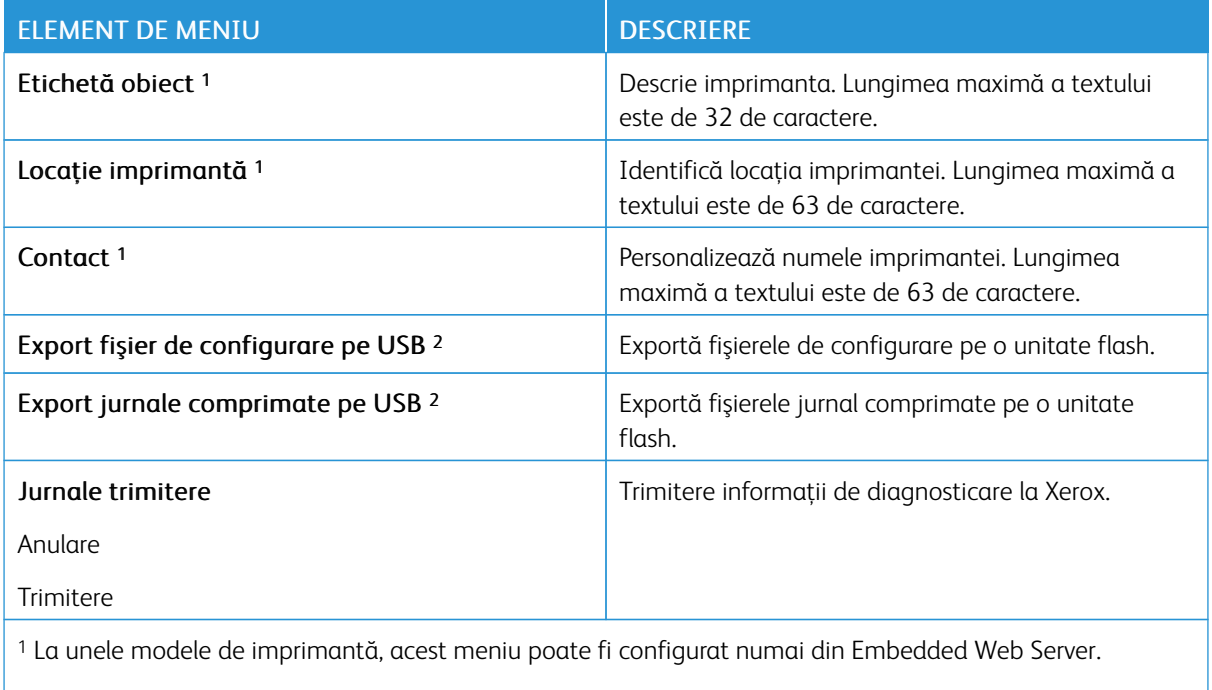

<sup>2</sup> Această setare este disponibilă numai la anumite modele de imprimantă.

## <span id="page-96-0"></span>Imprimare

## <span id="page-96-1"></span>**ASPECT**

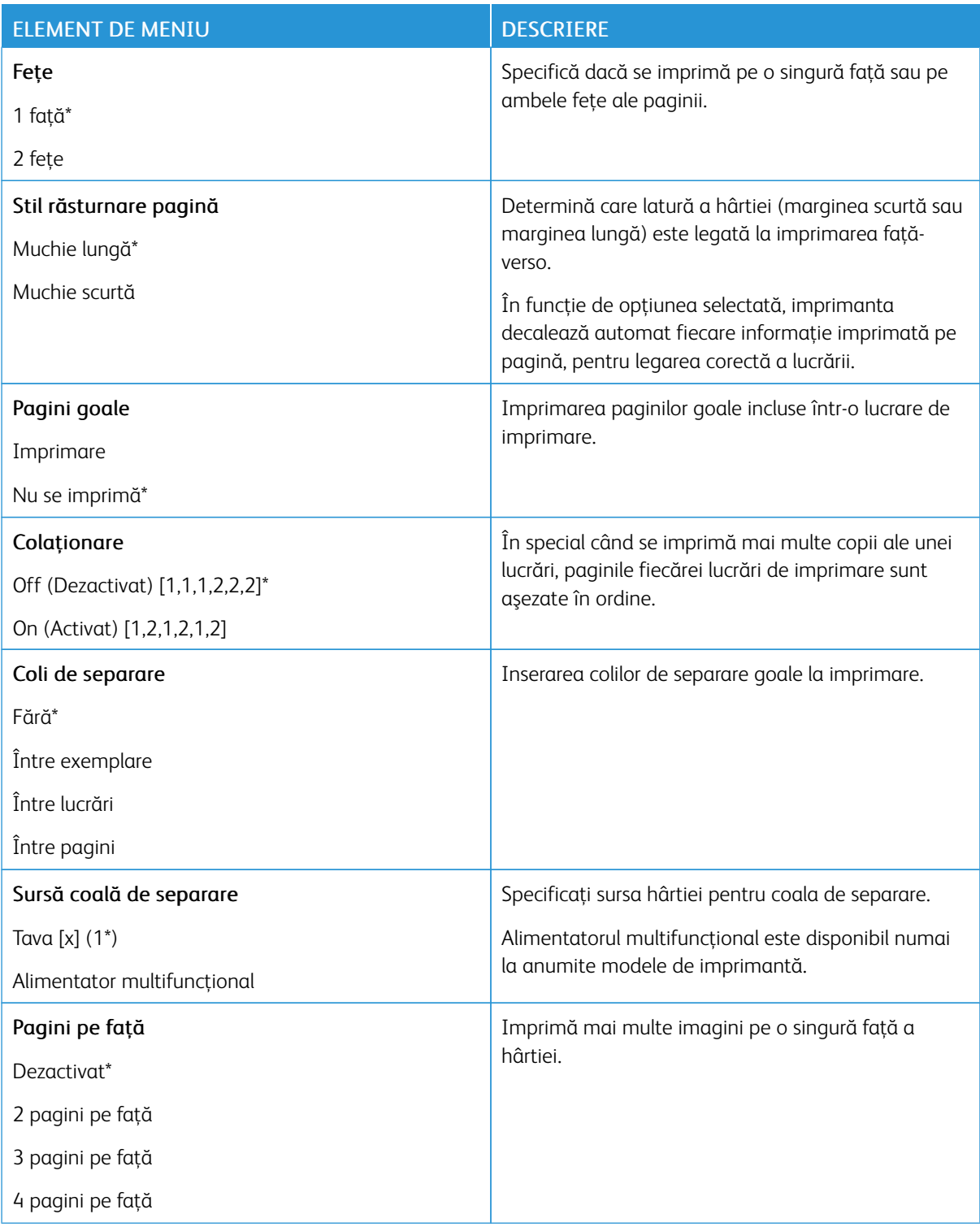

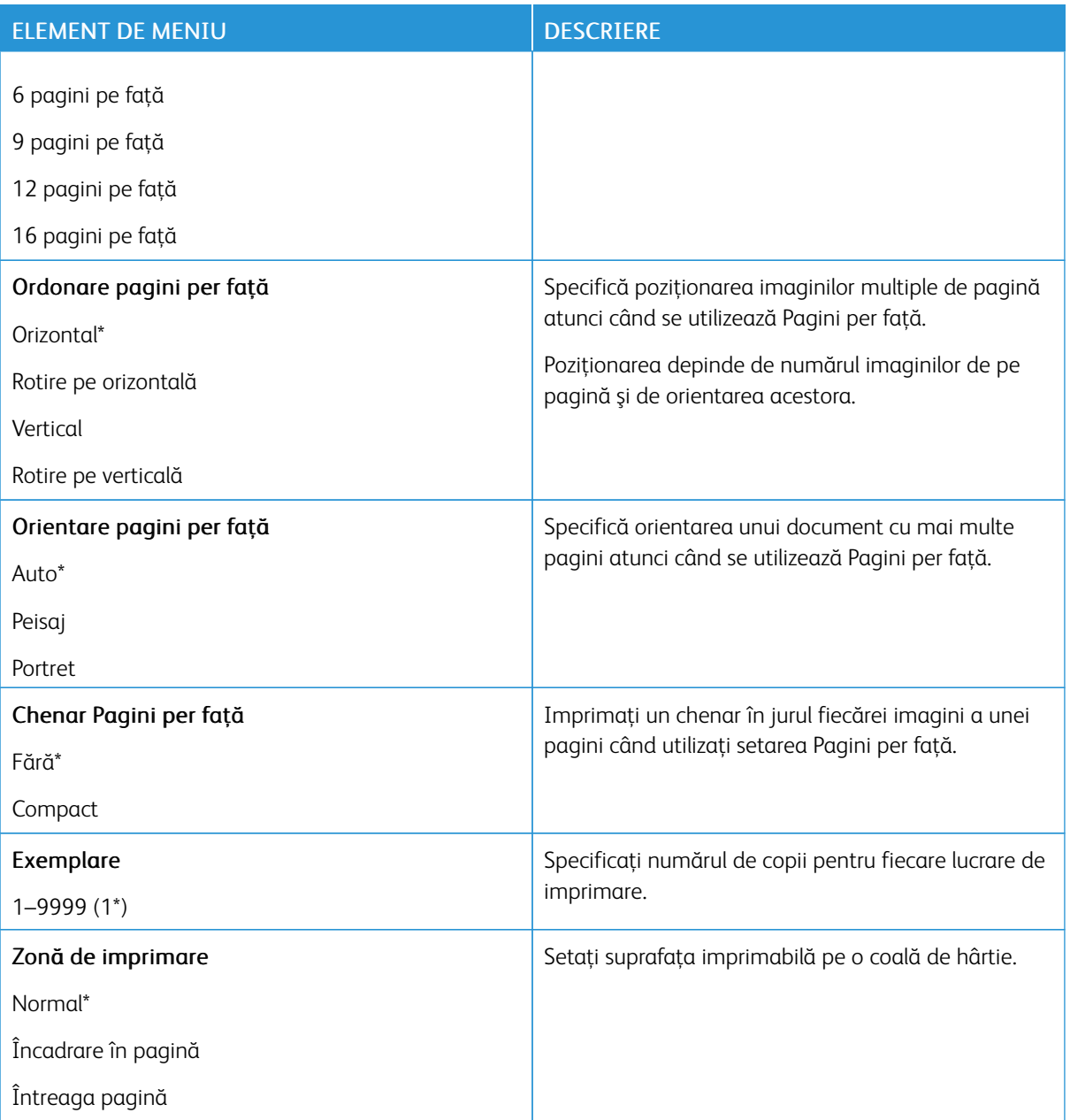

#### <span id="page-97-0"></span>**CONFIGURARE**

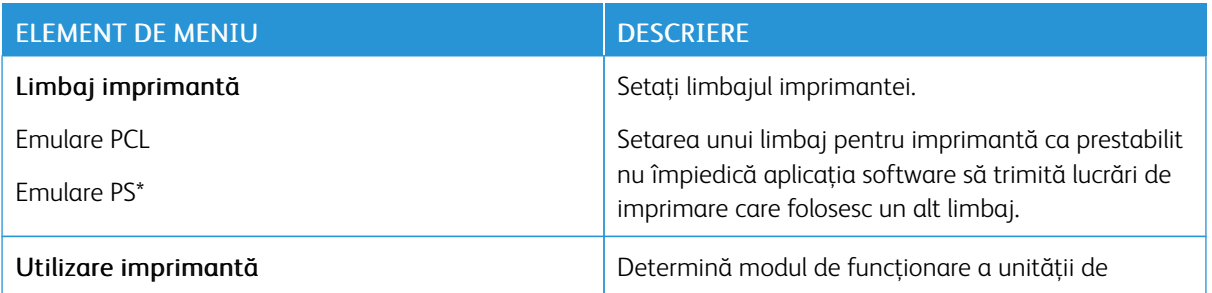

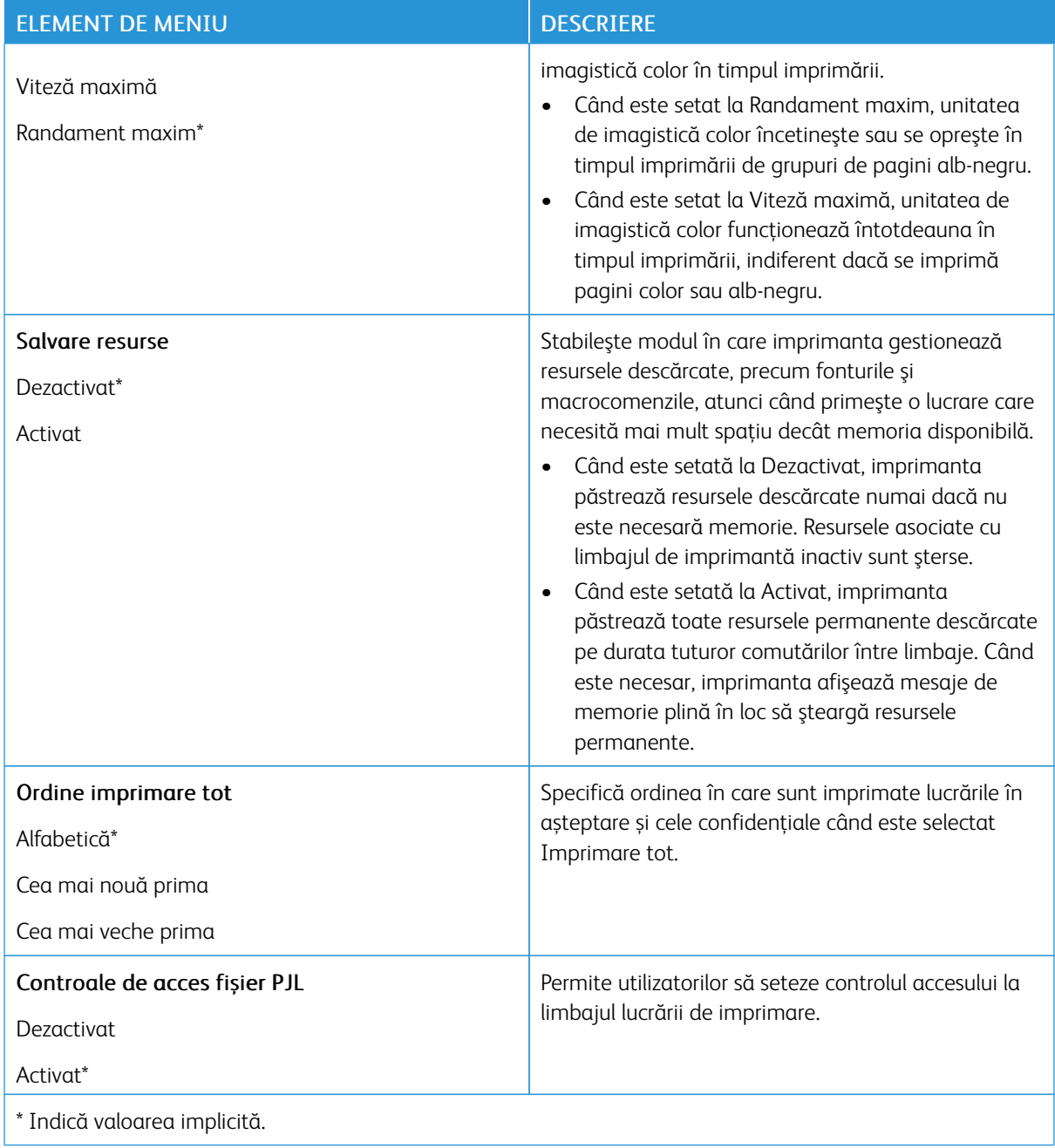

## <span id="page-99-0"></span>**CALITATE**

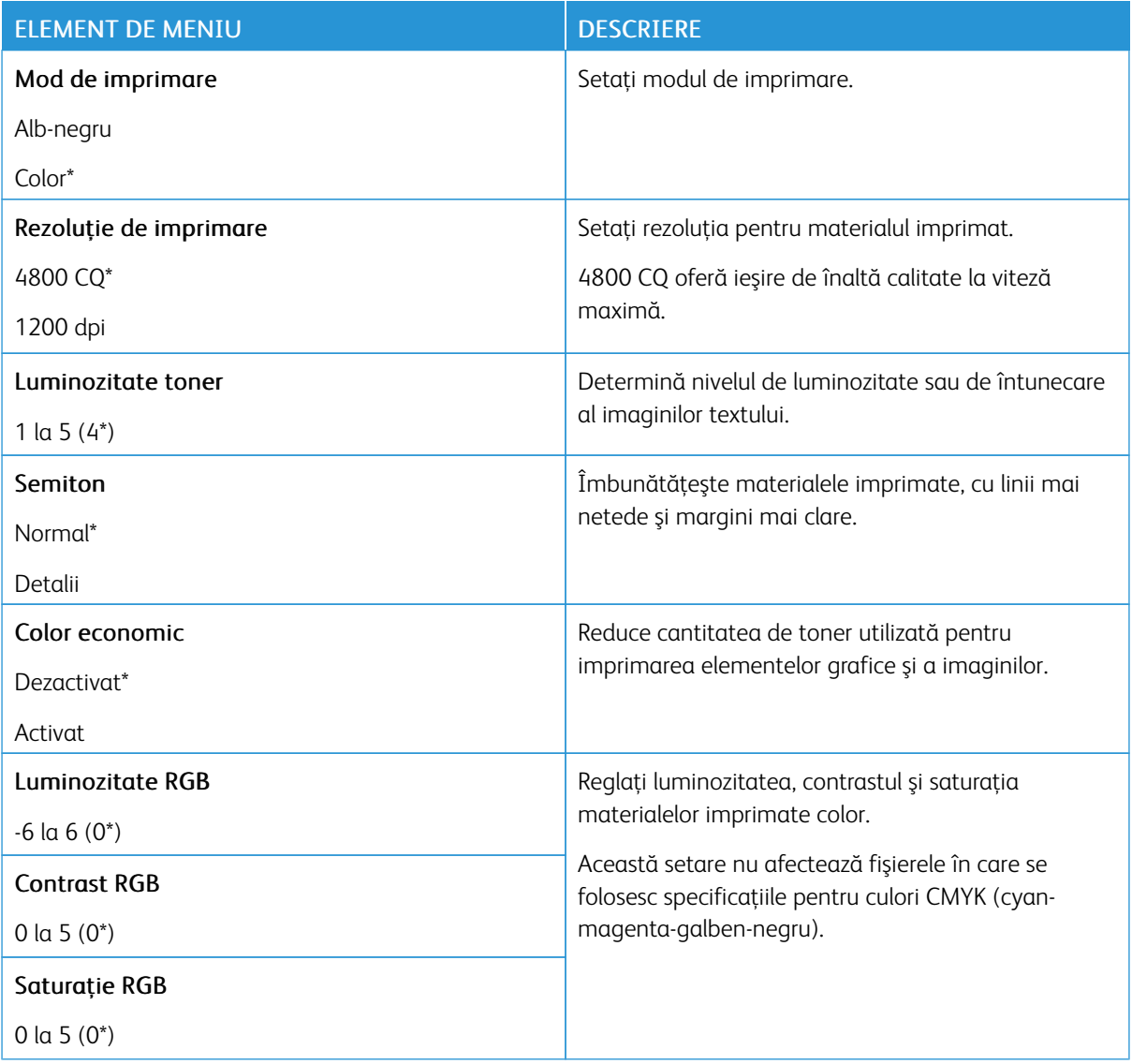

#### Imagini complexe

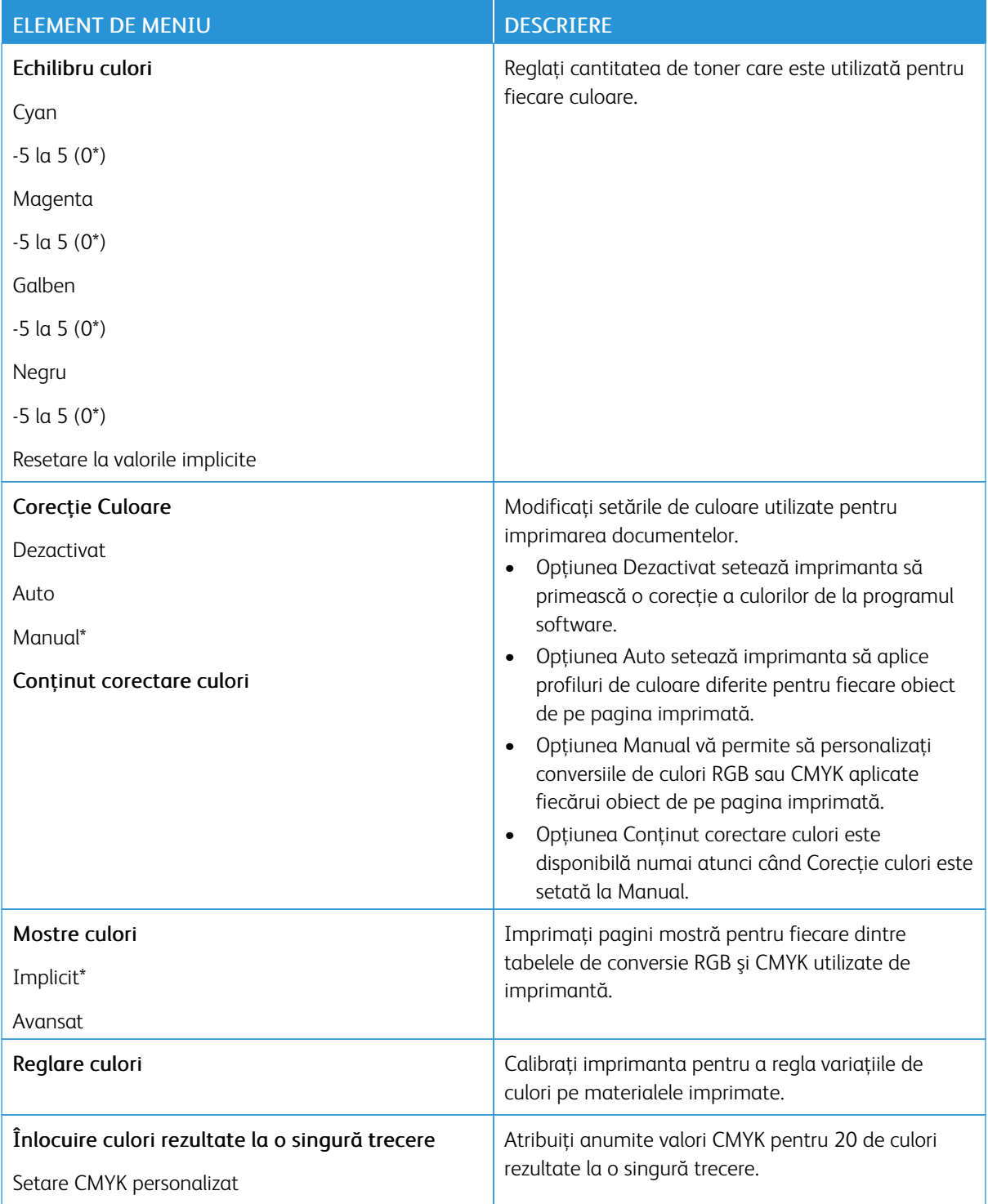

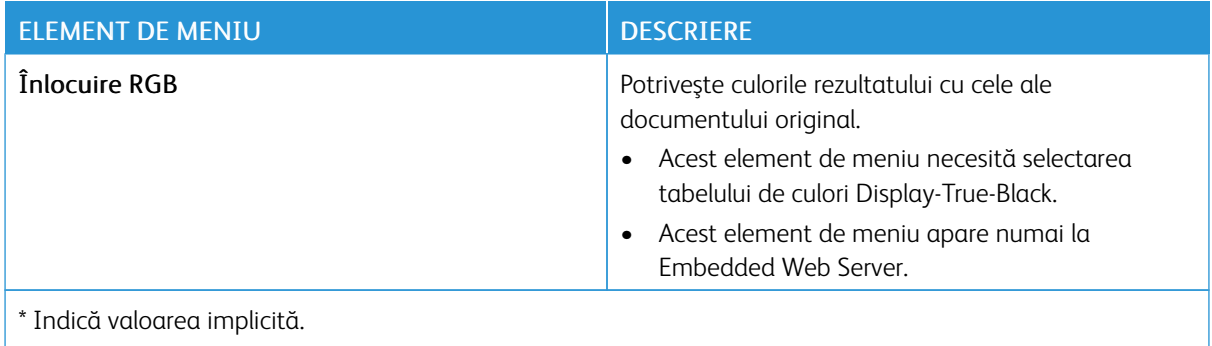

## <span id="page-101-0"></span>**EVIDENŢĂ LUCRĂRI**

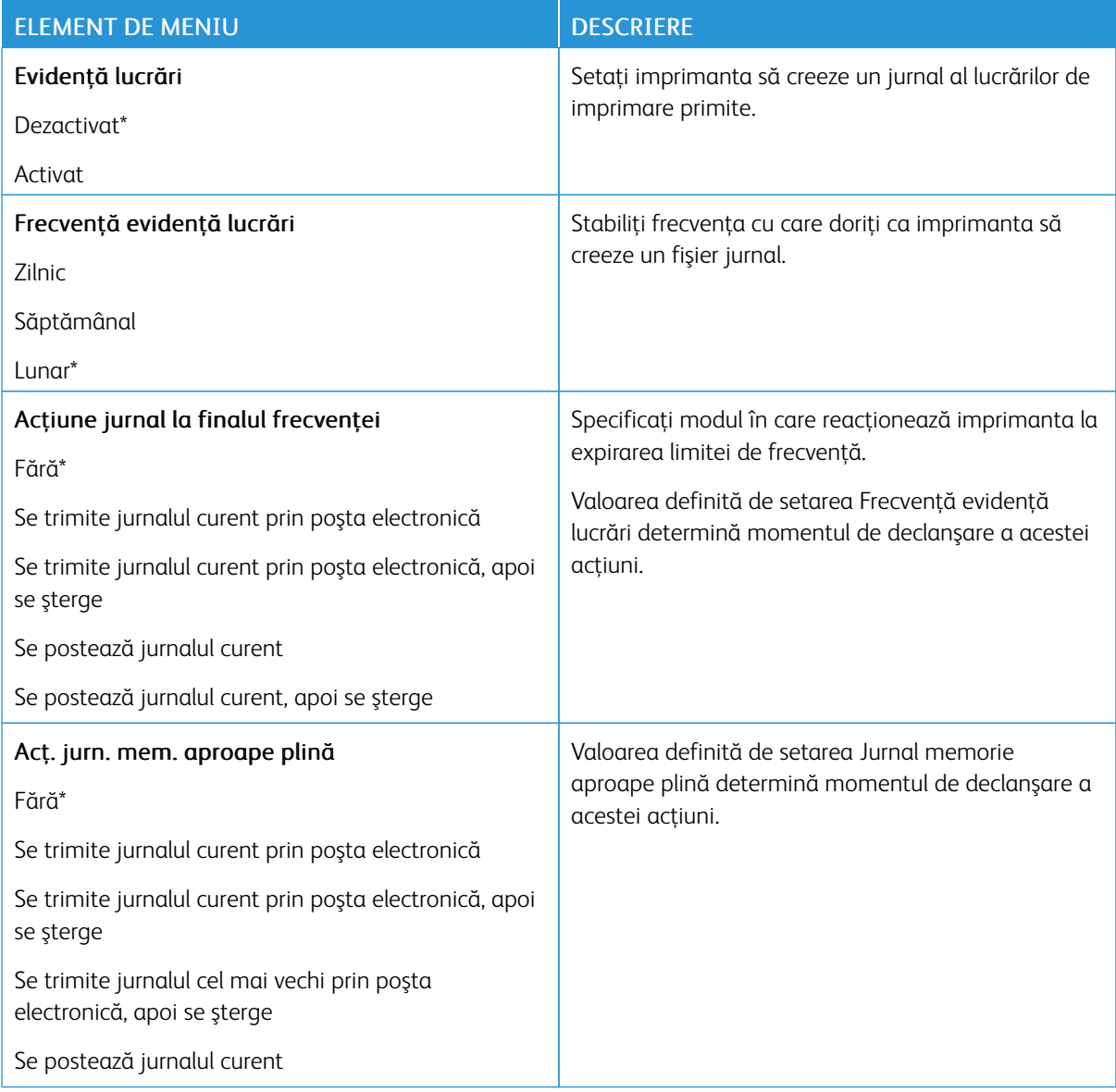

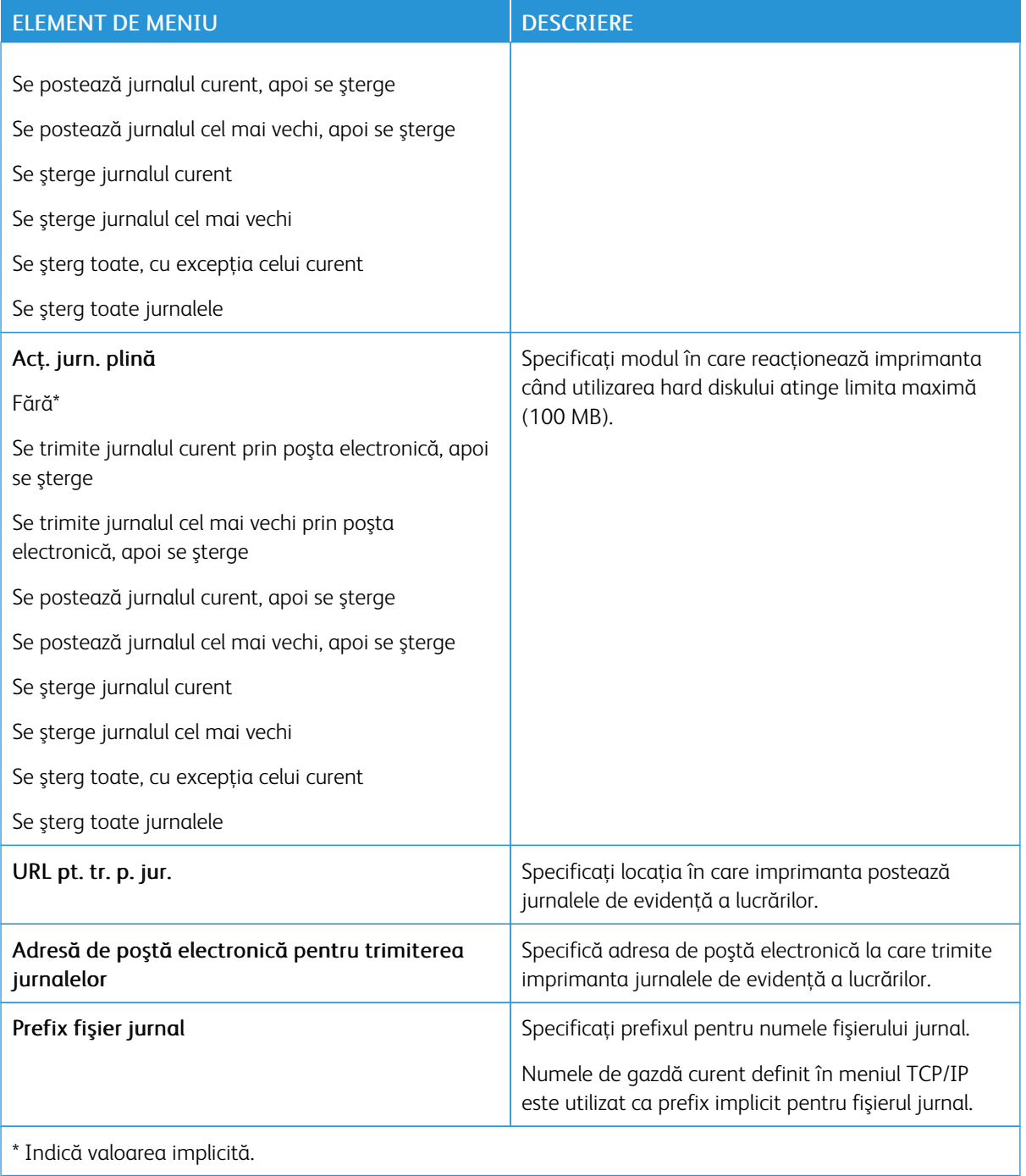

#### <span id="page-103-0"></span>**XPS**

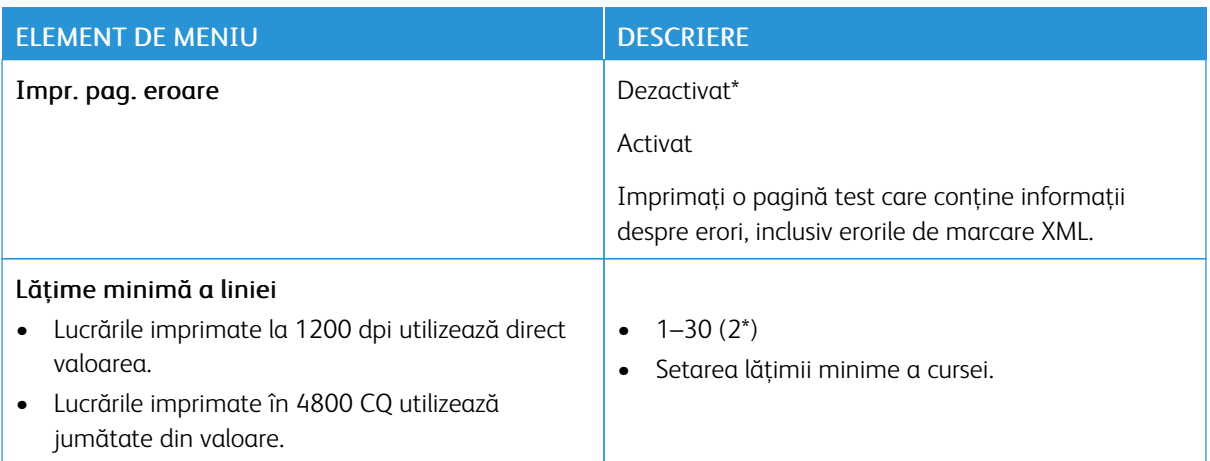

#### <span id="page-103-1"></span>**PDF**

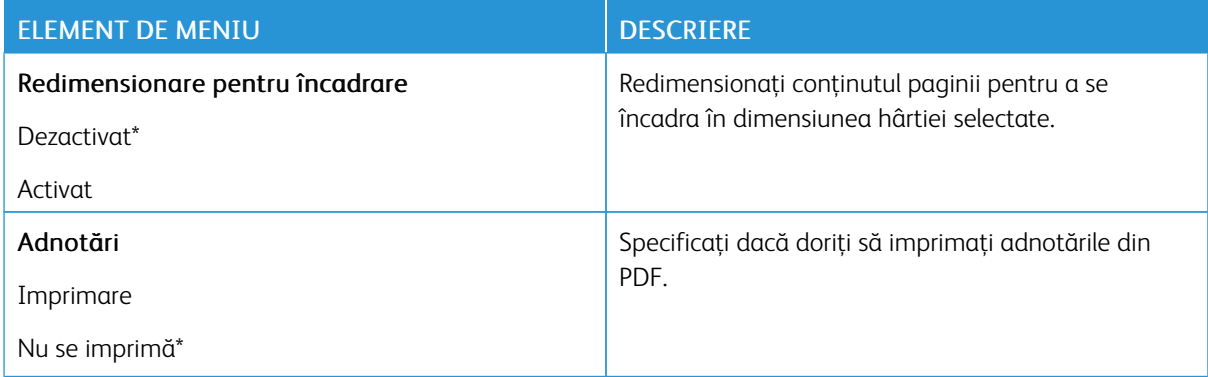

## <span id="page-103-2"></span>**POSTSCRIPT**

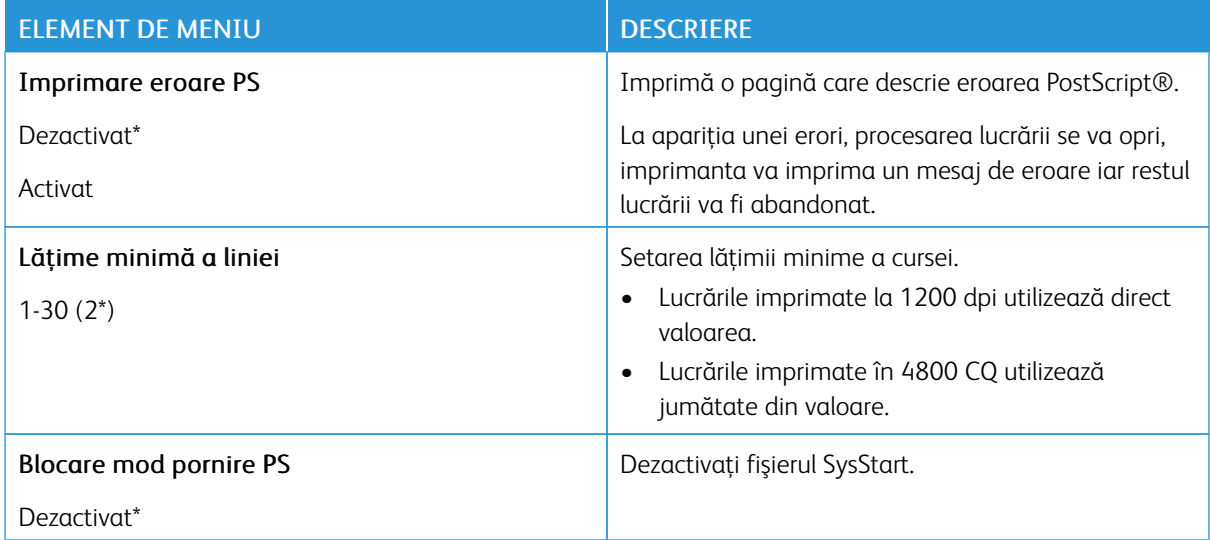

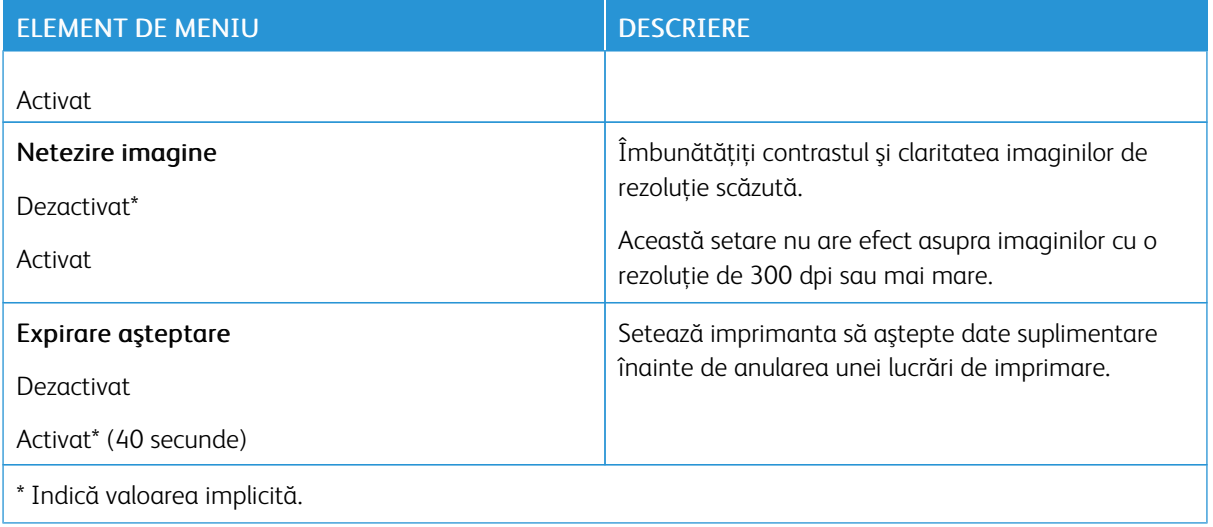

## <span id="page-104-0"></span>**PCL**

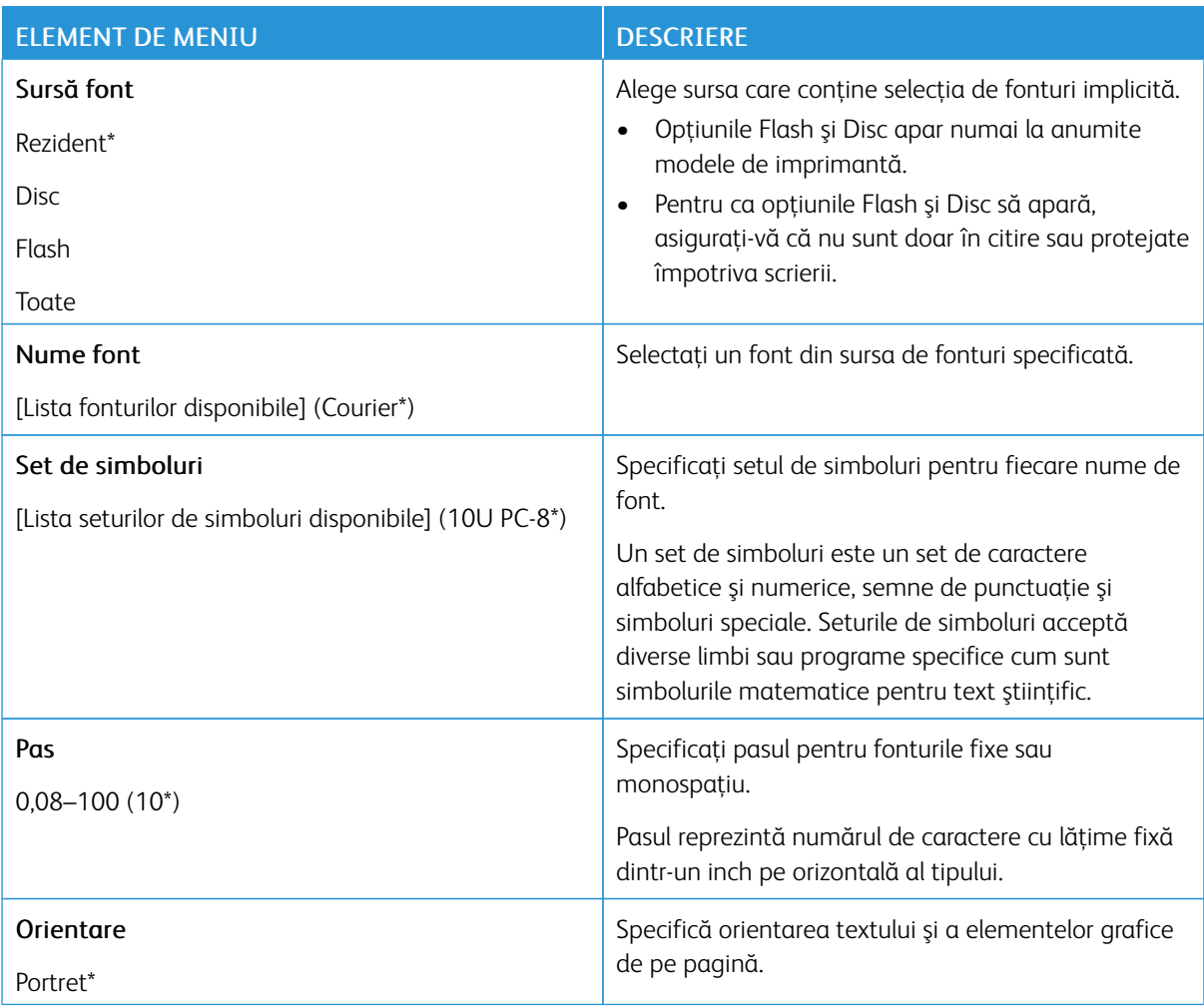

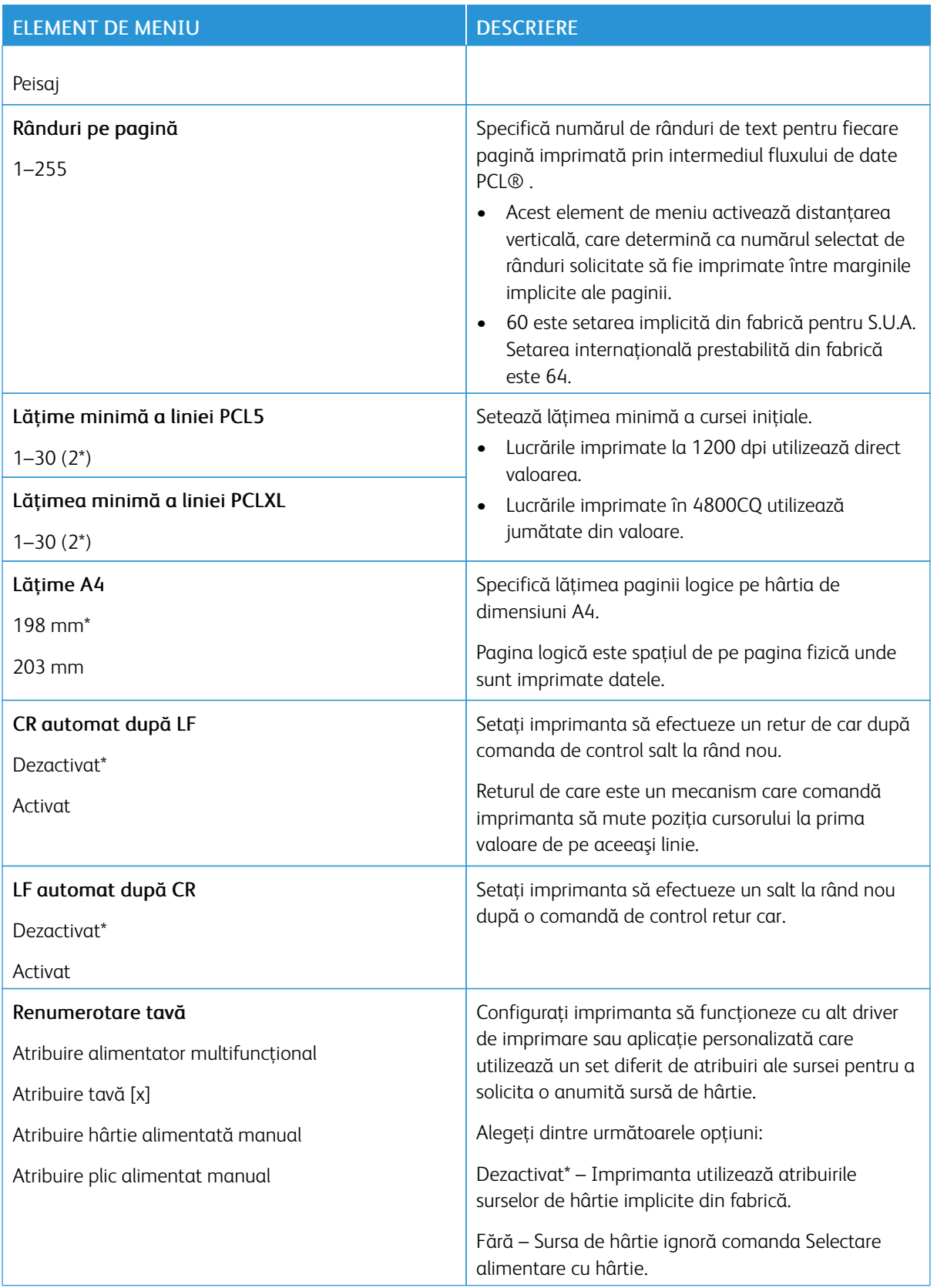

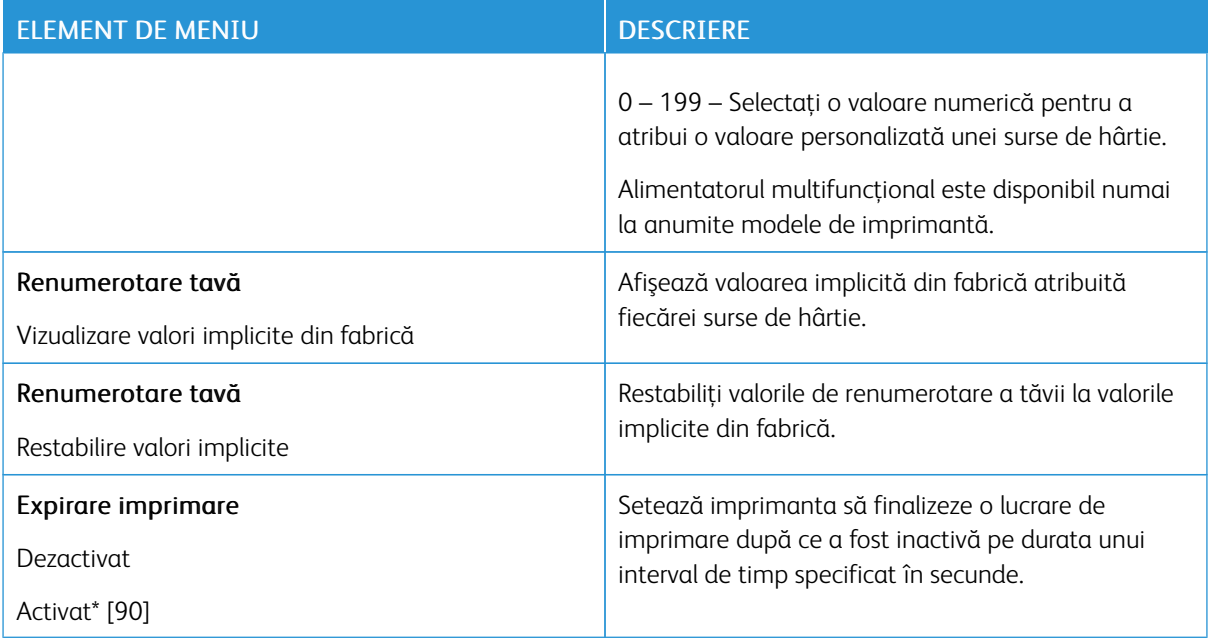

## <span id="page-106-0"></span>**HTML**

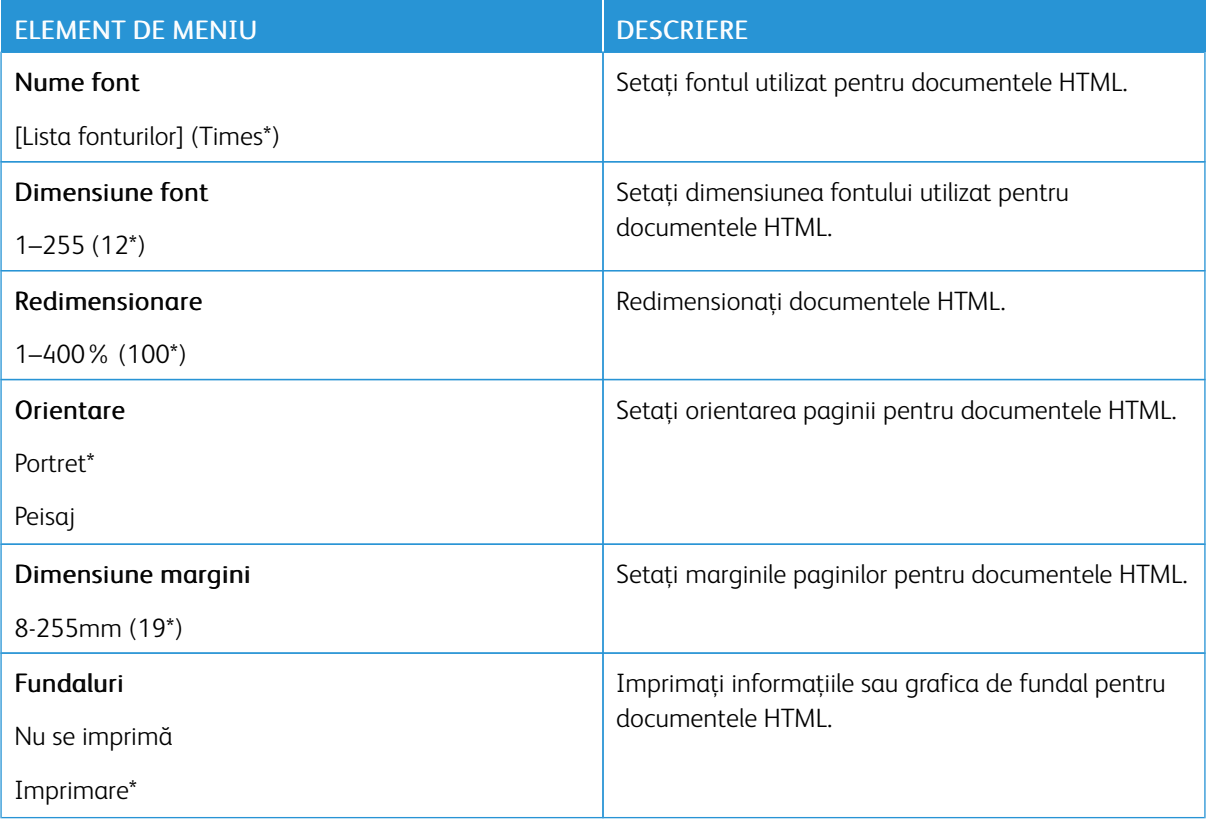

## <span id="page-107-0"></span>**IMAGINE**

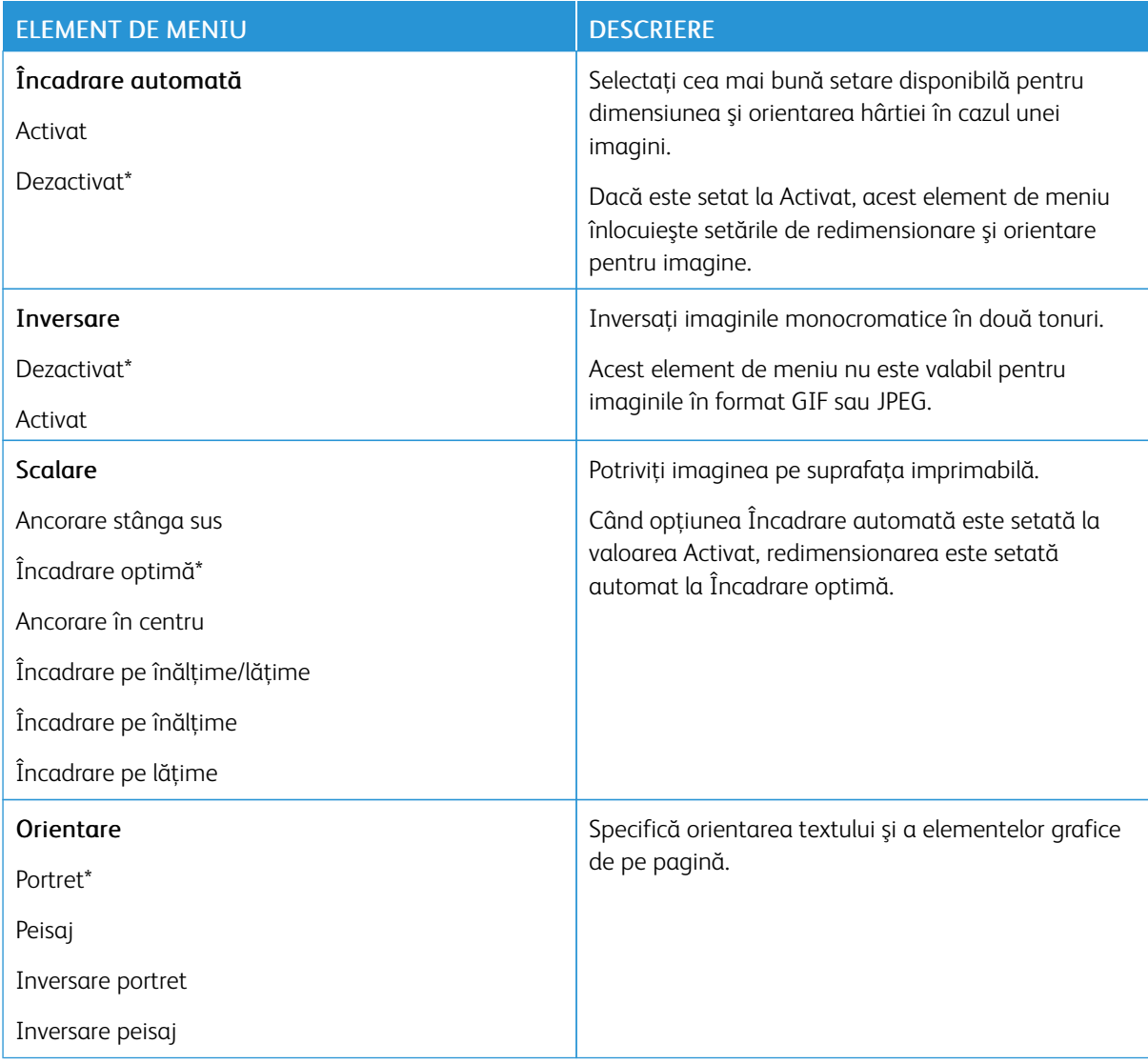
# Hârtie

## **CONFIGURAŢIE TAVĂ**

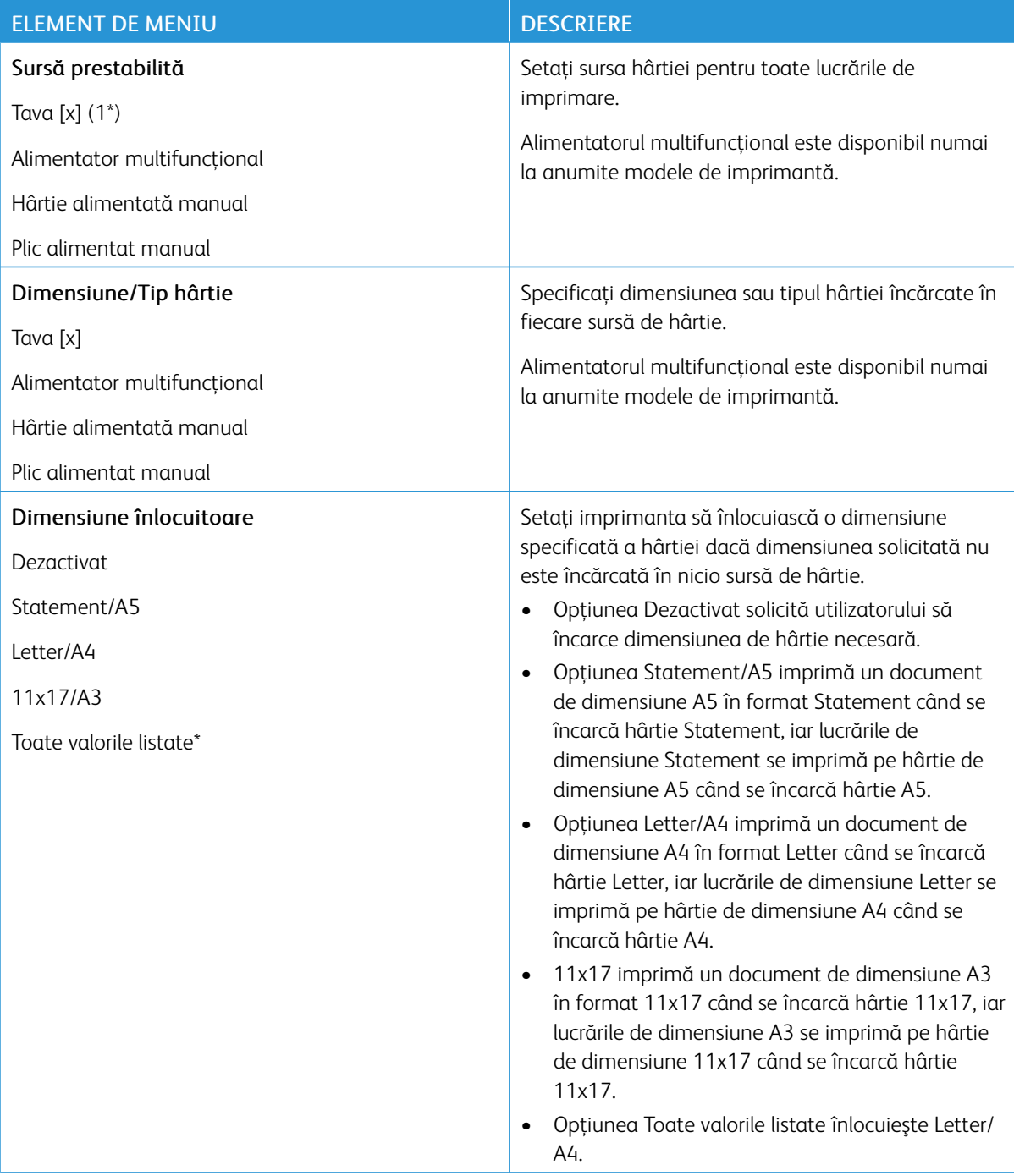

## **CONFIGURAŢIE MEDIA**

## **Configurare universală**

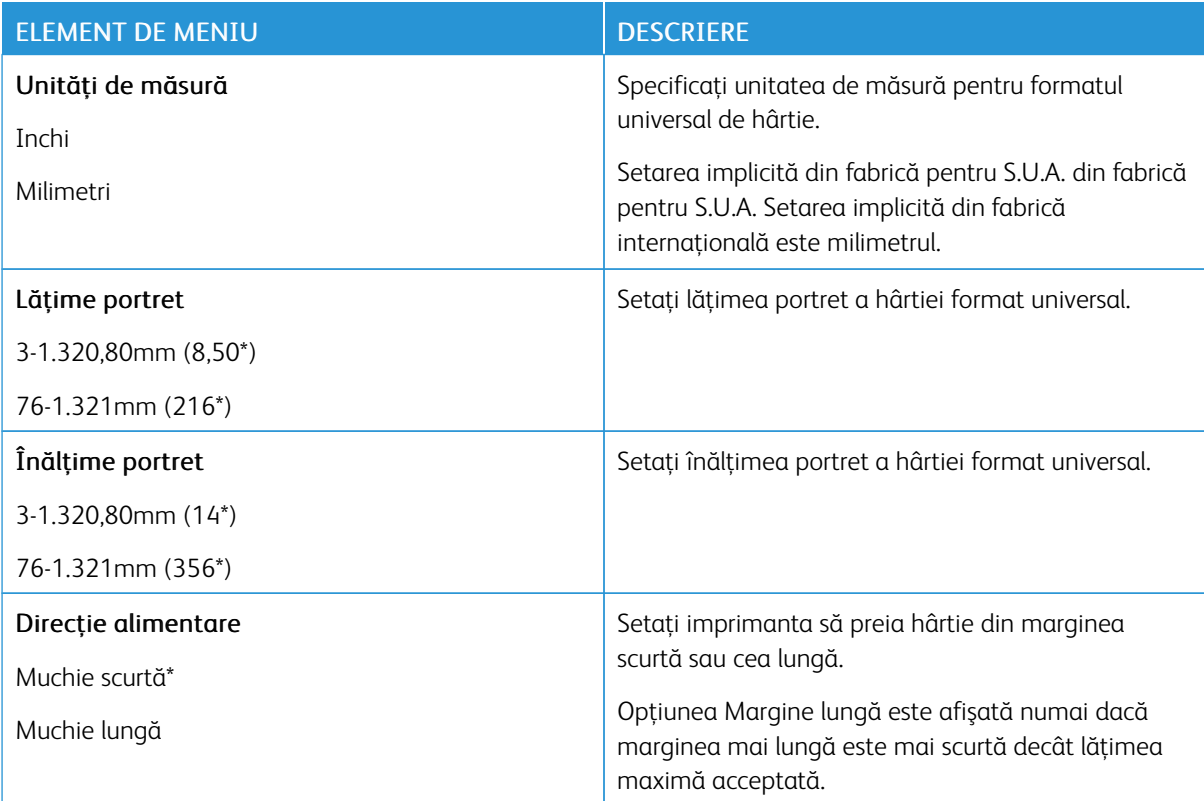

## **Tipuri de suport**

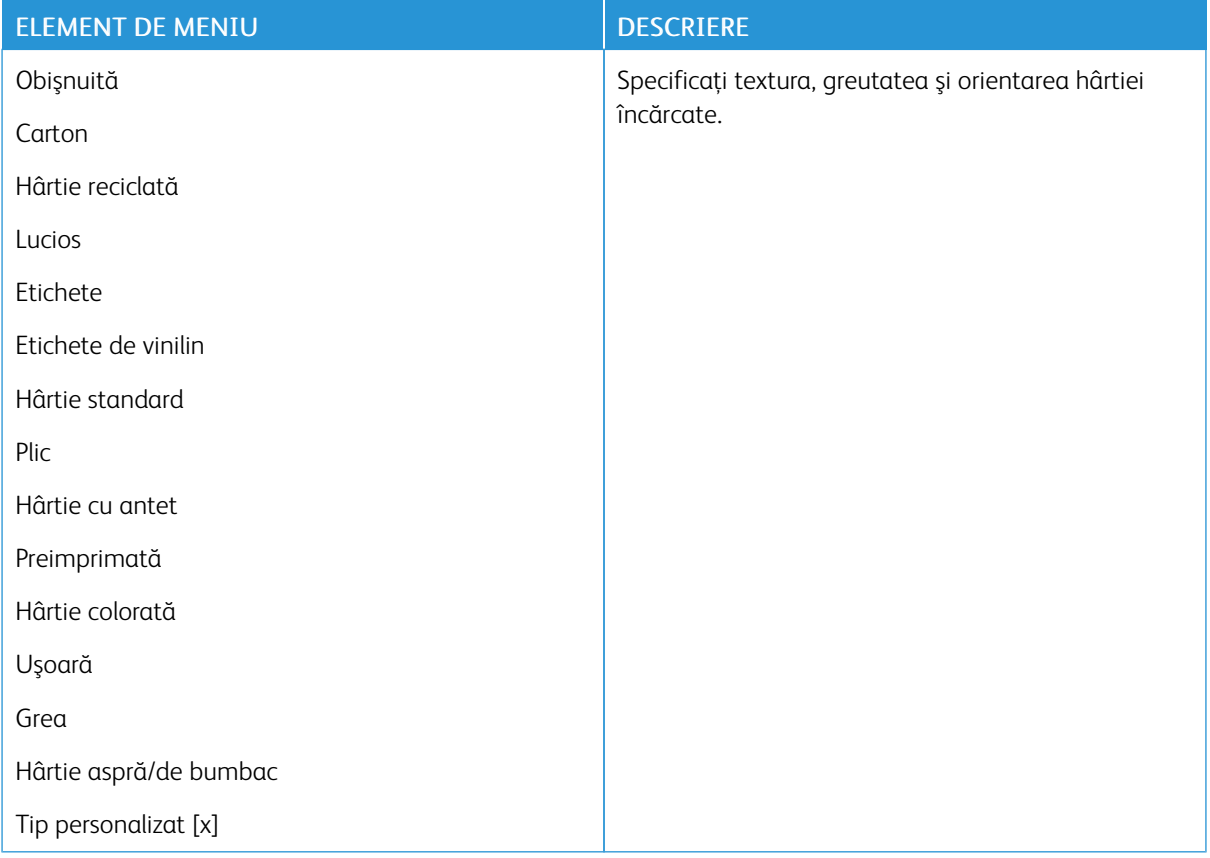

## Unitate USB

Notă: Acest meniu apare numai la anumite modele de imprimantă.

### **IMPRIMARE UNITATE FLASH**

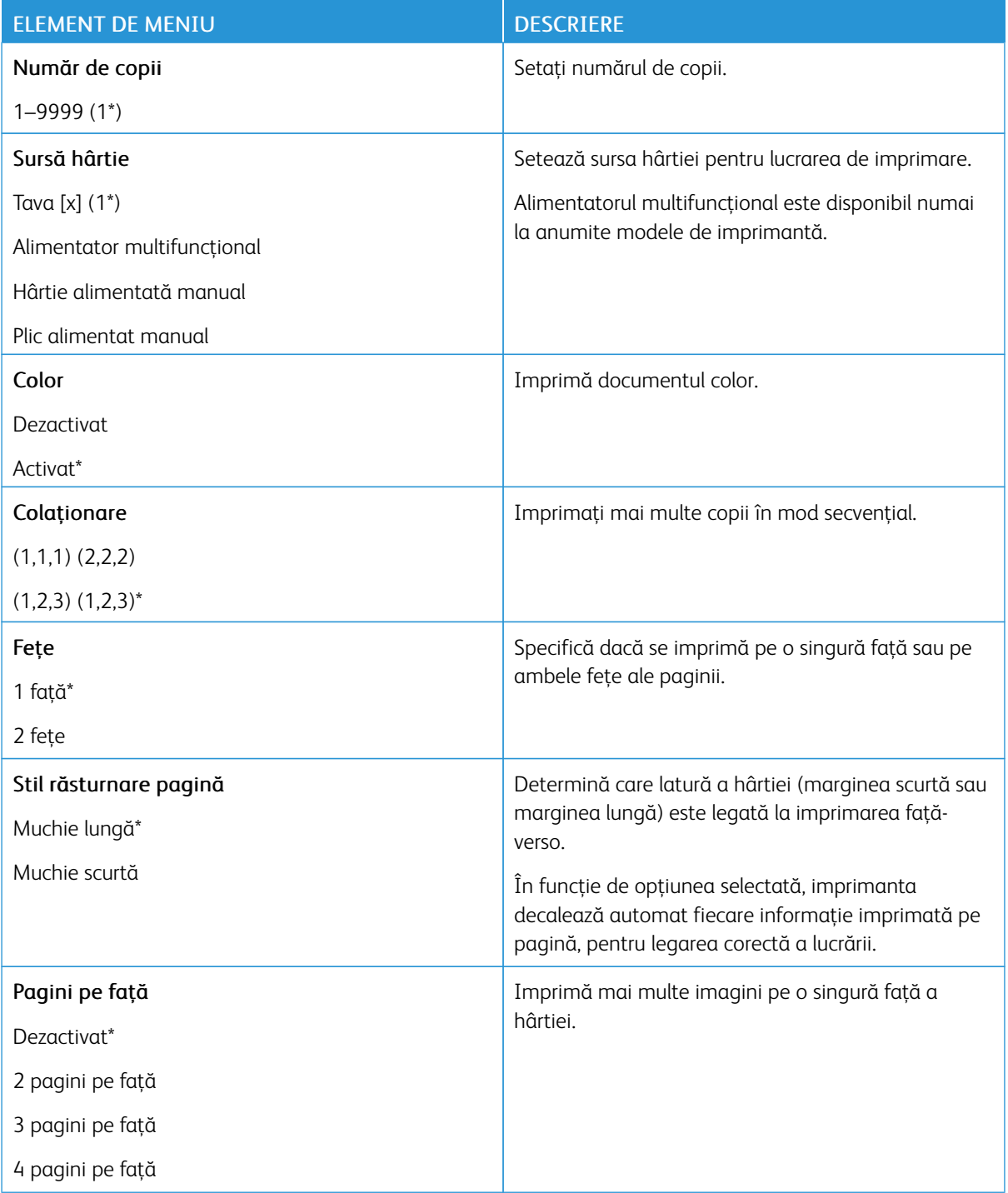

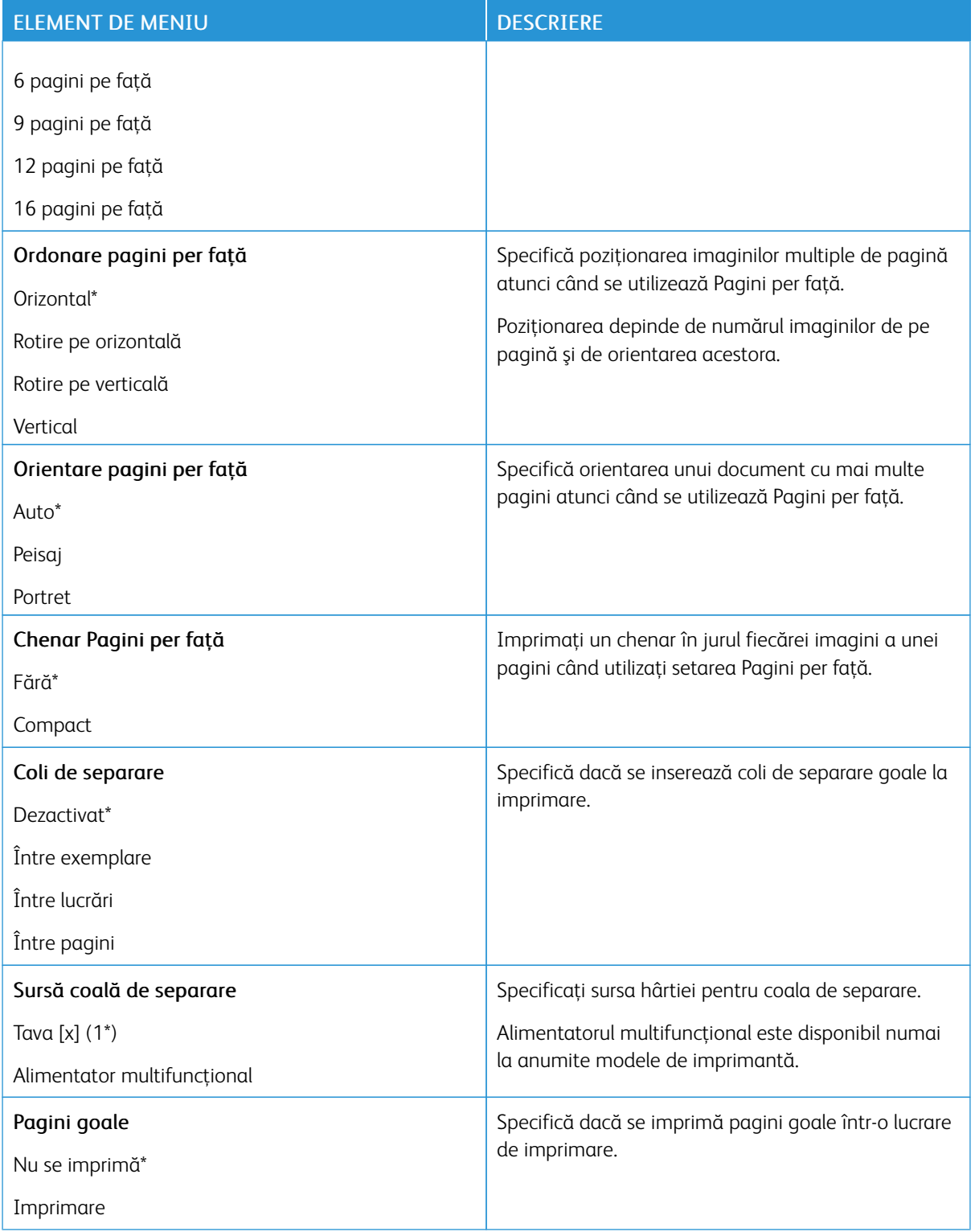

# Reţea/Porturi

# **PREZENTARE GENERALĂ A REŢELEI**

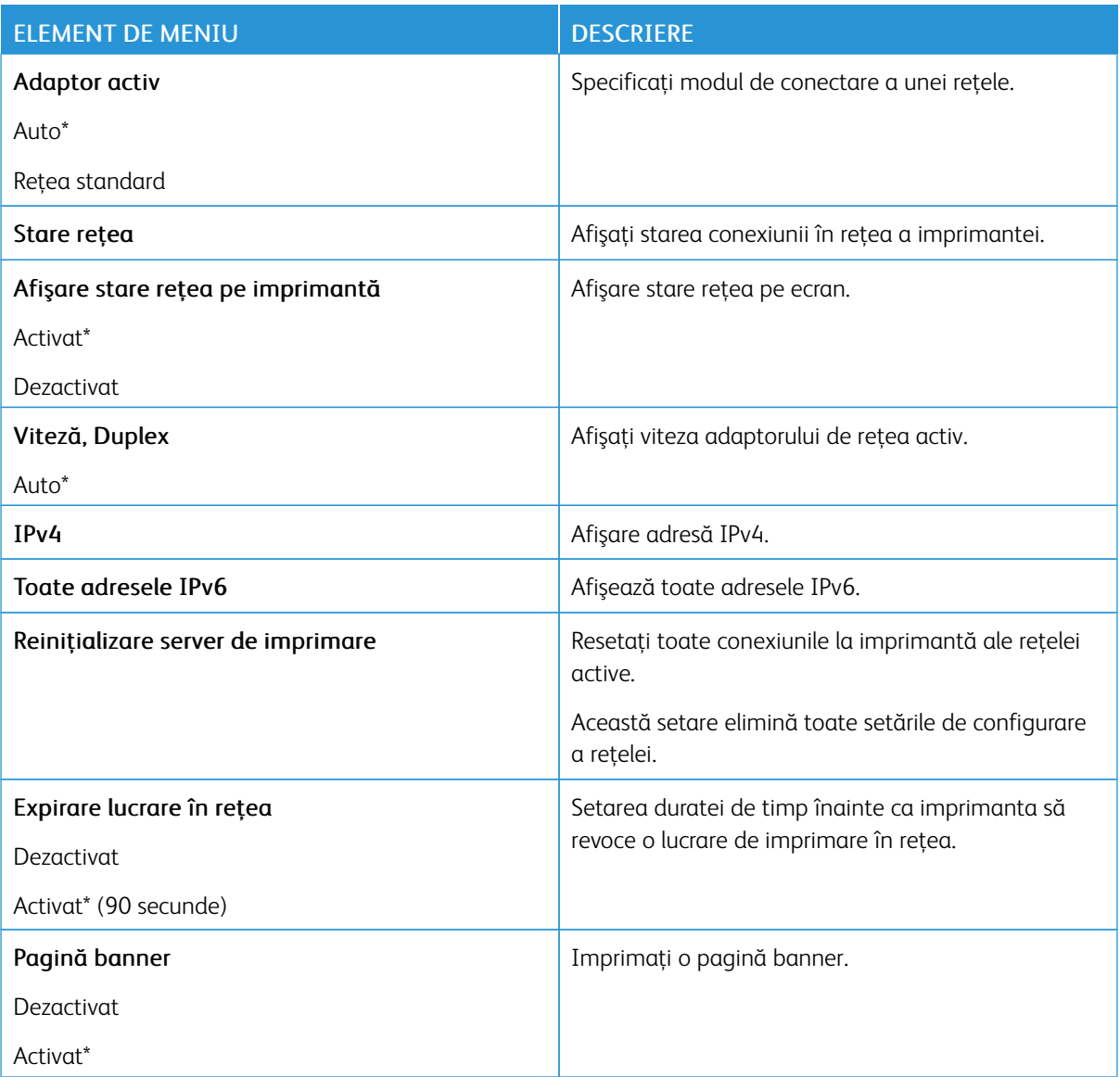

### **FĂRĂ FIR**

Notă: Acest meniu este disponibil numai pentru imprimantele conectate la o rețea Wi-Fi sau pentru imprimantele prevăzute cu adaptor de reţea fără fir.

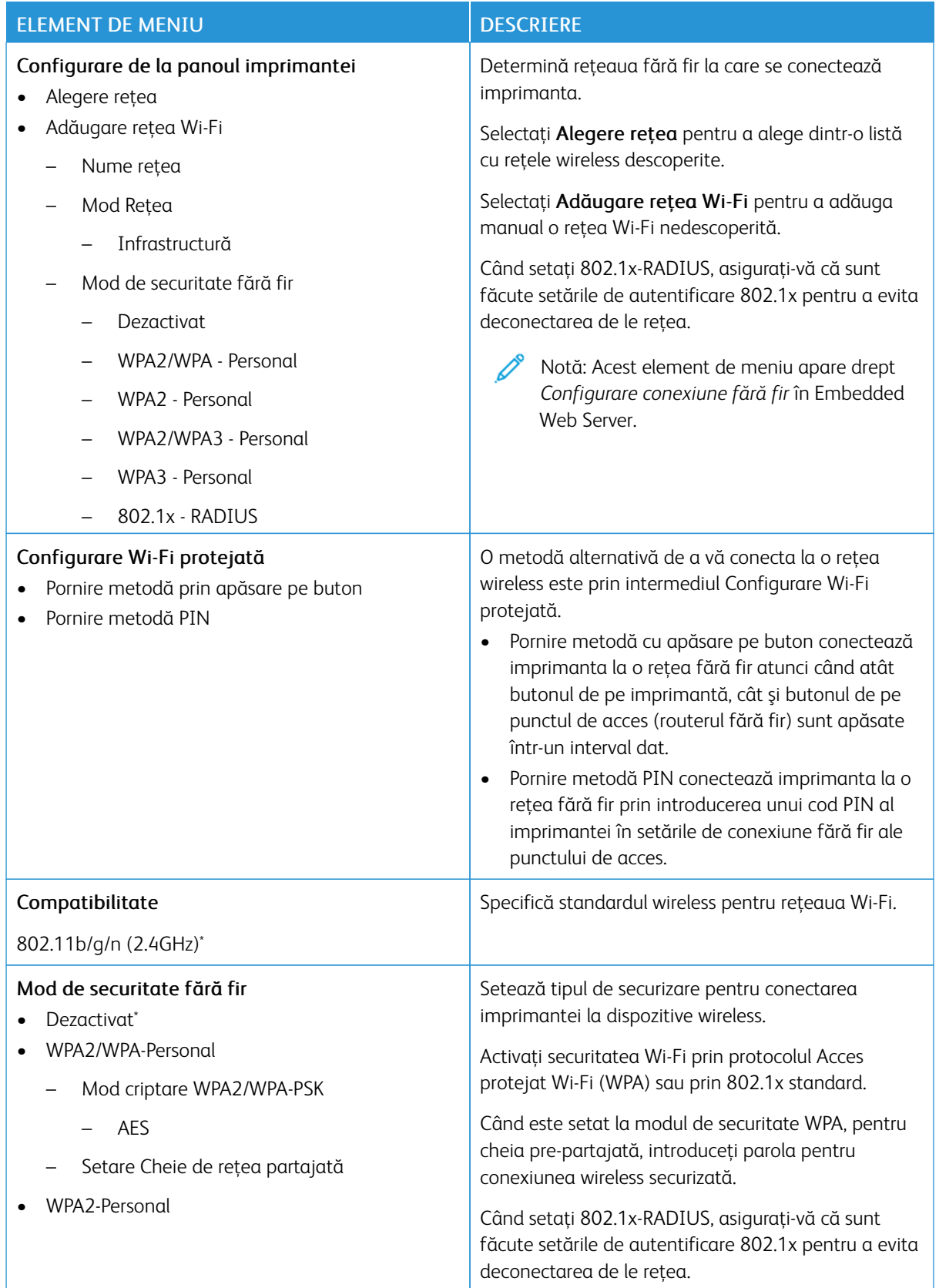

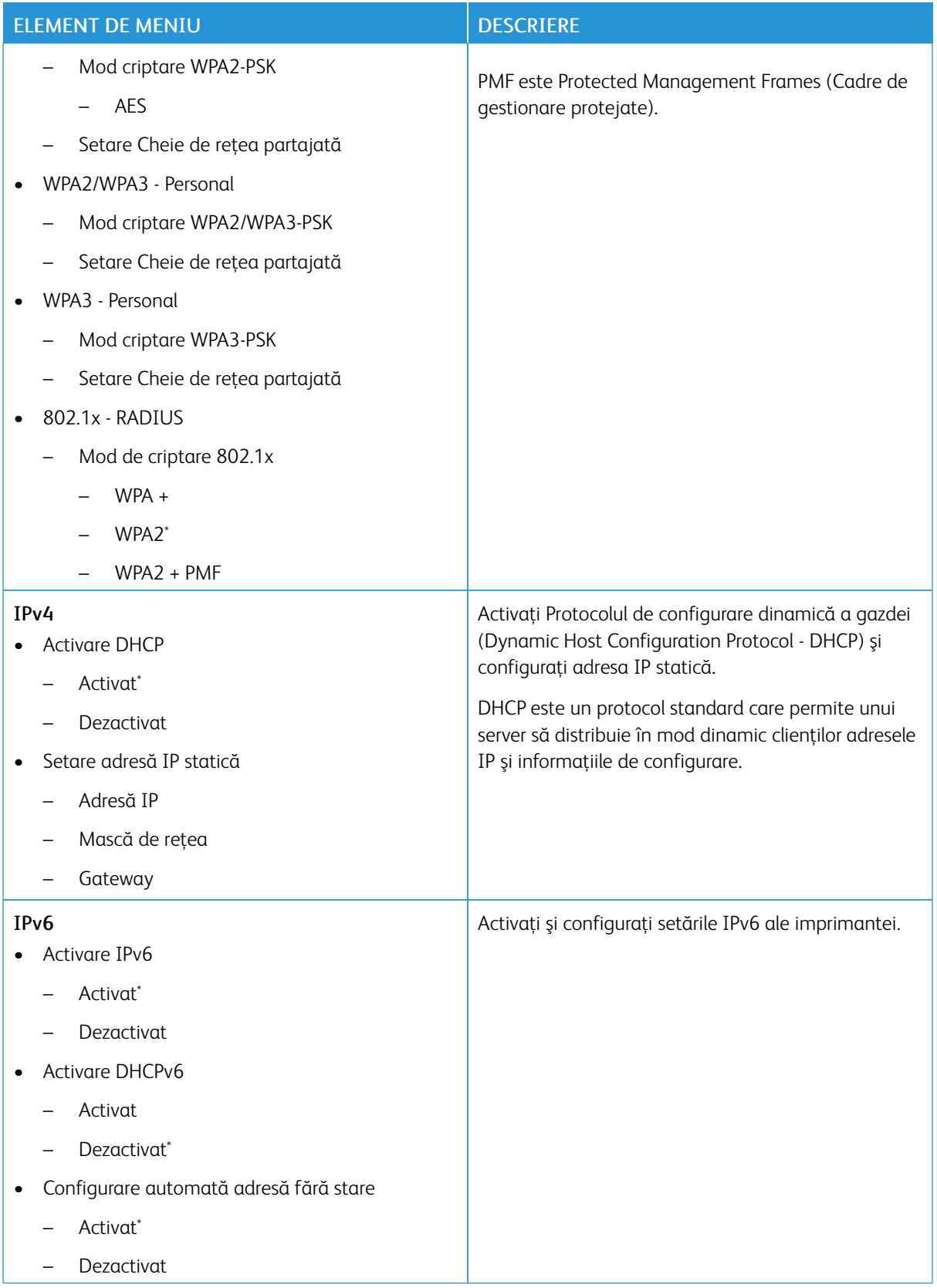

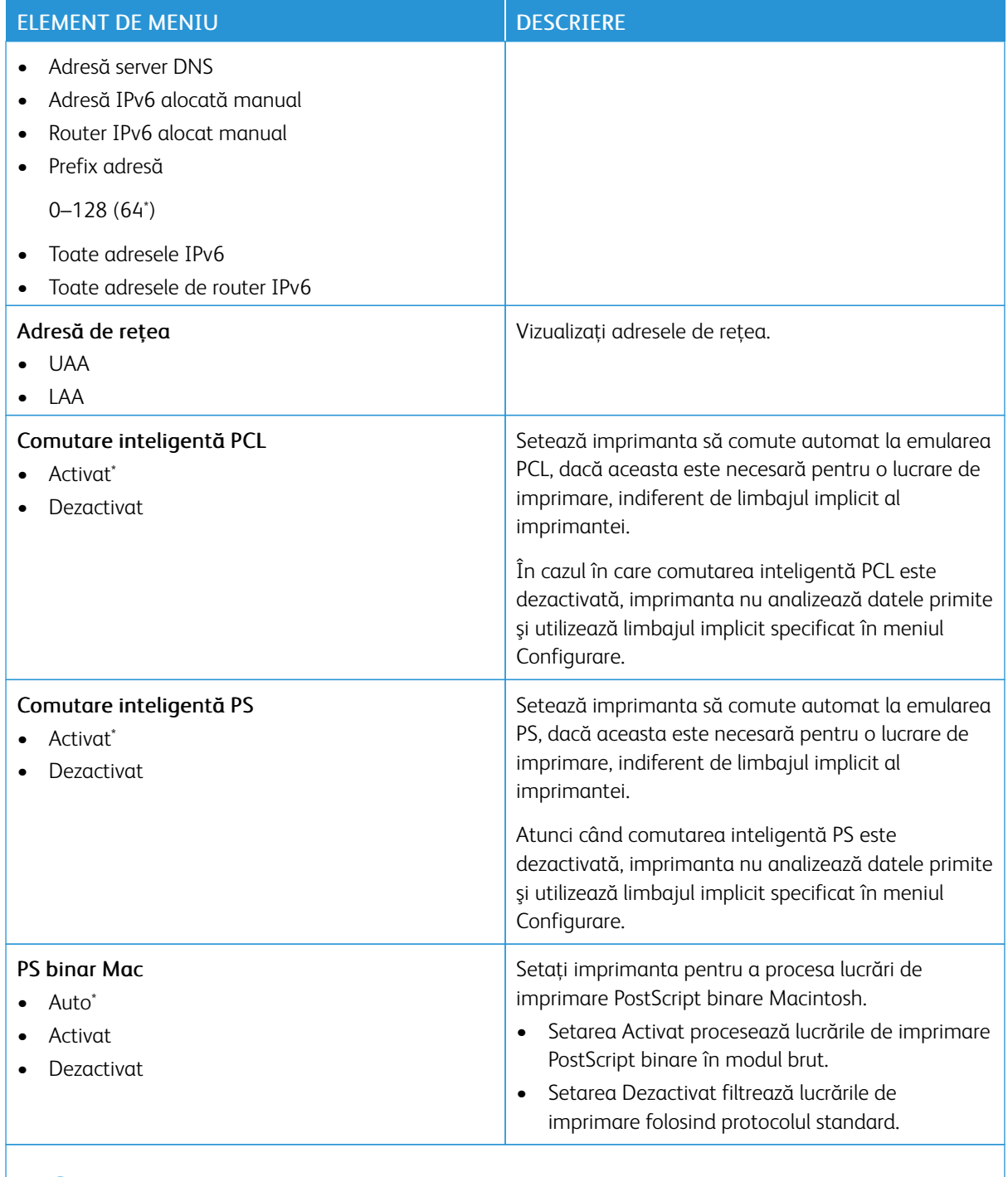

Notă: Un asterisc (\*) în dreptul unei valori indică setarea implicită din fabrică.

## **WI-FI DIRECT**

 $\mathscr{O}$ Notă: Acest meniu apare numai când o reţea Wi-Fi Direct este reţeaua activă.

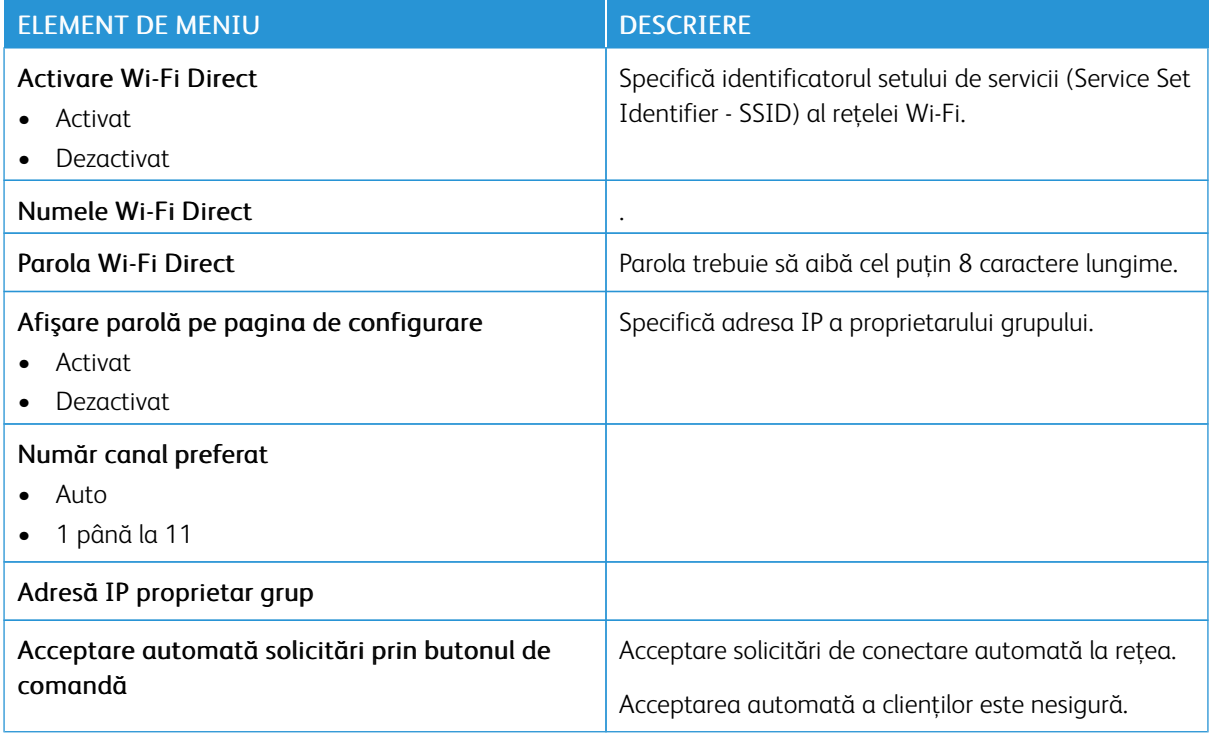

## **AIRPRINT**

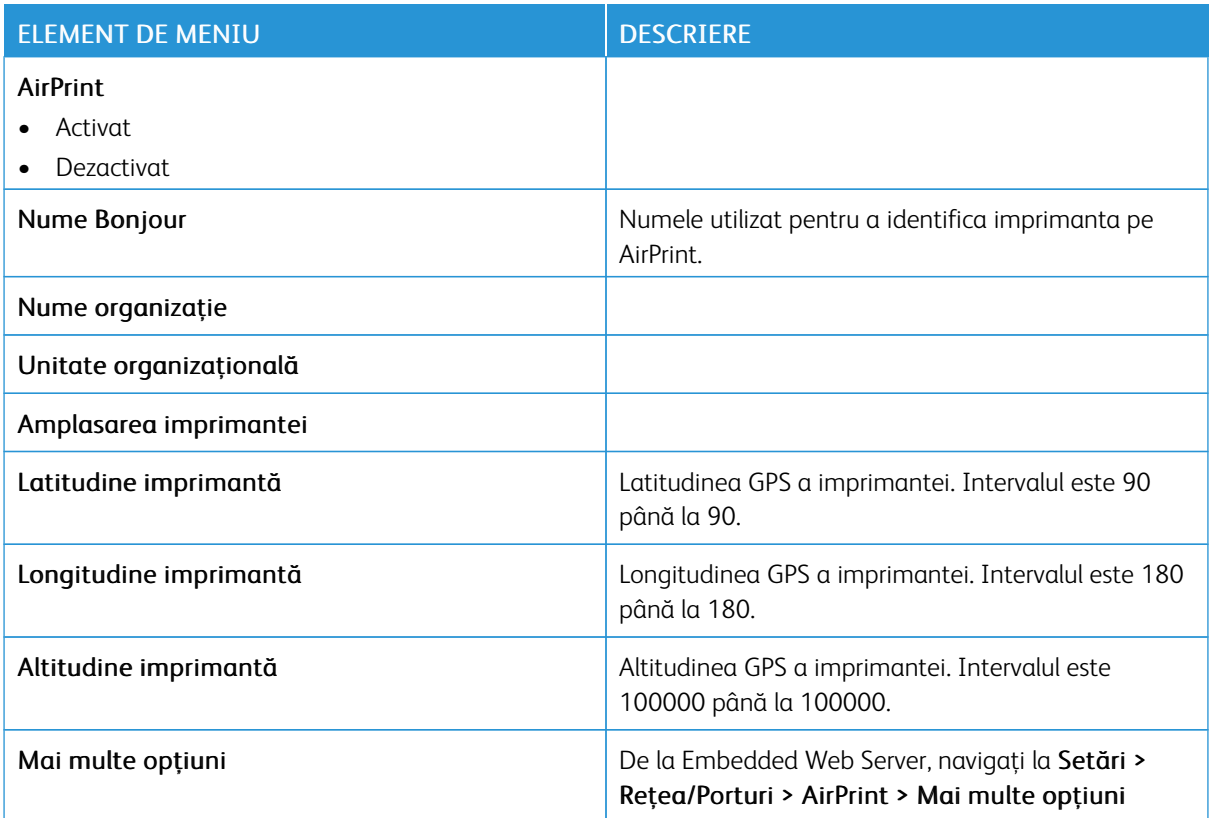

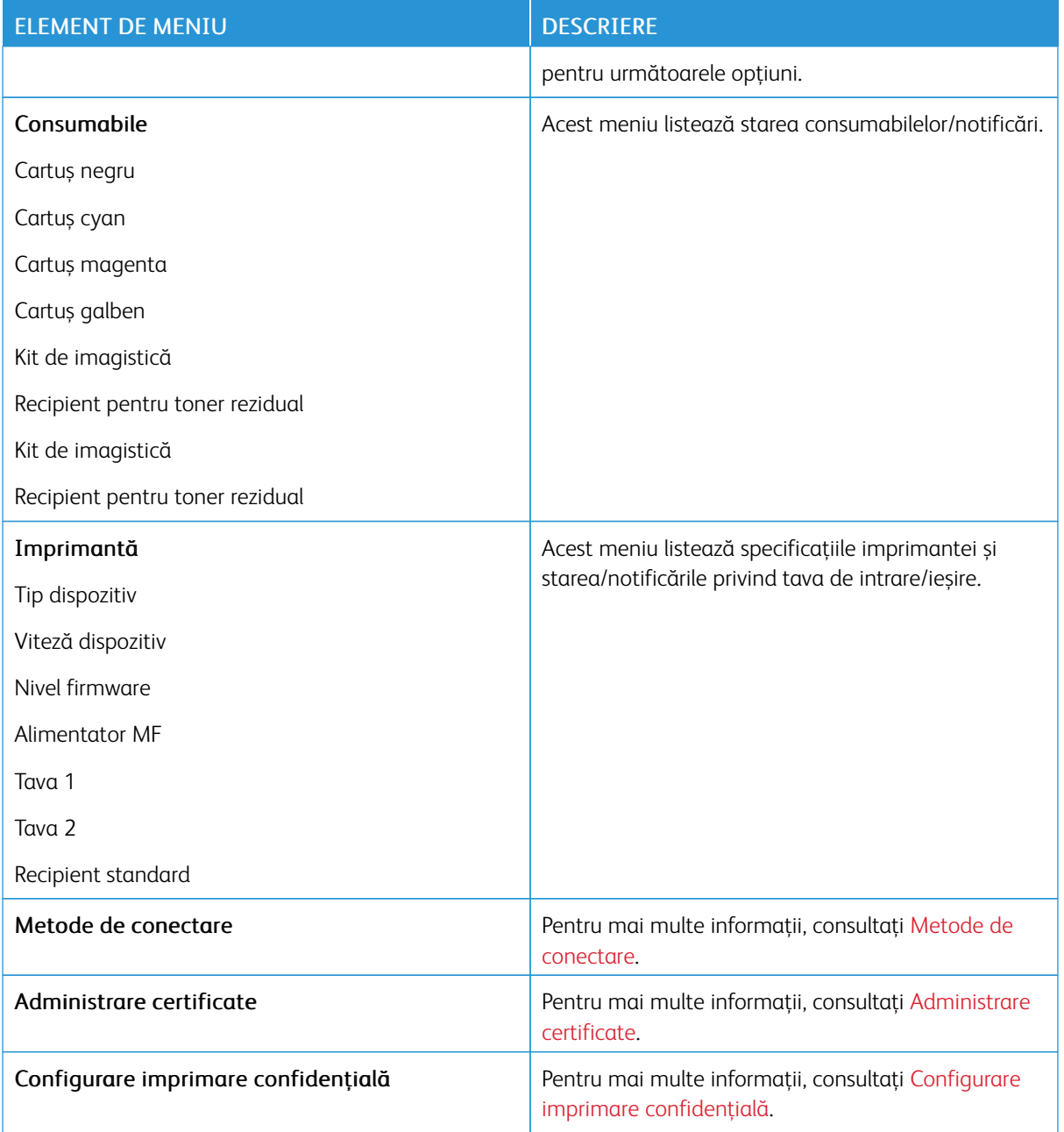

## **GESTIONARE SERVICII MOBILE**

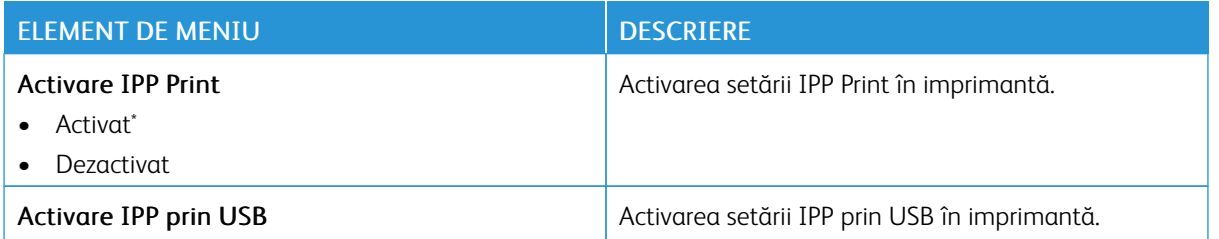

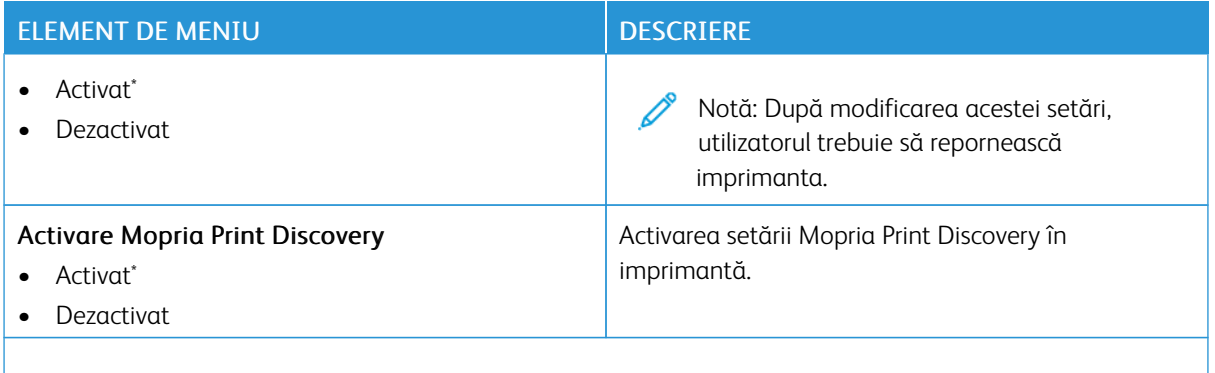

Notă: Un asterisc (\*) în dreptul unei valori indică setarea implicită din fabrică.

### **ETHERNET**

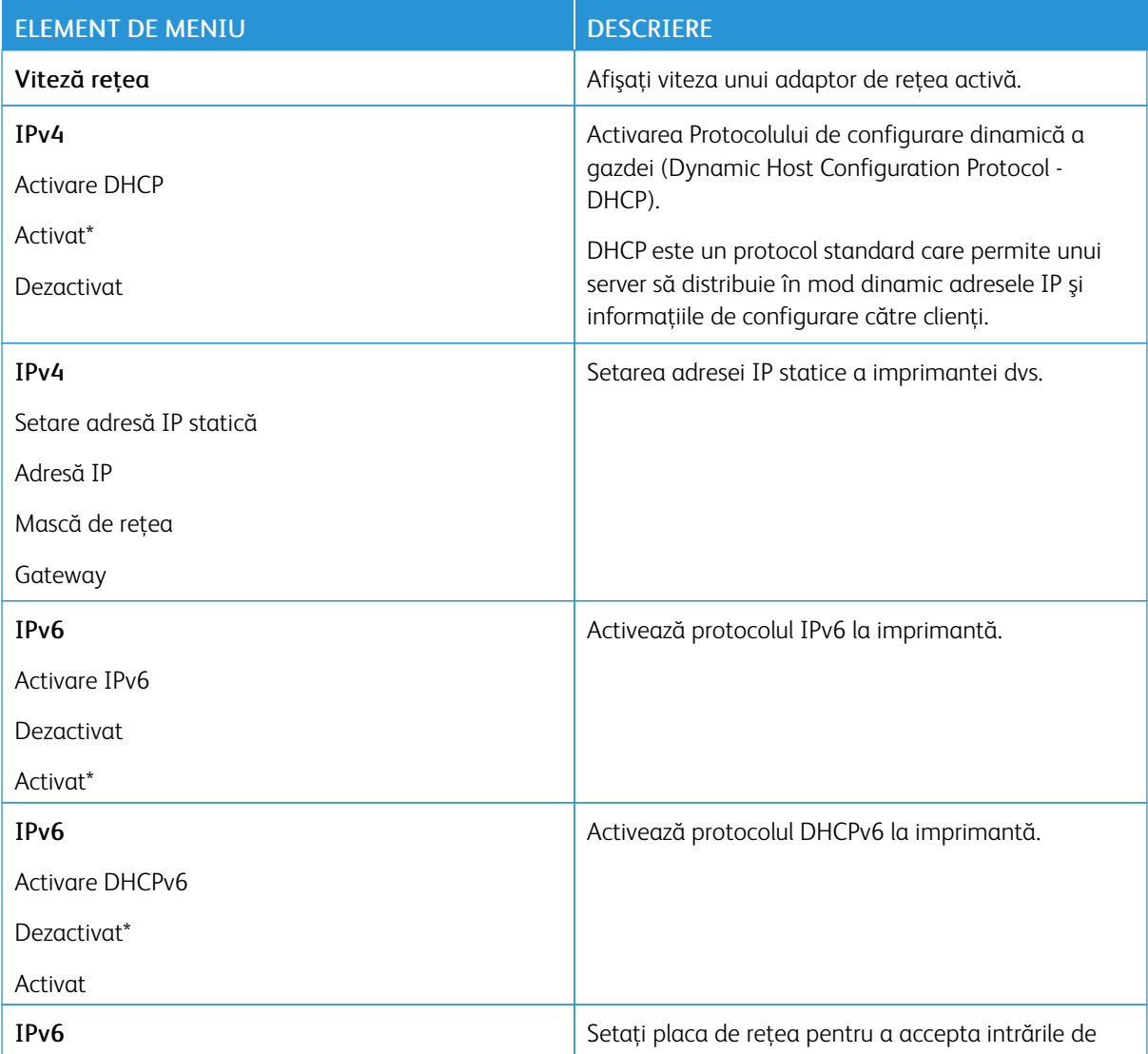

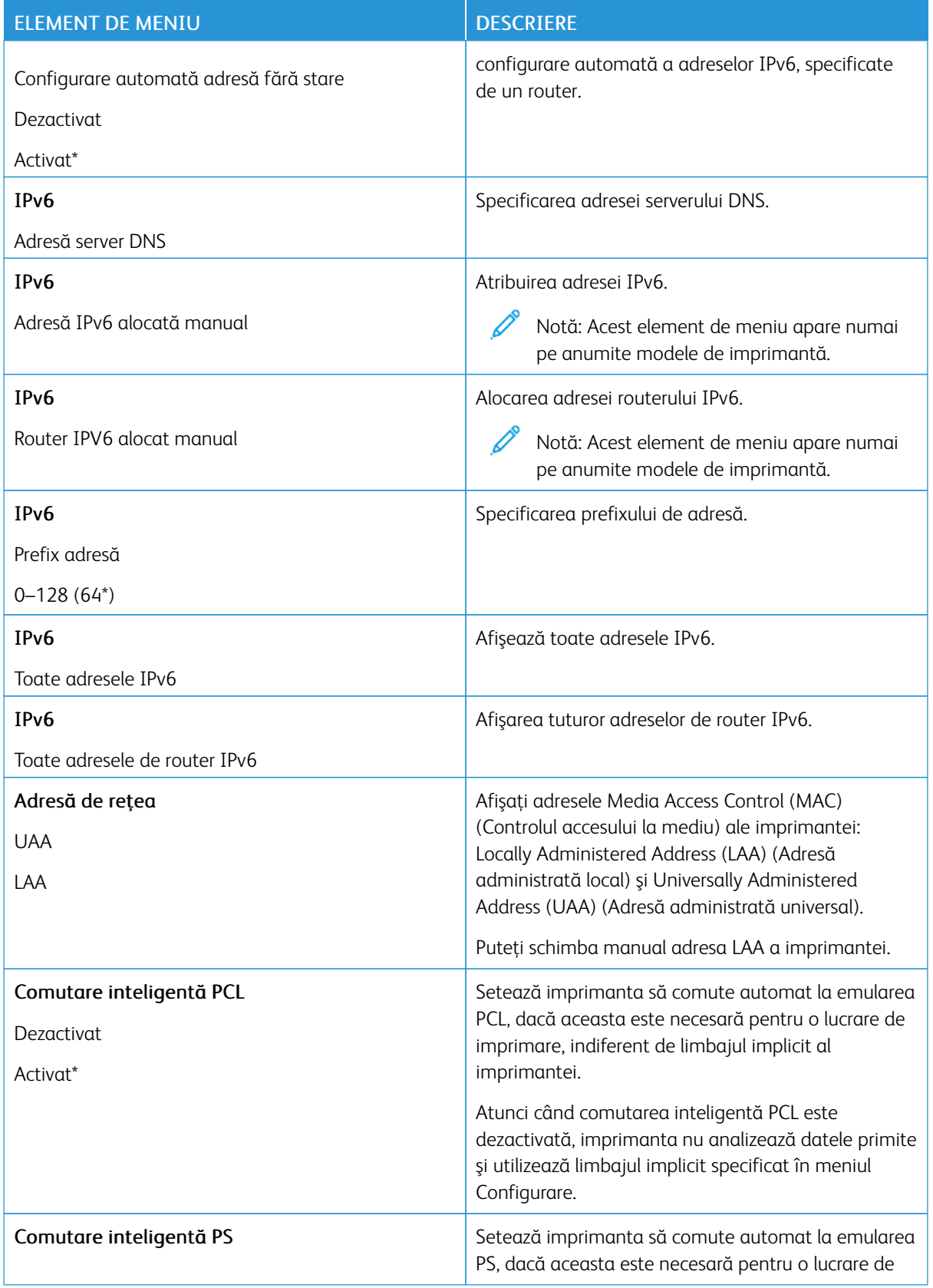

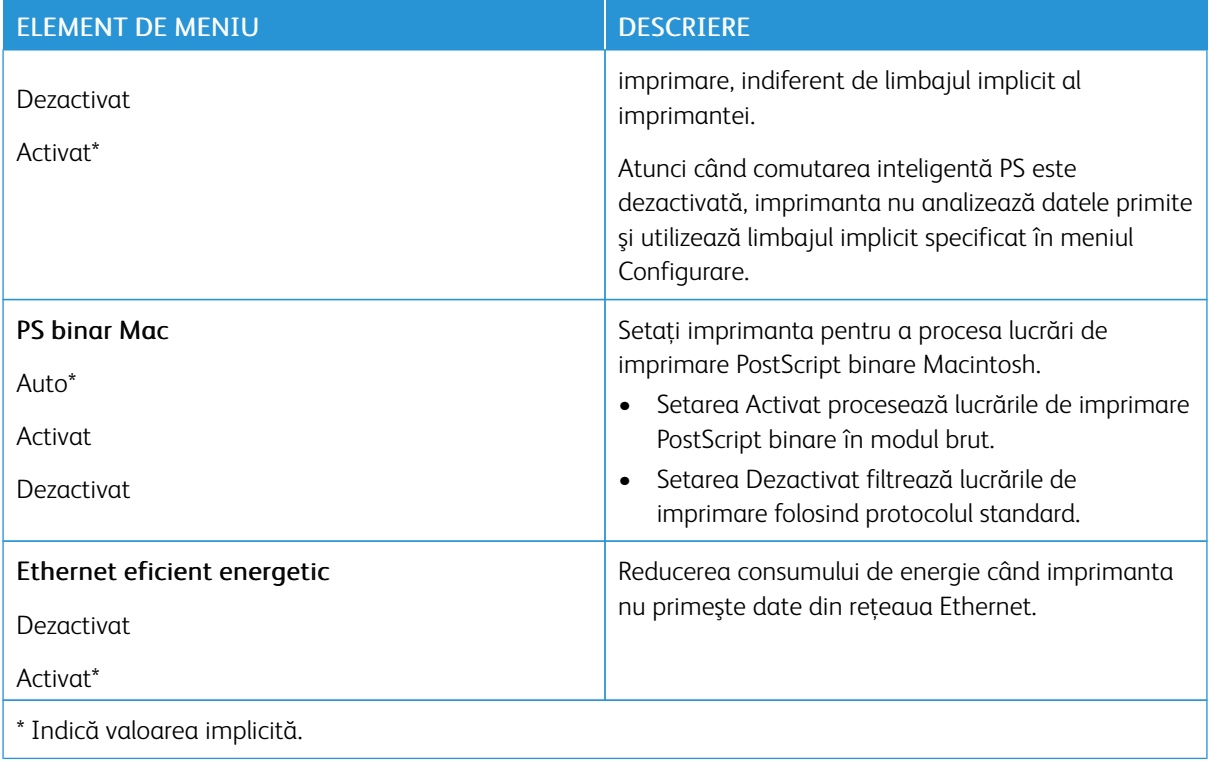

# **TCP/IP**

Notă: Acest meniu apare numai la imprimantele de reţea sau la imprimantele conectate la servere de imprimare.

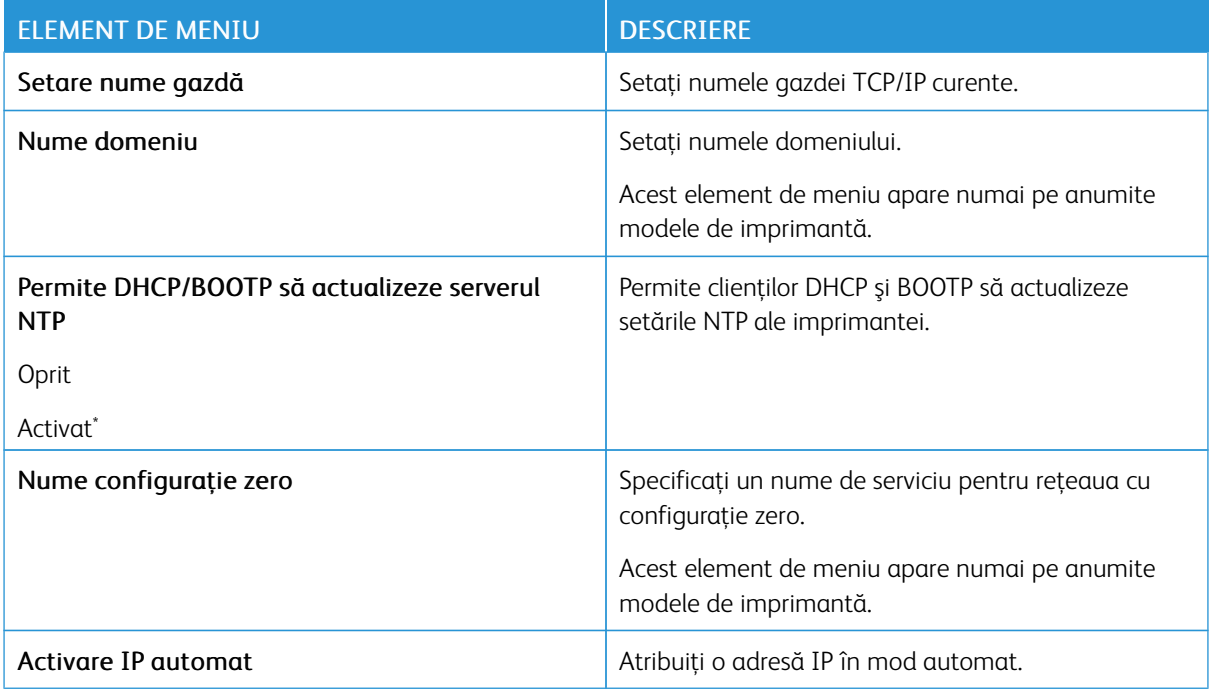

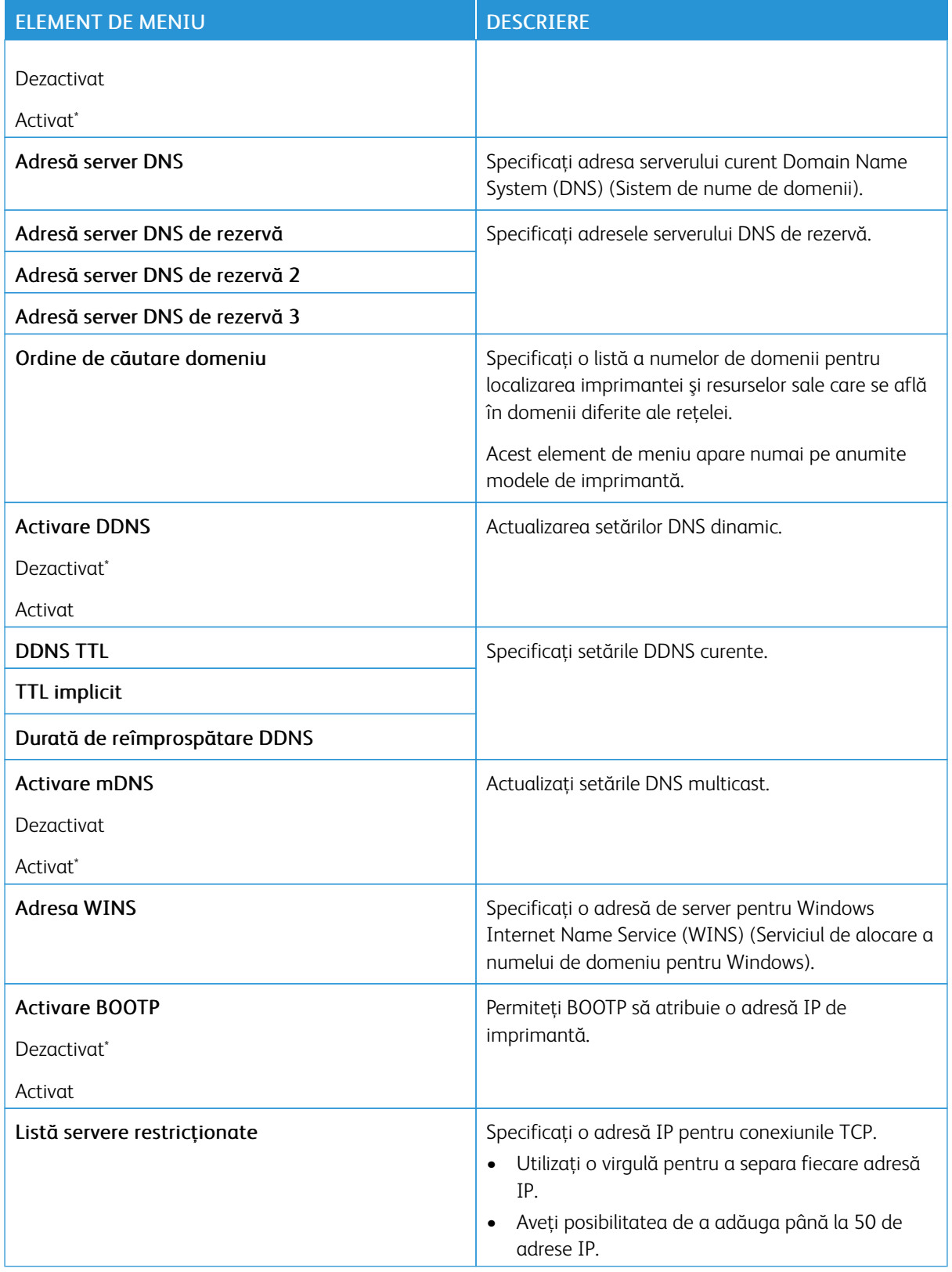

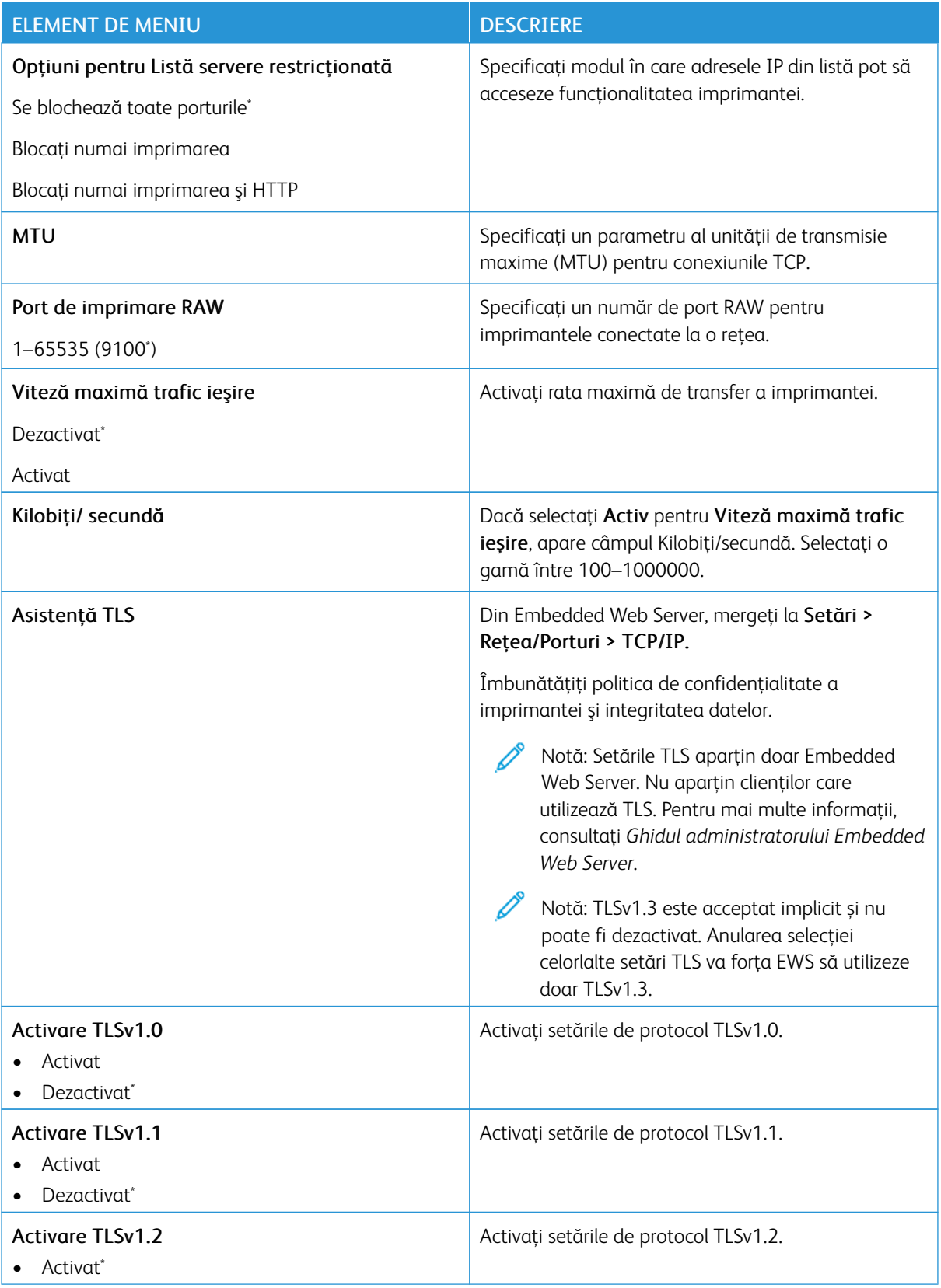

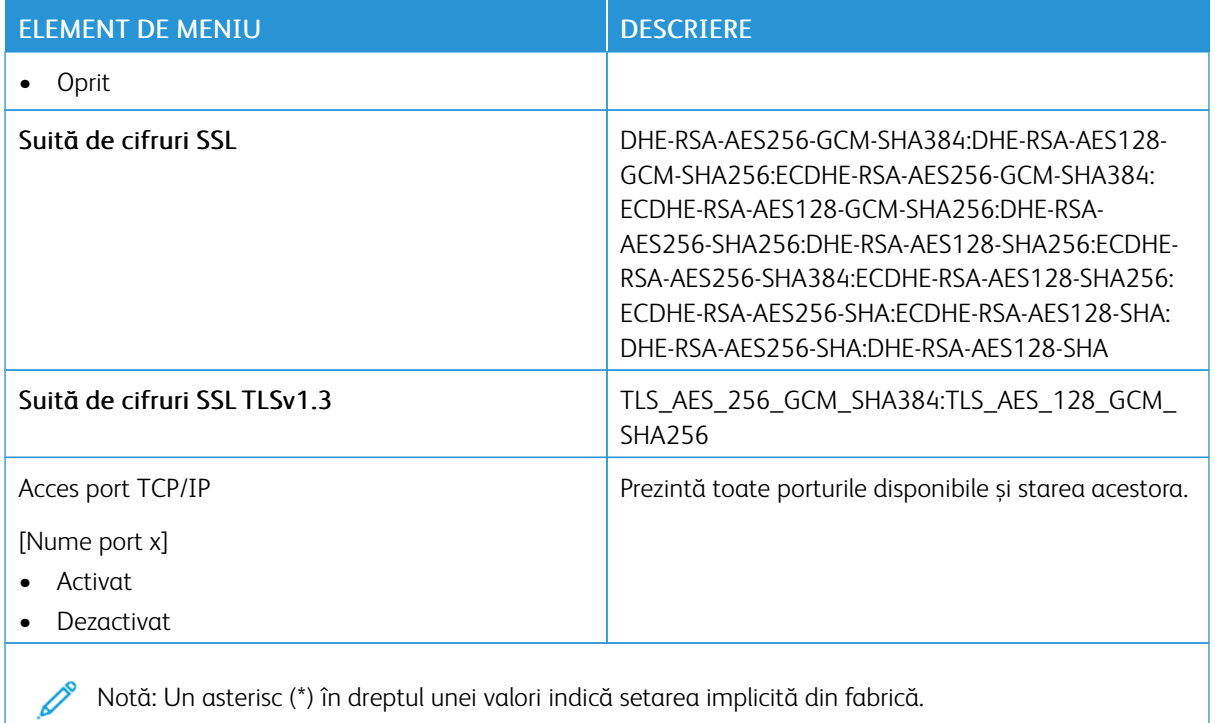

### **SNMP**

Notă: Acest meniu apare numai pentru modelele de imprimante de rețea sau pentru imprimantele conectate la servere de imprimare.

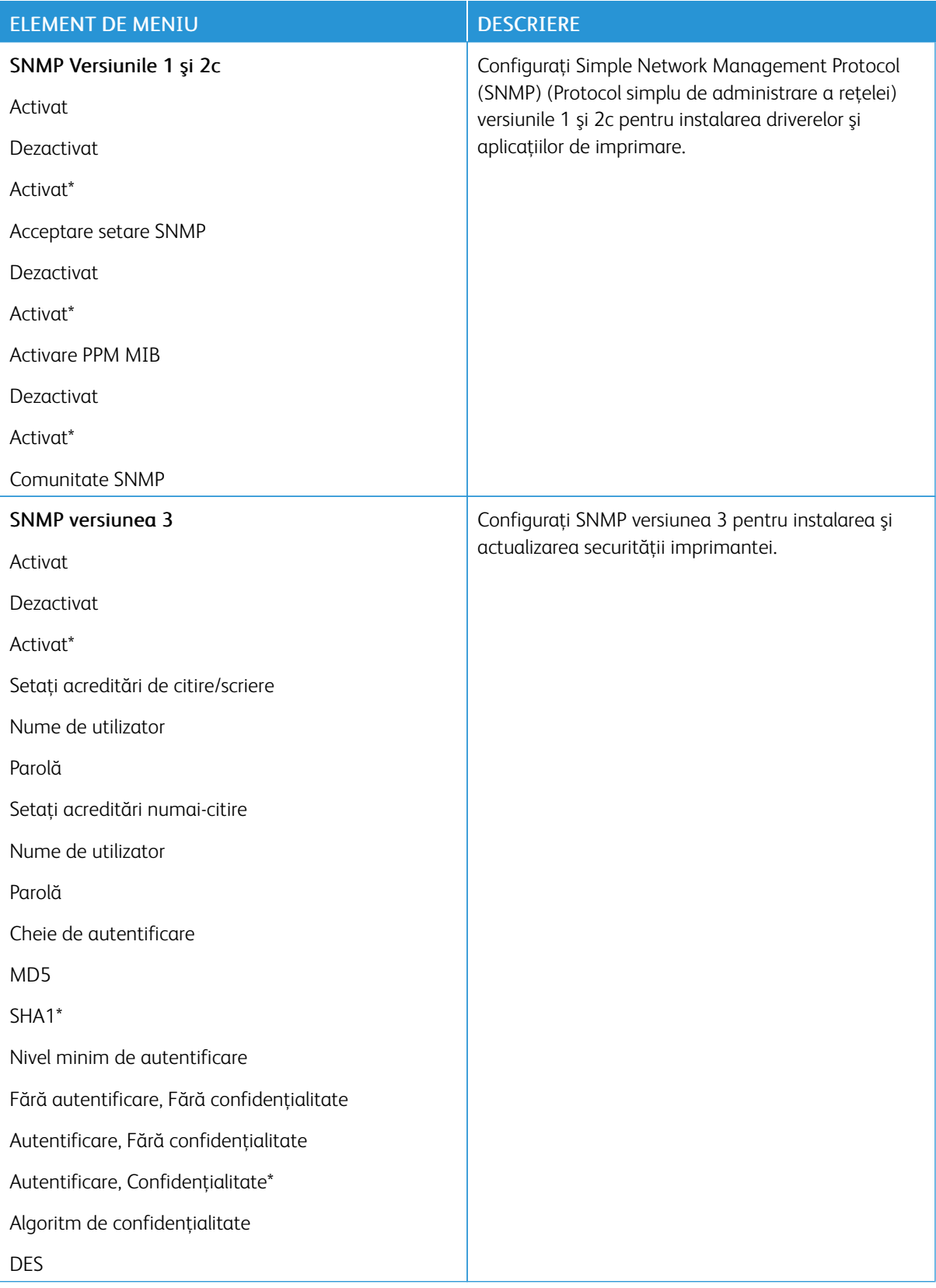

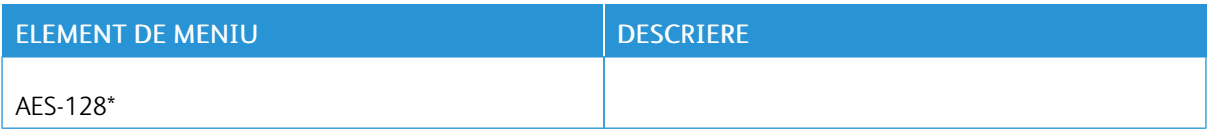

## **IPSEC**

 $\overline{\mathscr{O}}$ Notă: Acest meniu apare numai pentru modelele de imprimante de reţea sau pentru imprimantele conectate la servere de imprimare.

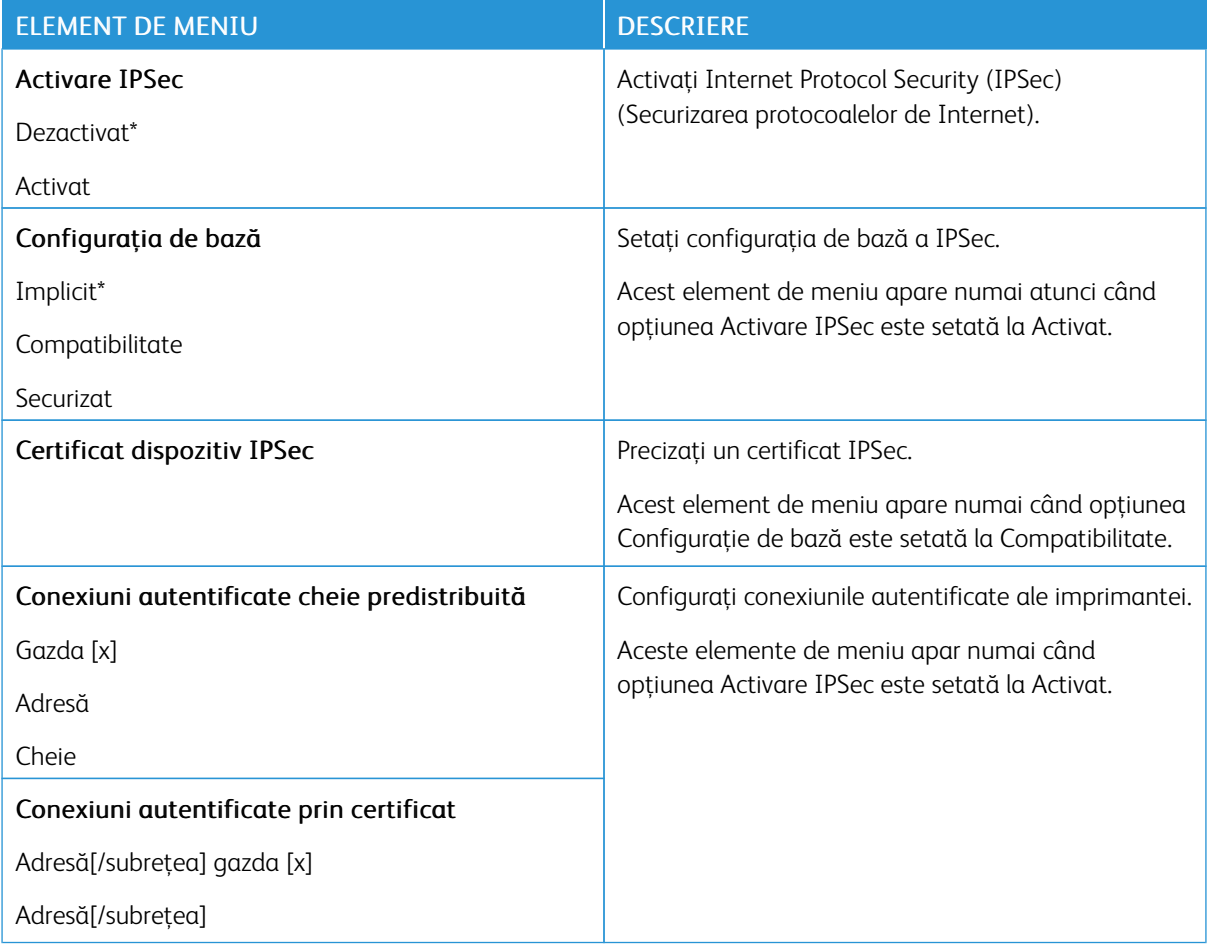

## **802.1X**

Notă: Acest meniu apare numai pentru modelele de imprimante de rețea sau pentru imprimantele conectate la servere de imprimare.

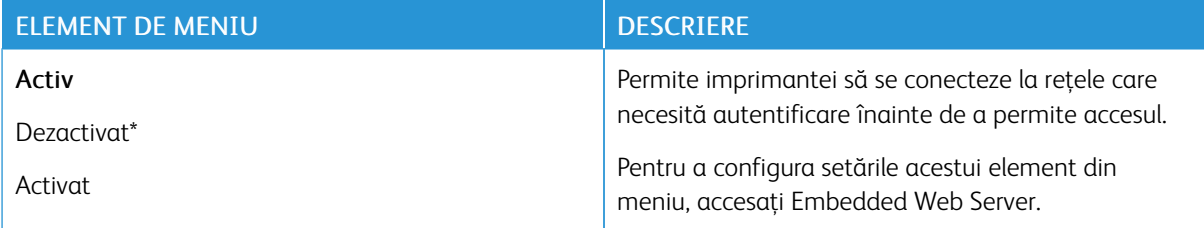

#### **CONFIGURAŢIE LPD**

Notă: Acest meniu apare numai pentru modelele de imprimante de reţea sau pentru imprimantele conectate la servere de imprimare.

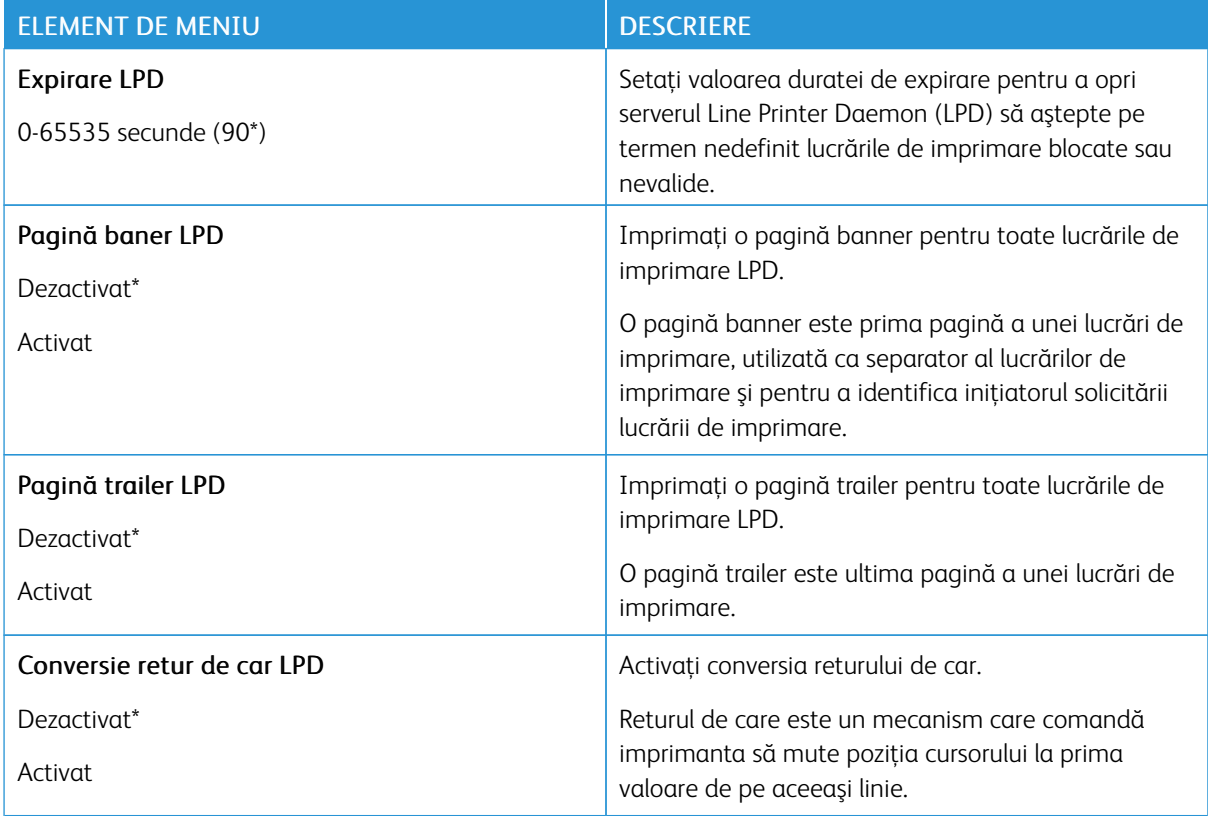

#### **SETĂRI HTTP/FTP**

0

Notă: Acest meniu apare numai la imprimantele de reţea sau la imprimantele conectate la servere de imprimare.

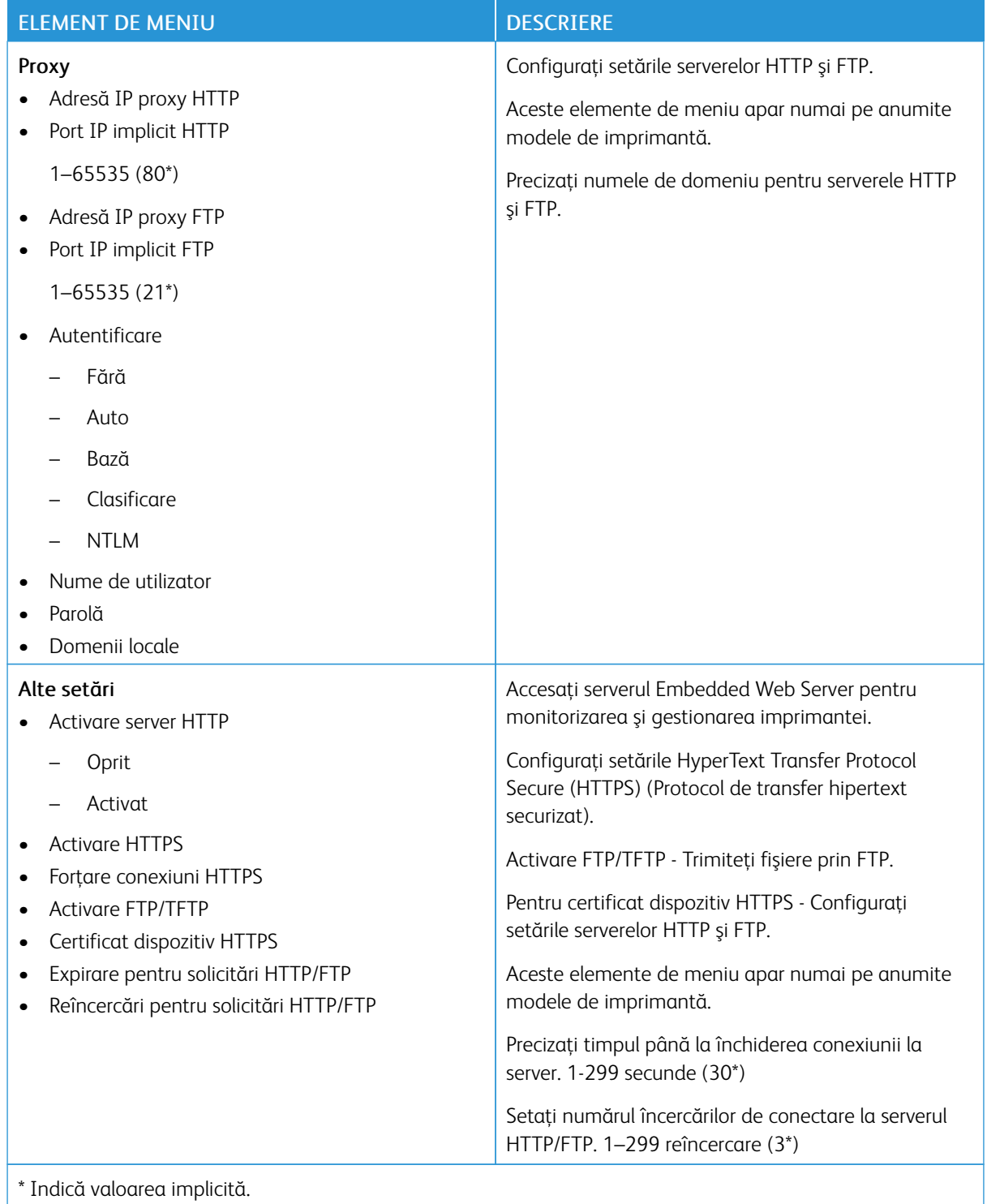

### **THINPRINT**

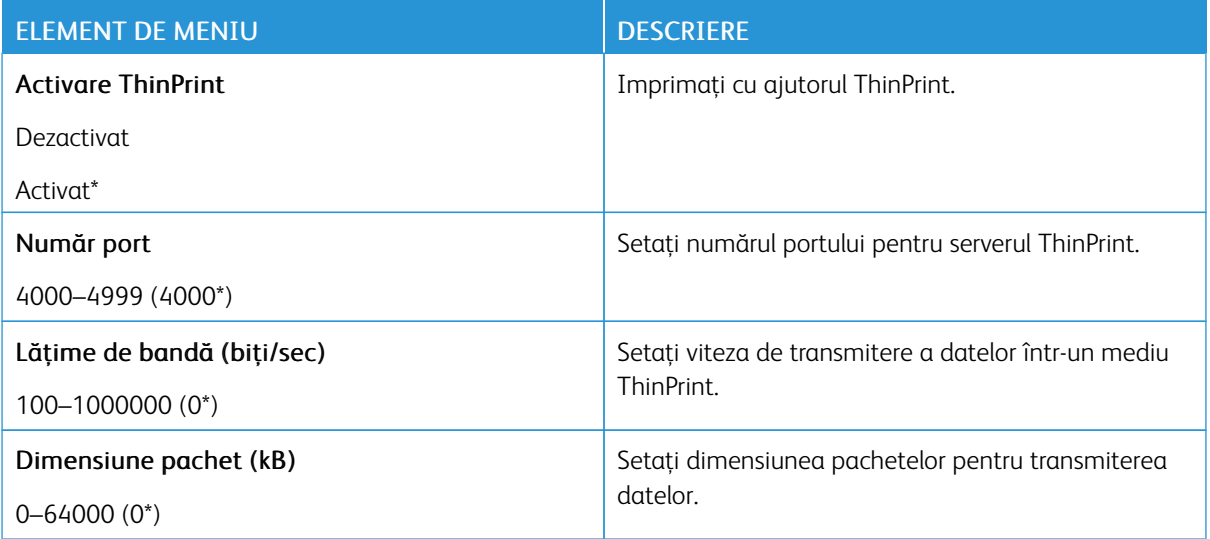

## **USB**

Notă: Acest meniu apare numai la anumite modele de imprimantă.

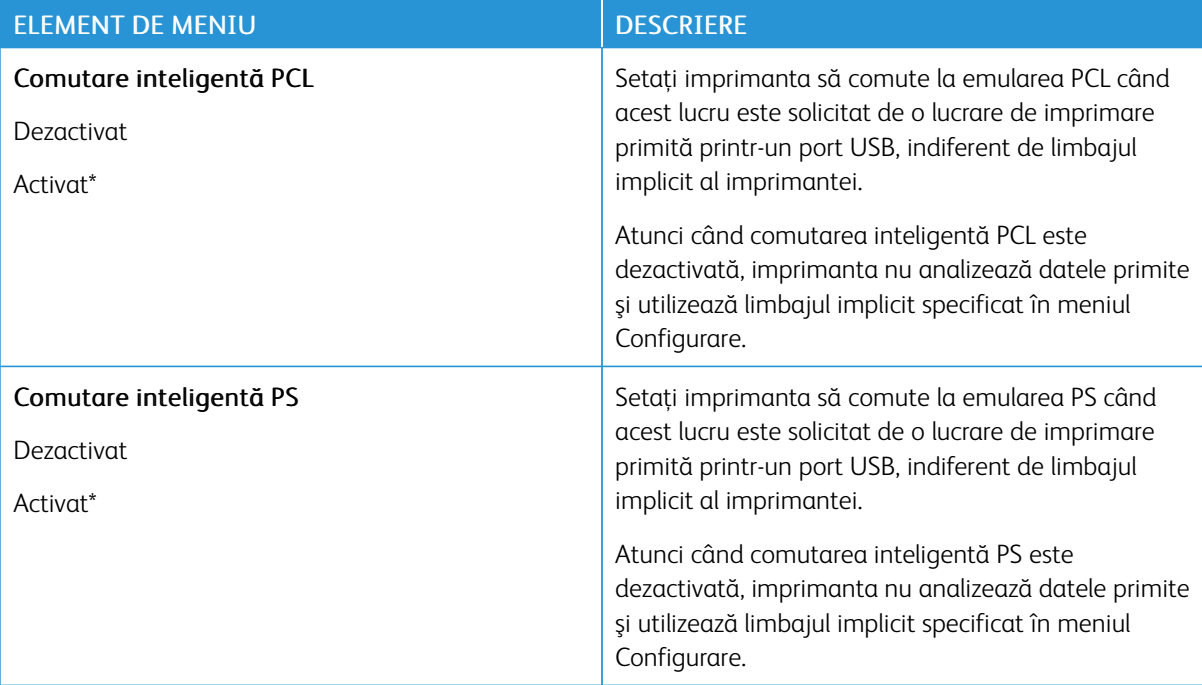

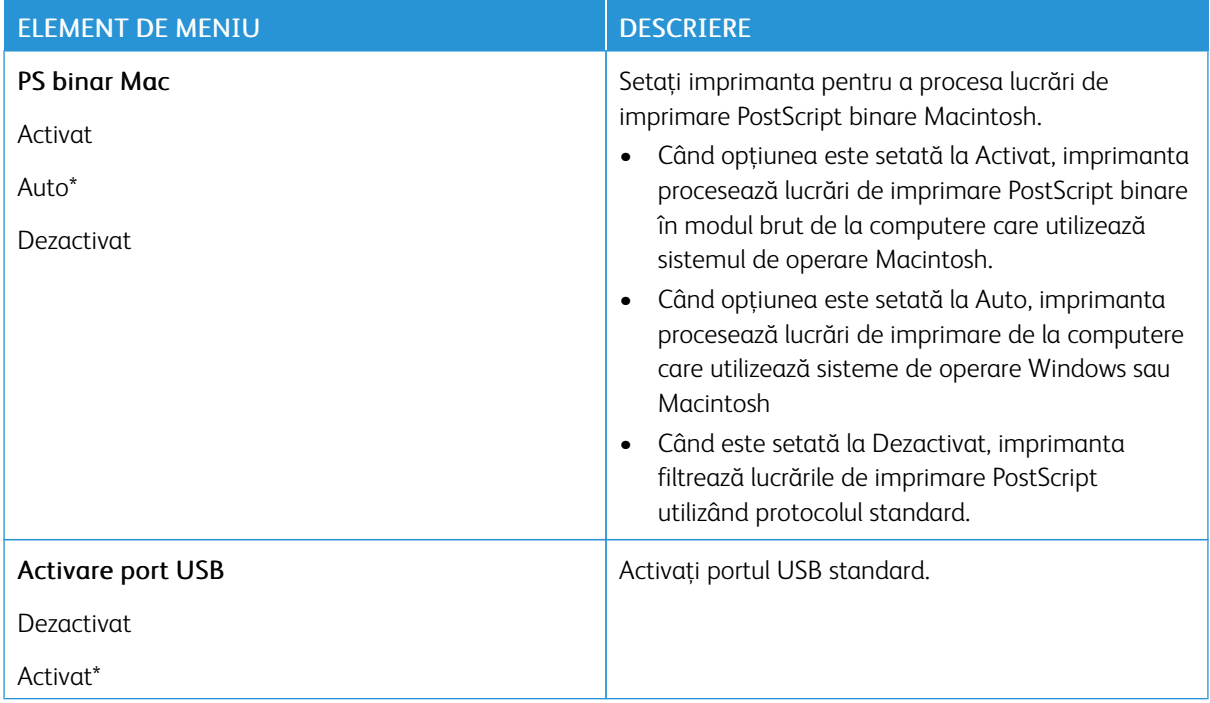

## **RESTRICŢIONAŢI ACCESUL LA REŢEAUA EXTERNĂ**

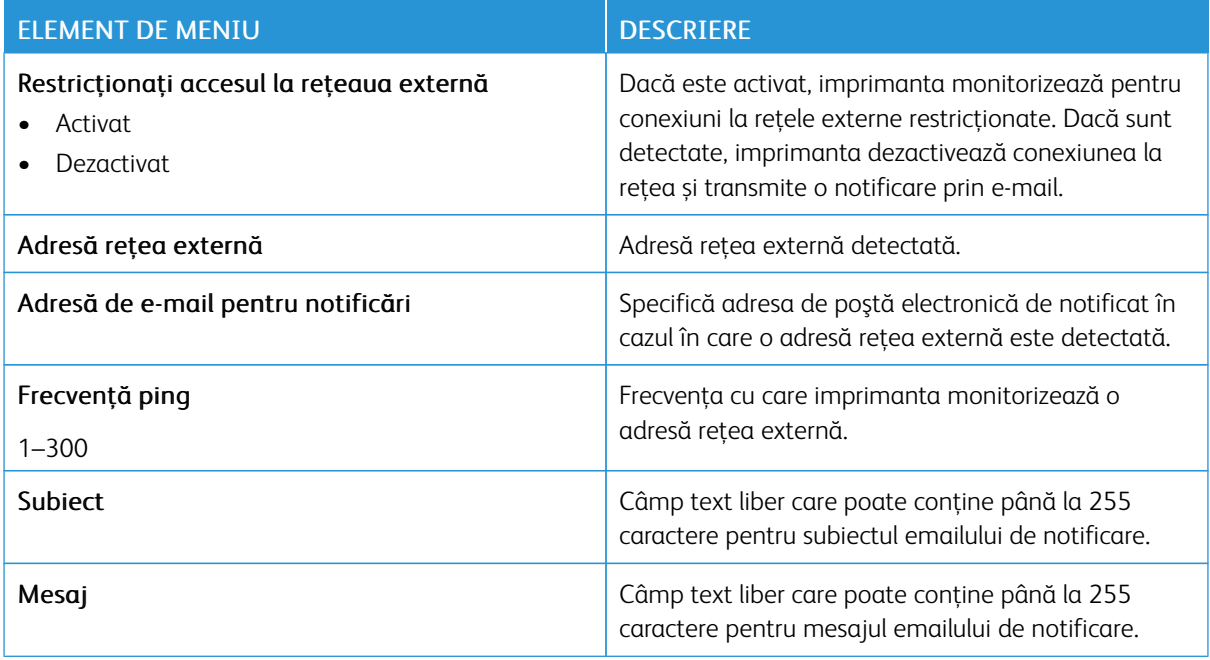

### **IMPRIMARE UNIVERSALĂ**

Imprimarea universală este un protocol bazat pe cloud care furnizează o soluție de imprimare simplă și sigură pentru utilizatorii Microsoft® 365. Imprimarea universală permite administratorilor să administreze

imprimantele fără a fi nevoie de servere de imprimare locale. Imprimarea universală permite utilizatorilor să acceseze imprimante cloud fără a fi necesare drivere de imprimare.

Puteți utiliza pagina de imprimare universală pentru a vă înregistra dispozitivul Xerox® pentru imprimare unviersală.

### Cerințe preliminare

- Cont Microsoft Azure AD
- Windows 10 Client versiunea 1903 sau o versiune ulterioară

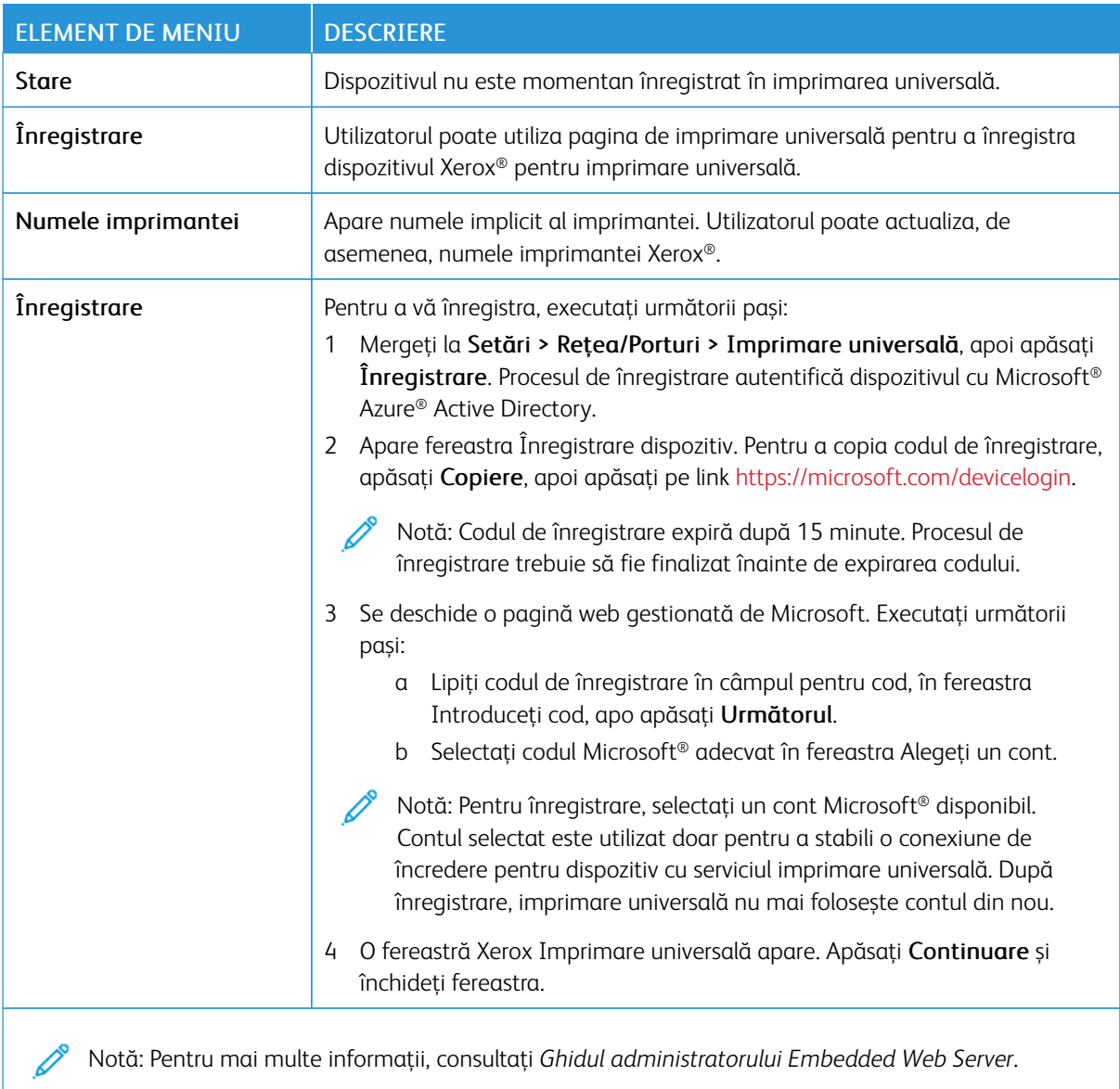

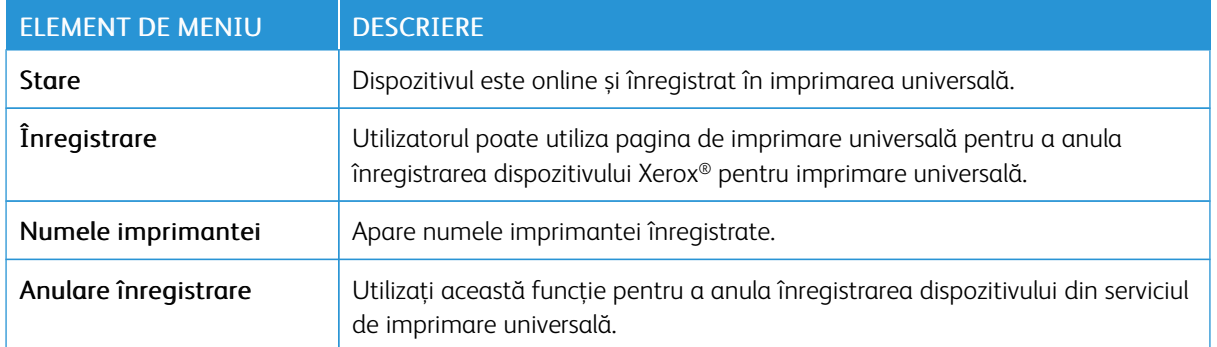

#### **Informații suplimentare pentru imprimare universală**

#### **Pentru a adăuga o imprimantă din Windows Server**

- 1. Mergeți la Setări > Imprimante și scanere, apoi apăsați Adăugare imprimantă sau scaner.
- 2. Selectați o imprimantă din lista cu imprimante, apoi apăsați Adăugare dispozitiv. Dacă imprimanta dvs. nu apare în listă, efectuați următorii pași:
	- a. Mergeți la Caută imprimante în organizația mea.
	- b. Scrieți numele înregistrat în câmpul text și apoi apăsați Căutare. Odată ce imprimante apare în listă, apăsați Adăugare dispozitiv.
	- Notă: Windows 11 supports PIN-protected printing. For example, to protect your print, you can use a 4 digit PIN between 0 and 9.

## Securitate

Notă: Funcție de modelul imprimantei dvs., acest meniu poate apărea doar în Embedded Web Server.

## <span id="page-134-0"></span>**METODE DE CONECTARE**

## **Administrare permisiuni**

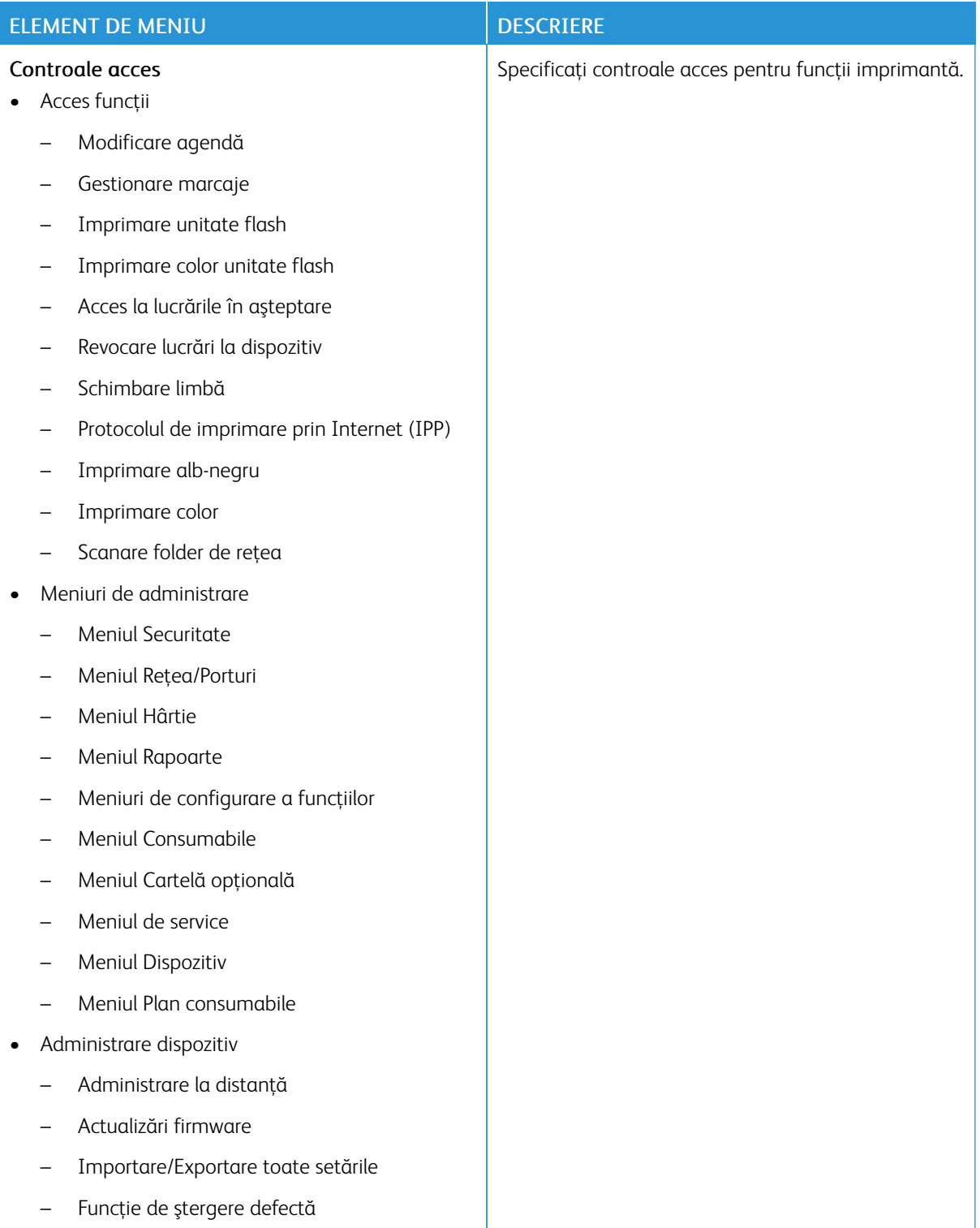

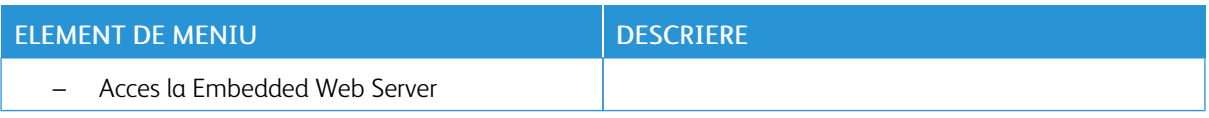

## **Conturi locale**

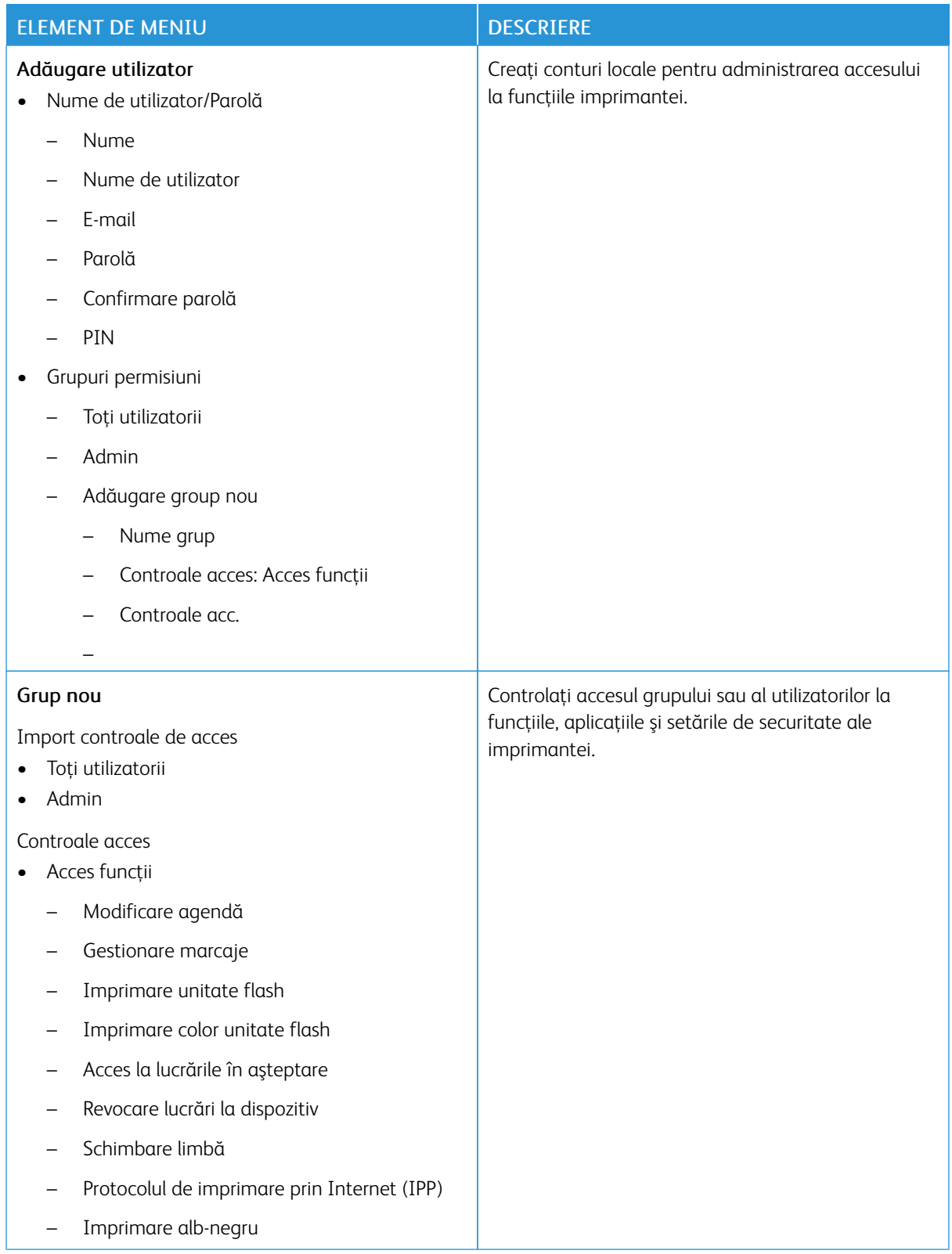

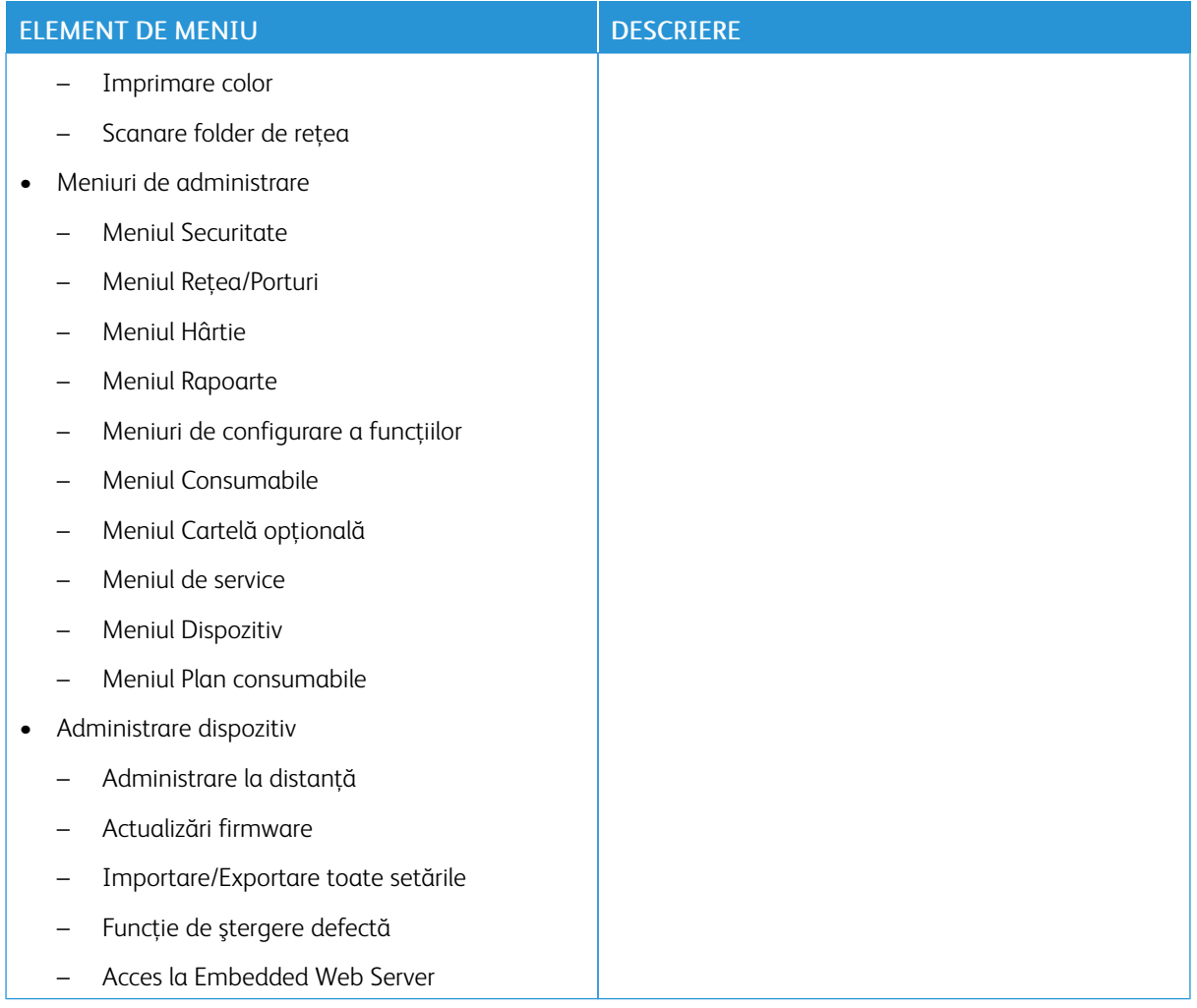

## **Conturi rețea**

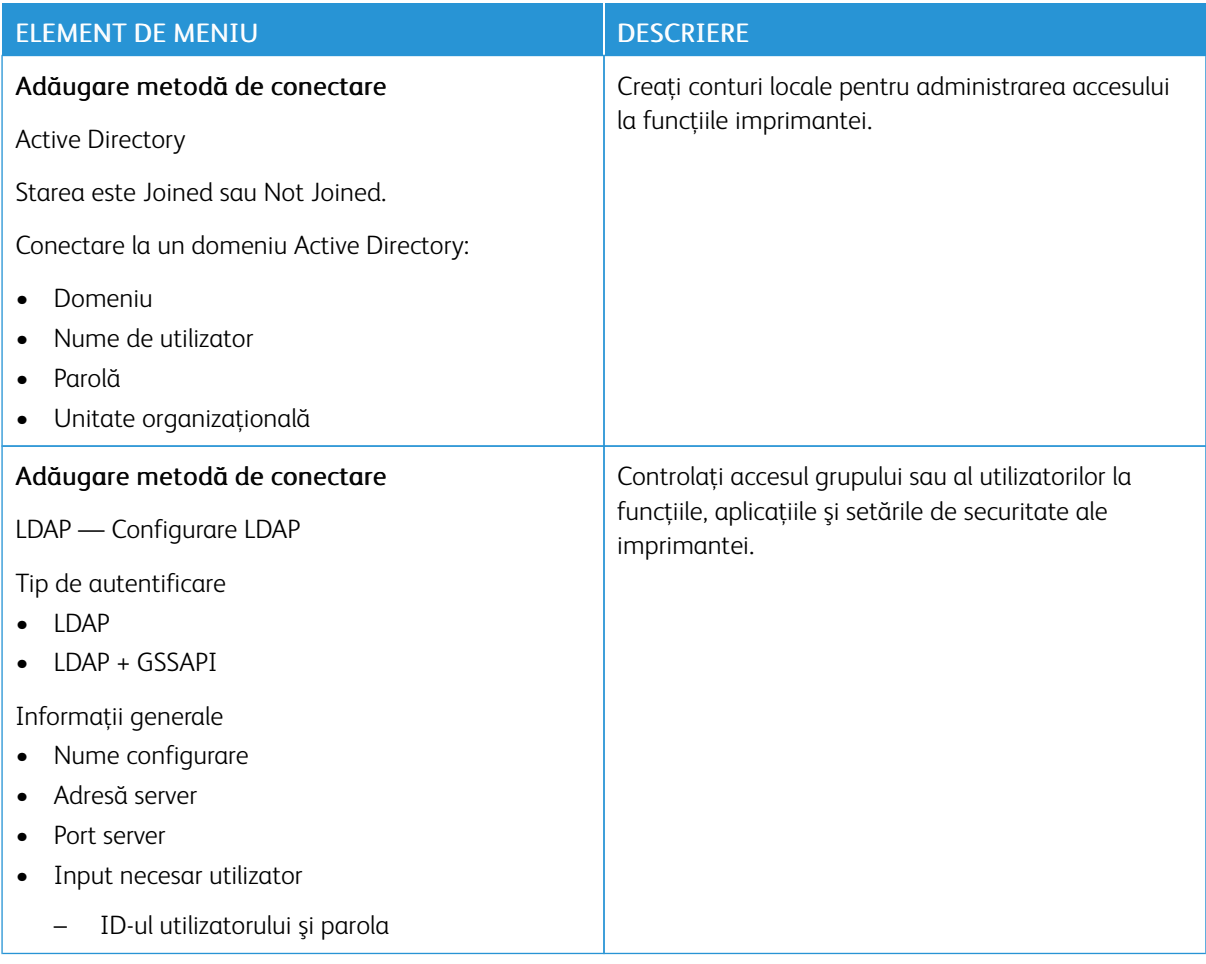

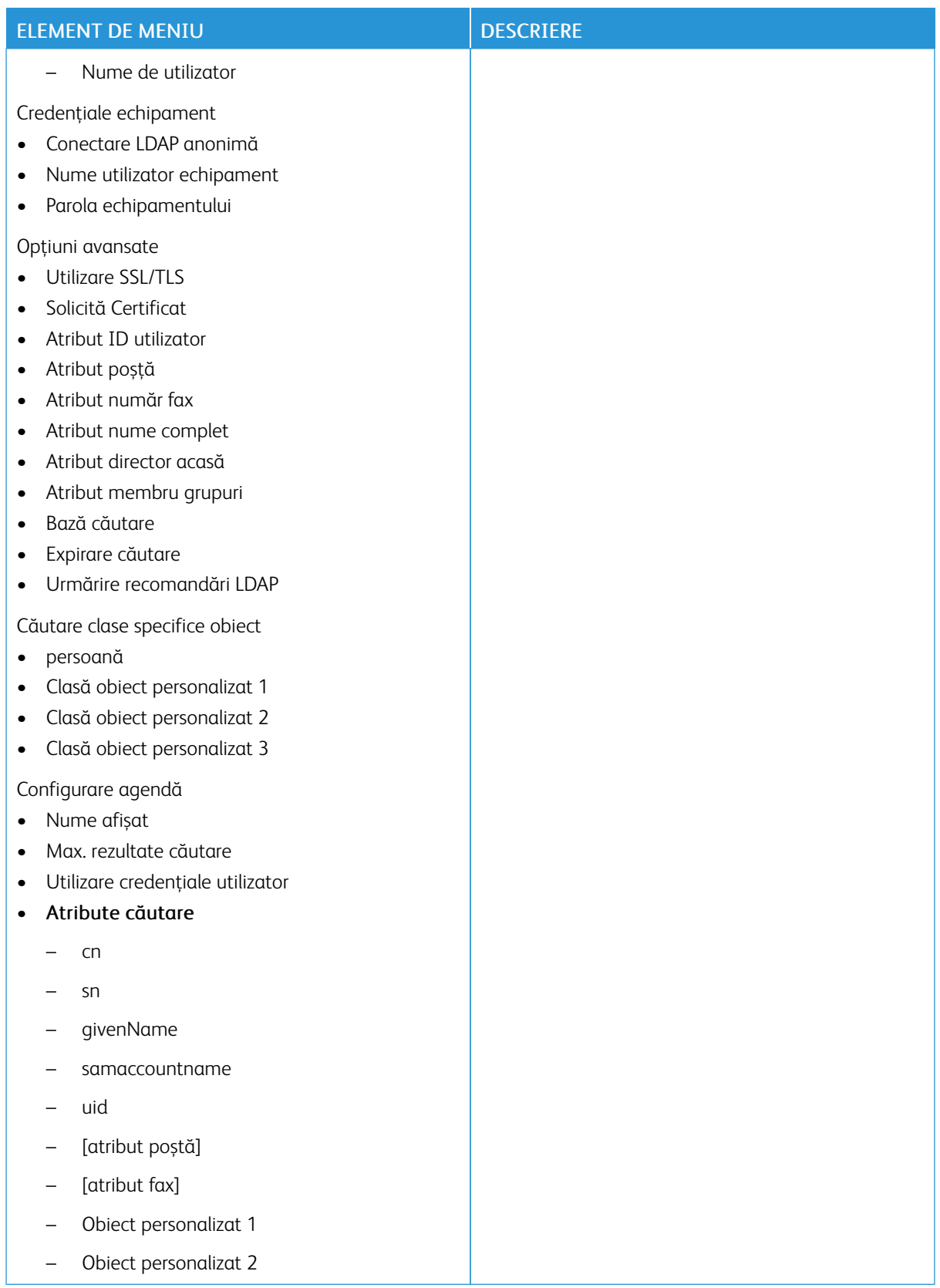

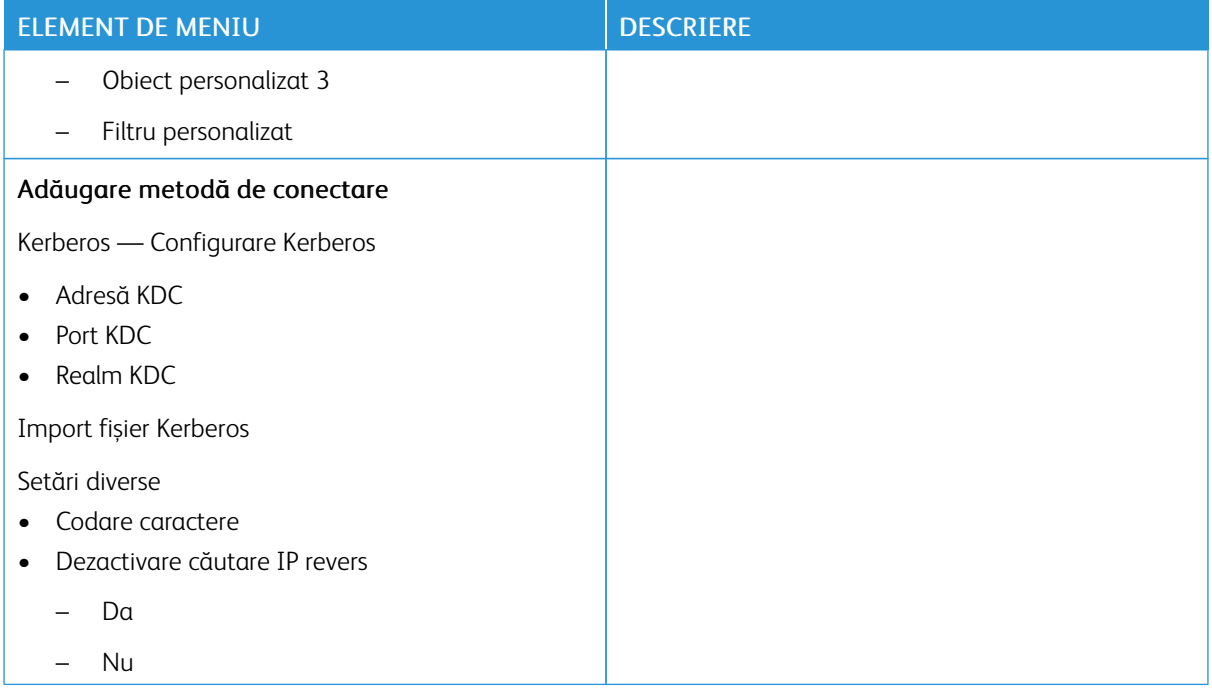

## <span id="page-140-0"></span>**ADMINISTRARE CERTIFICATE**

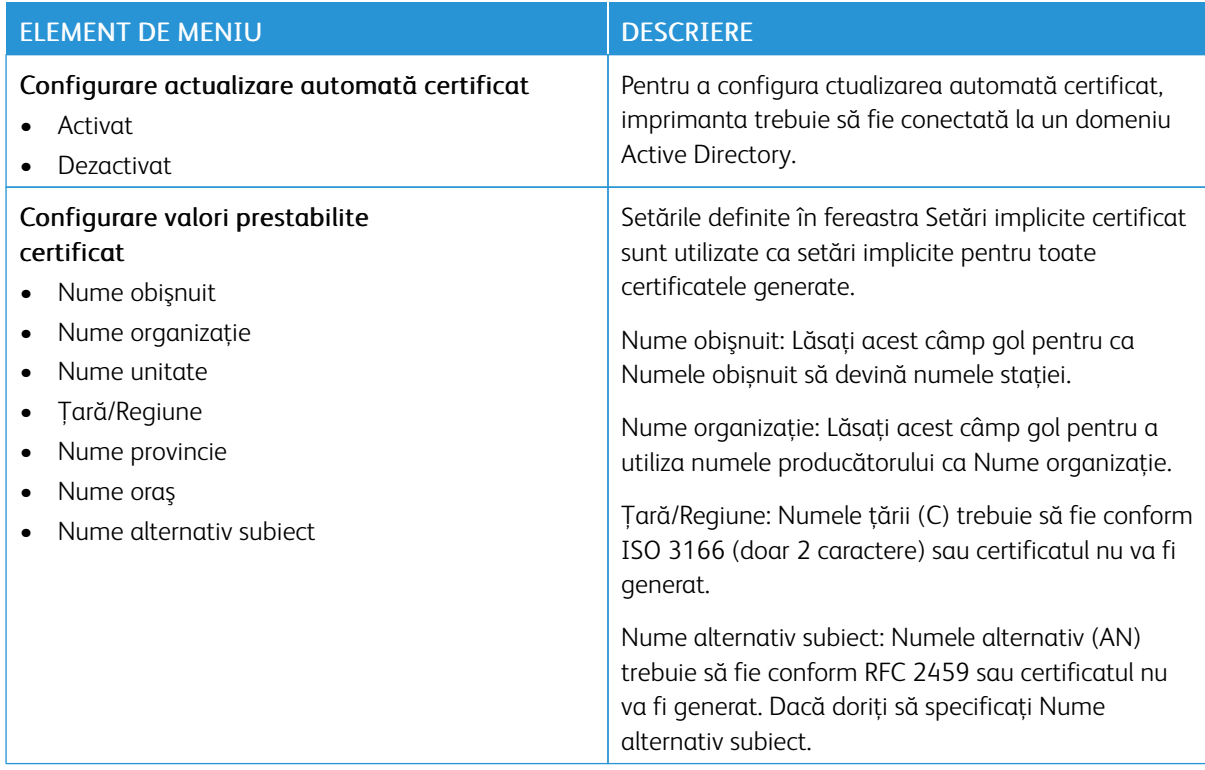

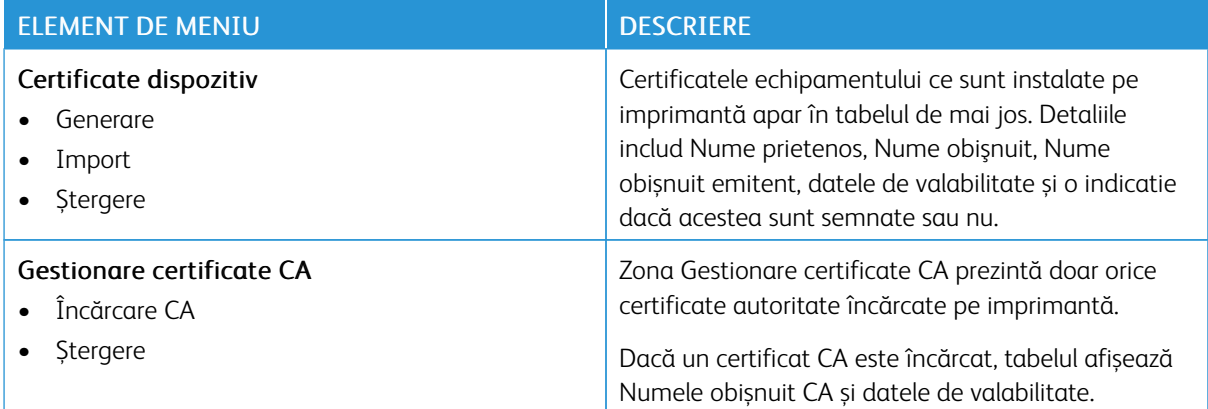

#### **PROGRAMARE DISPOZITIVE USB**

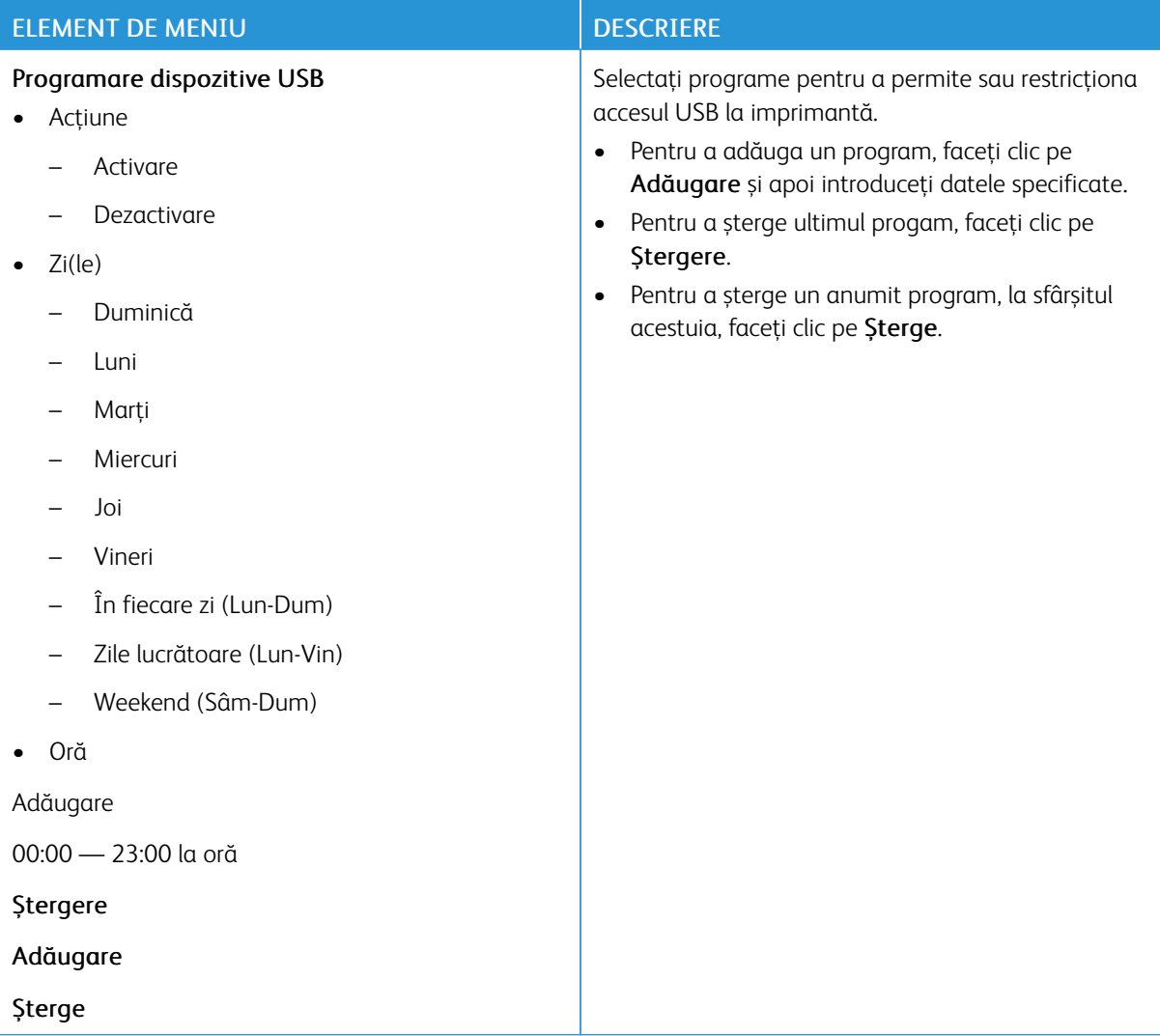

# **JURNALUL AUDITULUI DE SECURITATE**

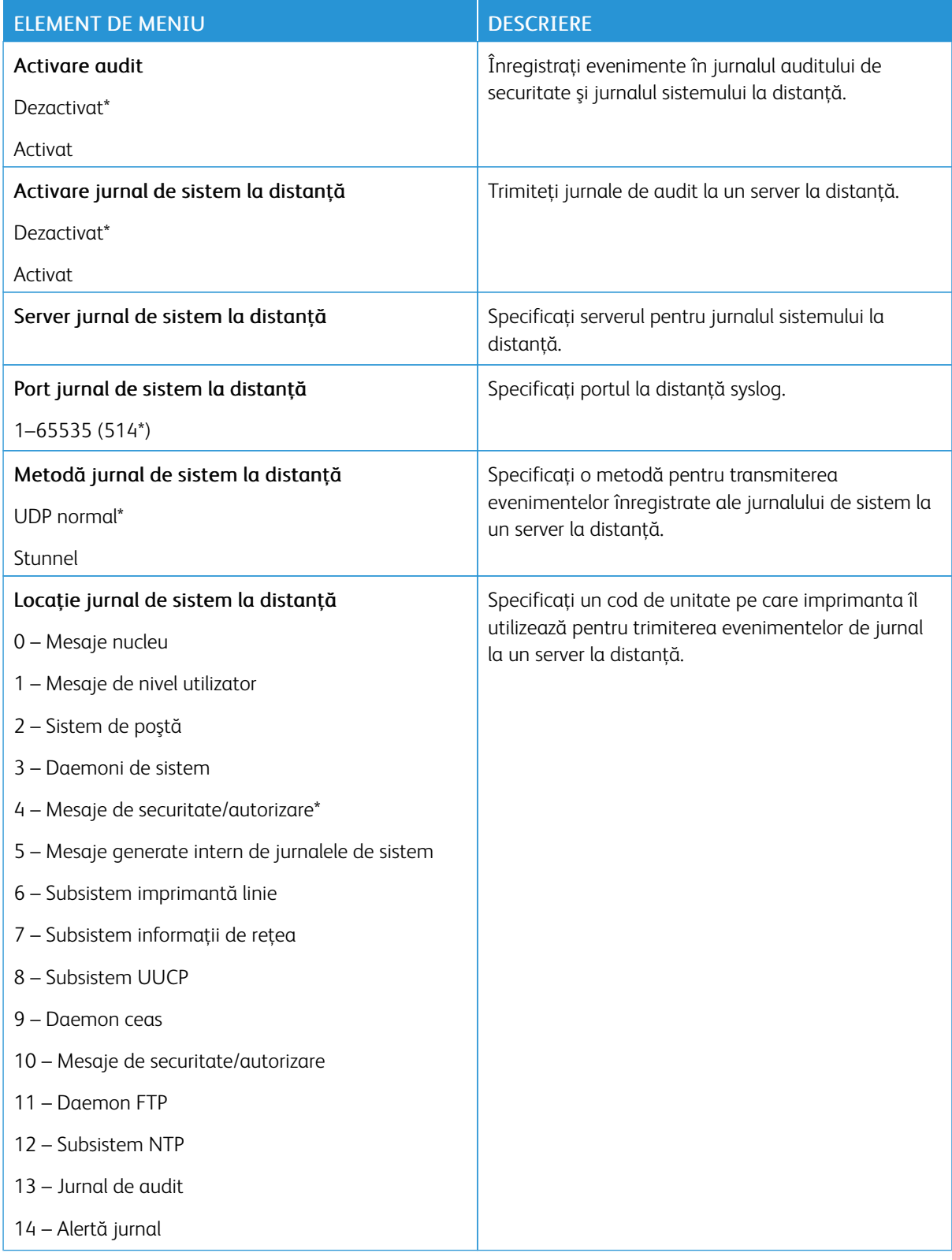

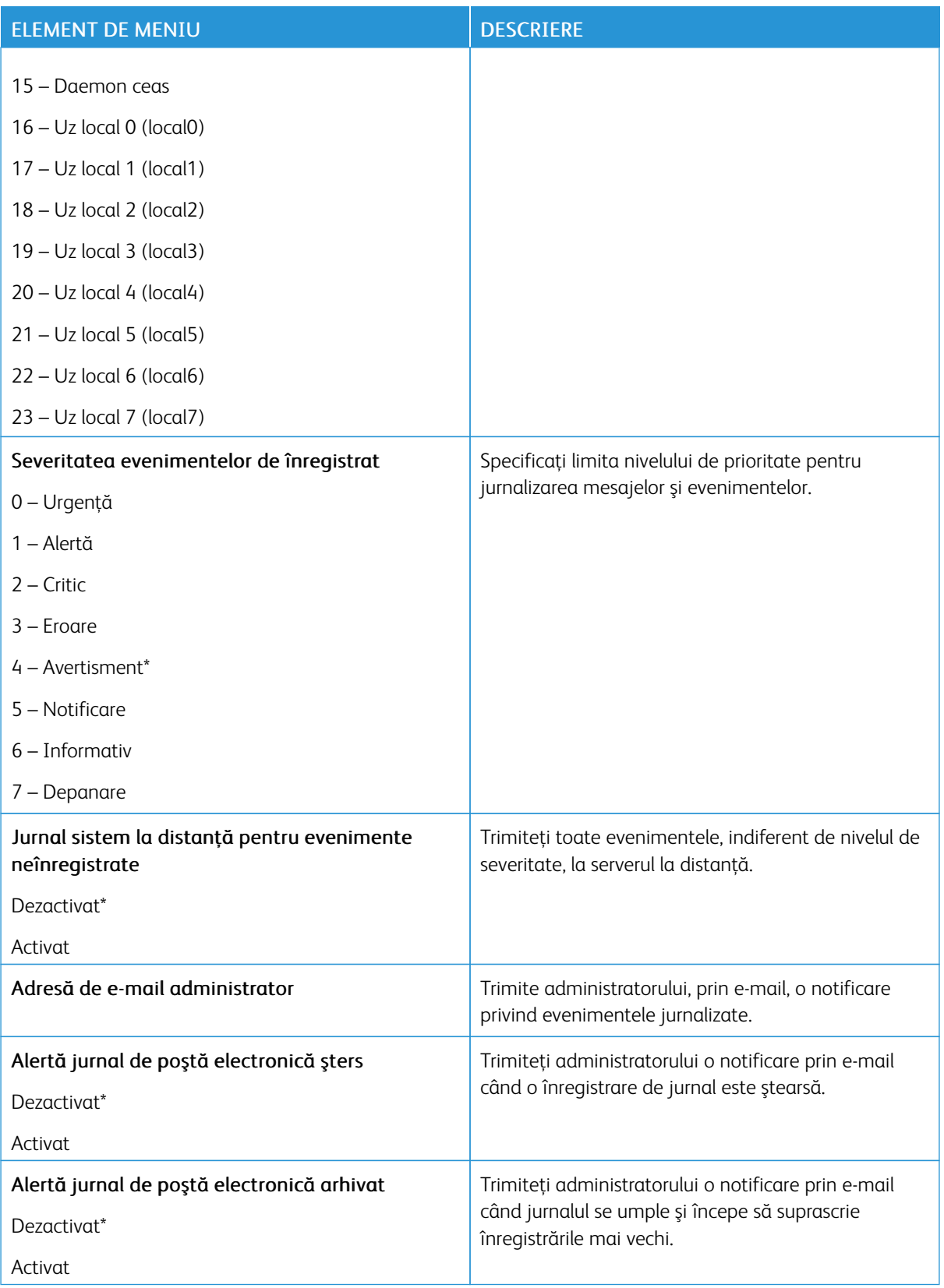
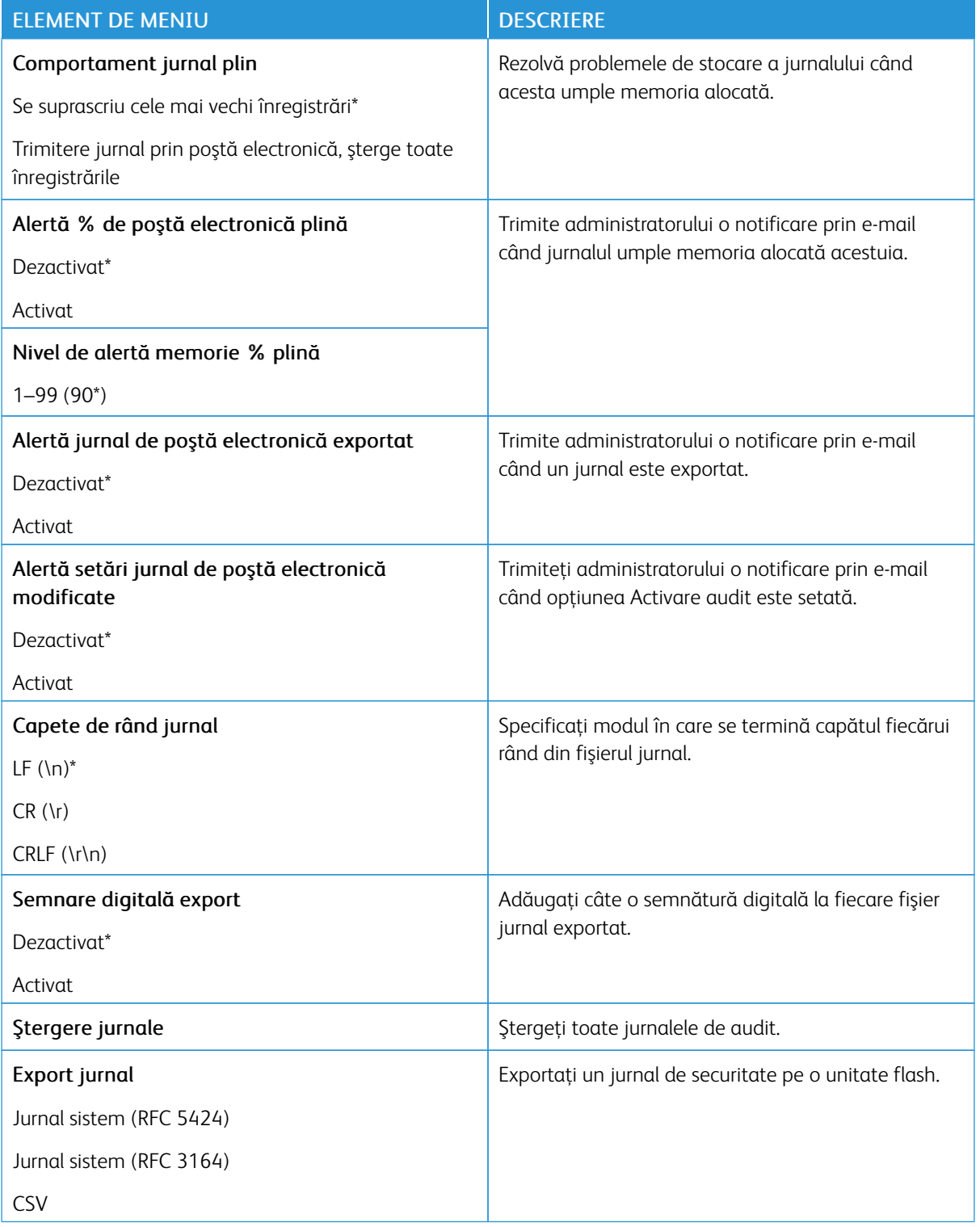

#### **RESTRICŢII DE CONECTARE**

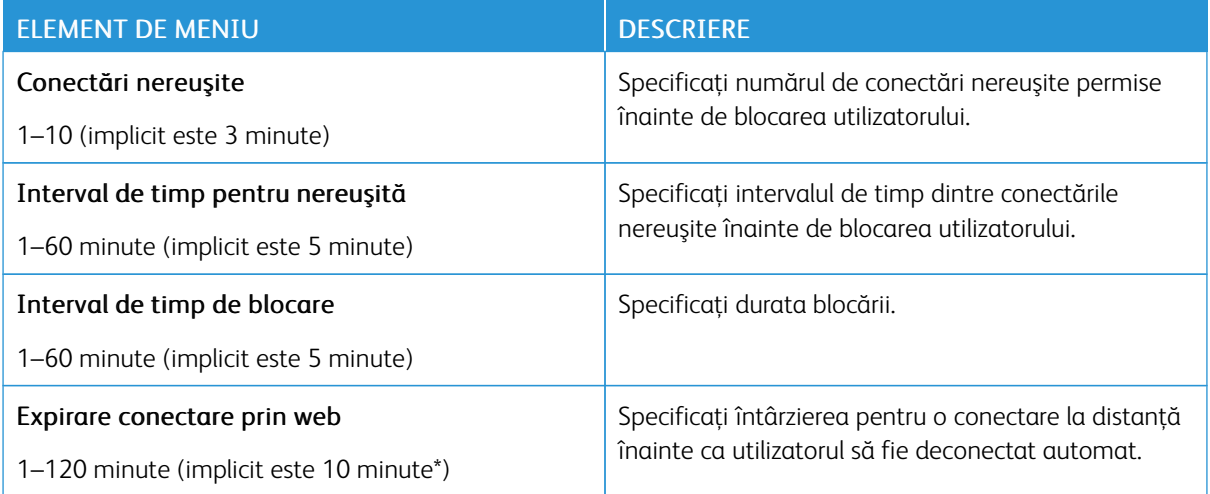

# **CONFIGURARE IMPRIMARE CONFIDENŢIALĂ**

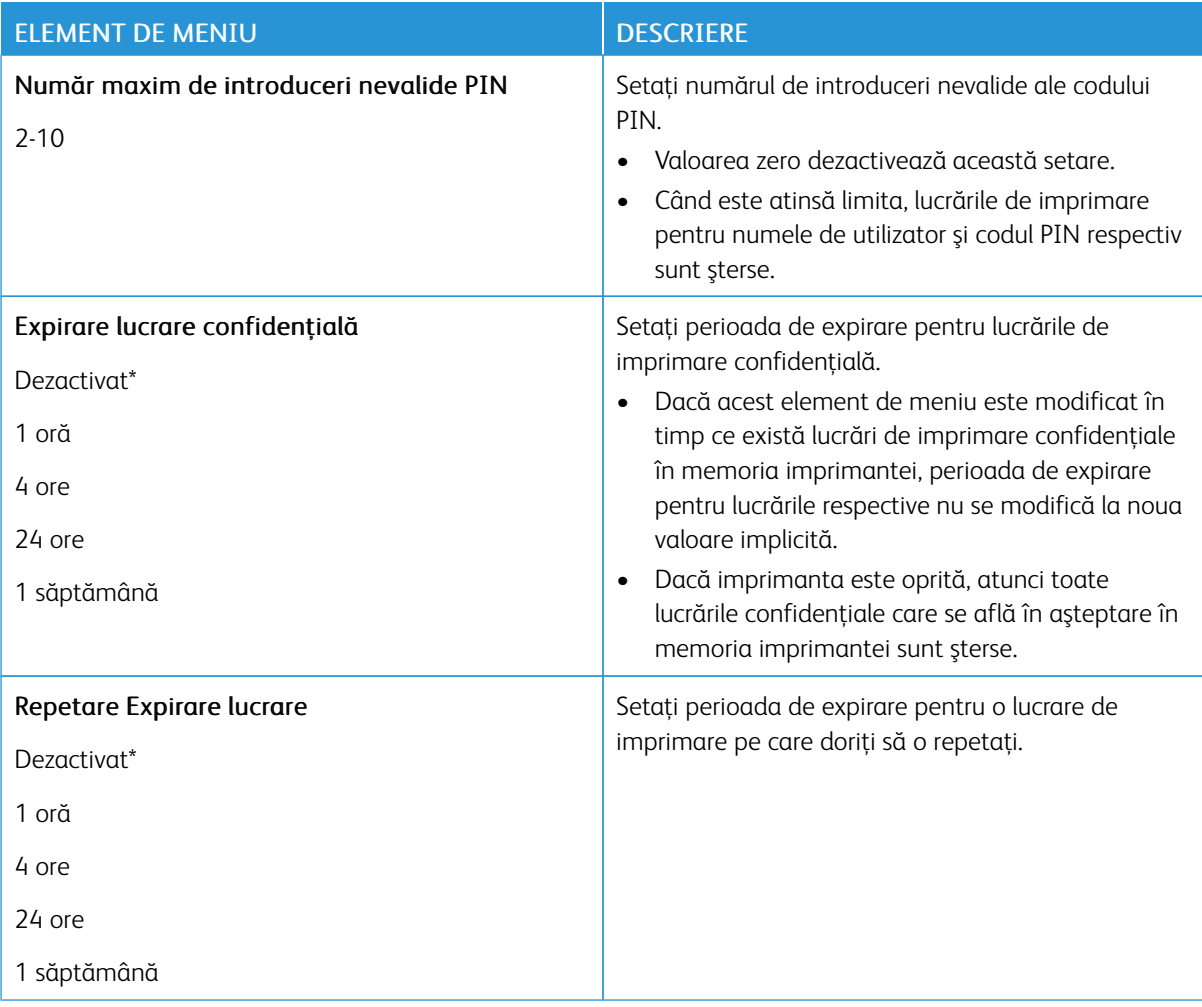

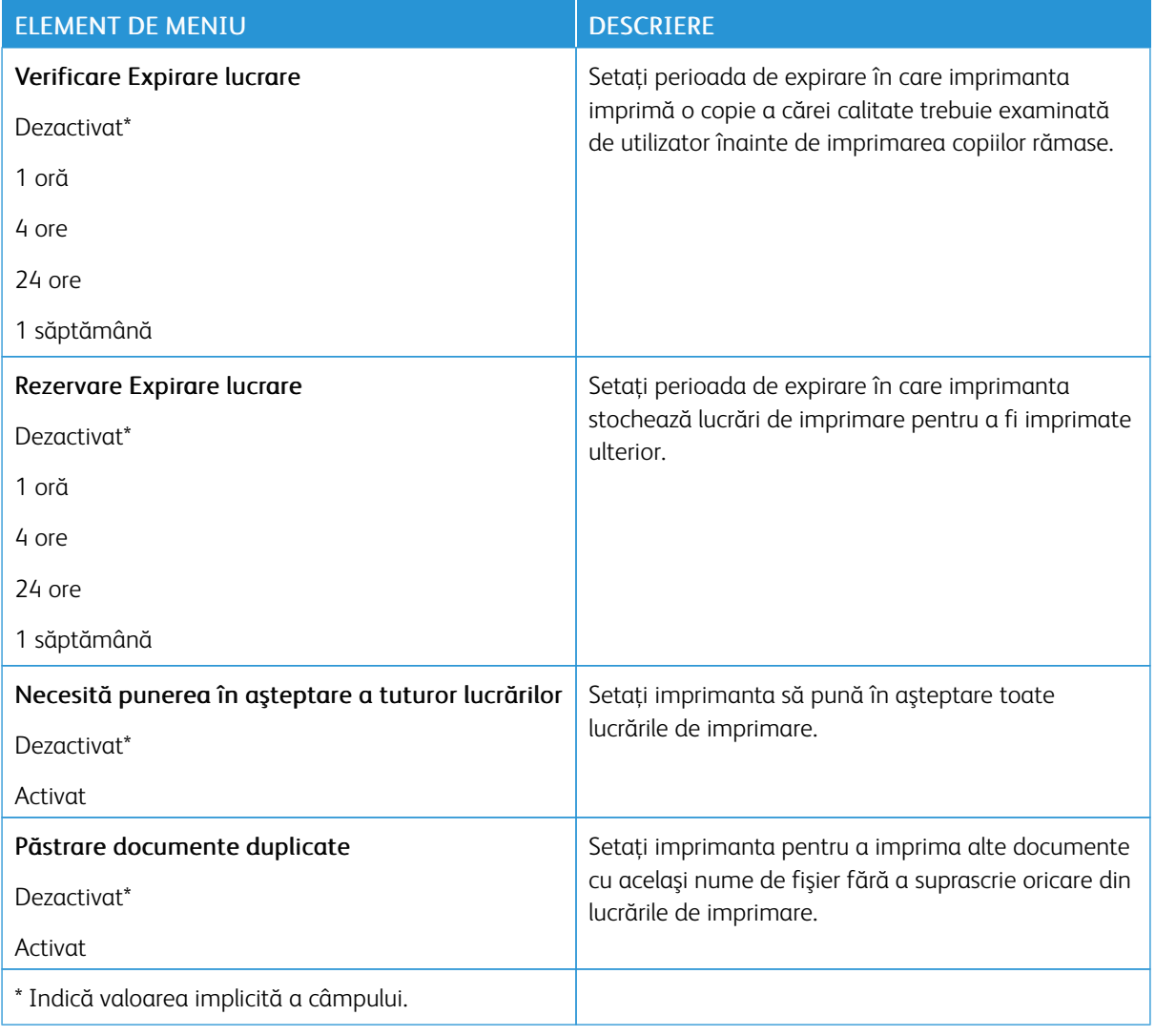

# **ŞTERGERE FIŞIERE DE DATE TEMPORARE**

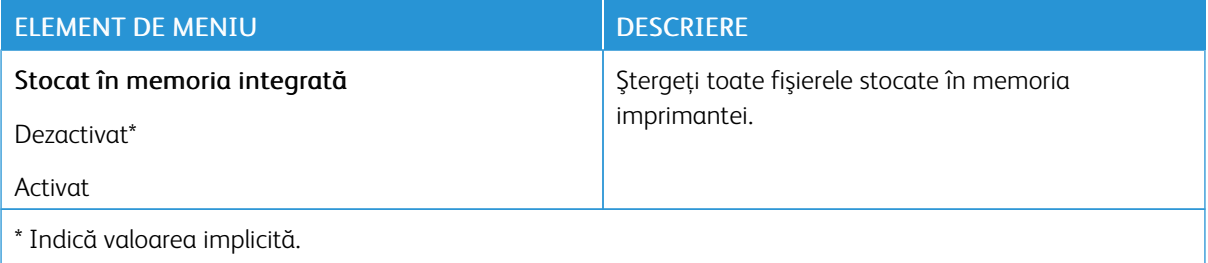

# **SETĂRI SOLUŢII LDAP**

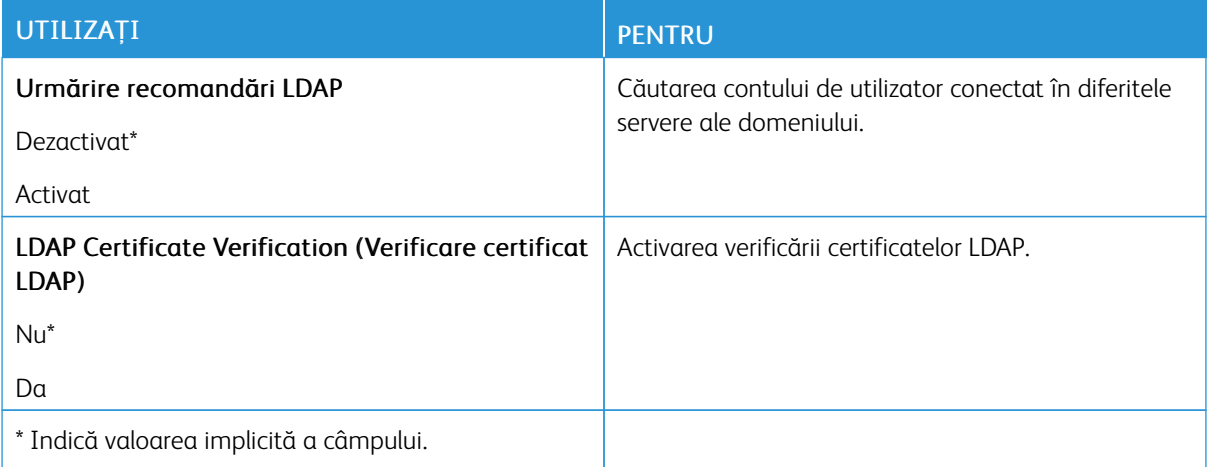

#### **DIVERSE**

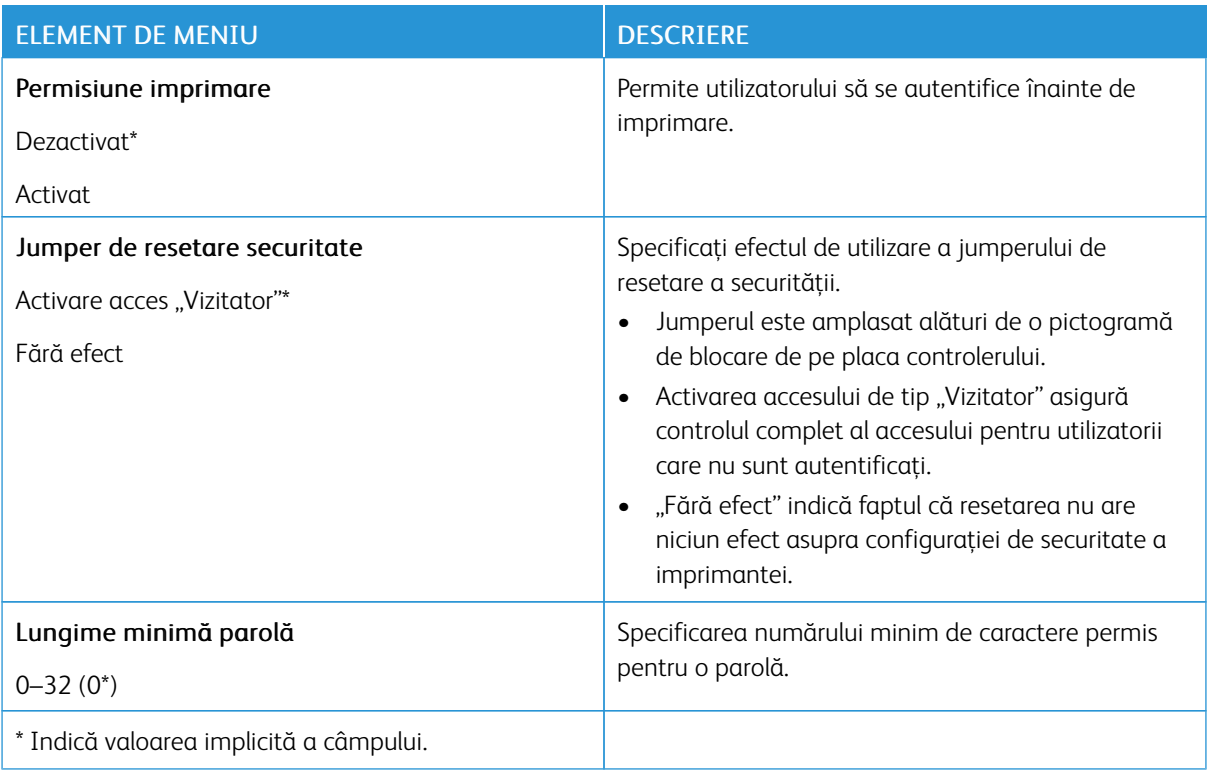

# Rapoarte

### **PAGINĂ SETĂRI MENIU**

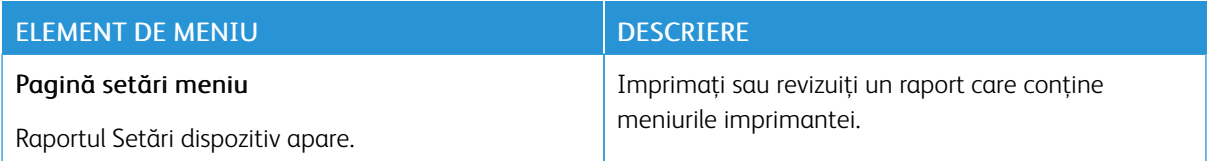

#### **DISPOZITIV**

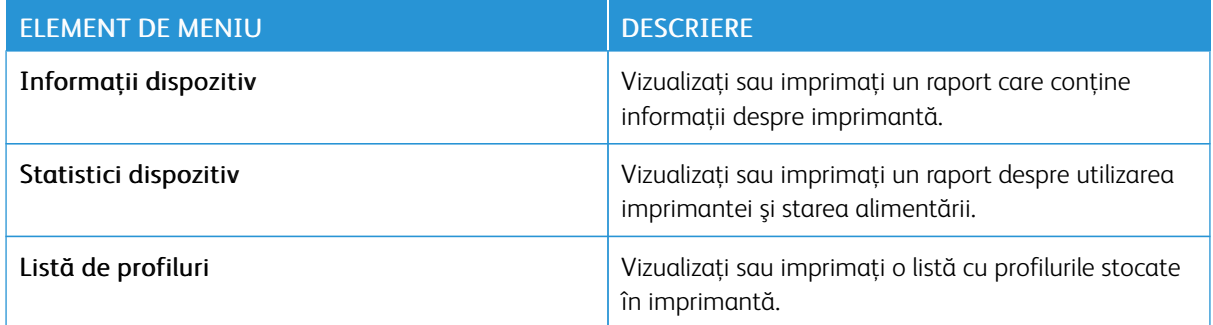

#### **REŢEA**

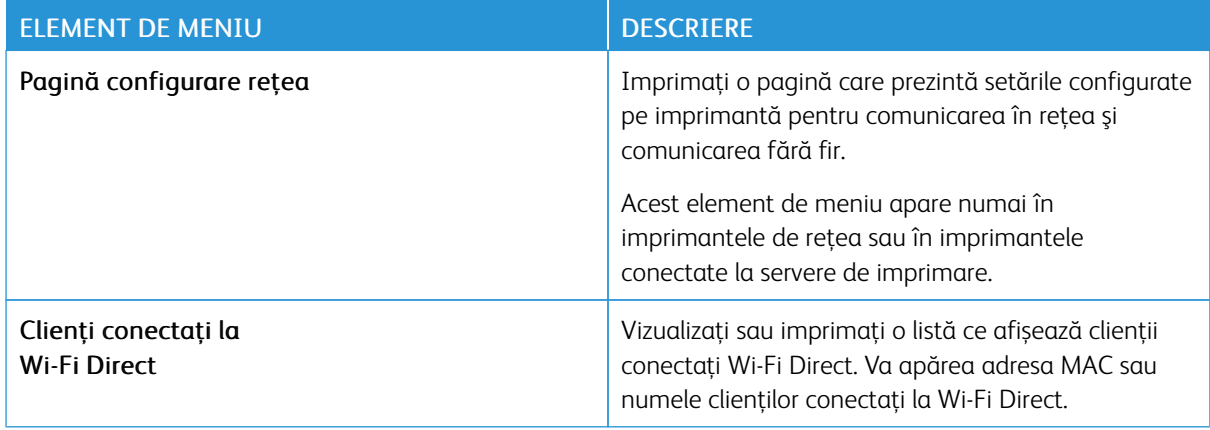

# Plan consumabile

# **ACTIVARE PLAN**

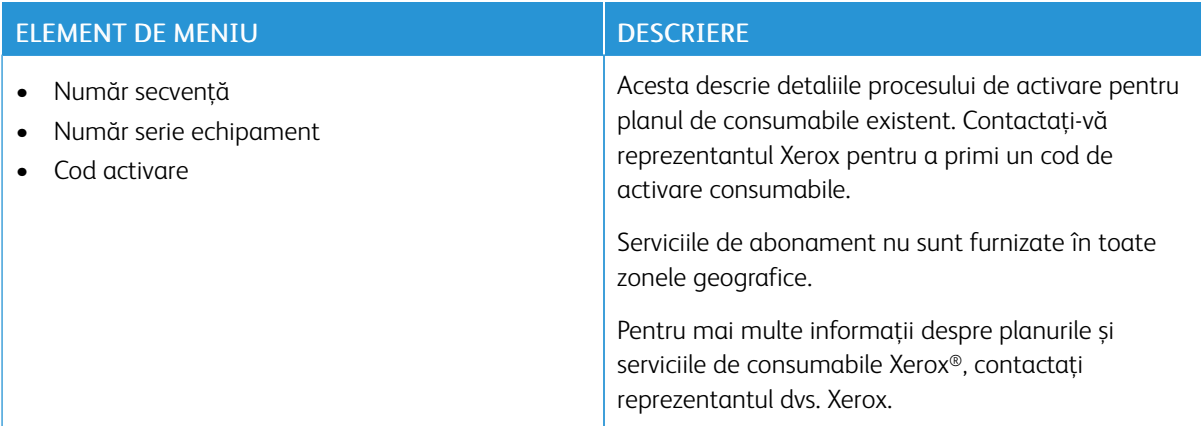

#### **CONVERSIE PLAN**

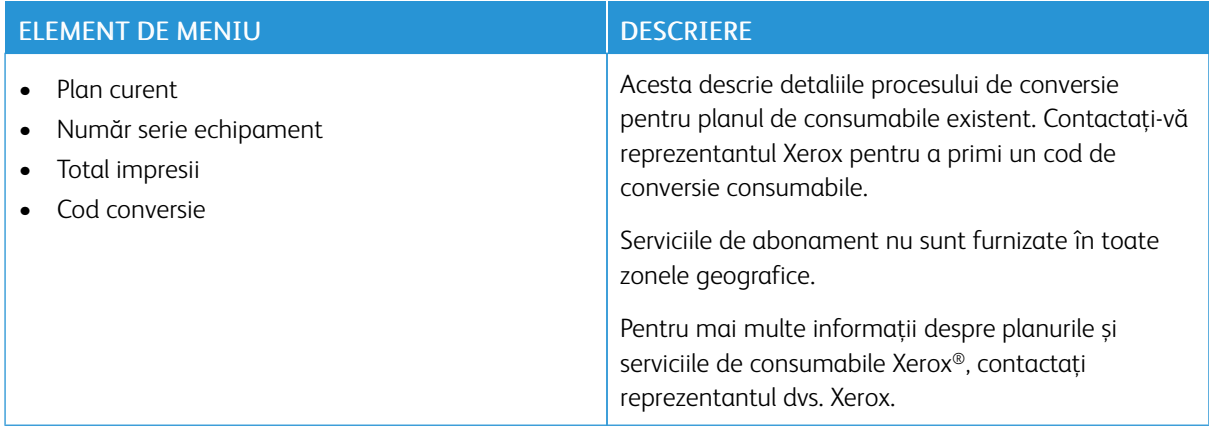

# **SERVICIUL DE ABONAMENT**

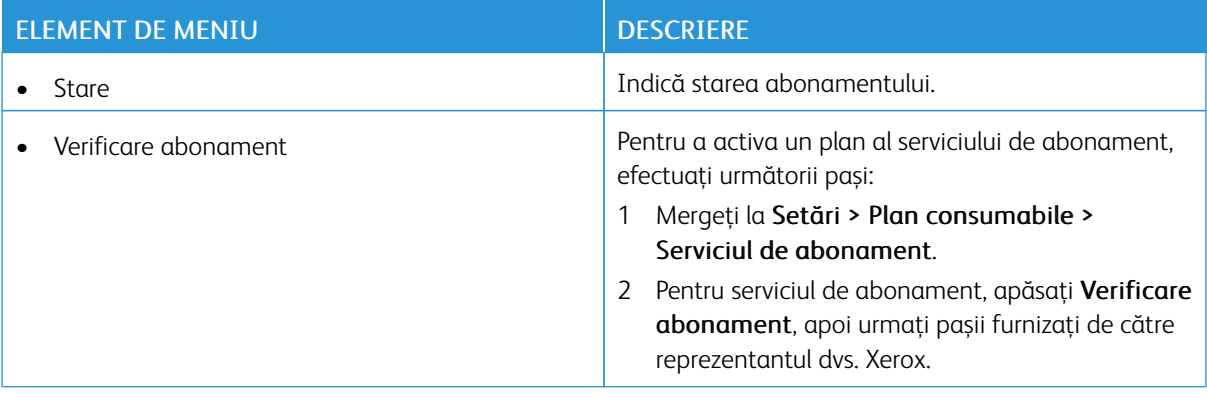

# Agendă

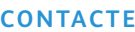

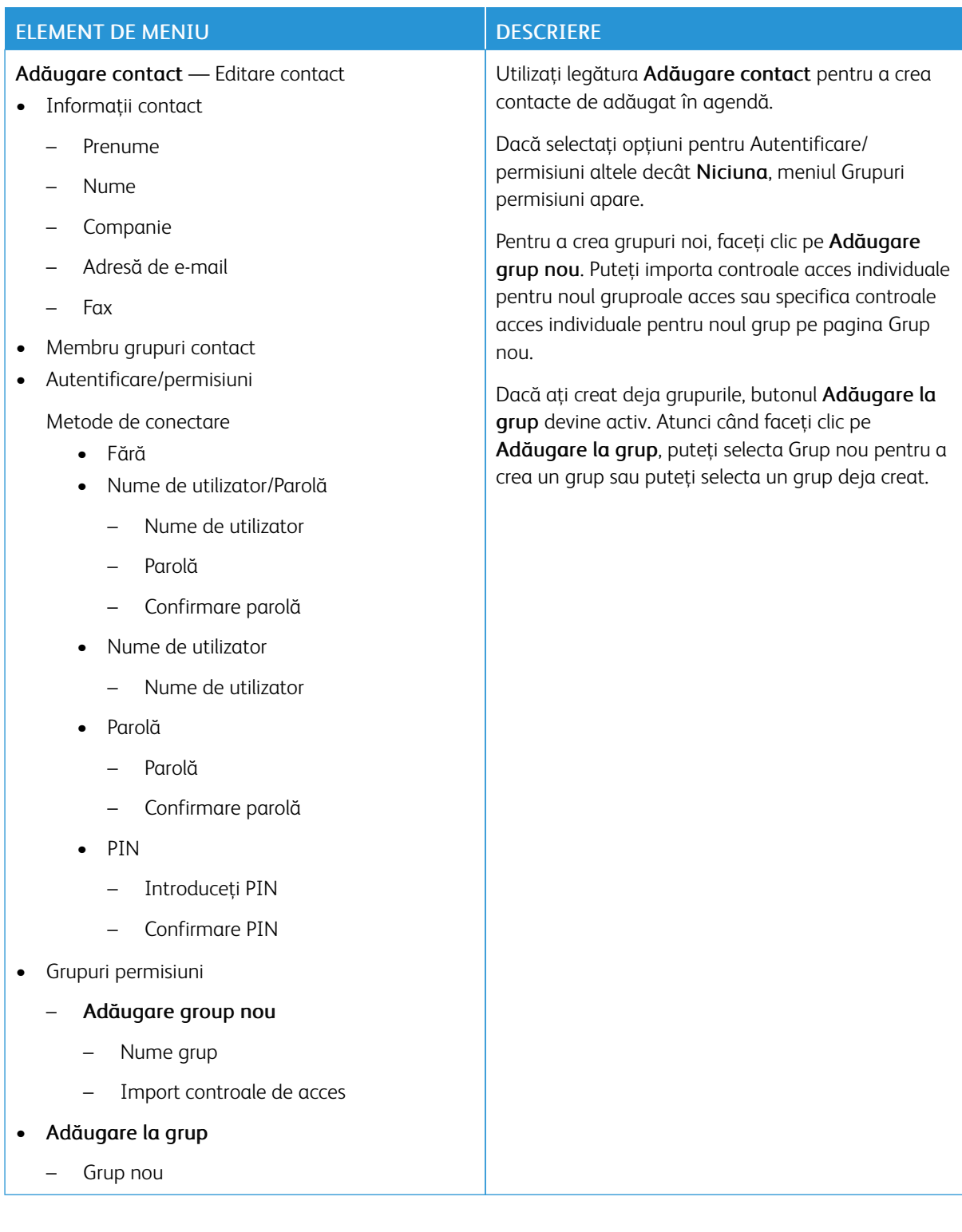

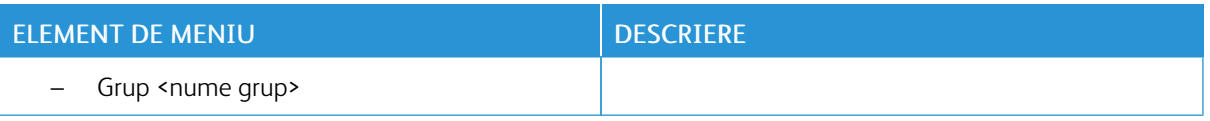

# **GRUPURI CONTACT**

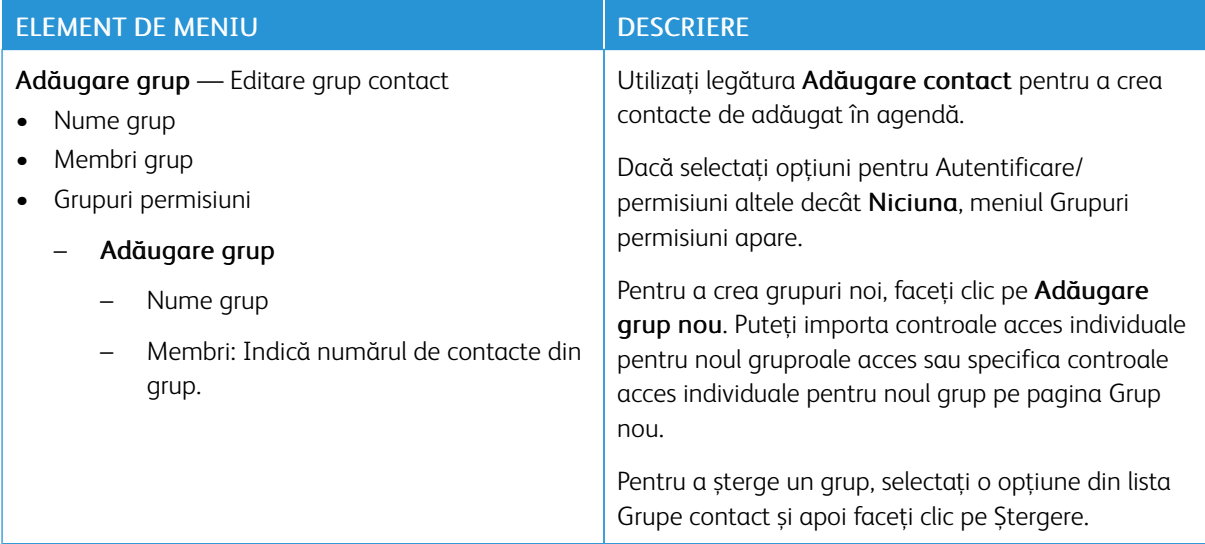

# Marcaje în document

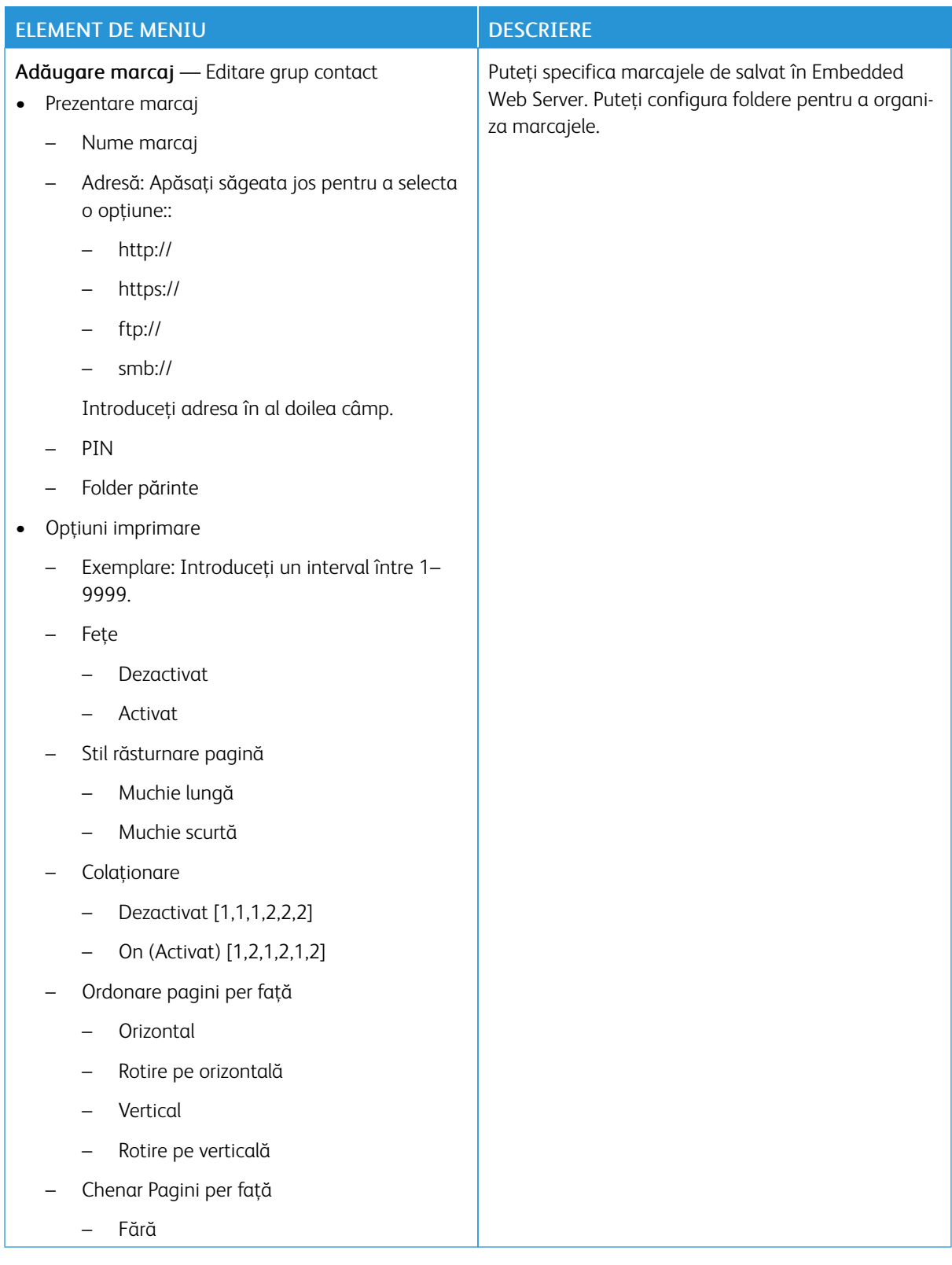

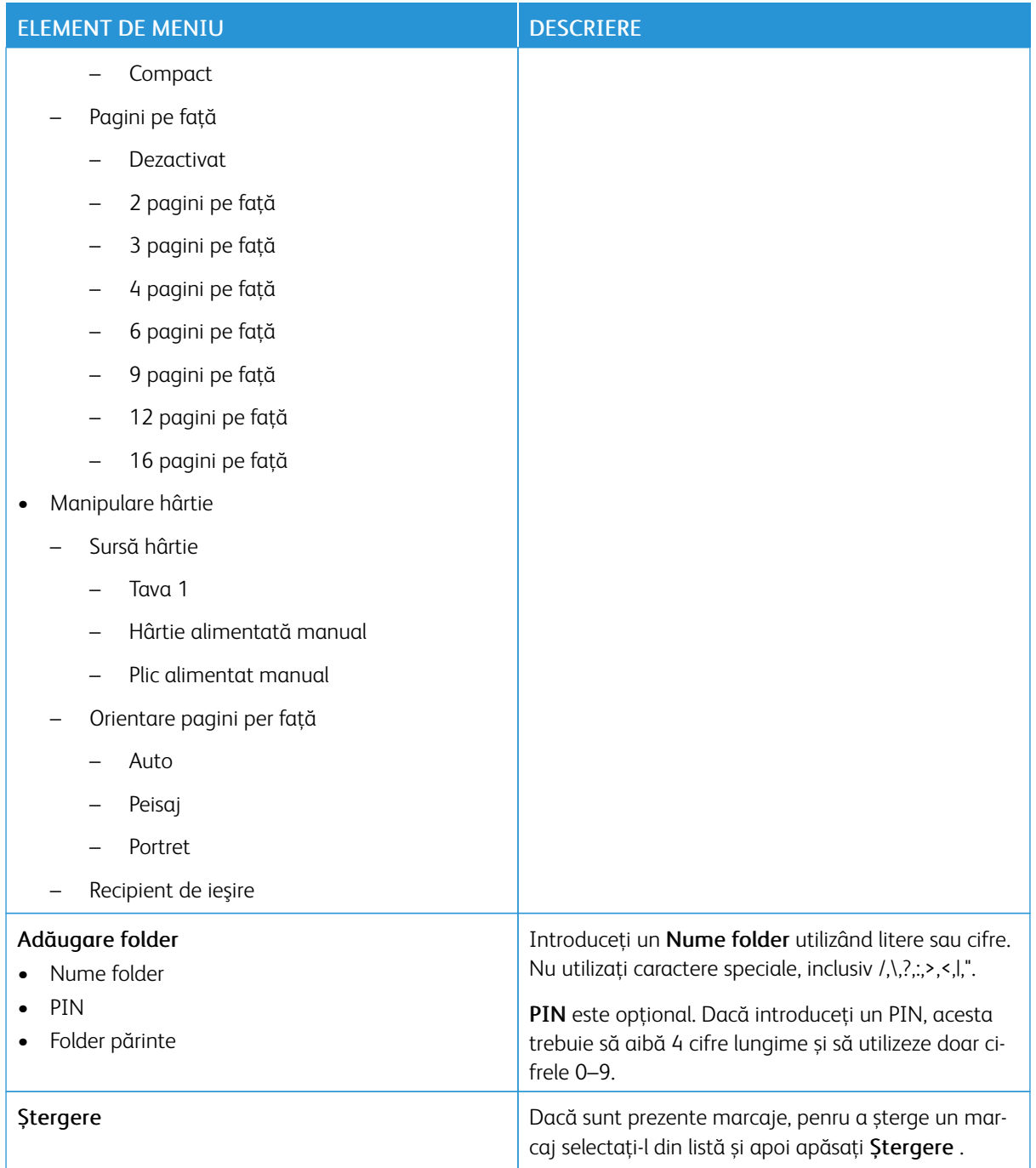

# <span id="page-154-0"></span>Întreţinerea imprimantei

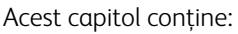

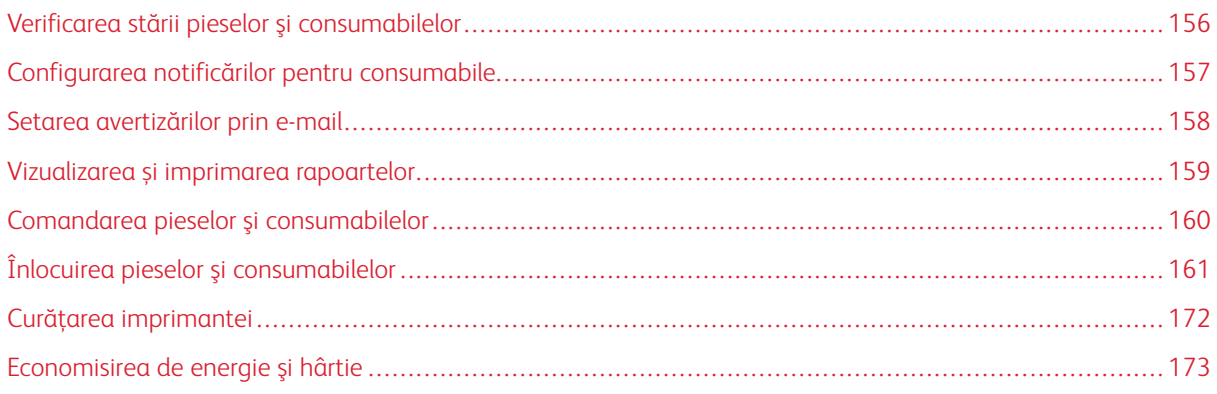

Avertisment: Nemenținerea imprimantei într-o stare de funcționare optimă sau neînlocuirea pieselor şi a consumabilelor poate duce la deteriorarea imprimatei.

### <span id="page-155-0"></span>Verificarea stării pieselor şi consumabilelor

1. De la panoul de control, navigați la Setări > Rapoarte > Dispozitiv > Statistici dispozitiv.

P Notă: Pentru modelele fără ecran tactil, folosiți săgețile pentru a naviga prin meniu, apoi apăsați butonul OK după fiecare selecție.

- 2. Mergeți în partea de jos a raportului pentru a localiza secțiune Informații consumabile. Detaliile despre consumabile și utilizare apar în această secțiune.
- 3. Pentru a imprima raportul, faceți clic pe Imprimare. Pentru a ieși din raport fără imprimare, faceți clic pe OK.

# <span id="page-156-0"></span>Configurarea notificărilor pentru consumabile

- 1. Deschideţi un browser Web, apoi introduceţi adresa IP a imprimantei în câmpul pentru adresă.
	- Vizualizaţi adresa IP a imprimantei pe ecranul de pornire al acesteia. Adresa IP apare ca patru seturi de numere separate prin puncte, cum ar fi 123.123.123.123.
	- Dacă utilizați un server proxy, pentru a încărca pagina corect, dezactivați temporar serverul proxy.
- 2. Faceți clic pe Setări > Dispozitiv > Notificări.
- 3. Din meniul Consumabile faceți clic pe Notificări aprovizionare personalizate.

Ecranul Configurare notificări aprovizionare personalizate apare. Acest ecran afișează toate opțiunile de notificare aprovizionare pe care le puteți configura.

- 4. Pentru a configura fiecare notificare aprovizionare, faceți clic pe numele consumabilului pentru a extinde panoul acestuia, apoi selectați notificările pe care le doriți.
- 5. După ce ați terminat, faceti clic pe Salvare.

# <span id="page-157-0"></span>Setarea avertizărilor prin e-mail

Puteți configura imprimanta astfel încât să trimită alerte prin e-mail la adrese email individuale sau la liste de distribuție atunci când consumabilele au un nivel scăzut, când trebuie schimbată hârtia sau adăugată hârtie sau în cazul unui blocaj de hârtie.

- 1. Deschideţi un browser Web, apoi introduceţi adresa IP a imprimantei în câmpul pentru adresă.
	- Vizualizaţi adresa IP a imprimantei pe ecranul de pornire al acesteia. Adresa IP apare ca patru seturi de numere separate prin puncte, cum ar fi 123.123.123.123.
	- Dacă utilizați un server proxy, dezactivați-l temporar pentru încărcarea corectă a paginii web.
- 2. Faceți clic pe Setări > Dispozitiv > Notificări > Configurare alerte e-mail, apoi configurați setările.

 $\mathscr{O}$ Notă: Pentru a obține setările corecte de Configurare poştă electronică pentru imprimanta dvs., contactați-vă furnizorul de servicii de poștă electronică.

- 3. În pagina Configurare alerte de poştă electronică: faceți clic pe Configurare liste și alerte de poştă electronică.
- 4. Pentru a configura o listă e-mail pentru Lista e-mail 1, tastați o adresă de e-mail validă, apoi apăsați Adăugare. Puteți adăuga oricâte adrese e-mail aveți nevoie. Pentru a crea Lista e-mail 2, urmați același proces.
- 5. Pentru a specifica textul subiectului, pentru Text subiect , apăsați săgeata jos pentru a selecta o opţiune.
- 6. Pentru fiecare eveniment e-mail listat pentru care doriți ca imprimanta să trimită alerte e-mail, selectati bifa, apoi selectați Lista e-mail de inclus.
- 7. După ce ați terminat, faceti clic pe Salvare.

### <span id="page-158-0"></span>Vizualizarea și imprimarea rapoartelor

Puteţi vedea rapoarte din Embedded Web Server. Aceste rapoarte sunt utile pentru a evalua starea imprimantei, a reţelei şi a consumabilelor.

- 1. Deschideţi un browser Web, apoi tastaţi adresa IP a imprimantei în câmpul de adrese.
	- Vizualizaţi adresa IP a imprimantei pe ecranul de pornire al acesteia. Adresa IP apare ca patru seturi de numere separate prin puncte, cum ar fi 123.123.123.123.
	- Dacă utilizaţi un server proxy, dezactivaţi-l temporar pentru încărcarea corectă a paginii web.
- 2. Faceți clic pe Setări > Rapoarte, apoi faceți clic pe tipul raportului pe care doriți să îl vedeți.
- 3. Pentru fiecare raport, pentru a imprima raportul, faceți clic pe Imprimare. Pentru a ieși din ecran, faceți clic pe OK.

# <span id="page-159-0"></span>Comandarea pieselor şi consumabilelor

Pentru a vizualiza și comanda consumabile pentru imprimanta dvs., accesați <https://www.xerox.com/supplies>, apoi introduceţi produsul dorit în câmpul de căutare.

Avertisment: Nemenţinerea imprimantei într-o stare de funcţionare optimă sau neînlocuirea pieselor şi a consumabilelor poate duce la deteriorarea imprimatei.

Notă: Toate duratele de viaţă estimate pentru consumabile presupun imprimarea pe hârtie simplă de dimensiunea Letter sau A4.

#### **UTILIZAREA PIESELOR DE SCHIMB ŞI A CONSUMABILELOR ORIGINALE XEROX**

Imprimanta dvs. Xerox este concepută să funcționeze optim cu piese și consumabile Xerox originale. Alte piese sau consumabile pot afecta performanța, fiabilitatea sau durata de viață a imprimantei și componentelor de imagine. De asemenea, poate afecta acoperirea oferită de garantie. Deteriorările cauzate de utilizarea de consumabile sau consumabile produse de terţi nu sunt acoperite de garanţie.

Toate termenele de garanție prevăd funcționarea cu consumabile și piese Xerox; în cazul utilizării altor consumabile rezultatele nu pot fi predictibile. Utilizarea componentelor de imagine după durata de viaţă prevăzută poate deteriora imprimanta Xerox sau componentele asociate.

Avertisment: Consumabilele şi piesele care nu sunt acoperite de termenii acordului privind Programul de returnare pot fi resetate și recondiționate. Cu toate acestea, garanția producătorului nu acoperă pagubele cauzate de consumabile şi/sau piese neoriginale. Resetarea contoarelor pentru consumabile sau piese fără o recondiţionare adecvată poate duce la deteriorarea imprimantei. După resetarea contorului pentru consumabile sau piese, imprimanta poate afişa o eroare ce indică prezenta articolului resetat.

# <span id="page-160-0"></span>Înlocuirea pieselor şi consumabilelor

# **ÎNLOCUIREA UNUI CARTUŞ DE TONER**

1. Deschideţi uşa B.

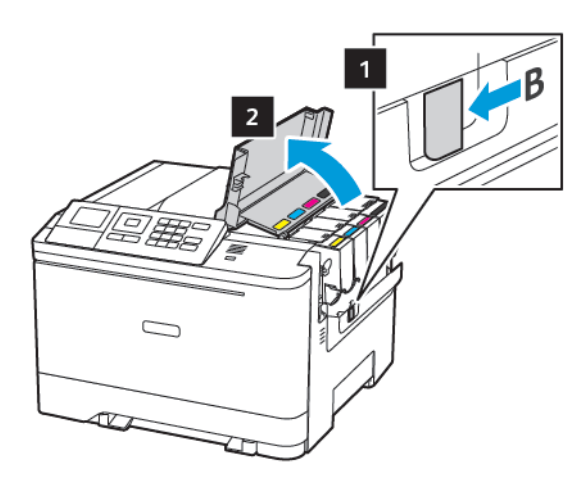

2. Scoateţi cartuşul de toner uzat.

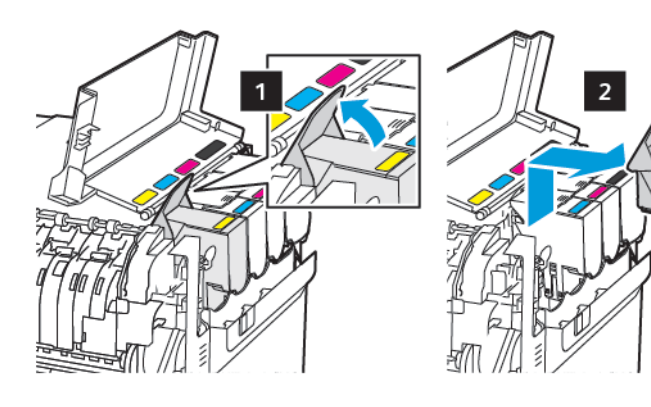

- 3. Scoateţi cartuşul nou din ambalaj.
- 4. Introduceţi noul cartuş de toner.

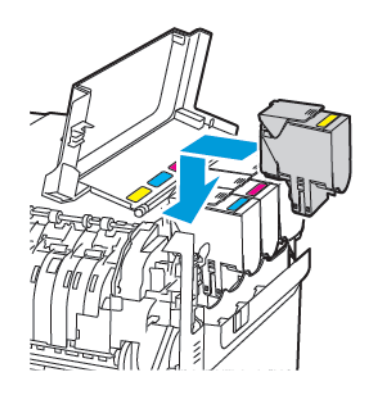

5. Închideţi uşa B.

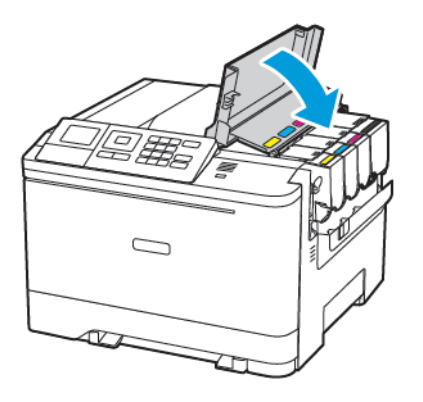

#### **ÎNLOCUIREA RECIPIENTULUI PENTRU TONER REZIDUAL**

1. Deschideţi uşa B.

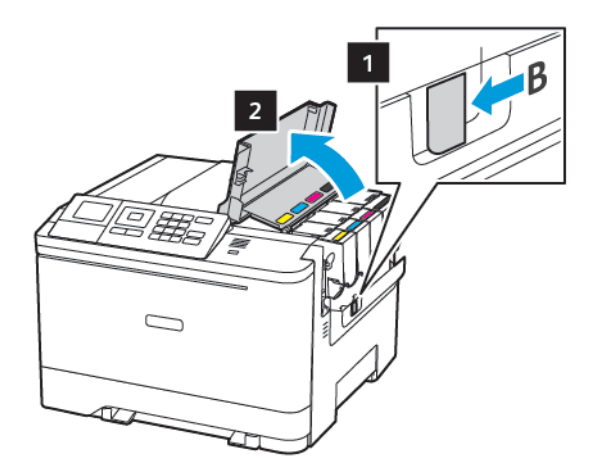

#### 2. Deschideţi uşa A.

ATENȚIE – SUPRAFAȚĂ FIERBINTE: Interiorul imprimantei poate să fie fierbinte. Pentru a reduce riscul de vătămare datorat componentei fierbinţi, lăsaţi suprafaţa să se răcească înainte de a o atinge.

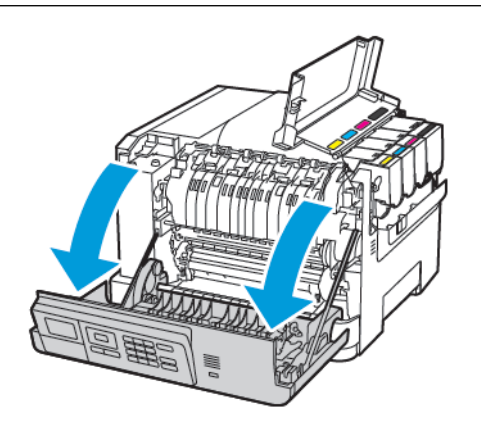

3. Îndepărtaţi capacul din partea dreaptă.

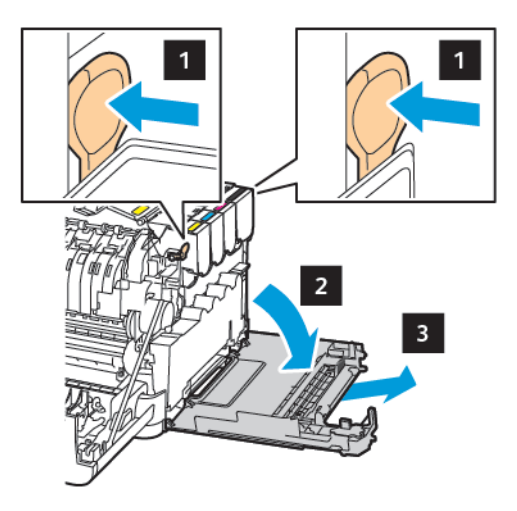

ℐ

4. Îndepărtaţi recipientul pentru toner rezidual.

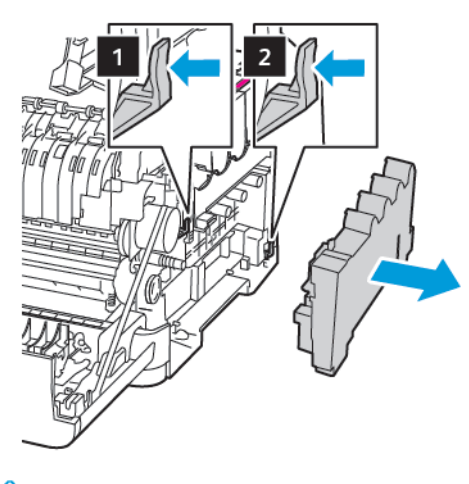

Notă: Pentru a evita vărsarea de toner, aşezaţi recipientul în poziţie verticală.

- 5. Despachetaţi recipientul pentru toner rezidual nou.
- 6. Introduceţi noul recipient pentru toner rezidual.

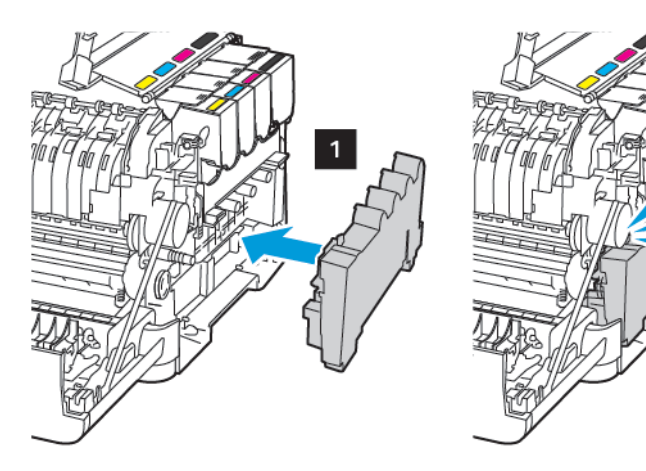

7. Introduceţi capacul din partea dreaptă.

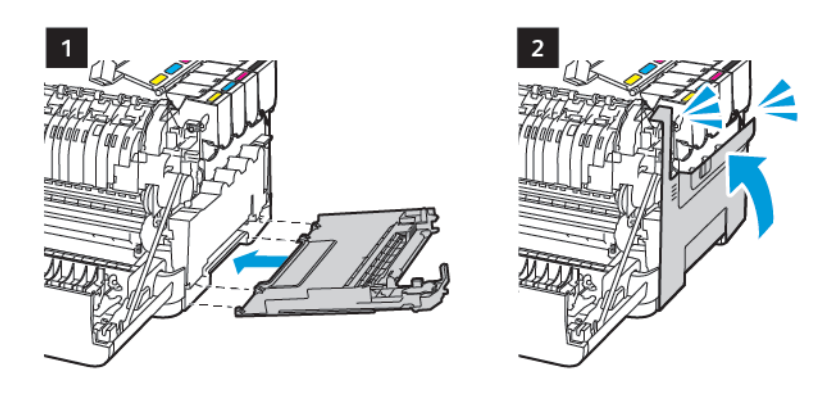

8. Închideţi uşa B.

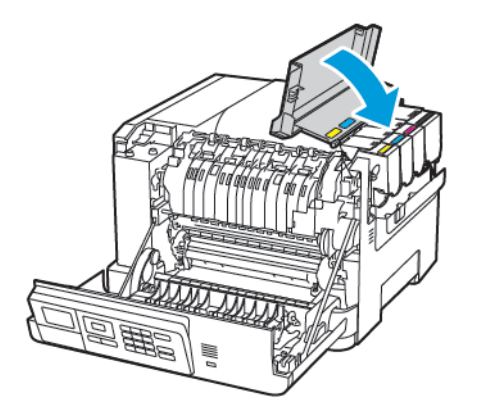

9. Închideţi uşa A.

# **ÎNLOCUIREA UNUI KIT DE IMAGISTICĂ**

1. Deschideţi uşa B.

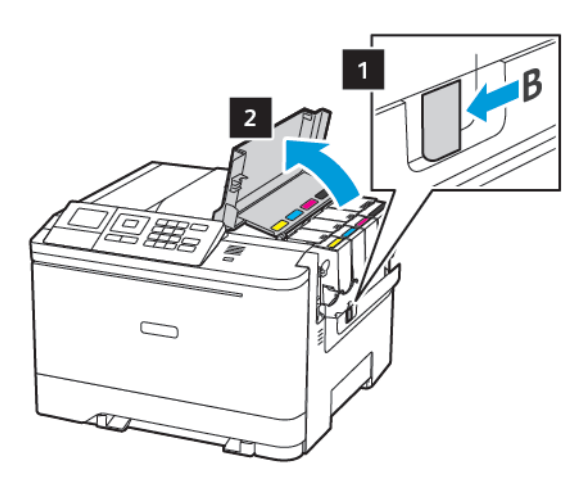

2. Deschideţi uşa A.

ATENȚIE – SUPRAFAȚĂ FIERBINTE: Interiorul imprimantei poate să fie fierbinte. Pentru a reduce riscul de vătămare datorat componentei fierbinţi, lăsaţi suprafaţa să se răcească înainte de a o atinge.

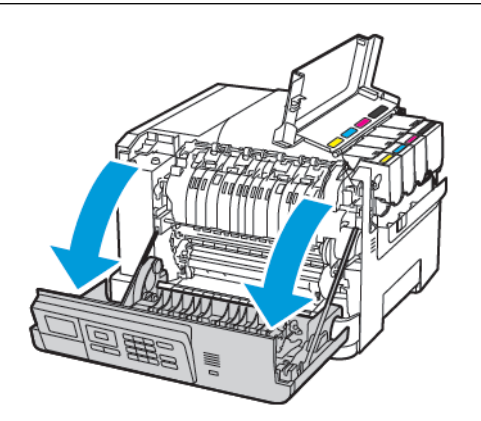

3. Îndepărtaţi capacul din partea dreaptă.

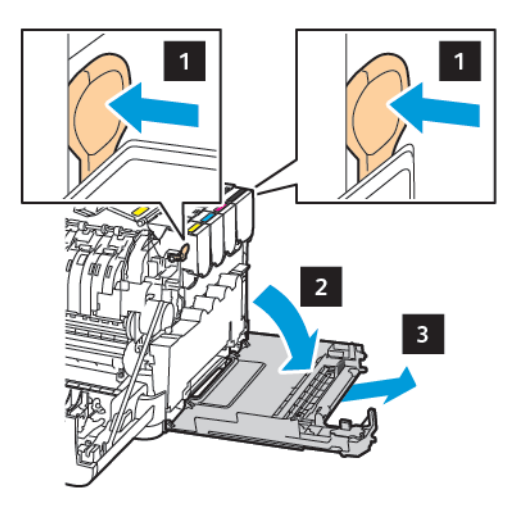

4. Îndepărtaţi recipientul pentru toner rezidual.

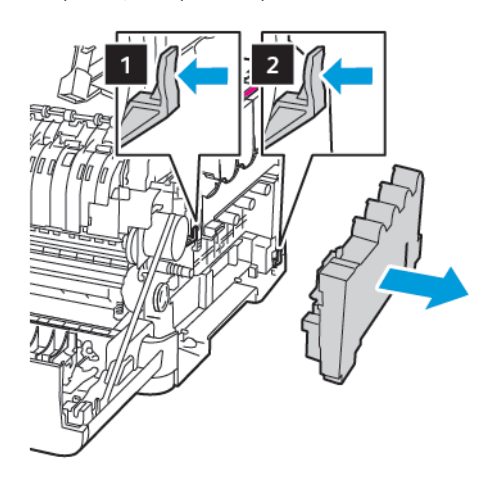

5. Scoateţi cartuşele de toner.

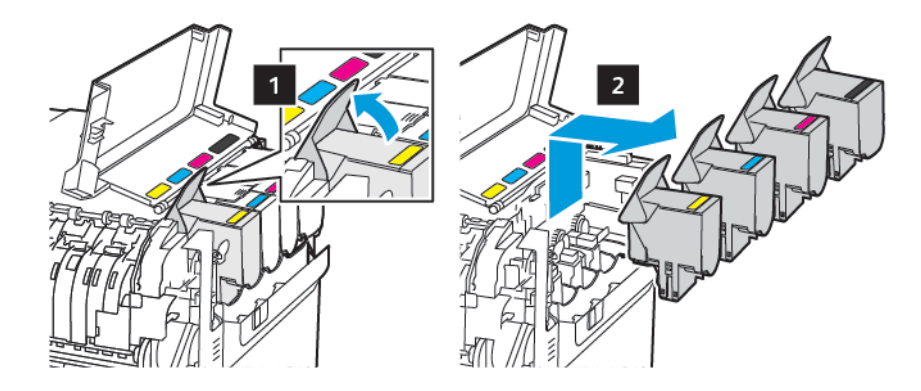

6. Scoateţi kitul de imagistică uzat.

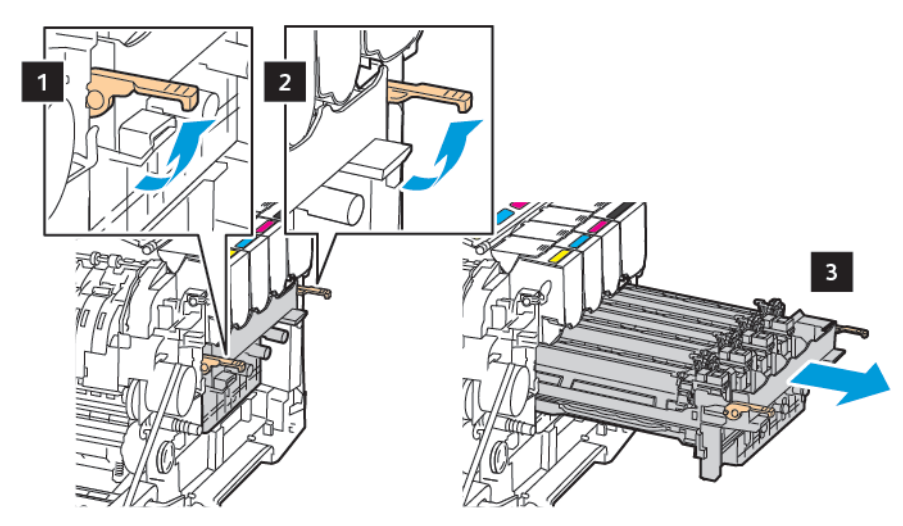

7. Despachetaţi noul kit de imagistică.

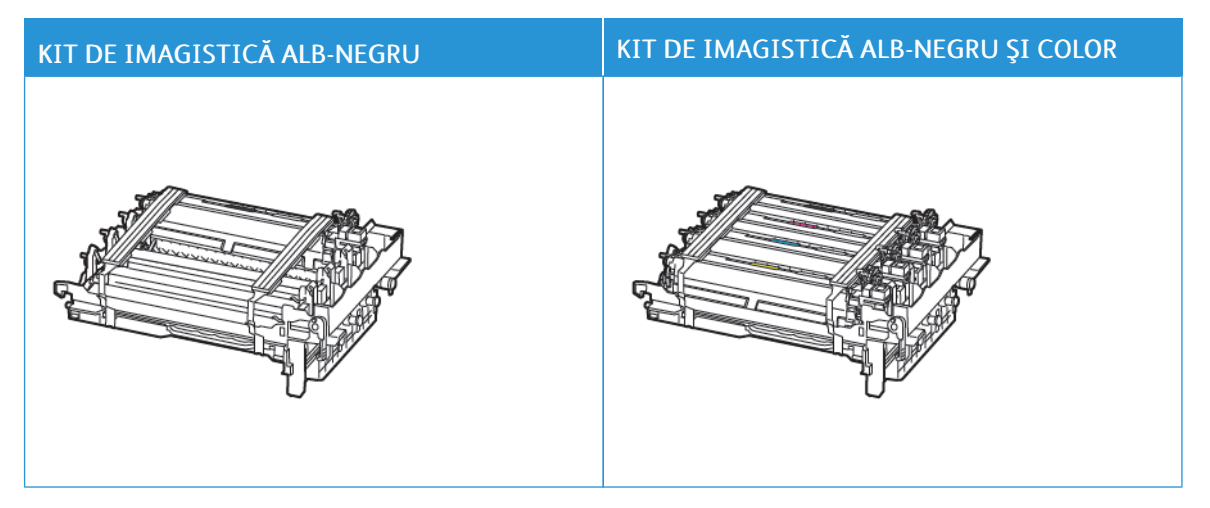

- Kitul de imagistică pentru negru include kitul de imagistică şi unitatea de developare pentru negru.
- Kitul de imagistică alb-negru şi color include kitul de imagistică şi unităţile de developare pentru cyan, magenta şi galben.
- La înlocuirea kitului de imagistică alb-negru, păstraţi unităţile de developare pentru cyan, magenta şi galben din kitul de imagistică uzat.

8. Îndepărtaţi materialul de ambalare.

D

 $\sqrt{N}$ 

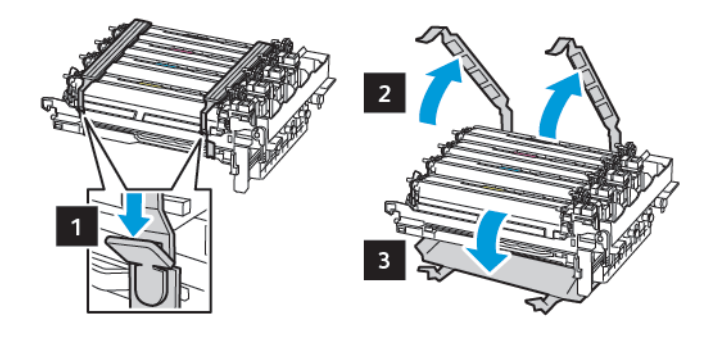

Notă: Dacă înlocuiţi kitul de imagistică alb-negru, introduceţi unităţile de developare pentru magenta, cyan şi galben în noul kit de imagistică.

Avertisment: Nu expuneți kitul de imagistică la lumină directă. Expunerea prelungită la lumină poate cauza probleme de calitate a imprimării.

Avertisment: Nu atingeţi tamburul fotoconductorului. Dacă îl atingeţi, calitatea viitoarelor lucrări de imprimare poate fi afectată.

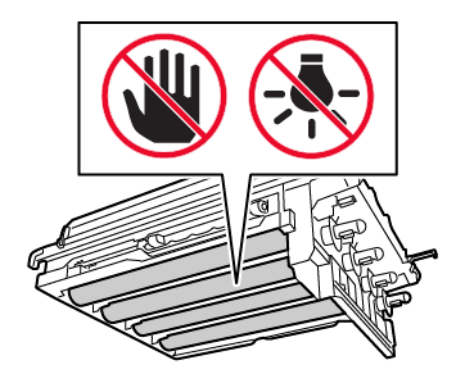

9. Introduceţi kitul de imagistică până când este complet fixat.

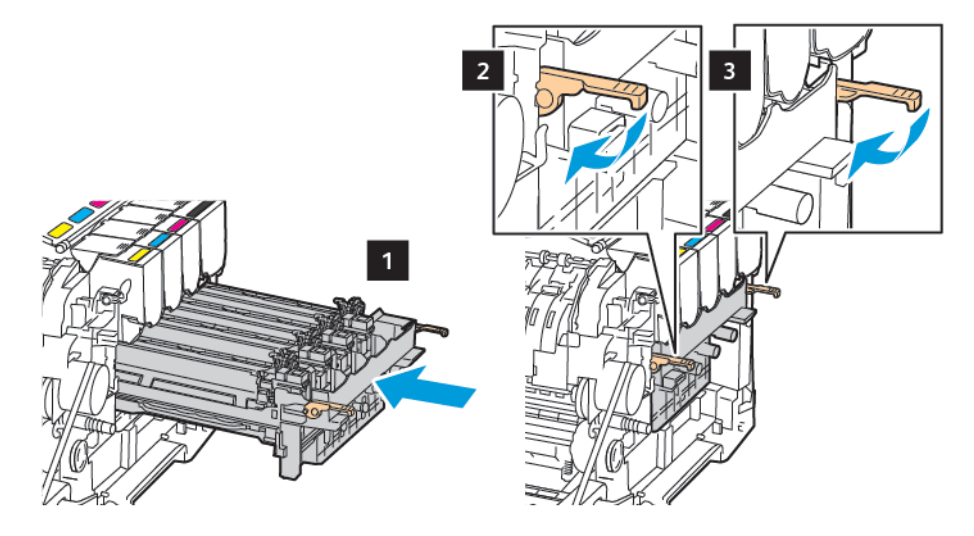

10. Introduceţi cartuşele de toner.

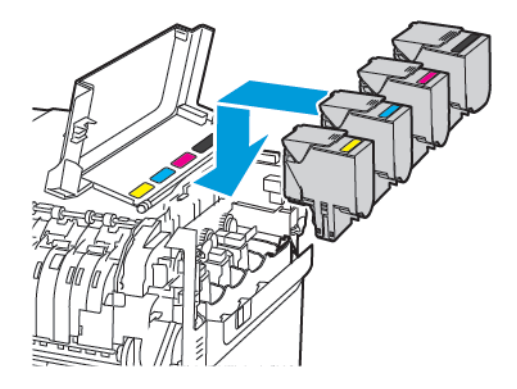

11. Introduceţi recipientul pentru toner rezidual.

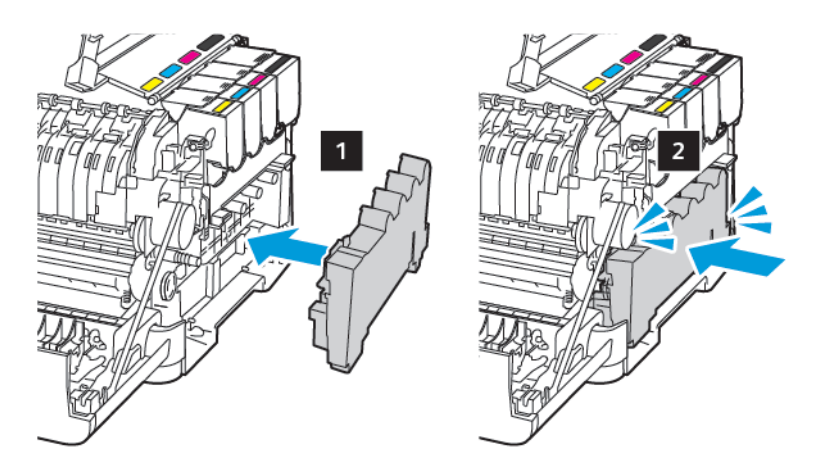

12. Introduceţi capacul din partea dreaptă.

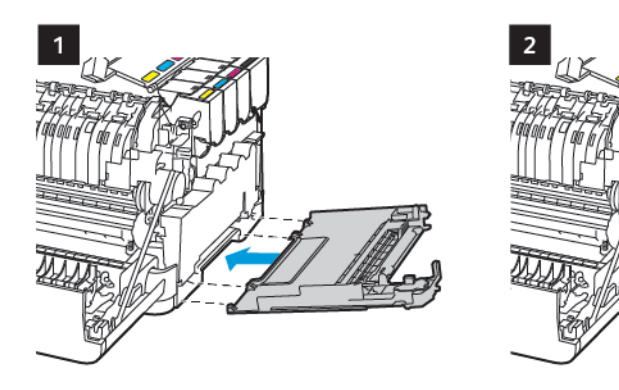

13. Închideţi uşa B.

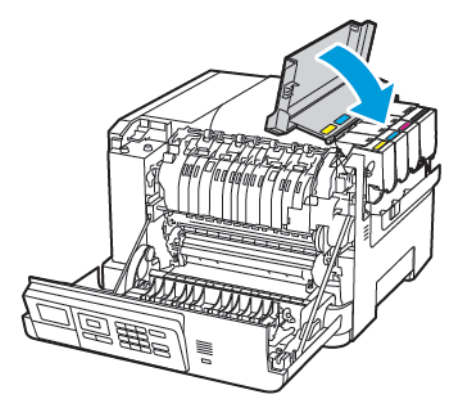

14. Închideţi uşa A.

# <span id="page-171-0"></span>Curăţarea imprimantei

ATENȚIE – PERICOL DE ELECTROCUTARE: Pentru a evita riscul electrocutării în timpul curăţării  $\sqrt{4}$ suprafeţei exterioare a imprimantei, deconectaţi cablul de alimentare de la priza electrică şi deconectaţi toate celelalte cabluri de la imprimantă înainte de a continua.

- Efectuaţi acestă sarcină odată la câteva luni.
- Deteriorarea imprimantei din cauza manipulării necorespunzătoare nu este acoperită de garanţie.
- 1. Opriti imprimanta, apoi deconectati cablul de alimentare de la priza electrică.
- 2. Îndepărtaţi hârtia din recipientul standard şi din alimentatorul multifuncţional.
- 3. Îndepărtați praful, scamele și bucățile de hârtie din jurul și din interiorul imprimantei utilizând o perie moale sau un aspirator.
- 4. Ştergeţi exteriorul imprimantei cu o lavetă umedă, moale şi fără scame.
	- Nu utilizaţi produse comerciale de curăţare şi nici detergenţi, deoarece aceştia pot să deterioreze finisajul imprimantei.
	- Asiguraţi-vă că imprimanta este uscată pe deplin după curăţare.
- 5. Conectati cablul de alimentare din priza electrică, apoi porniți imprimanta.

ATENȚIE – POTENȚIAL DE VĂTĂMARE: Pentru a evita riscul de incendiu sau electrocutare, conectaţi cablul de alimentare la o priză electrică cu tensiune nominală corespunzătoare şi împământată corect, care se află în apropierea produsului şi este uşor accesibilă.

# <span id="page-172-0"></span>Economisirea de energie şi hârtie

#### **CONFIGURAREA SETĂRILOR PENTRU MODURILE DE ECONOMISIRE A ENERGIEI**

Penru a economisi energie atunci când imprimanta este inactivă o durată specifică de tmp, puteți configura ca imprimanta să intre în modurile Modul de veghe, Hubernare sau să programați Moduri de alimentare pentru anumite perioade din zi.

- 1. Deschideţi un browser Web, apoi tastaţi adresa IP a imprimantei în câmpul de adrese.
	- Vizualizaţi adresa IP a imprimantei pe ecranul de pornire al acesteia. Adresa IP apare ca patru seturi de numere separate prin puncte, cum ar fi 123.123.123.123.
	- Dacă utilizaţi un server proxy, dezactivaţi-l temporar pentru încărcarea corectă a paginii web.
- 2. Faceți clic pe Gestionare energie > echipament.
- 3. Pentru a vedea cum reactionează imprimanta dvs. după imprimare pentru Profilul Mod Repaus, apăsați săgeata jos apoi selectați o opțiune:
	- Imprimanta rămâne activă după imprimare
	- Accesare mod Repaus după imprimare
- 4. Pentru a specifica cum și când expiră perioadele pentru imprimante, pentru Expirări, selectați opțiunile:
	- Pentru Modul Repaus, selectați u interval de timp între 1-120 minute.
	- Pentru Expirare hibernare, pentru a specifica ca imprimanta să nu intre niciodată în hibernare, selectați Dezactivat. Pentru a specifica ca imprimanta să intre în Hibernare, apăsați săgeata jos, selectaţi o opțiune între 1 oră și 1 lună.
	- Pentru Expirare hibernare, pentru a specifica ca imprimanta să nu intre niciodată în hibernare, selectați Fără hibernare. Pentru a configura imprimanta să intre în Expirare hibernare la conectare, selectați Hibernare.
- 5. Pentru a seta imprimanta să utilizeze un program preconfigurat, pentru Programare moduri alimentare, tastați o Acțiune, Zi(le), și o Oră.
	- Acțiunile includ Repaos, Trezire sau Hibernare.
	- Zi(le) poate include o singură zi a săptămânii sau un program, cum ar fi În fiecare zi, Zile lucrătoare sau Weekend-uri.
- 6. După ce creați o opțiune Programare moduri alimentare, pentru a salva opțiunea, faceți clic pe Adăugare.
- 7. După ce ați terminat, faceti clic pe Salvare.

#### **REGLAREA LUMINOZITĂŢII ECRANULUI**

Notă: Această setare este disponibilă numai la anumite modele de imprimantă.

1. De la panoul de control, navigați la:

#### Setări > Dispozitiv > Preferințe

Pentru modelele de imprimantă care nu dispun de ecran senzorial, apăsați OK pentru a naviga printre setări.

2. În meniul Luminozitate ecran, reglaţi setarea.

#### **ECONOMISIREA CONSUMABILELOR**

Puteți seta imprimanta să utilizeze setările Modului economic pentru a economisi consumabile imprimantă, precum hârtie și toner.

- 1. Deschideti un browser Web, apoi tastati adresa IP a imprimantei în câmpul de adrese.
	- Vizualizati adresa IP a imprimantei pe ecranul de pornire al acesteia. Adresa IP apare ca patru seturi de numere separate prin puncte, cum ar fi 123.123.123.123.
	- Dacă utilizaţi un server proxy, dezactivaţi-l temporar pentru încărcarea corectă a paginii web.
- 2. Faceti clic pe Mod economic > echipament.
- 3. Pentru Imprimare, selectați opțiunile:
	- Pentru Margini faceți clic pe săgeata jos apoi selectați fie 1–față sau 2–fețe.
	- Penru Pagini pe faţă faceti clic pe săgeata jos pentru a vedea opțiunile. Dacă doriți să imprimați o singură pagină pe o față a unei hârtii, selectați Oprit. Dacă doriti să imprimați mai multe pagini pe o singură față a unei hârtii, selectați între 2 pagini pe faţă până la 16 pagini pe față.

Notă: Dacă ați selectat 2–fețe pentru fețe, imprimanta va imprima numărul de pagini pentru fiecare față pe care ați selectat-o pe ambele fețe ale unei foi de hârtie.

- Pentru Luminozitate toner faceți clic pe glisor pentru a muta la dreapta pentru luminozitate mai mare sau la stânga pentru luminozitate mai mică.
- Pentru a economisi toner, pentru Color economic, selectați bifa.
- 4. Dacă sunteți satisfăcut de opțiunile dvs., faceți clic pe Salvare.

# <span id="page-174-0"></span>Depanarea unei probleme

# Acest capitol conţine:

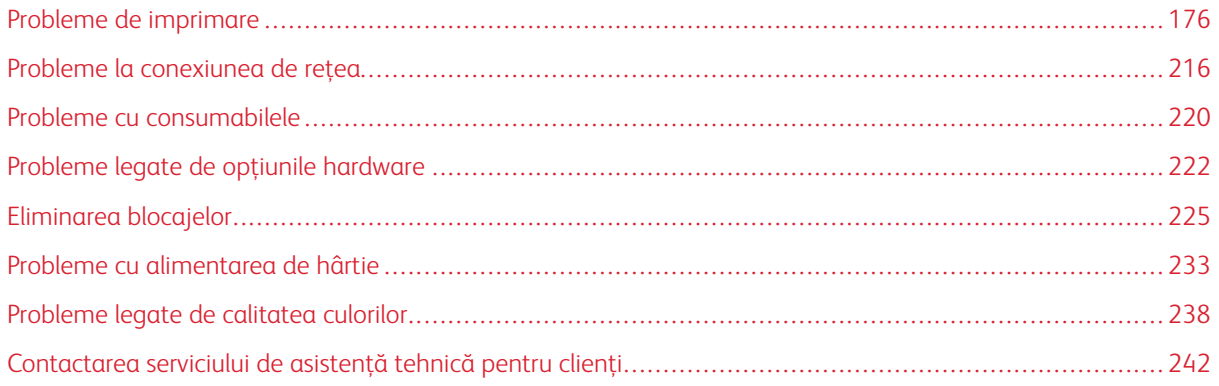

# <span id="page-175-0"></span>Probleme de imprimare

#### **CALITATE SLABĂ LA IMPRIMARE**

#### **Pagini goale sau albe**

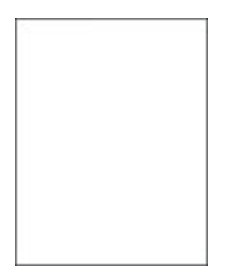

 $\mathscr{O}$ Notă: Înainte de soluţionarea problemei, imprimaţi paginile de testare a calităţii imprimării. Din panoul de control, accesaţi Setări > Rezolvarea problemelor > Pagini de testare a calităţii imprimării.

Pentru modelele de imprimantă care nu dispun de ecran senzorial, apăsați OK pentru a naviga printre setări.

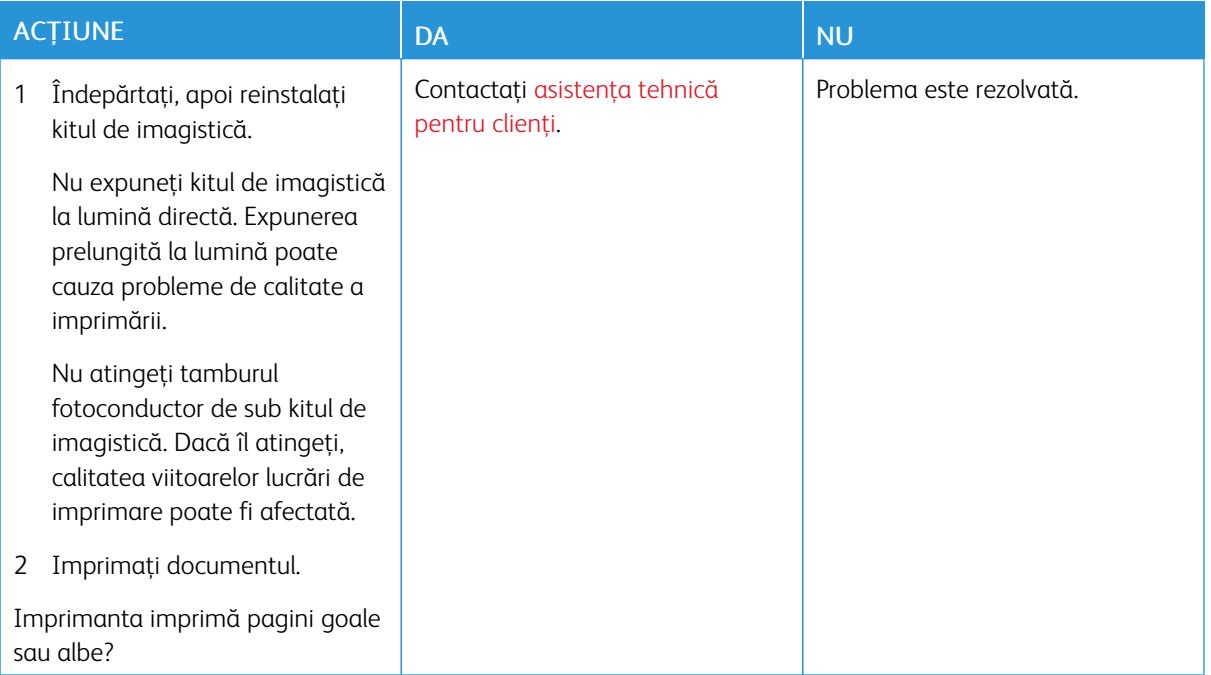

#### **Materiale imprimate întunecate**

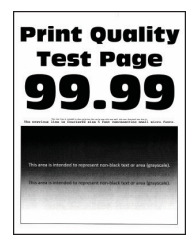

 $\mathscr{O}^{\circ}$ Notă: Înainte de soluţionarea problemei, imprimaţi paginile de testare a calităţii imprimării. Din panoul de control, accesați Setări > Depanare > Pagini de testare a calității imprimării. Pentru modelele de imprimantă care nu dispun de ecran senzorial, apăsaţi OK pentru a naviga printre setări.

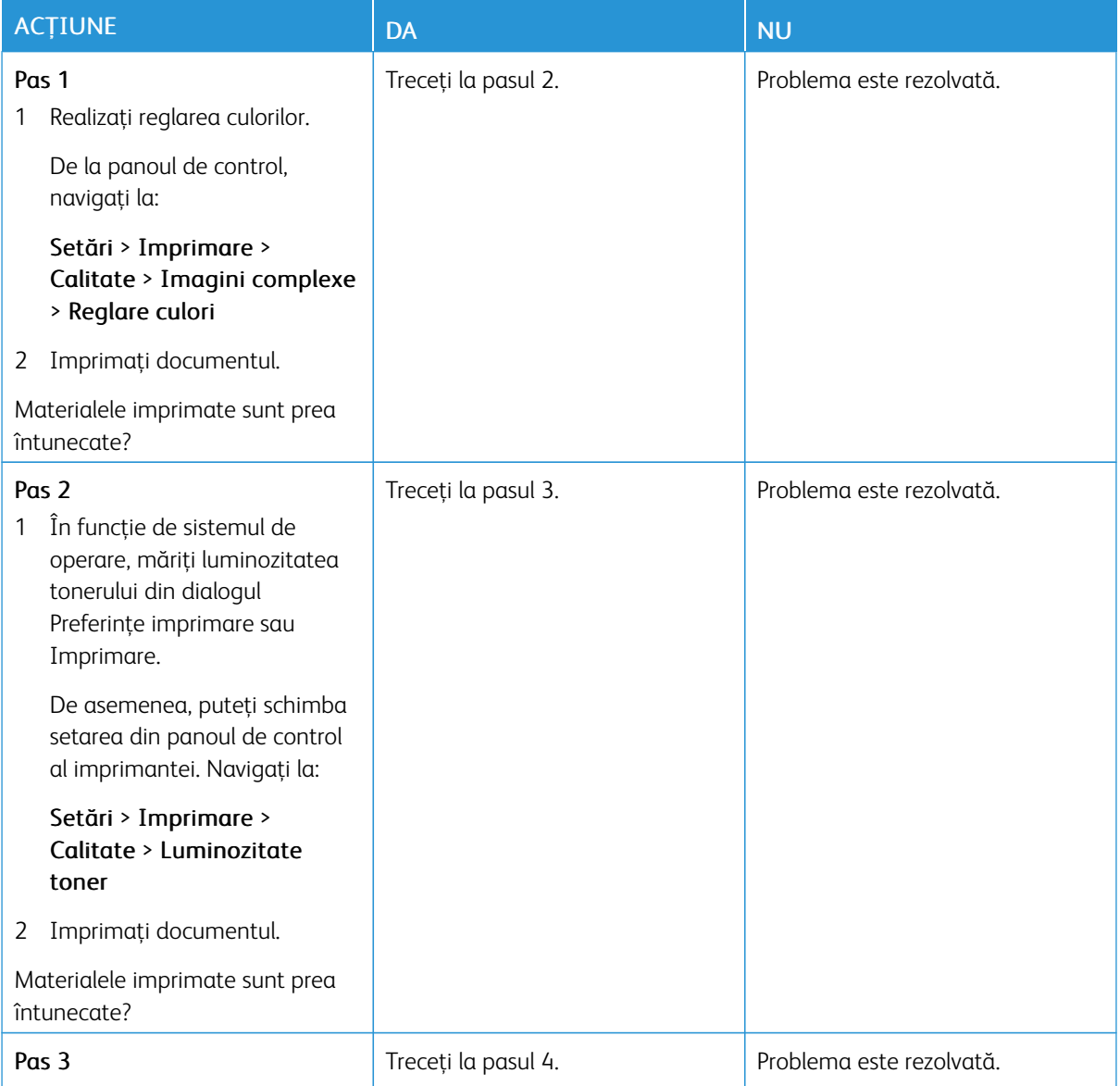

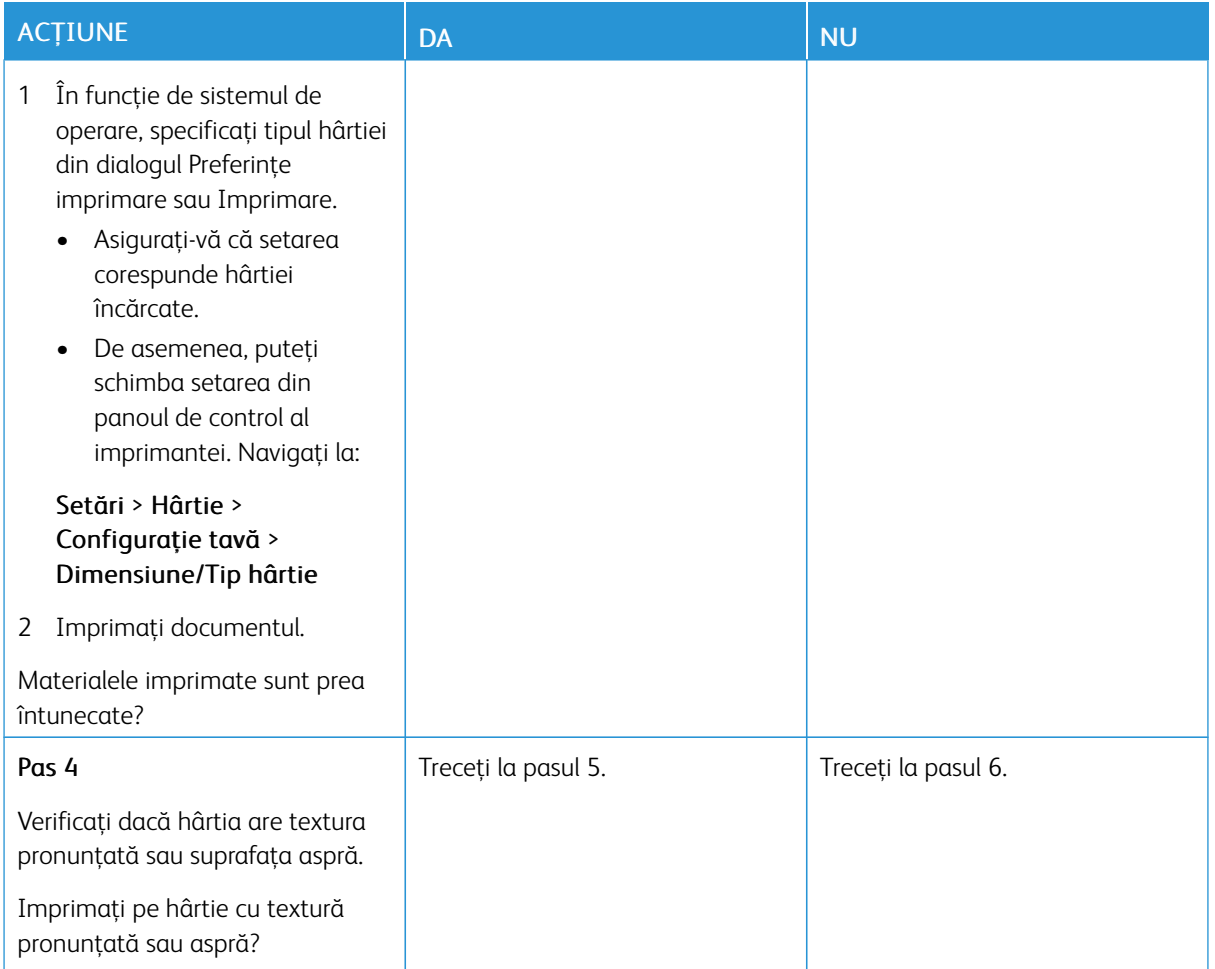

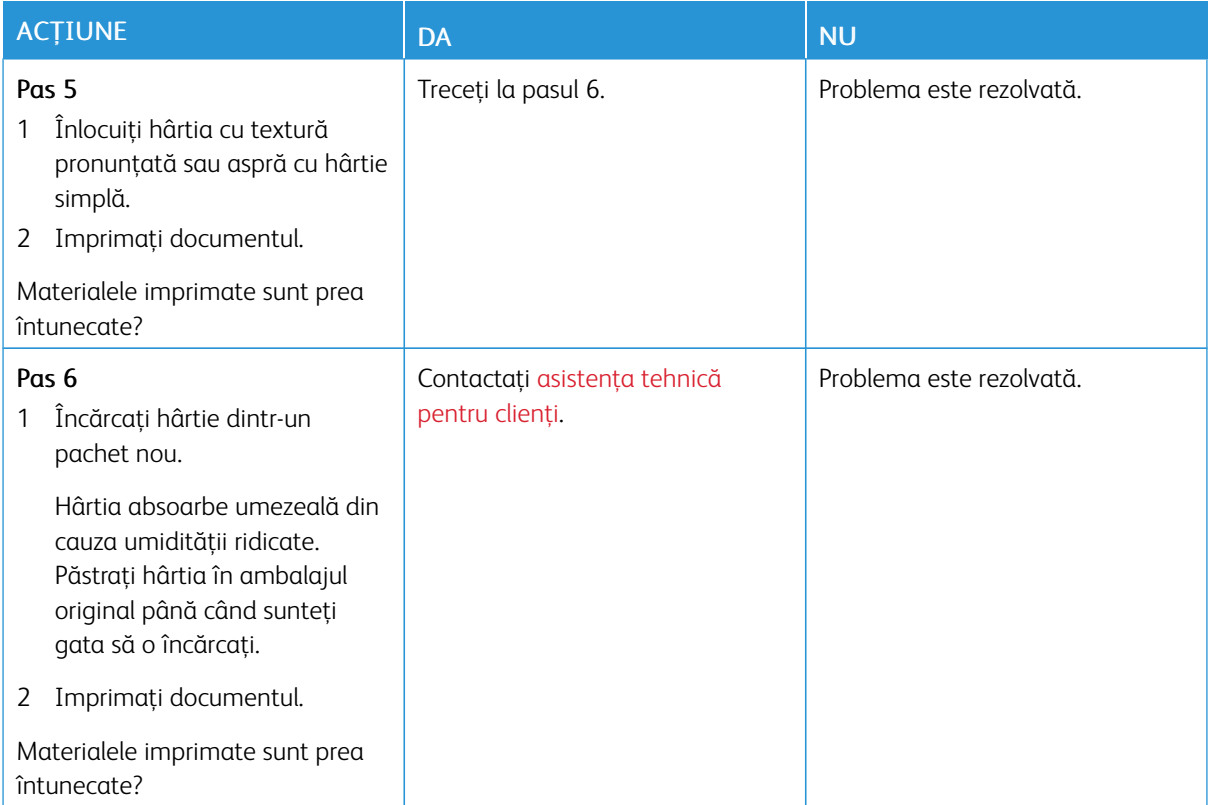

#### **Imagini fantomă**

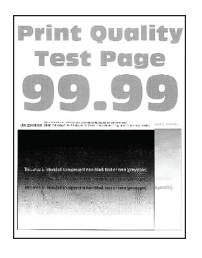

 $\mathscr{O}$ Notă: Înainte de soluţionarea problemei, imprimaţi paginile de testare a calităţii imprimării. Din panoul de control, accesați Setări > Depanare > Pagini de testare a calității imprimării. Pentru modelele de imprimantă care nu dispun de ecran senzorial, apăsaţi OK pentru a naviga printre setări.

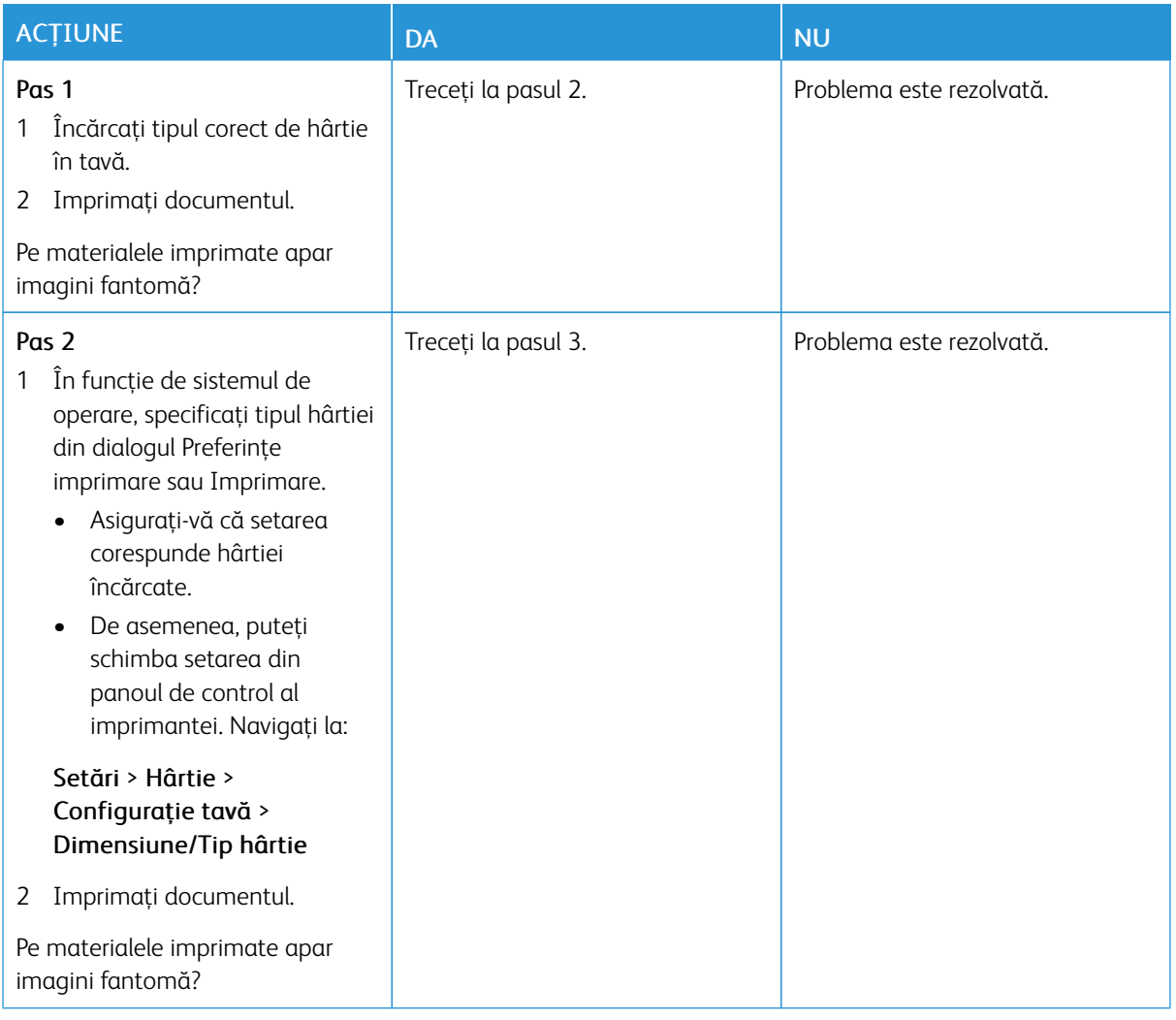
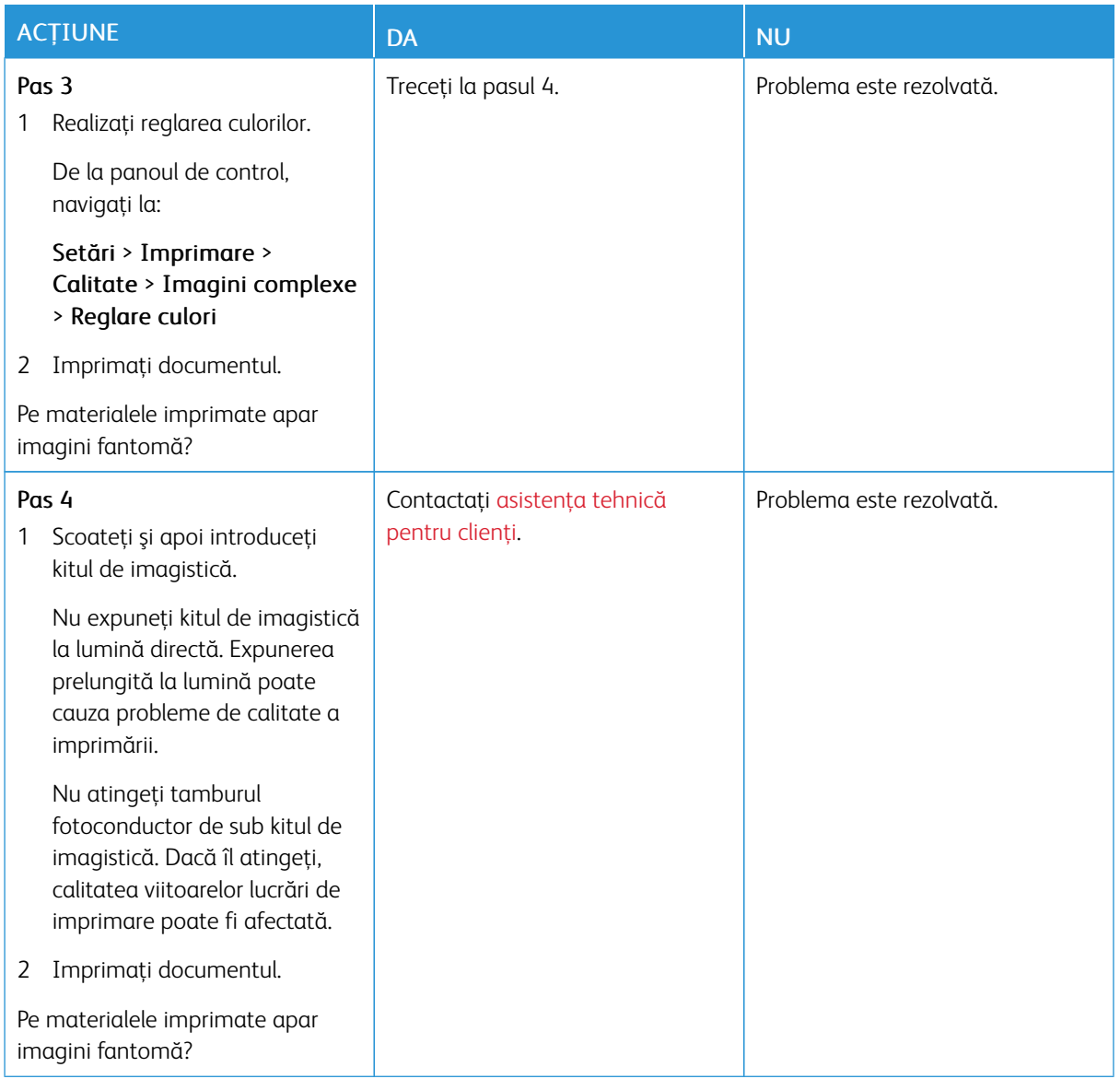

#### **Fundal gri sau colorat**

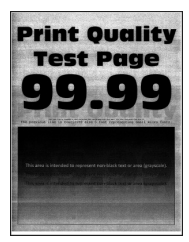

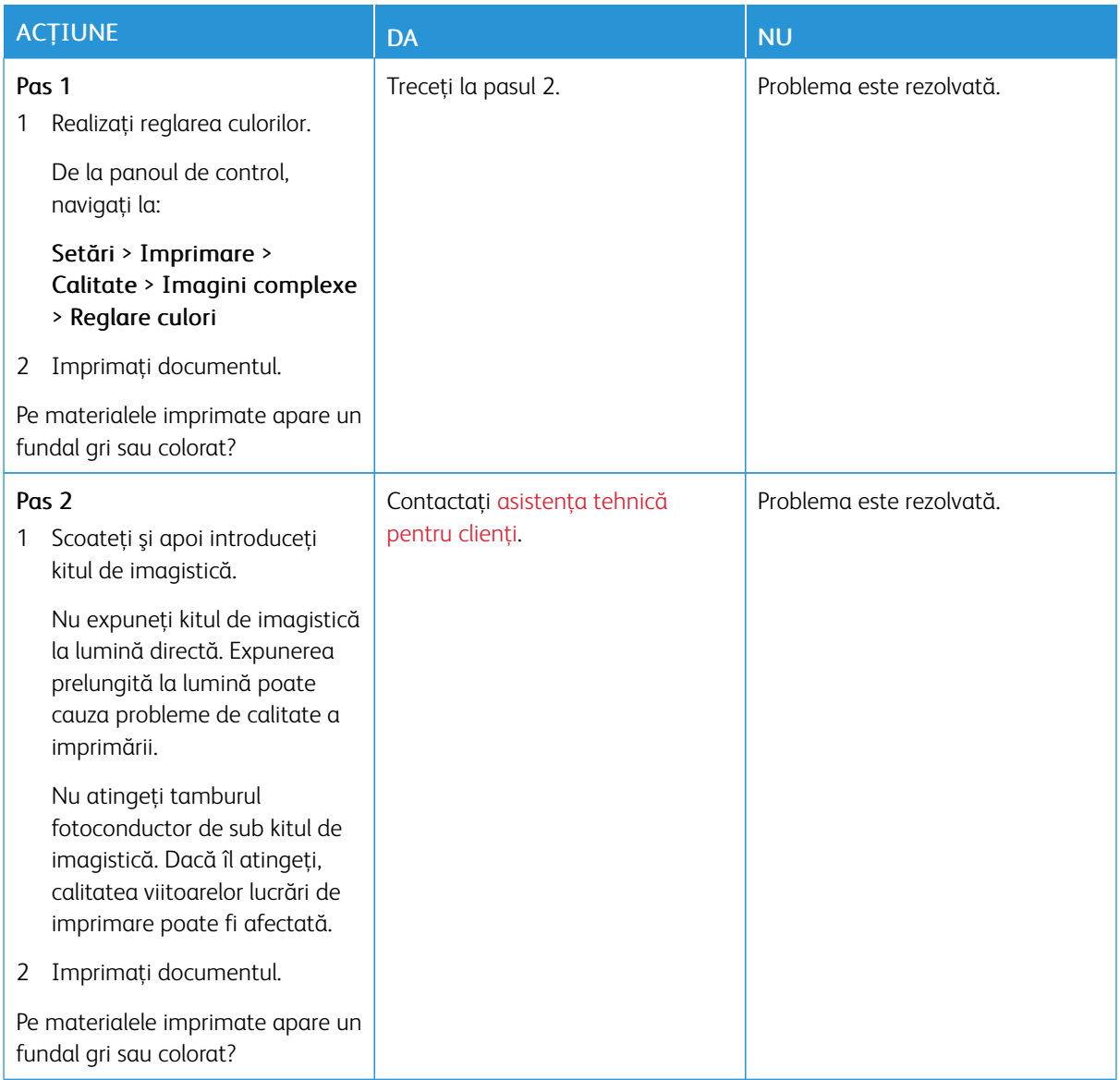

#### **Margini incorecte**

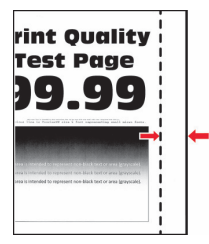

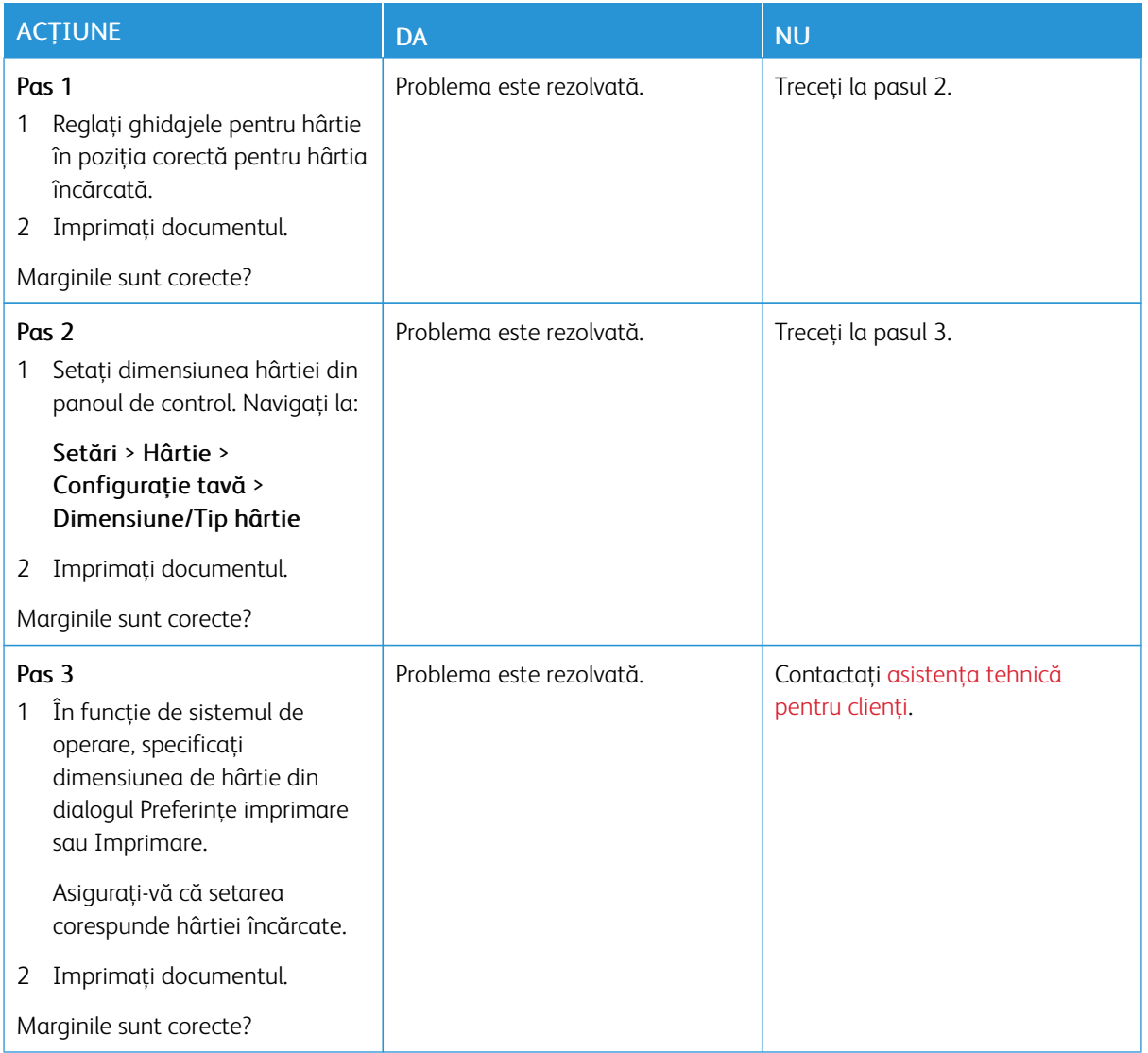

#### **Materiale imprimate luminoase**

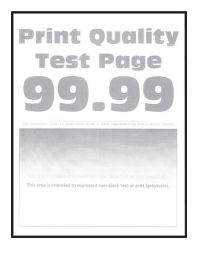

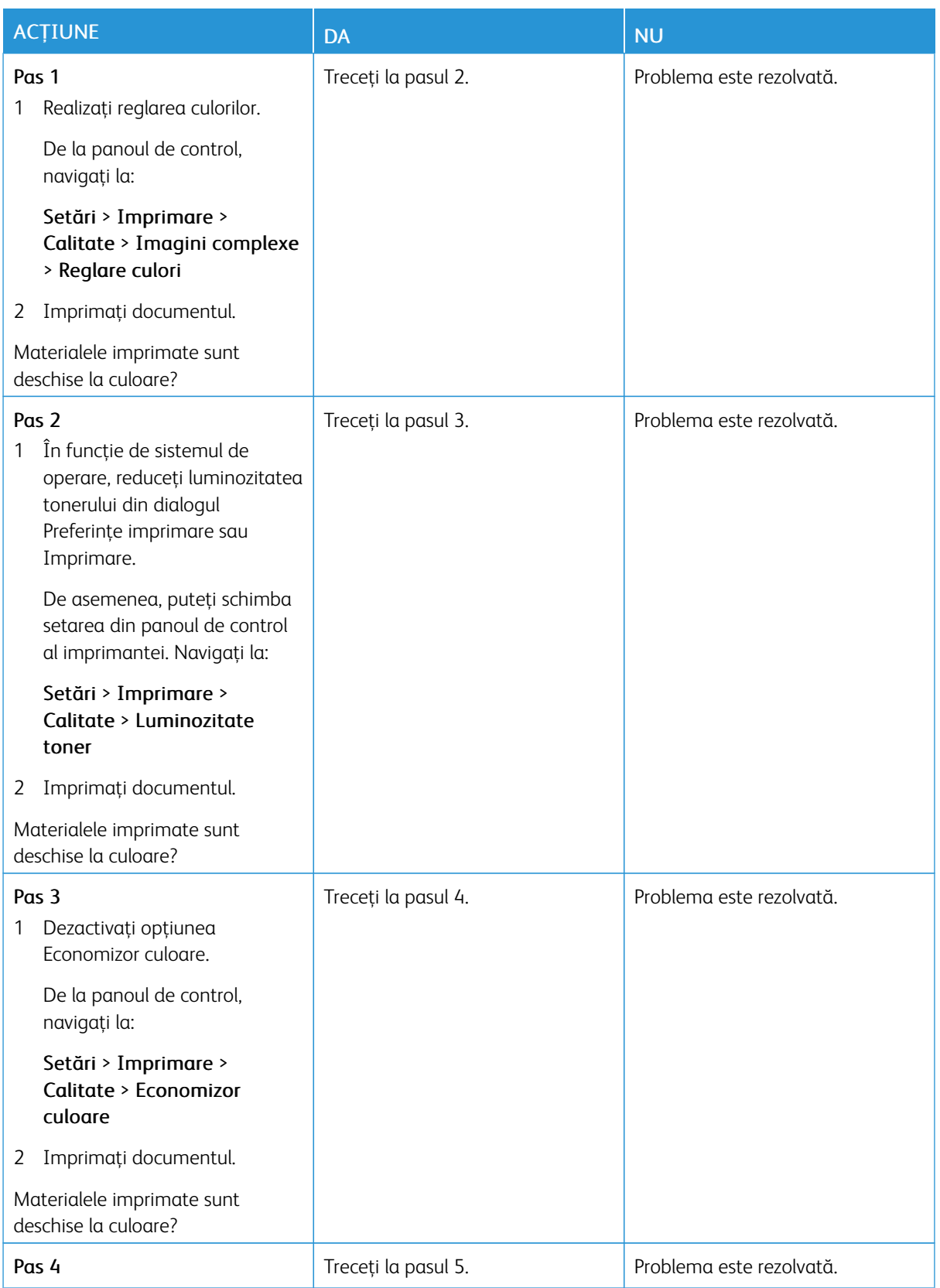

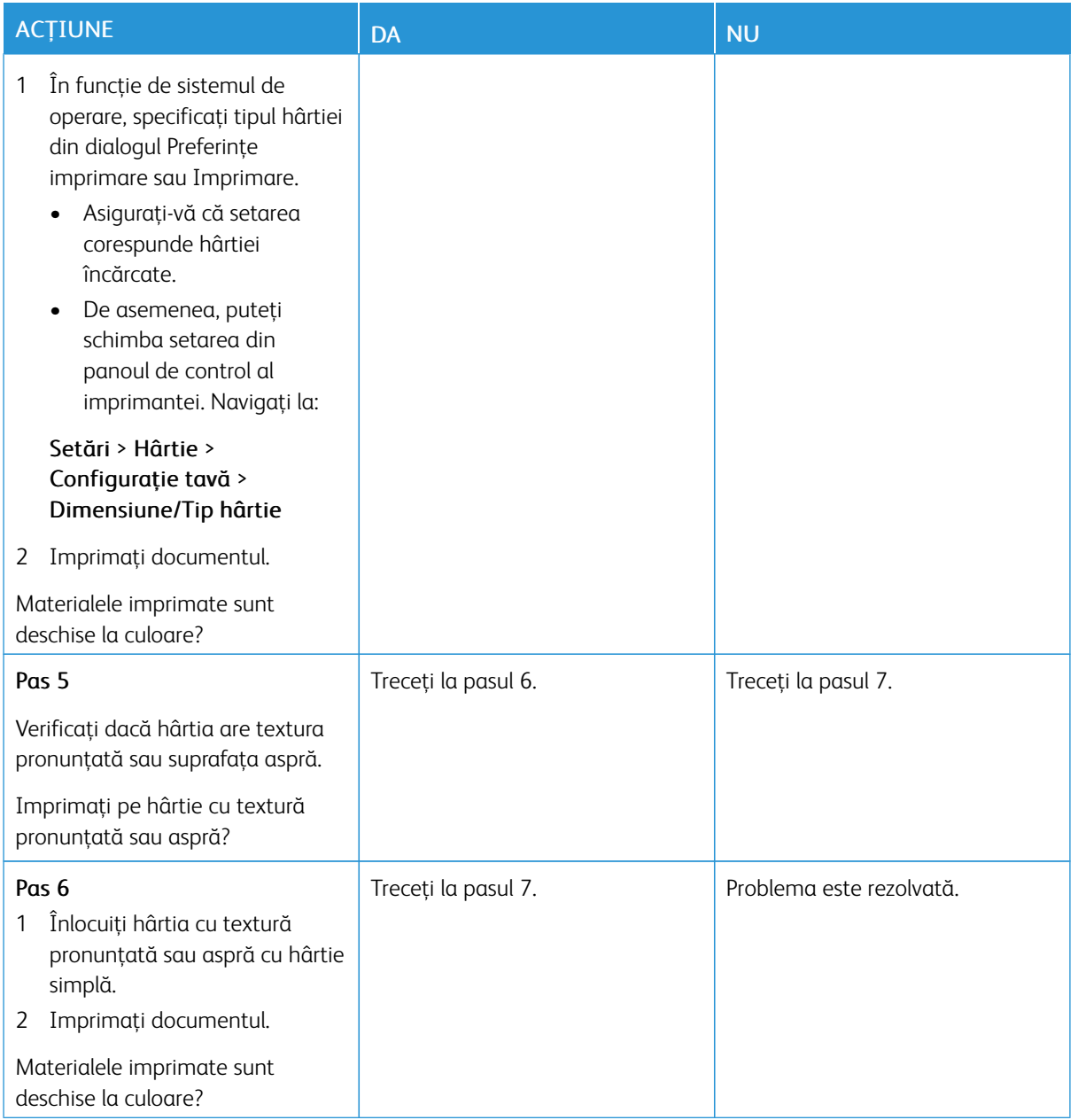

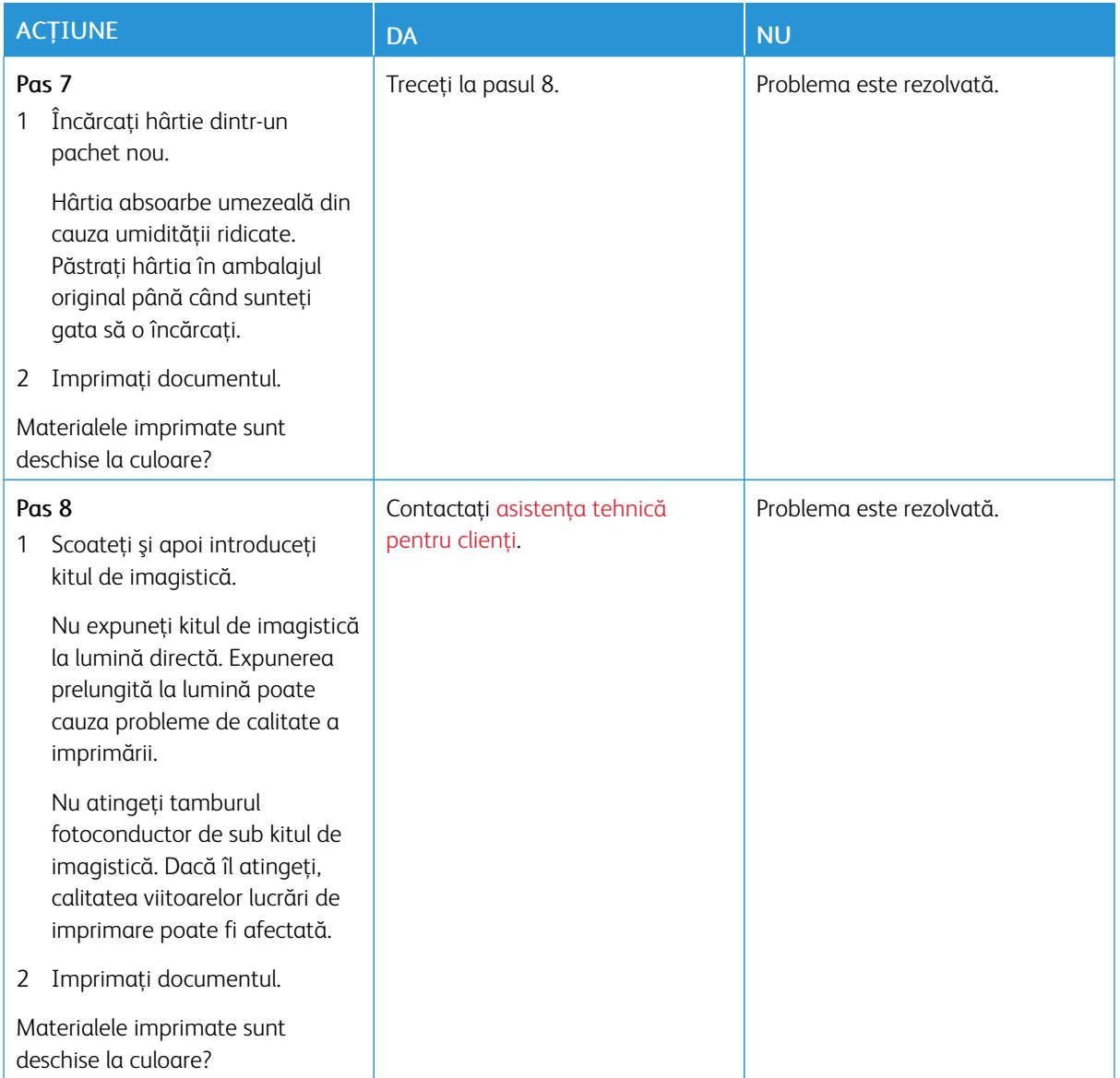

#### **Culori care lipsesc**

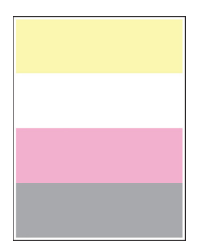

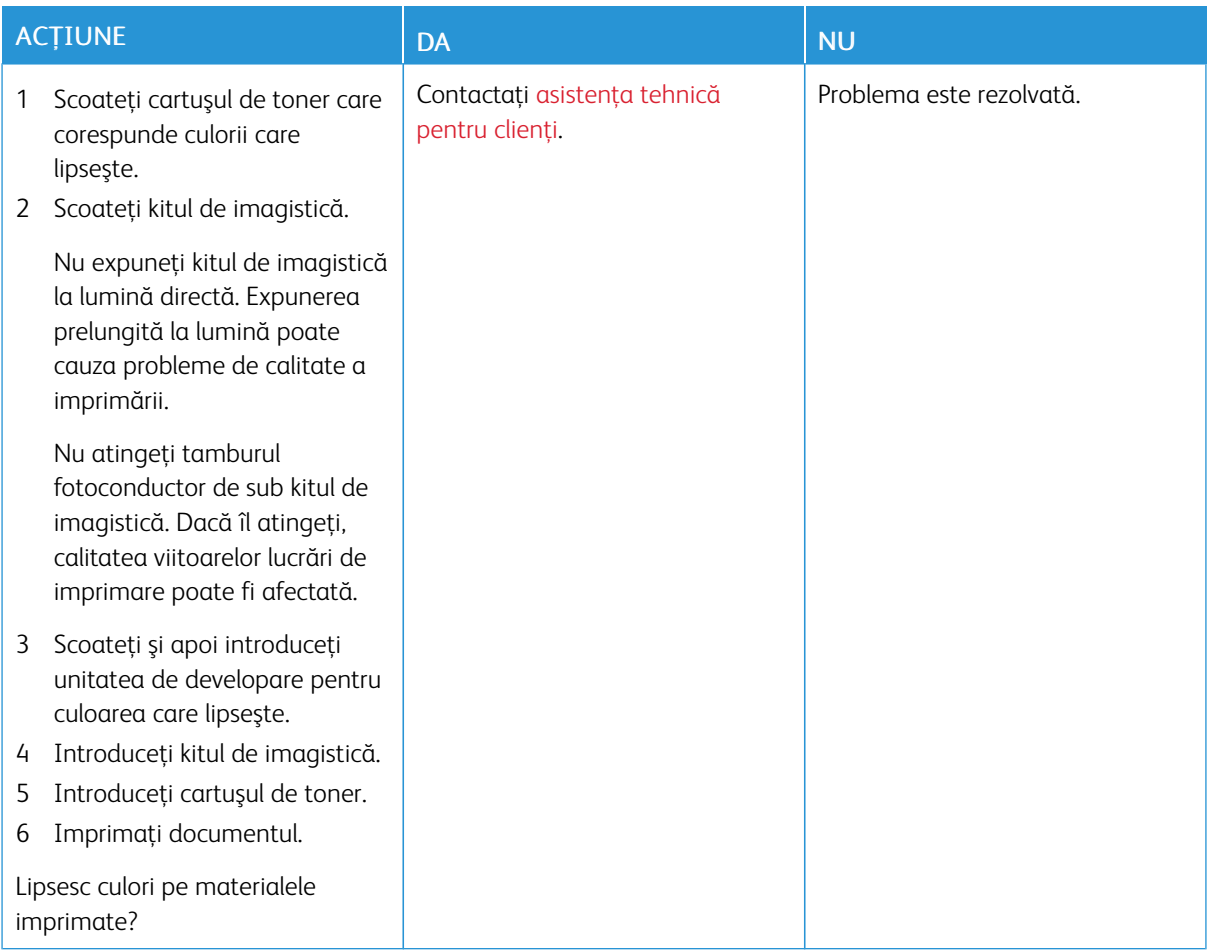

#### **Documente cu puncte şi modele**

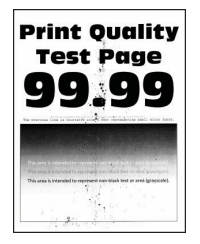

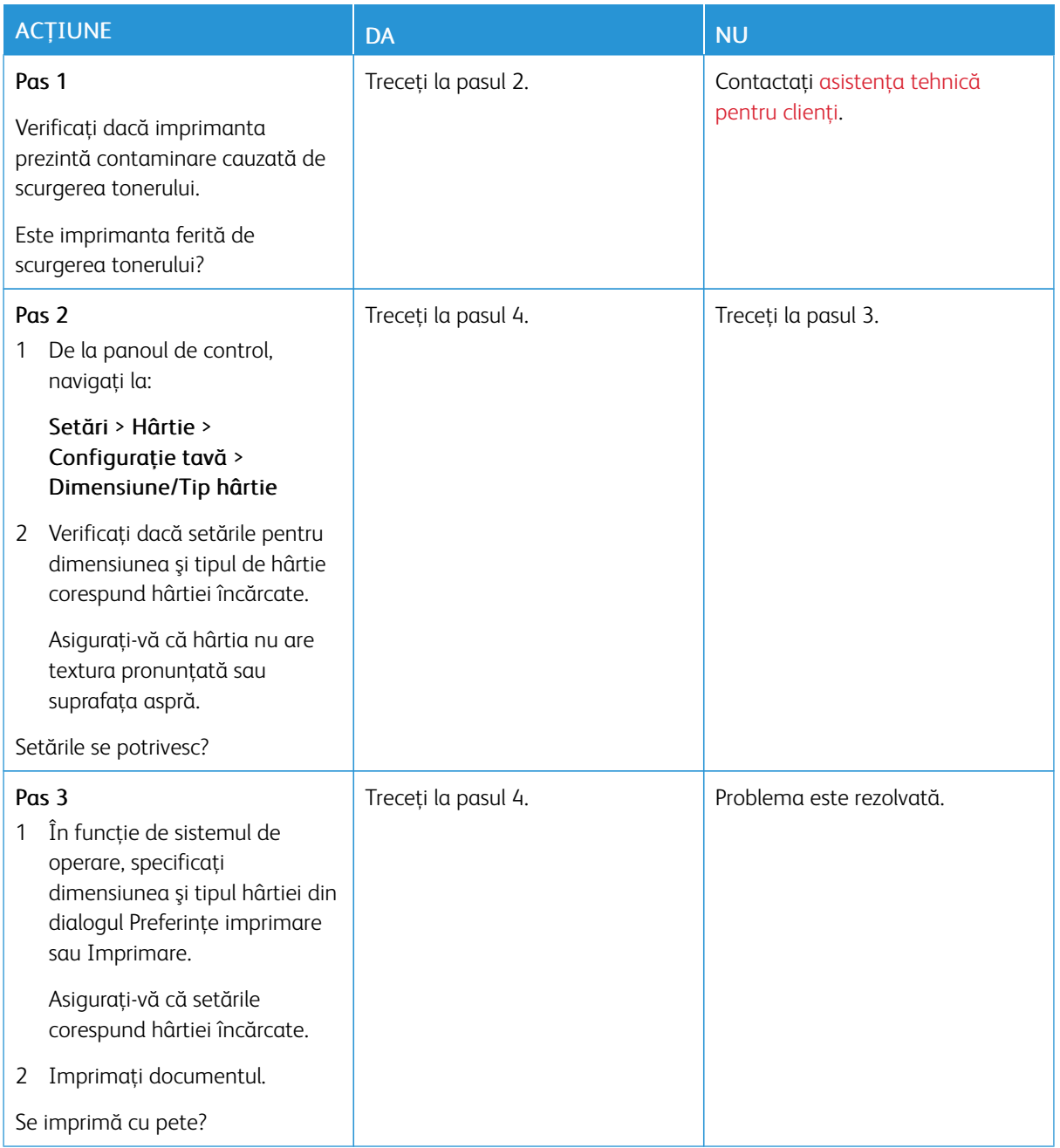

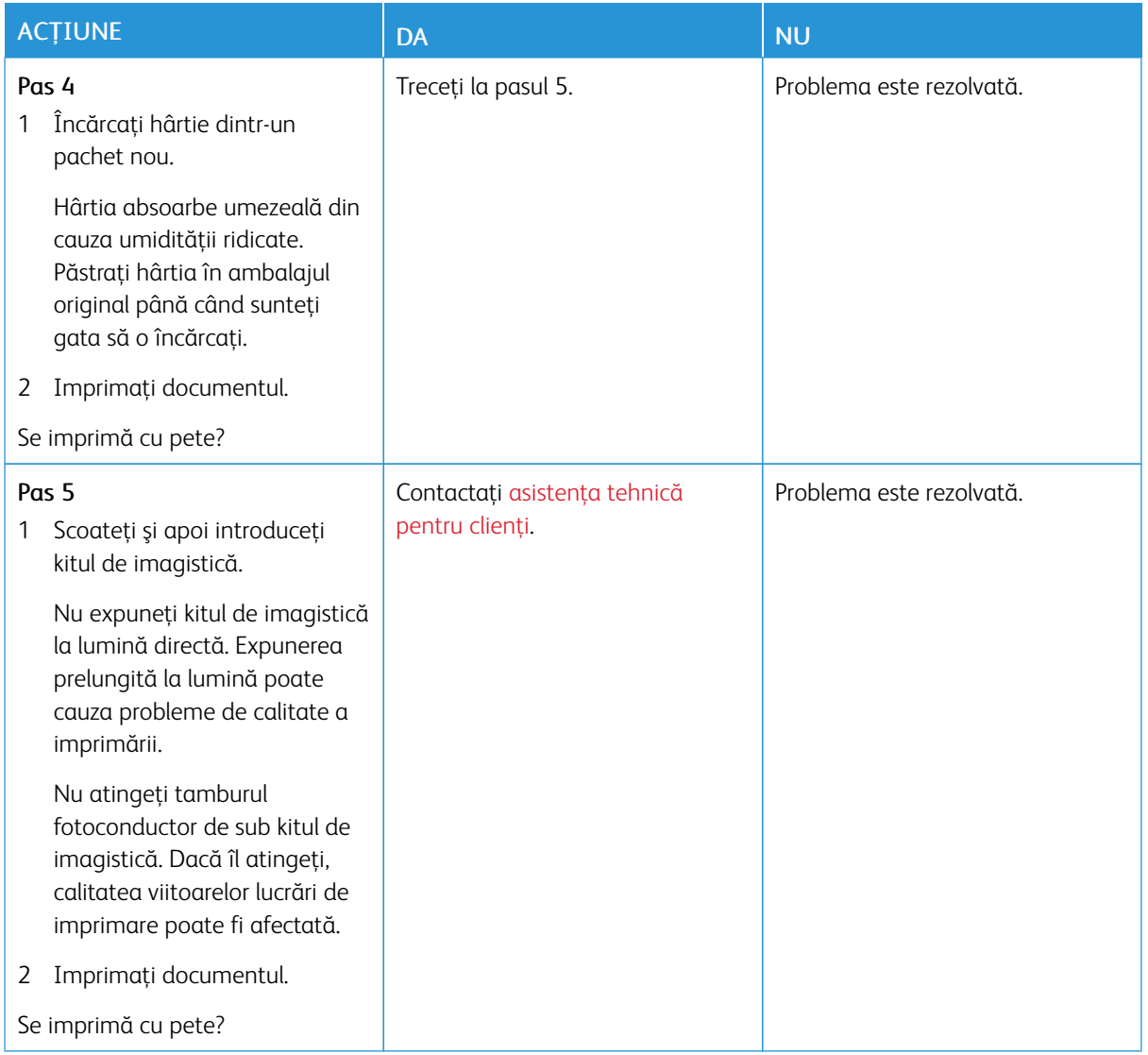

### **Încreţire hârtie**

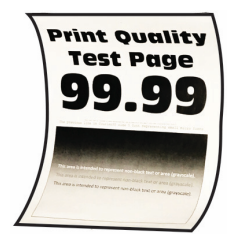

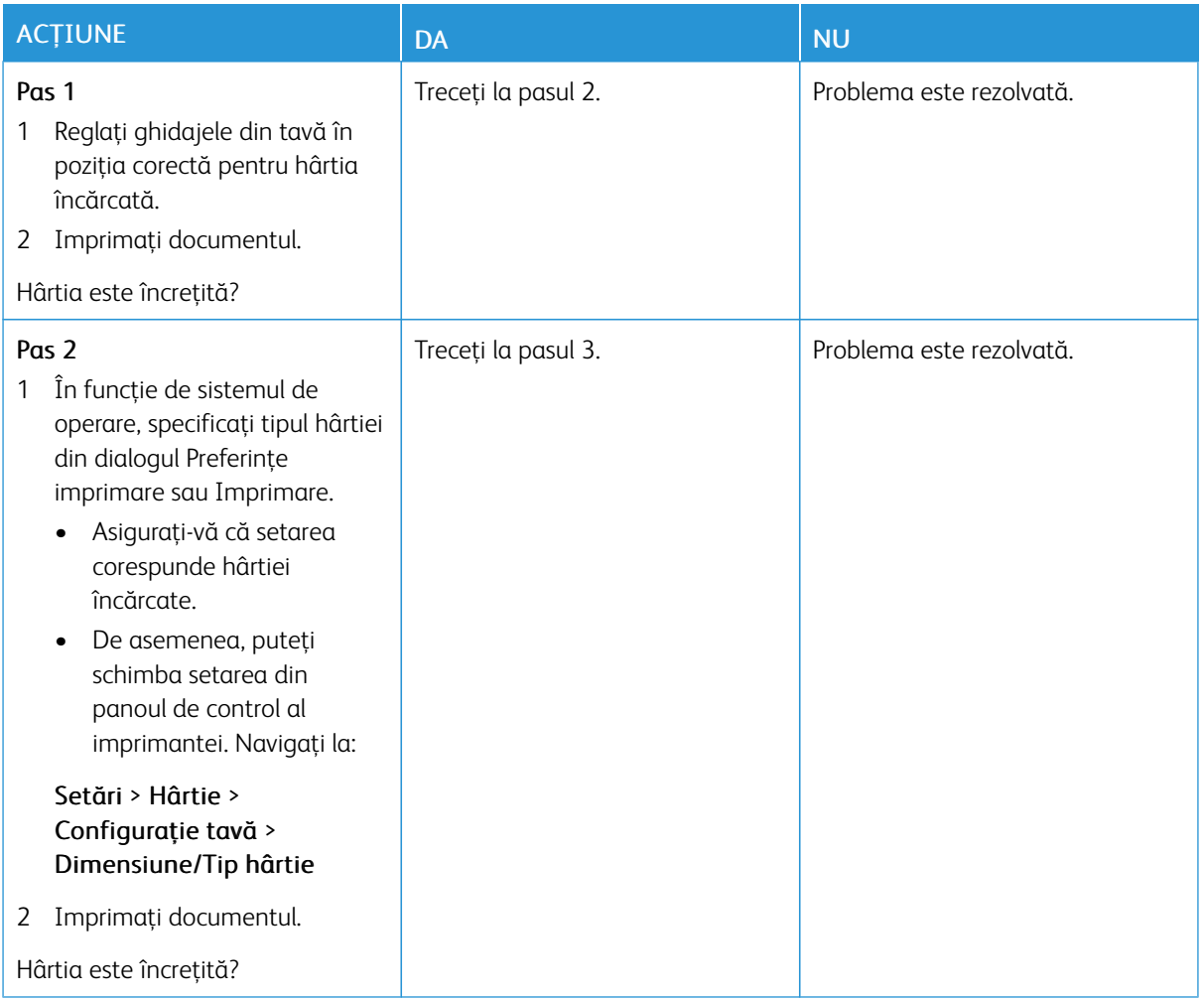

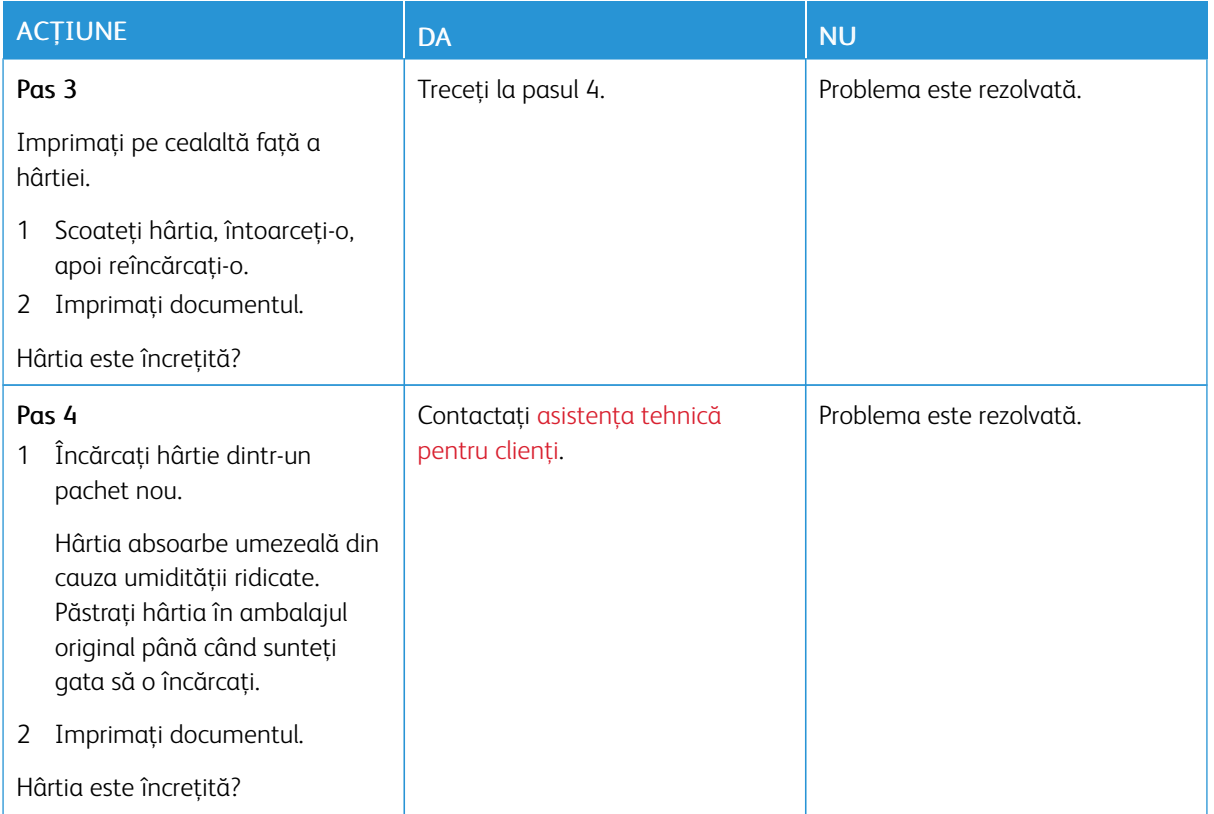

#### **Imprimare strâmbă sau în poziţie înclinată**

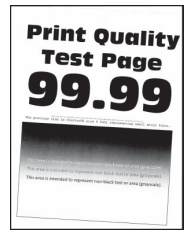

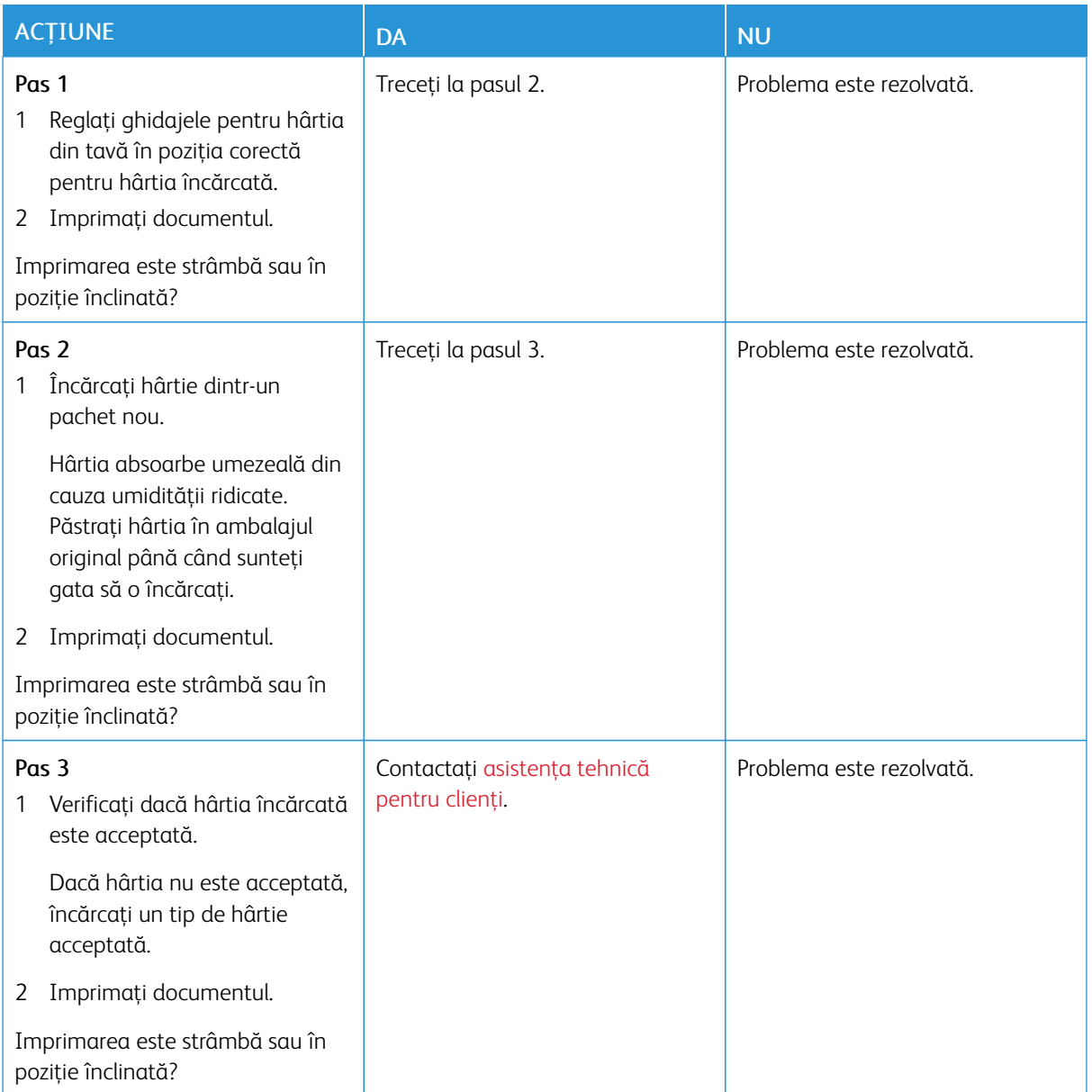

### **Imagini complet colorate sau negre**

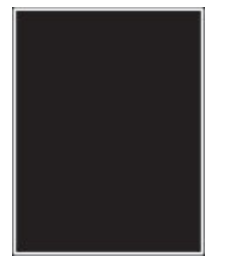

 $\mathscr{O}$ Notă: Înainte de soluţionarea problemei, imprimaţi paginile de testare a calităţii imprimării. Din panoul de control, accesaţi Setări > Rezolvarea problemelor > Pagini de testare a calităţii imprimării.

Pentru modelele de imprimantă care nu dispun de ecran senzorial, apăsați OK pentru a naviga printre setări.

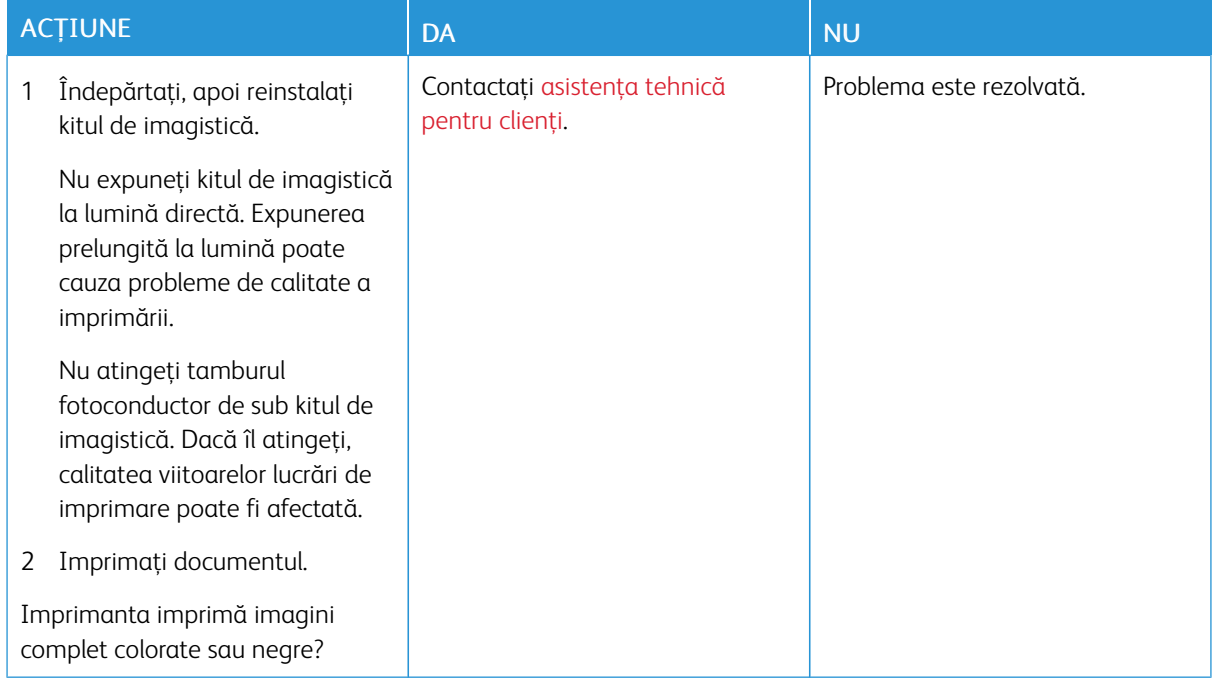

#### **Text sau imagini trunchiate**

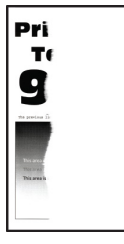

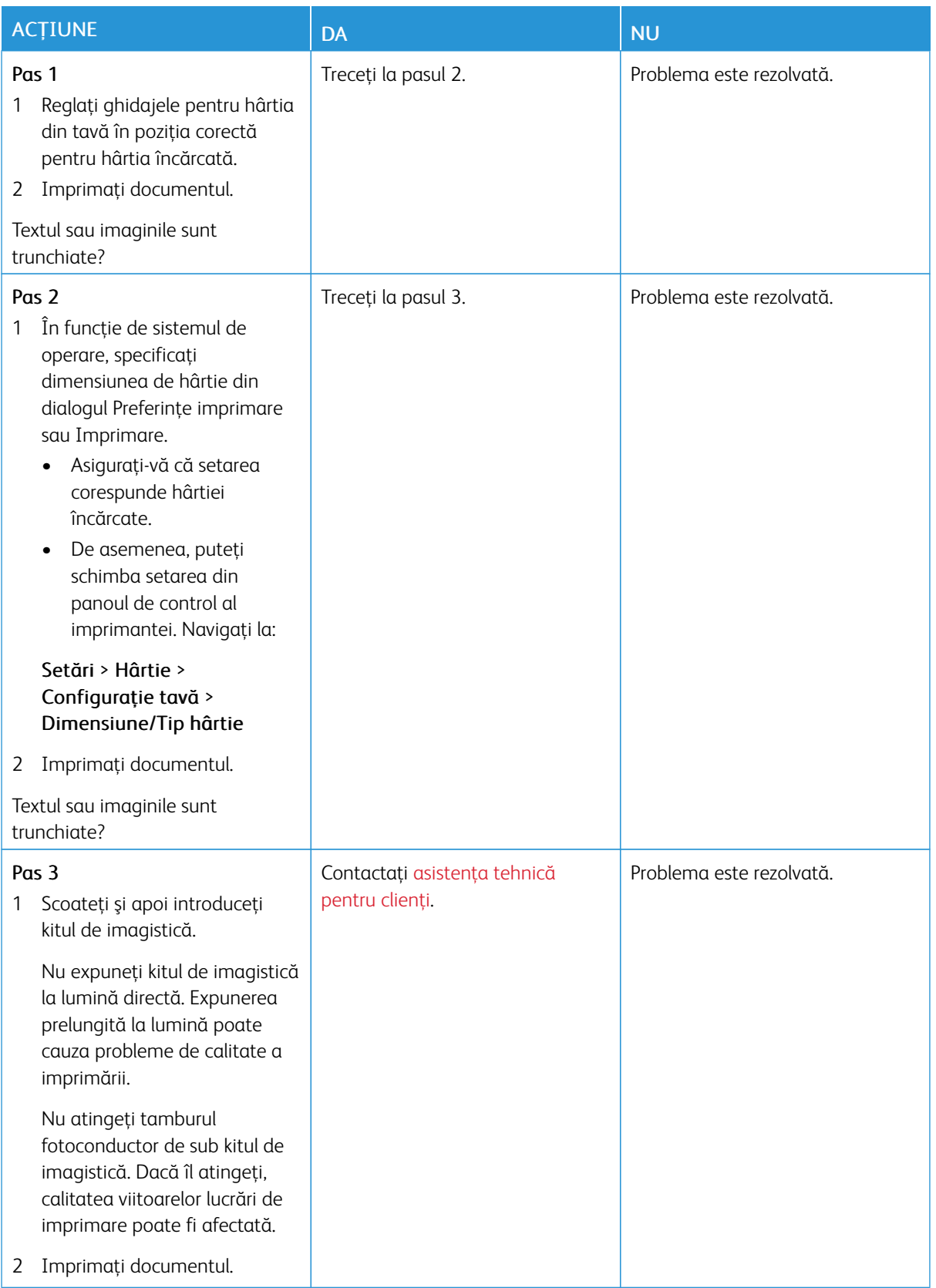

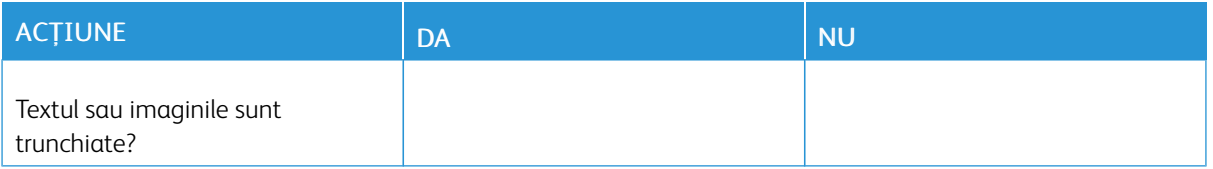

#### **Tonerul se desprinde uşor**

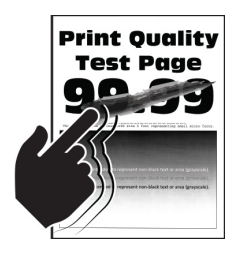

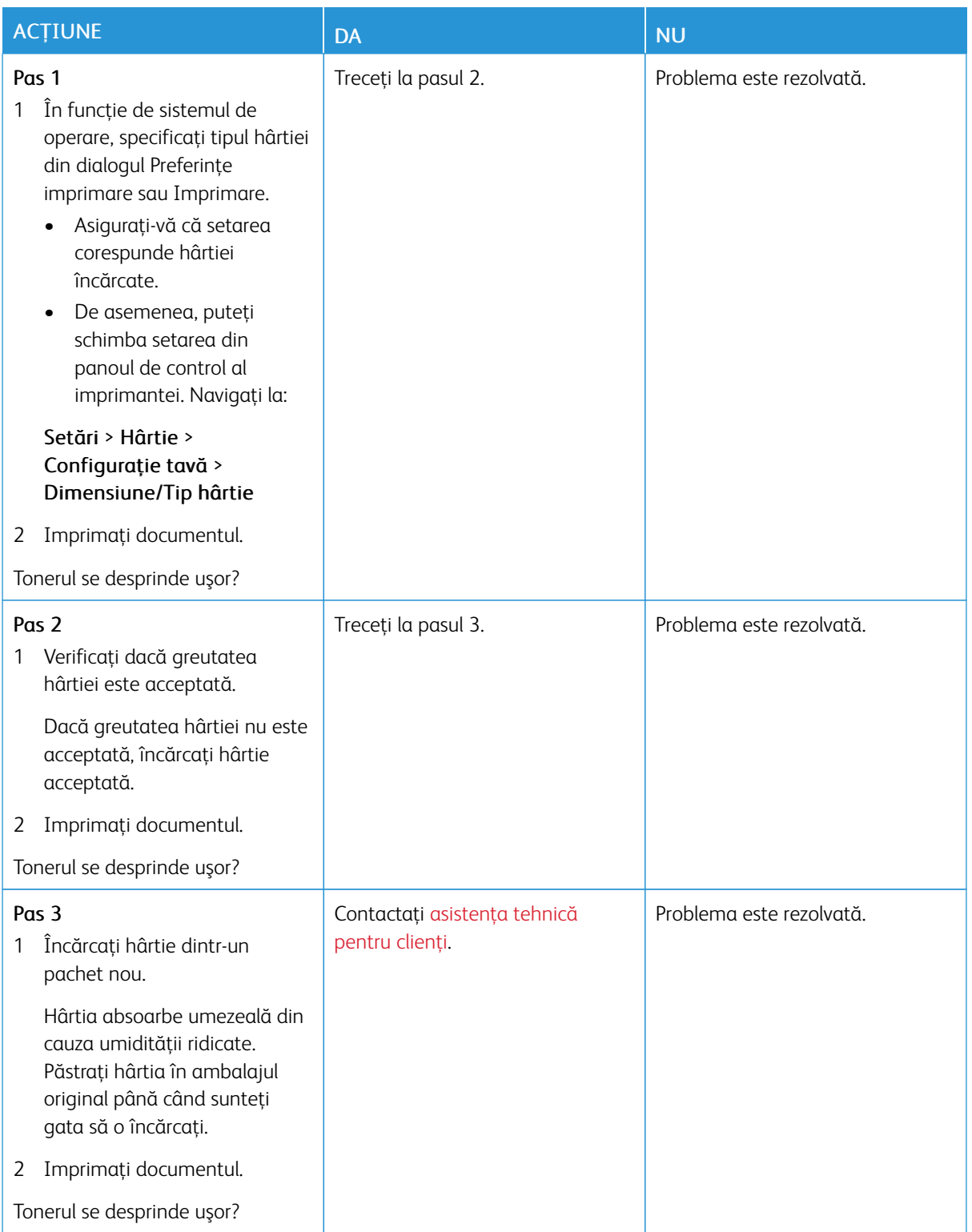

#### **Densitate de tipărire neuniformă**

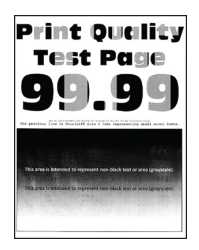

Notă: Înainte de soluţionarea problemei, imprimaţi paginile de testare a calităţii imprimării. Din panoul de control, accesați Setări > Depanare > Pagini de testare a calității imprimării. Pentru modelele de imprimantă care nu dispun de ecran senzorial, apăsați OK pentru a naviga printre setări.

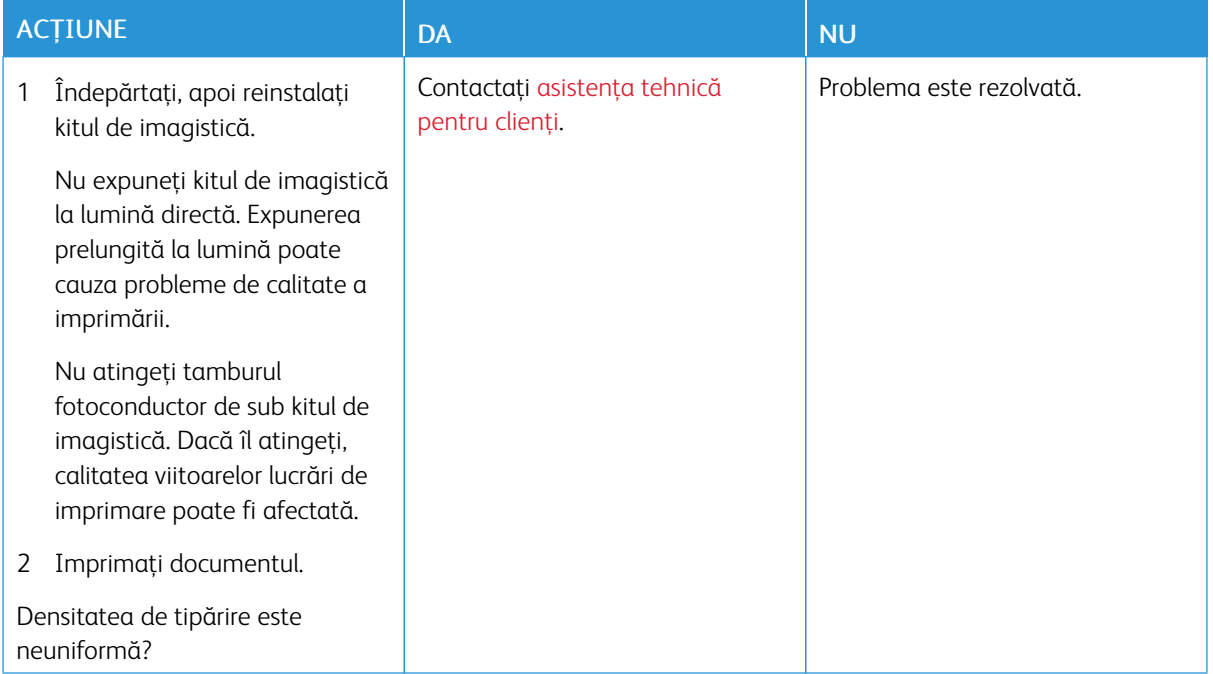

#### **Linii orizontale închise la culoare**

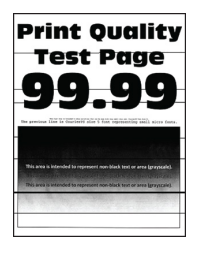

- Înainte de soluţionarea problemei, imprimaţi paginile de testare a calităţii imprimării. Din panoul de control, accesați Setări > Depanare > Pagini de testare a calității imprimării. Pentru modelele de imprimantă care nu dispun de ecran senzorial, apăsaţi OK pentru a naviga printre setări.
- În cazul în care liniile orizontale închise la culoare continuă să apară pe materialele imprimate, consultaţi *Defecte repetitive*.

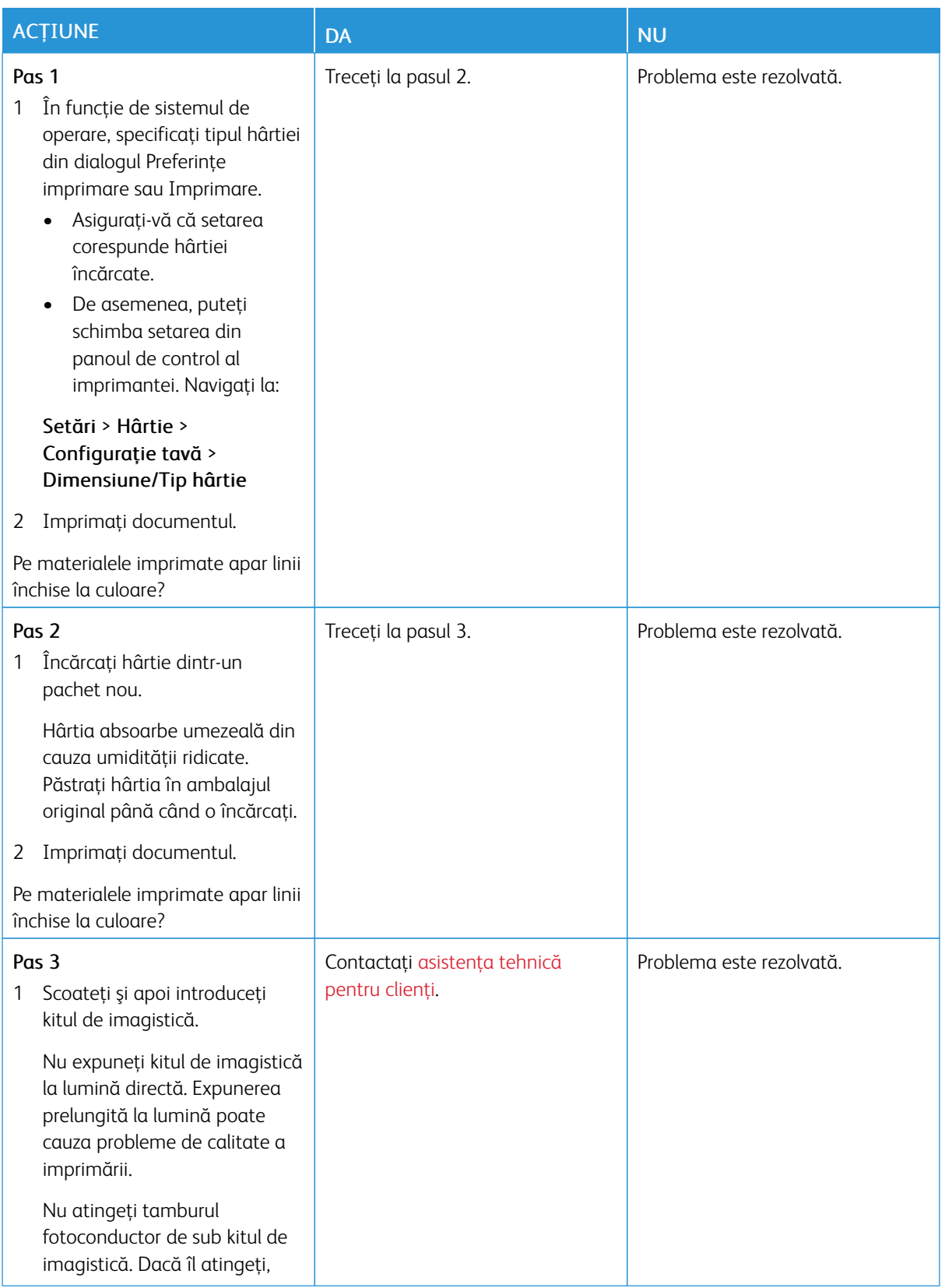

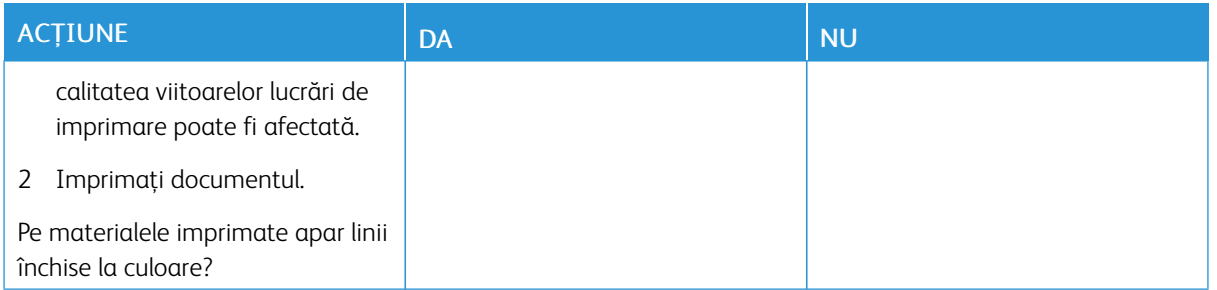

#### **Linii verticale închise la culoare**

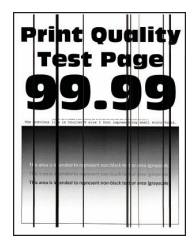

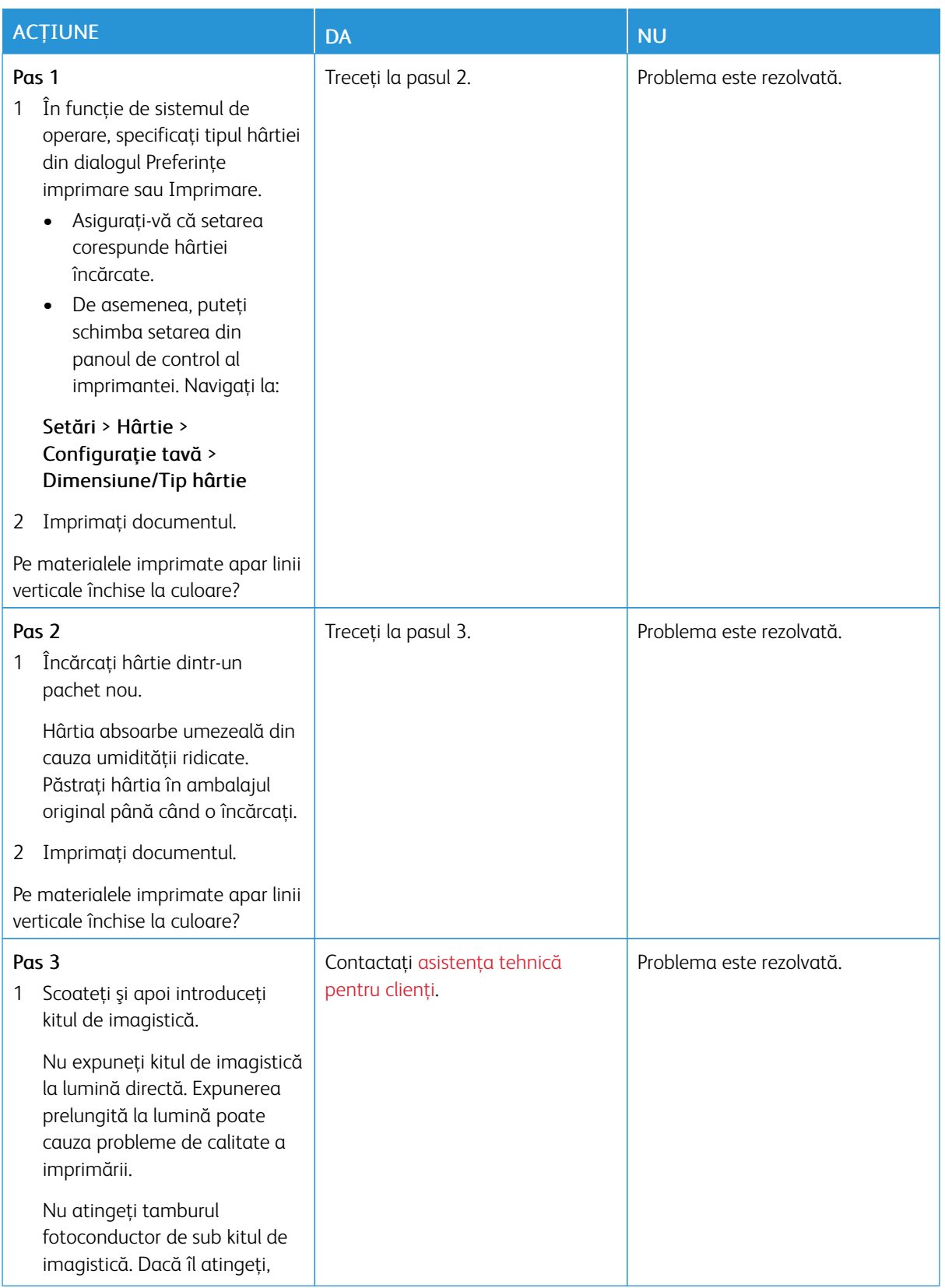

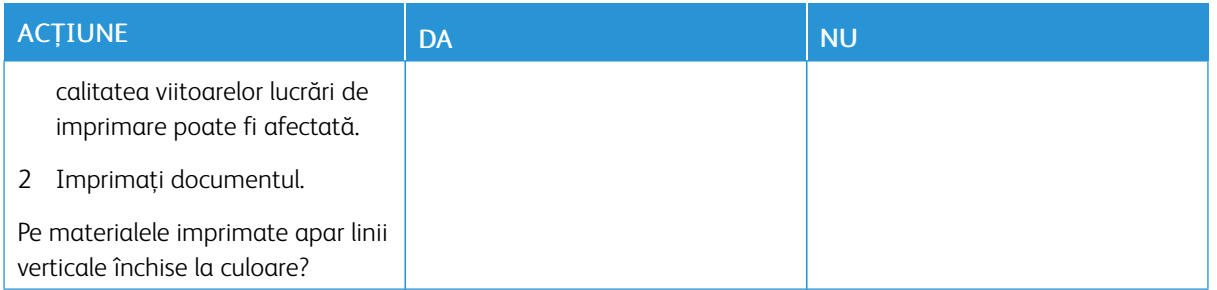

#### **Linii orizontale albe**

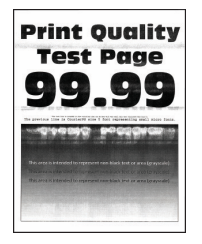

- Înainte de soluţionarea problemei, imprimaţi paginile de testare a calităţii imprimării. Din panoul de control, accesați Setări > Depanare > Pagini de testare a calității imprimării. Pentru modelele de imprimantă care nu dispun de ecran senzorial, apăsaţi OK pentru a naviga printre setări.
- În cazul în care liniile orizontale albe continuă să apară pe materialele imprimate, consultaţi *Defecte repetitive*.

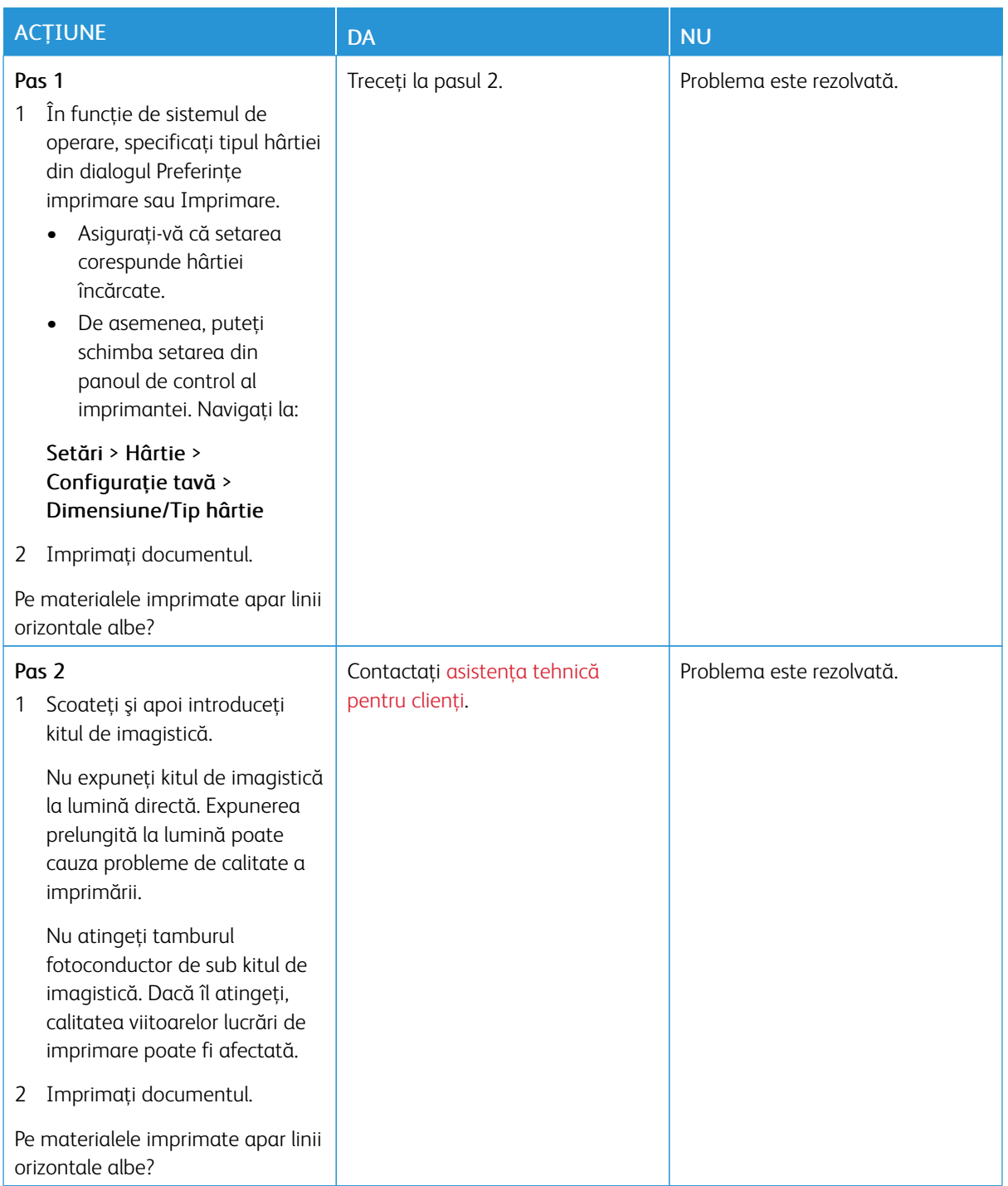

**Linii verticale albe**

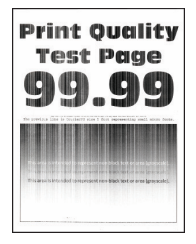

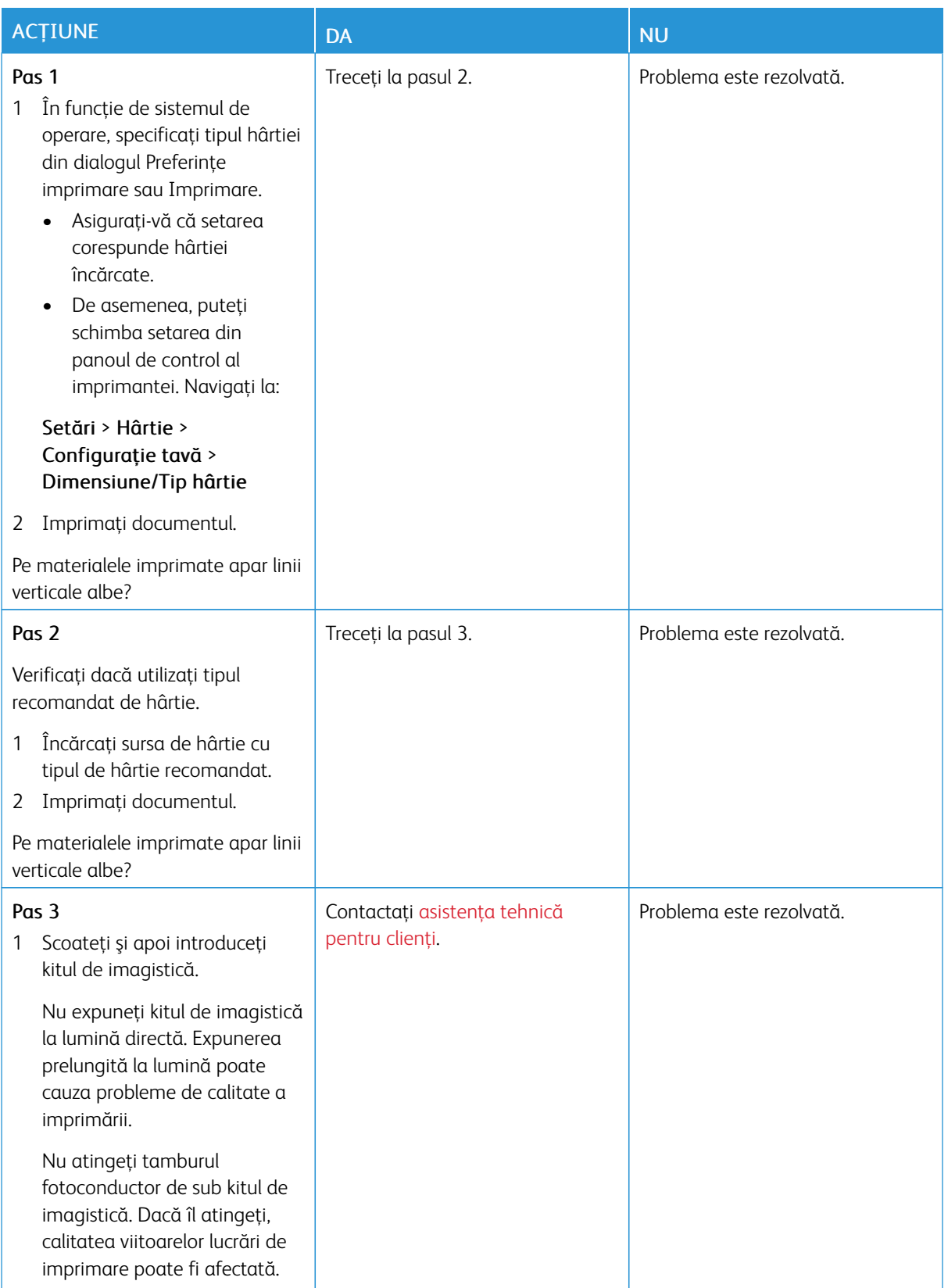

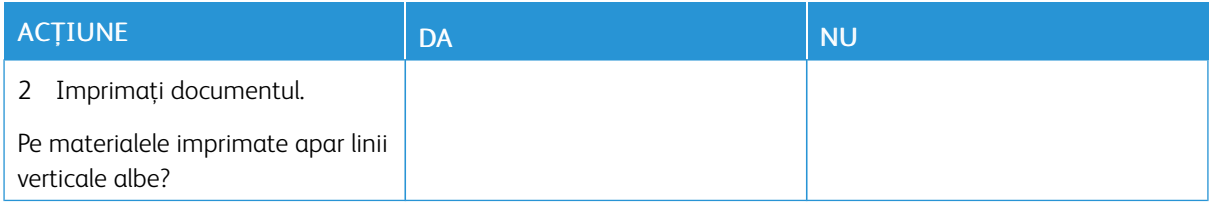

#### **Defecte repetitive**

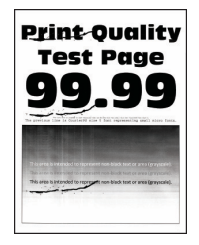

 $\mathscr{O}^{\circ}$ 

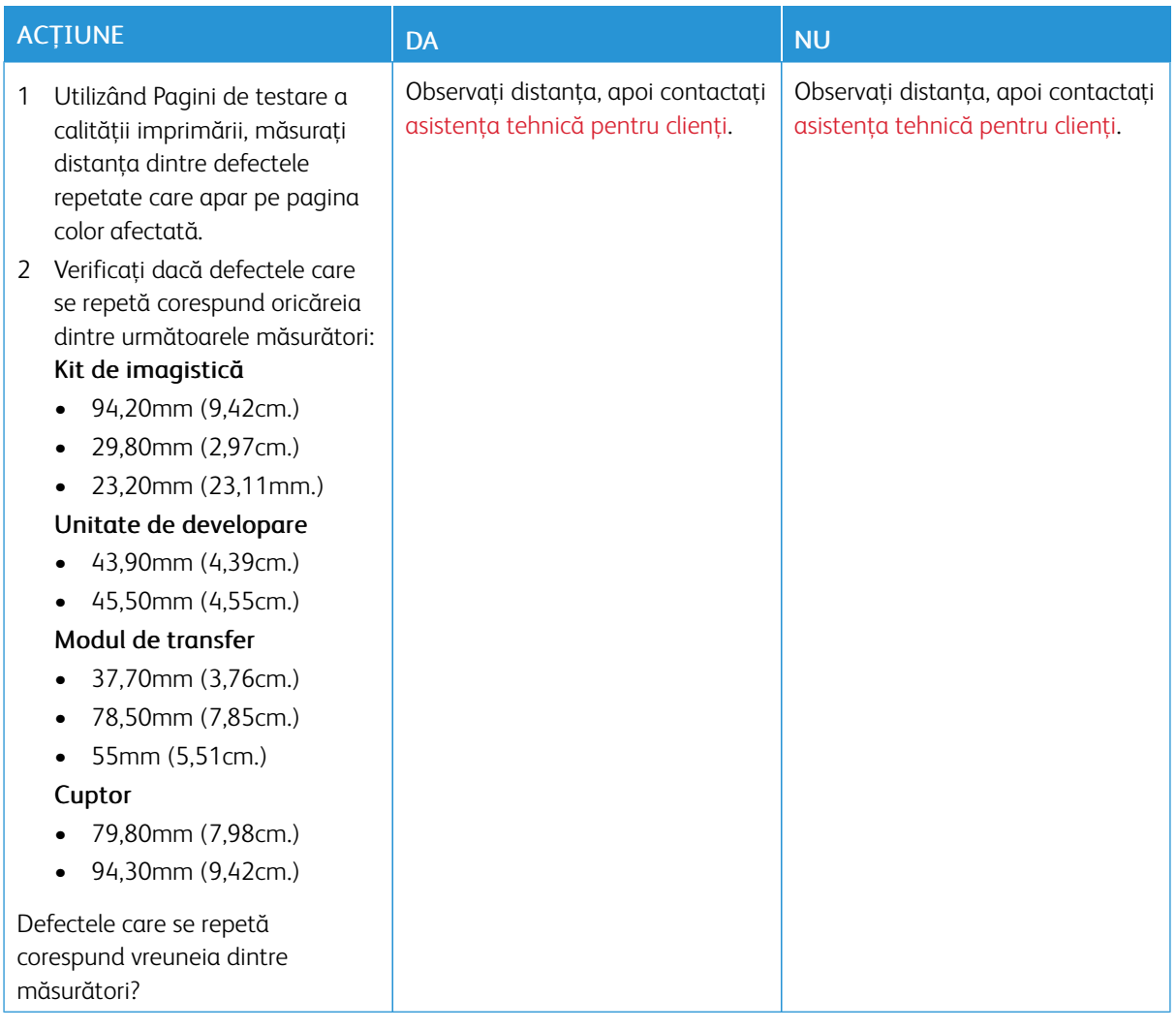

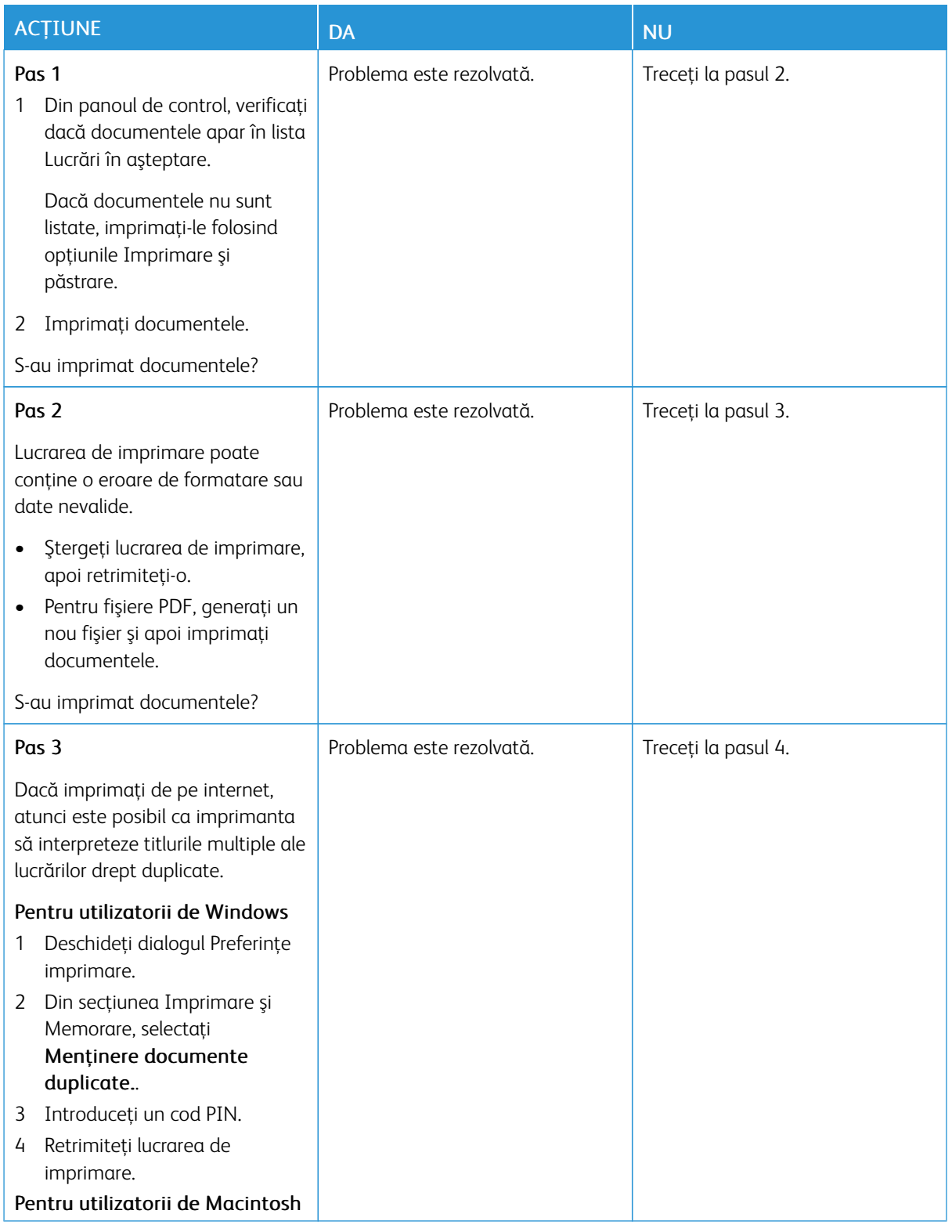

# **OPERAŢIILE CONFIDENŢIALE ŞI ALTE OPERAŢII MEMORATE NU SE TIPĂRESC**

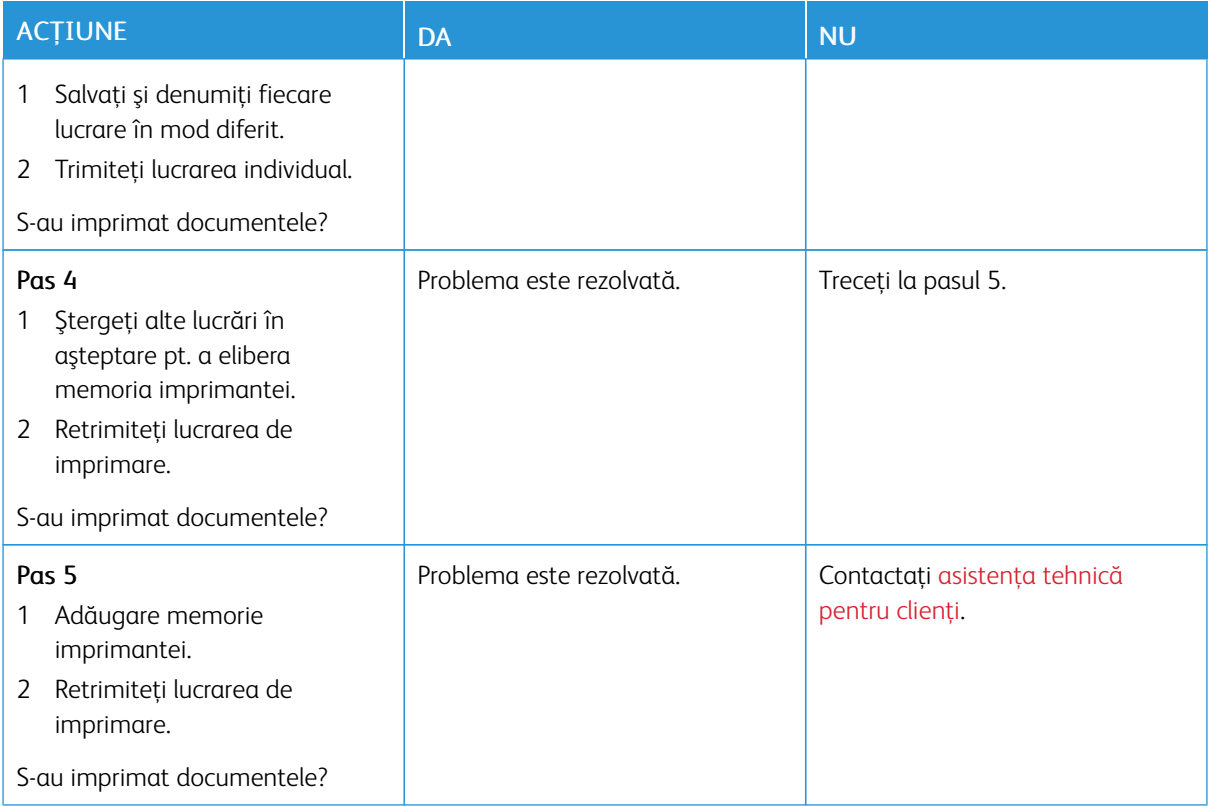

#### **IMPRIMARE LENTĂ**

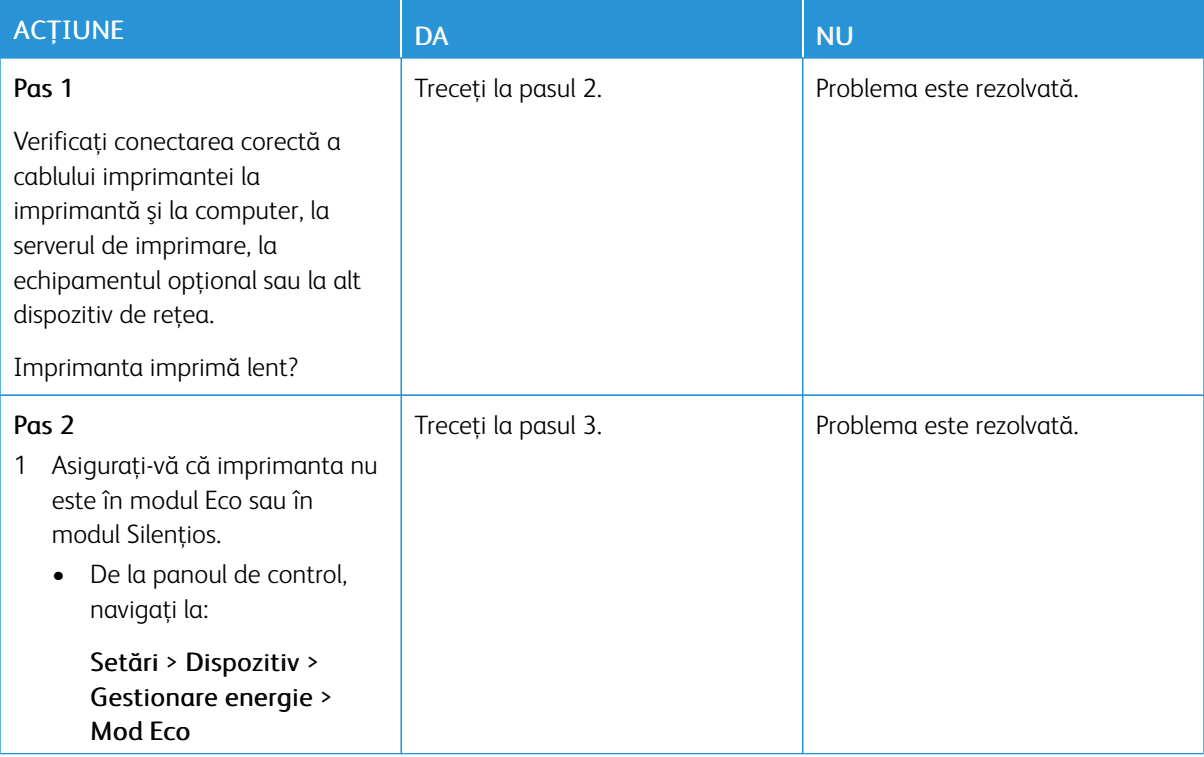

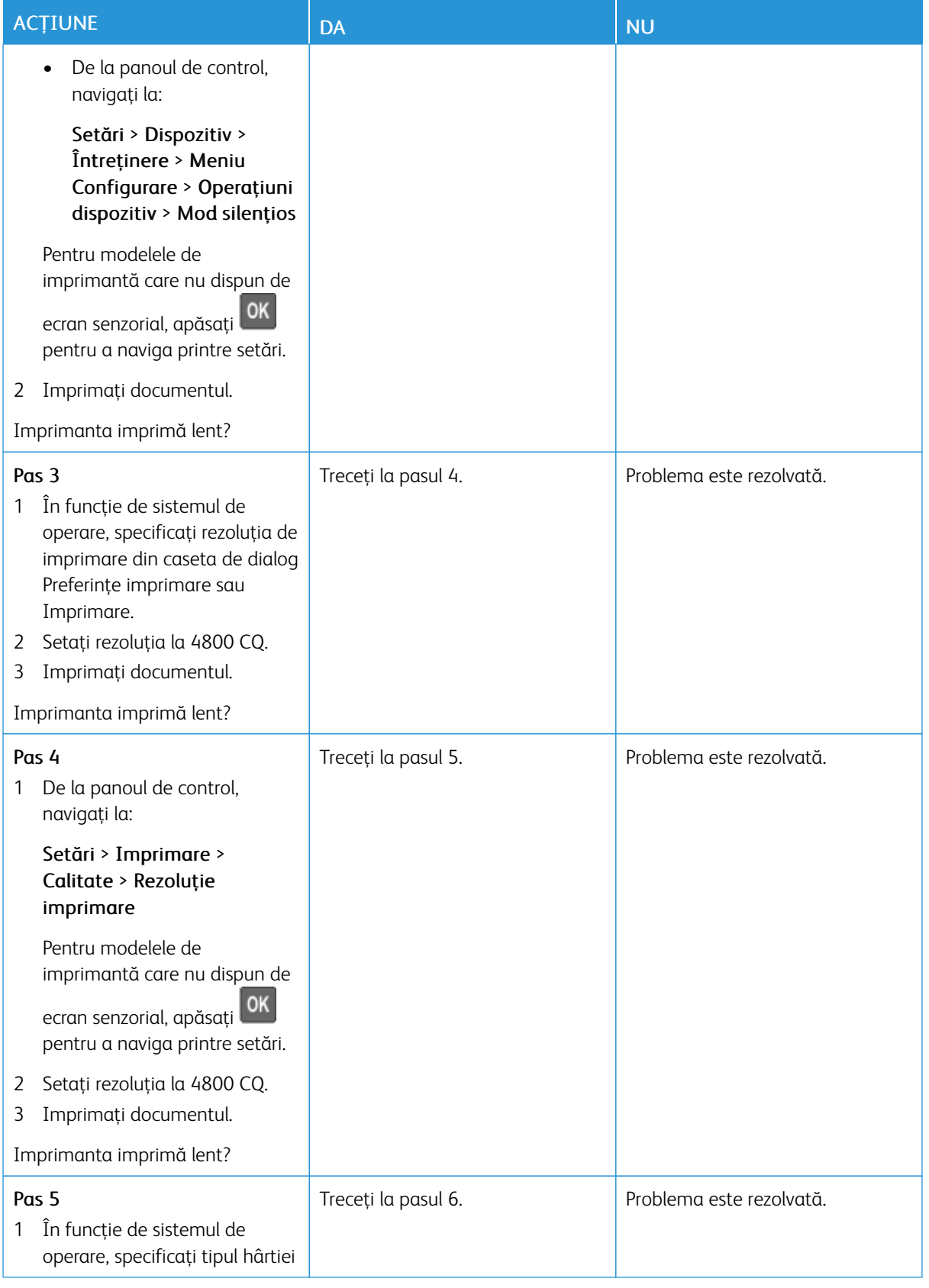

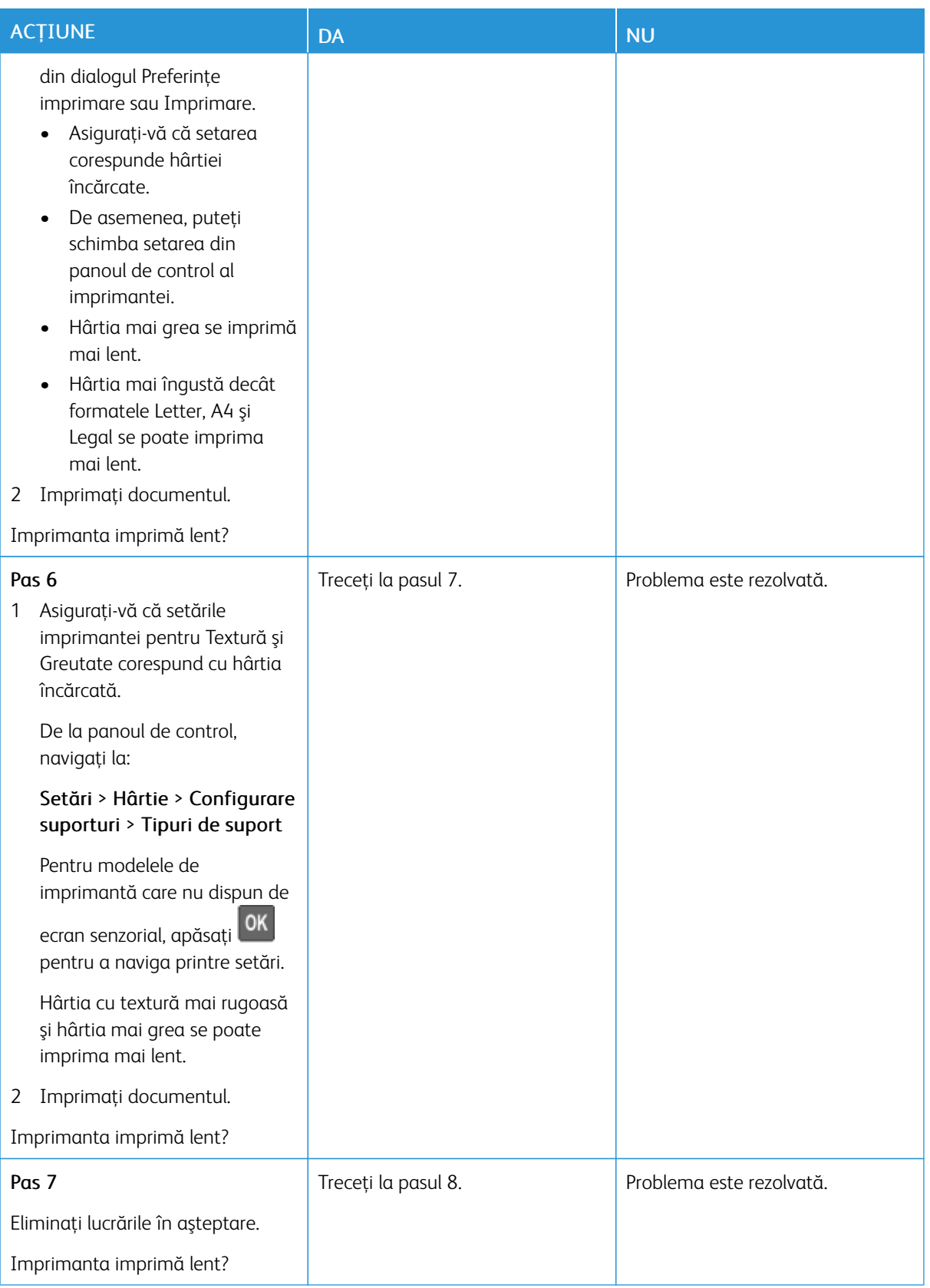

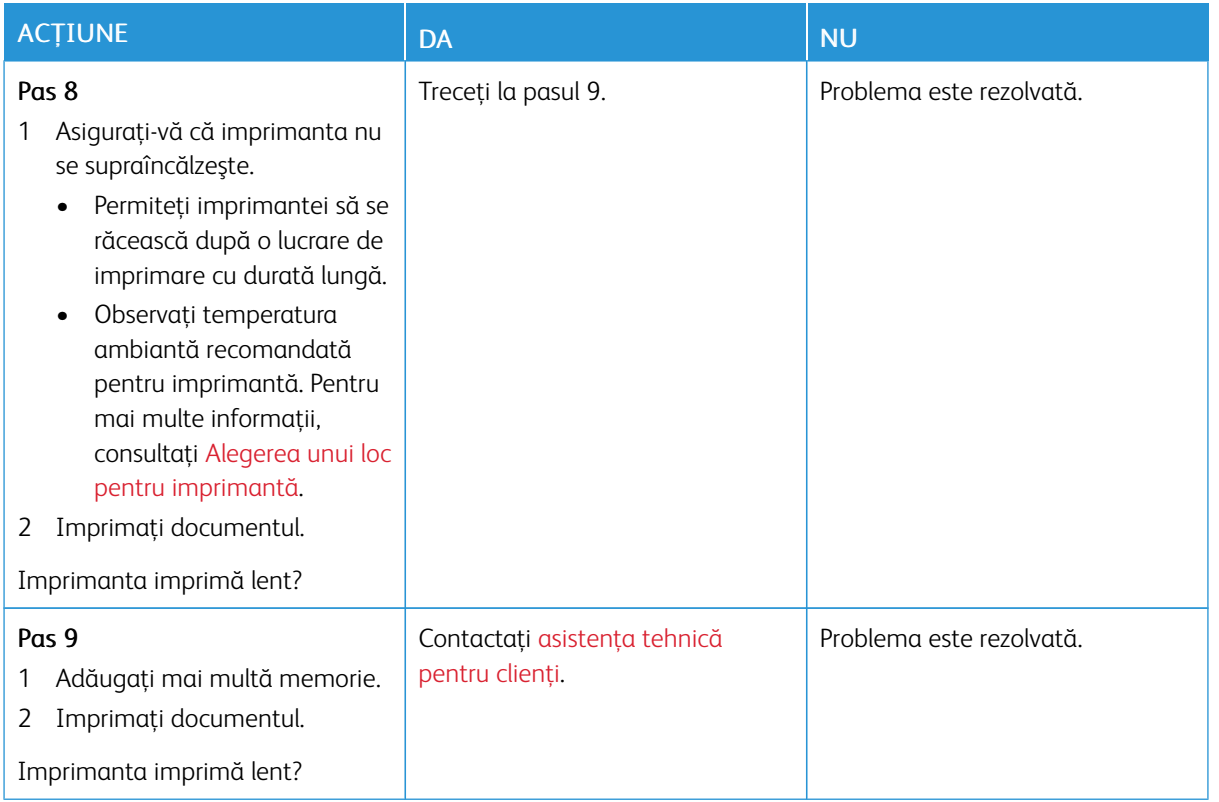

#### **LUCRĂRILE DE IMPRIMARE NU SUNT IMPRIMATE**

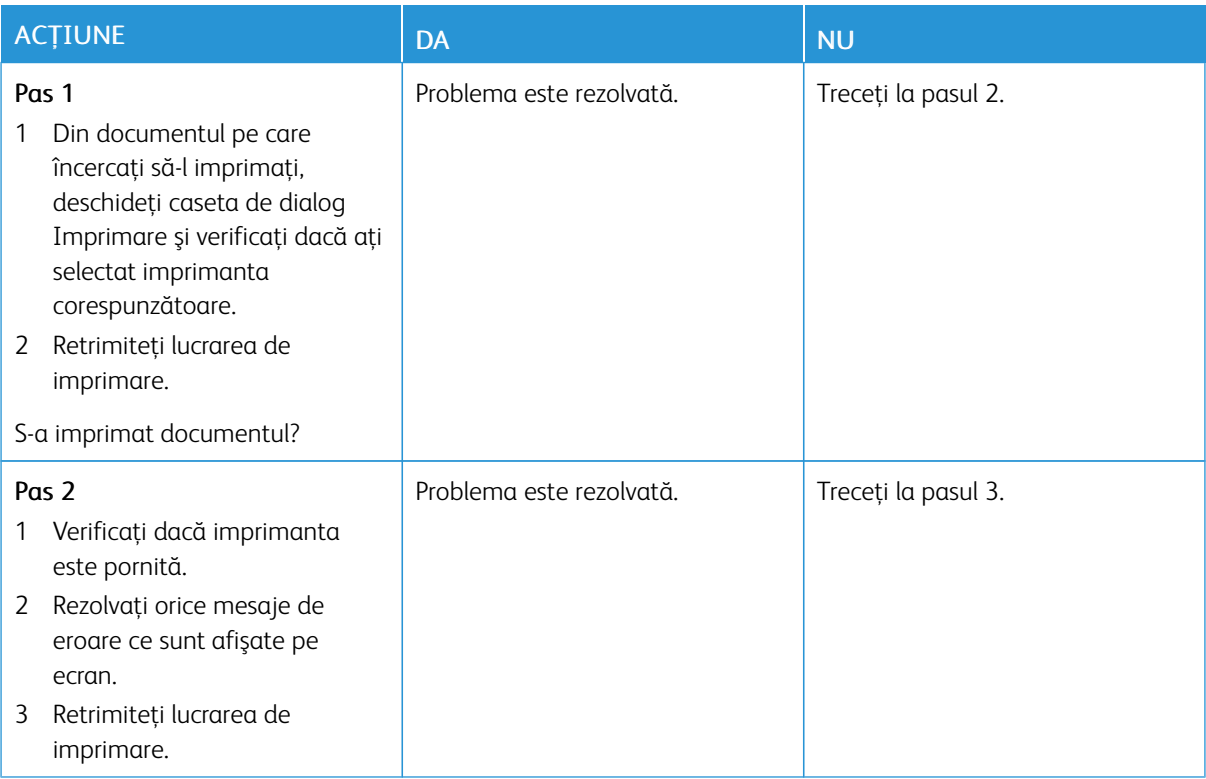

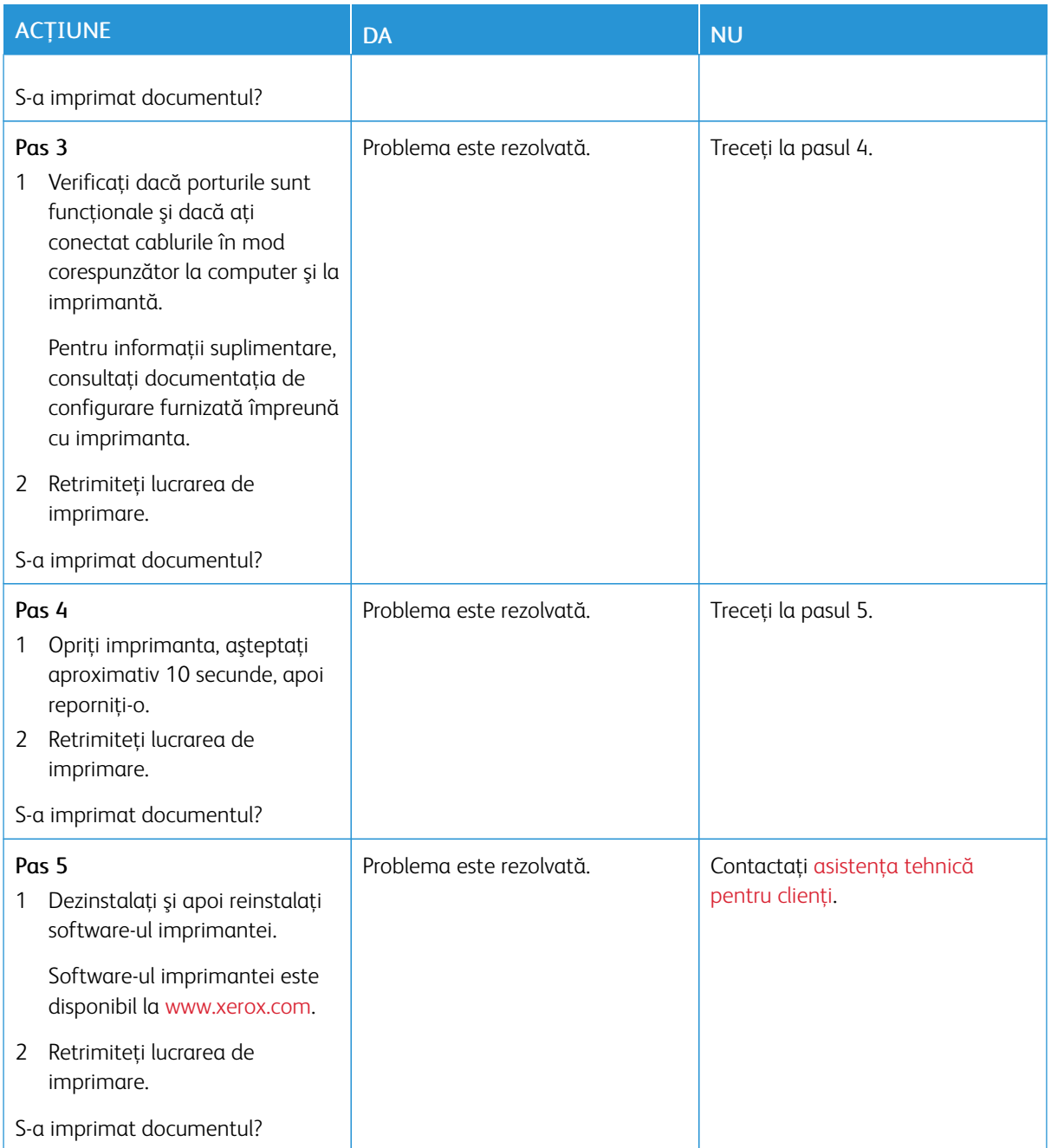

### **IMPRIMANTA NU RĂSPUNDE**

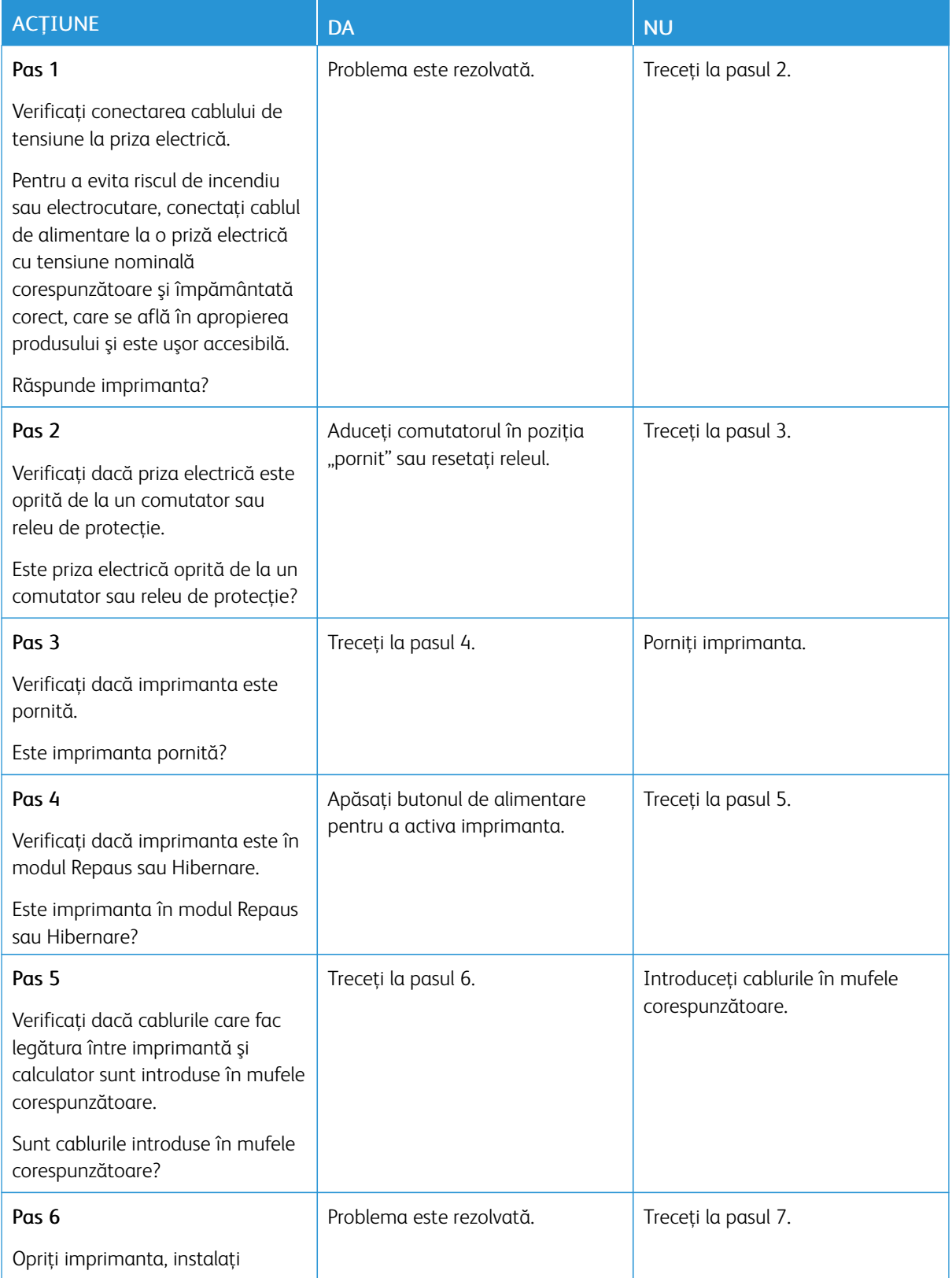

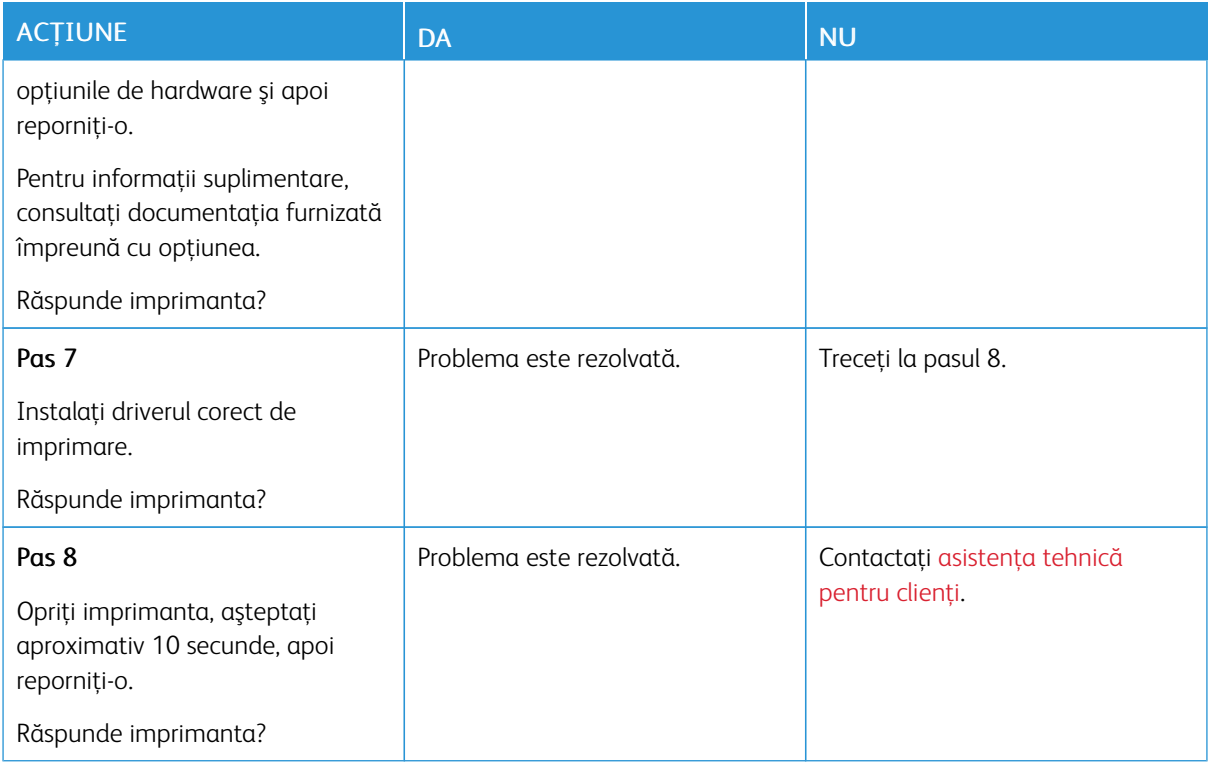

## **LUCRĂRILE DE IMPRIMARE SUNT EXECUTATE DIN TAVA INCORECTĂ SAU PE HÂRTIE INCORECTĂ**

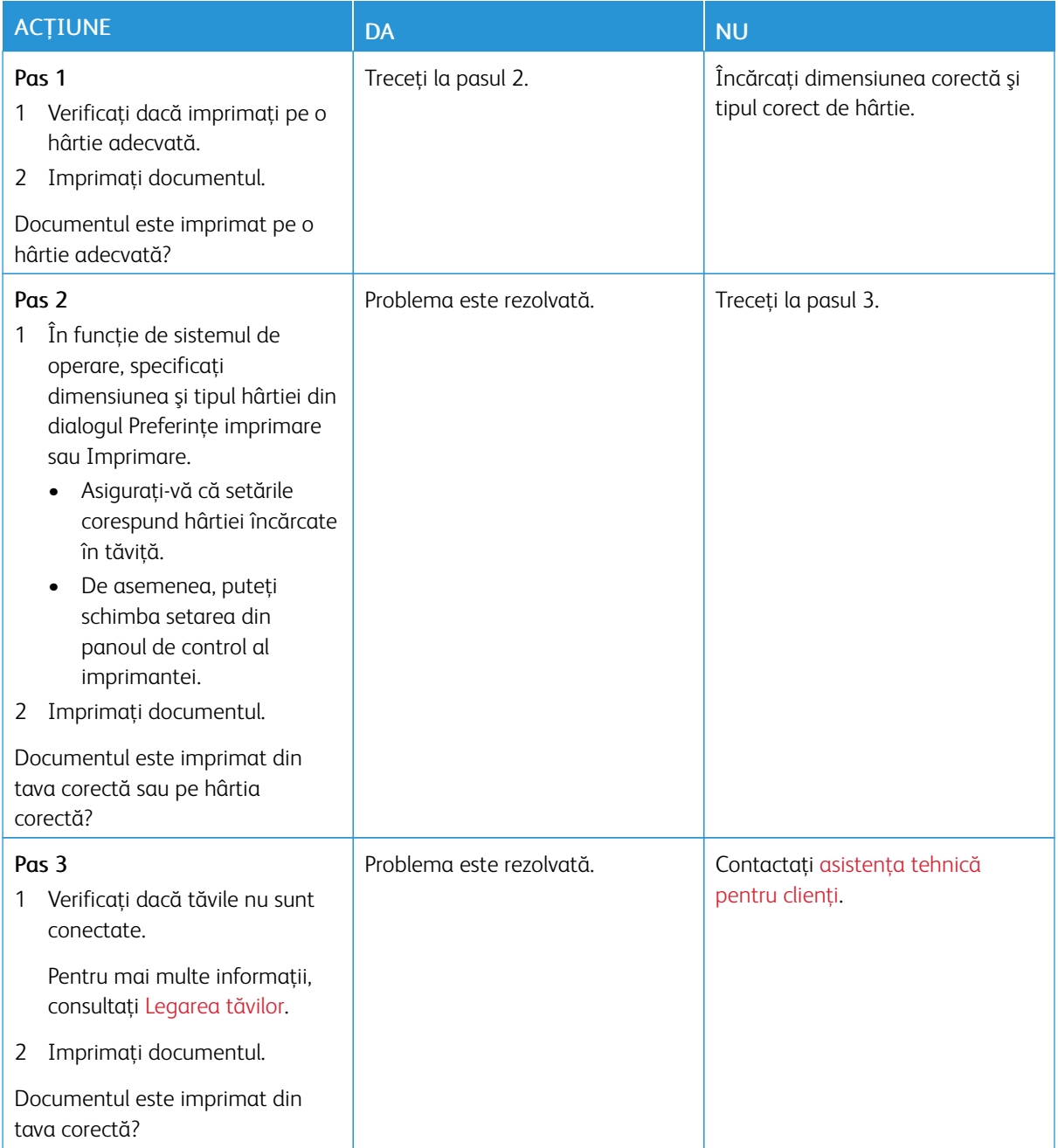

# Probleme la conexiunea de reţea

### **NU SE POATE DESCHIDE SERVERUL EMBEDDED WEB SERVER**

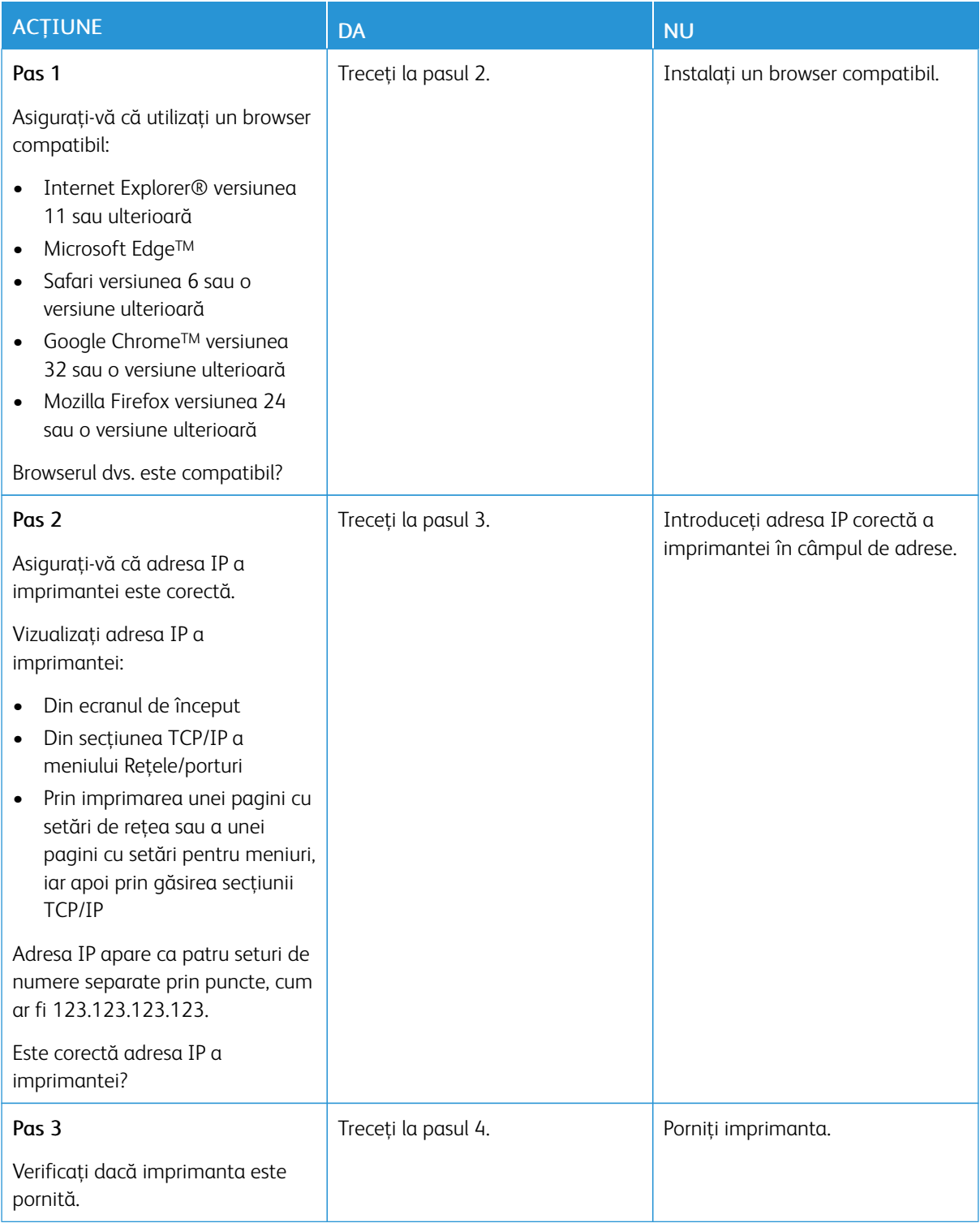
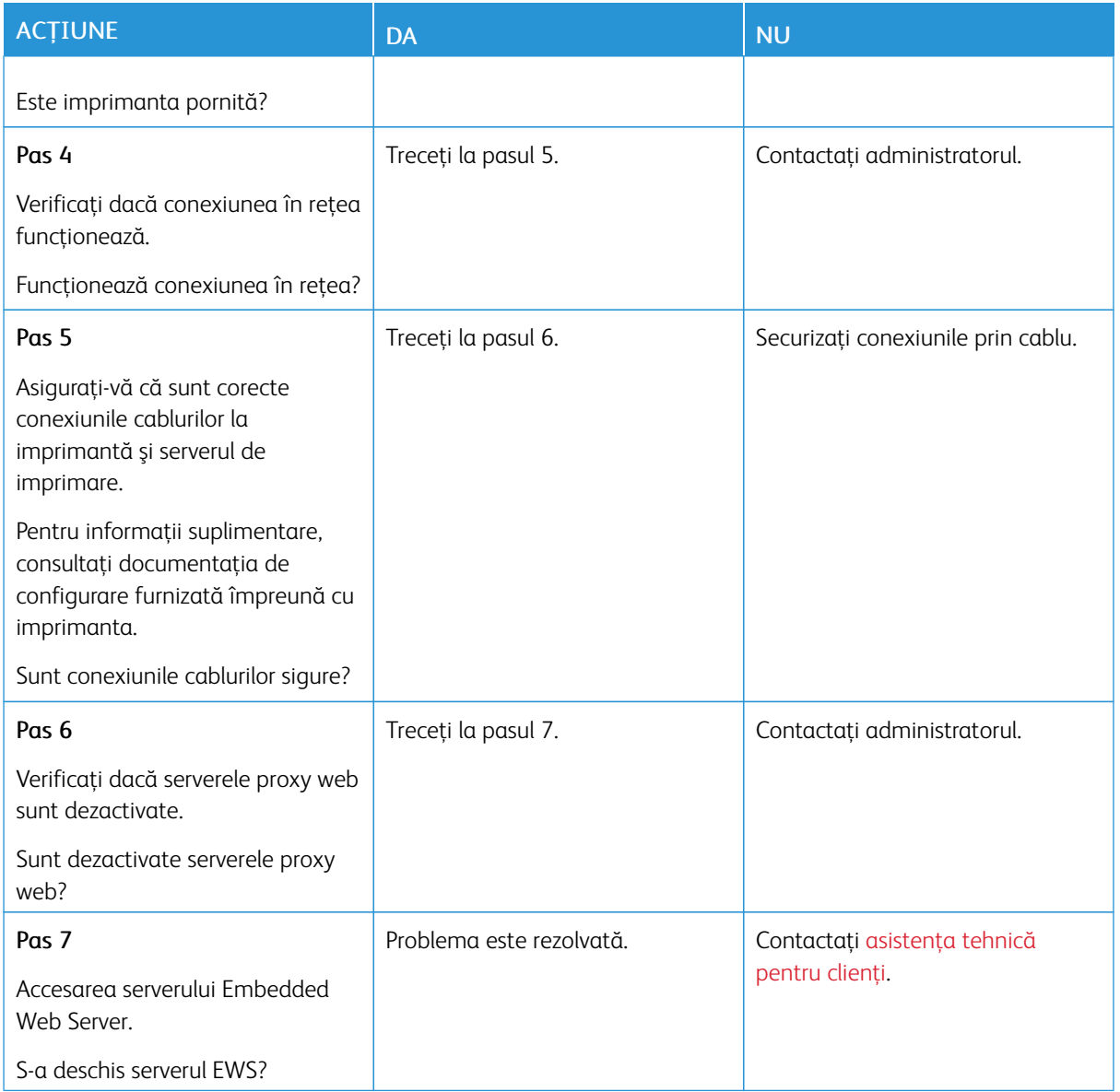

# **NU SE POATE CITI UNITATEA FLASH**

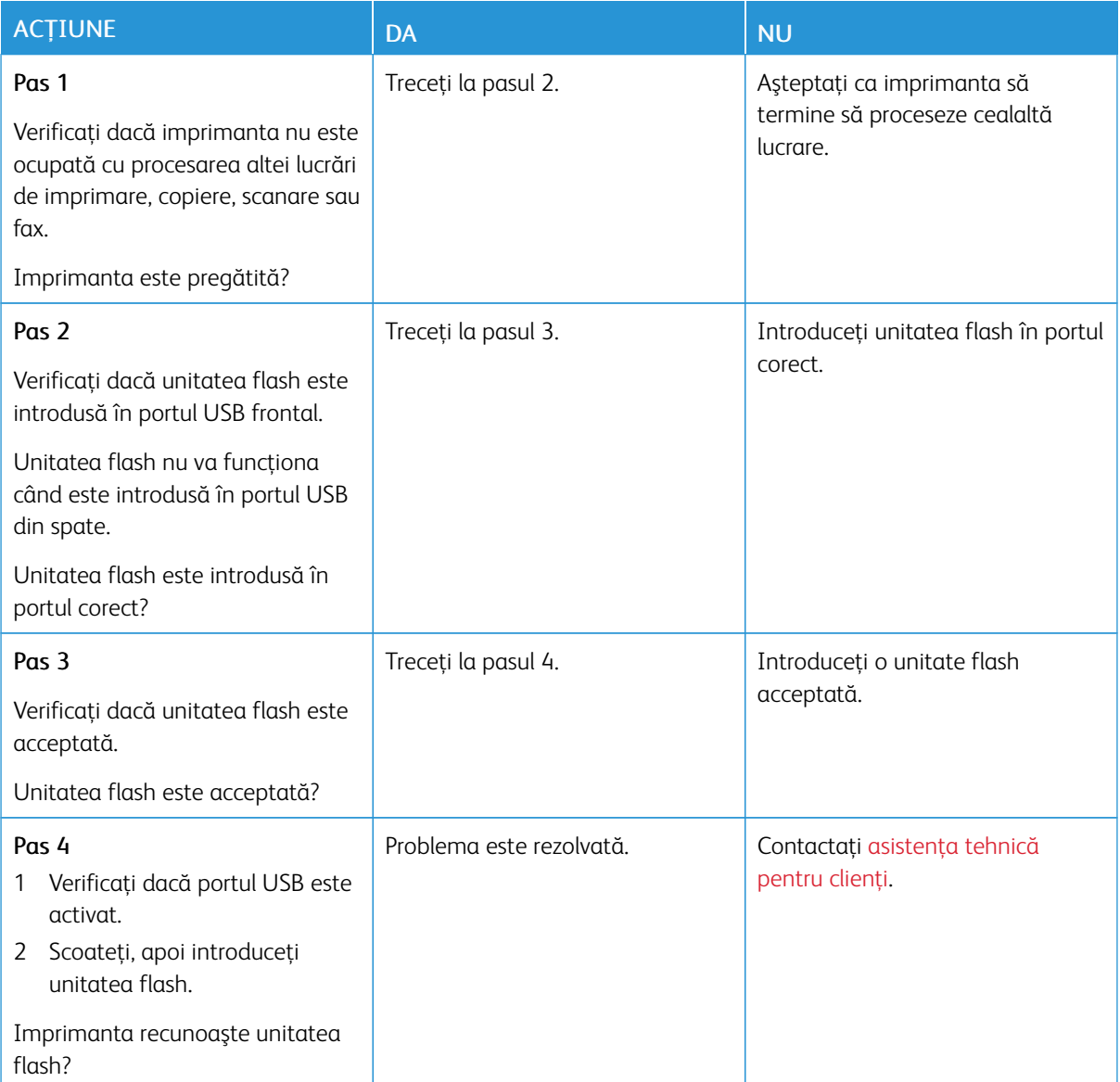

# **ACTIVAREA PORTULUI USB**

De la panoul de control, navigați la:

# Setări > Rețea/Porturi > USB > Activare port USB

Pentru modelele de imprimantă care nu dispun de ecran senzorial, apăsați **OK** pentru a naviga printre setări.

# **VERIFICAREA CONECTIVITĂŢII IMPRIMANTEI**

1. Imprimaţi Pagina de configurare reţea.

De la panoul de control, navigaţi la:

# Setări > Rapoarte > Reţea > Pagină configurare reţea

Pentru modelele de imprimantă care nu dispun de ecran senzorial, apăsați **OK** pentru a naviga printre setări.

2. Consultaţi prima secţiune a paginii şi confirmaţi dacă starea este Conectat.

Dacă starea este Neconectat, conexiunea la reţeaua LAN poate să fie inactivă sau este posibilă o deconectare sau o defecţiune a cablului de reţea. Contactaţi administratorul pentru asistenţă.

# Probleme cu consumabilele

# **ÎNLOCUIŢI CARTUŞUL, NEPOTRIVIRE CU REGIUNEA IMPRIMANTEI**

Pentru a corecta această problemă, achiziționați un cartuș pentru regiunea corectă, care se potrivește cu regiunea imprimantei sau achiziţionaţi un cartuş universal.

- Prima cifră din mesaj după 42 indică regiunea imprimantei.
- A doua cifră din mesaj după 42 indică regiunea cartuşului.

# Tabelul 8.1 Regiuni pentru imprimante şi cartuşe de toner

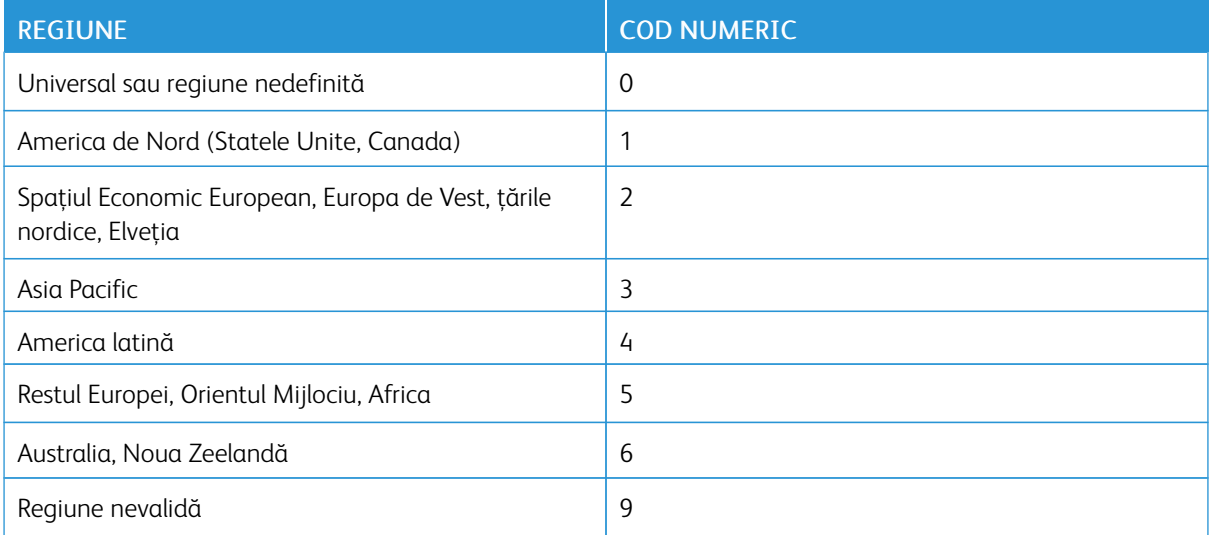

 $\mathscr{O}$ Notă: Pentru a găsi setările privind regiunea imprimantei şi a cartuşului de toner, imprimaţi paginile de testare a calității imprimării. De la panoul de control, navigați la: Setări > Depanare > Pagini de testare a calităţii imprimării.

# **PIESELE ŞI CONSUMABILELE NON-XEROX**

Imprimanta a detectat o piesă sau un consumabil non-Xerox instalat.

Imprimanta dvs. Xerox este concepută să funcționeze optim cu piese și consumabile Xerox originale. Alte piese sau consumabile pot afecta performanta, fiabilitatea sau durata de viată a imprimantei și componentelor de imagine.

Toate termenele de garanție prevăd funcționarea cu consumabile și piese Xerox, iar în cazul utilizării altor consumabile sau piese, rezultatele nu pot fi predictibile. Utilizarea componentelor de imagine după durata de viaţă prevăzută poate deteriora imprimanta Xerox sau componentele asociate.

Avertisment: Utilizarea de consumabile sau componente produse de terţi poate afecta acoperirea garantiei. Deteriorările cauzate de utilizarea de consumabile sau componente produse de terți pot să nu fie acoperite de garanţie.

Pentru a accepta oricare şi toate aceste riscuri şi a continua, utilizând consumabile neoriginale în imprimantă, apăsaţi şi menţineţi apăsat simultan X şi OK timp de 15 secunde.

Dacă nu doriti să acceptati aceste riscuri, scoateti consumabilul sau componenta produsă de terti din imprimantă şi instalaţi un consumabil sau o componentă originală Xerox. Pentru mai multe informaţii, consultaţi Utilizarea pieselor de schimb şi a [consumabilelor](#page-159-0) originale Xerox.

# Probleme legate de opţiunile hardware

# **OPŢIUNEA INTERNĂ NU POATE FI DETECTATĂ**

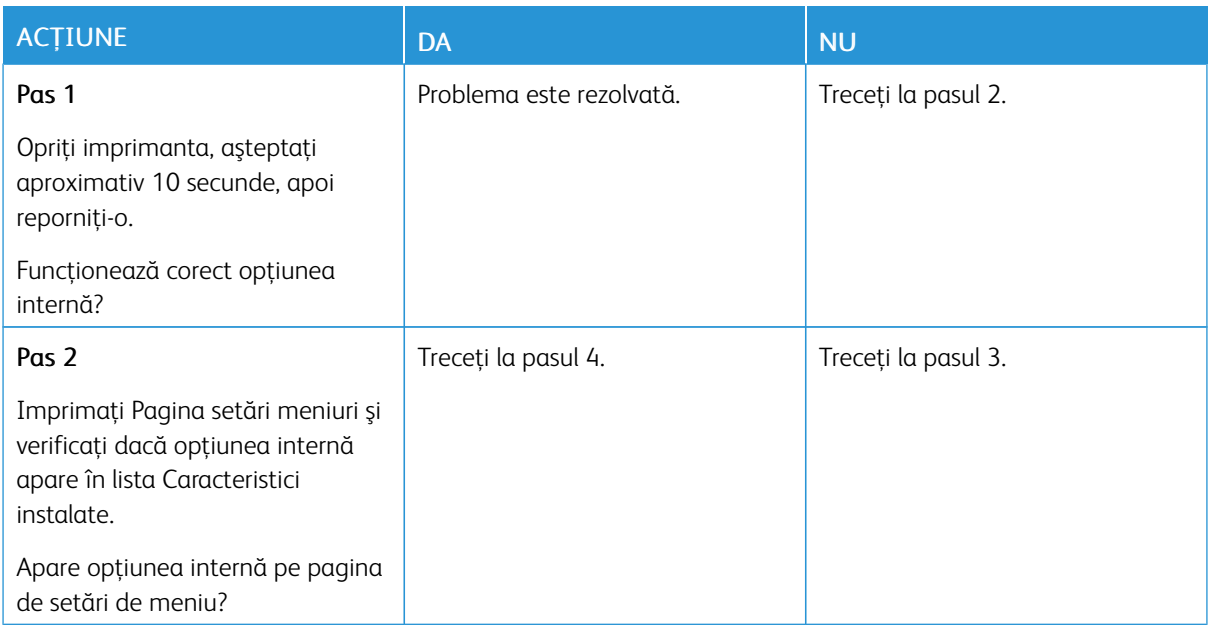

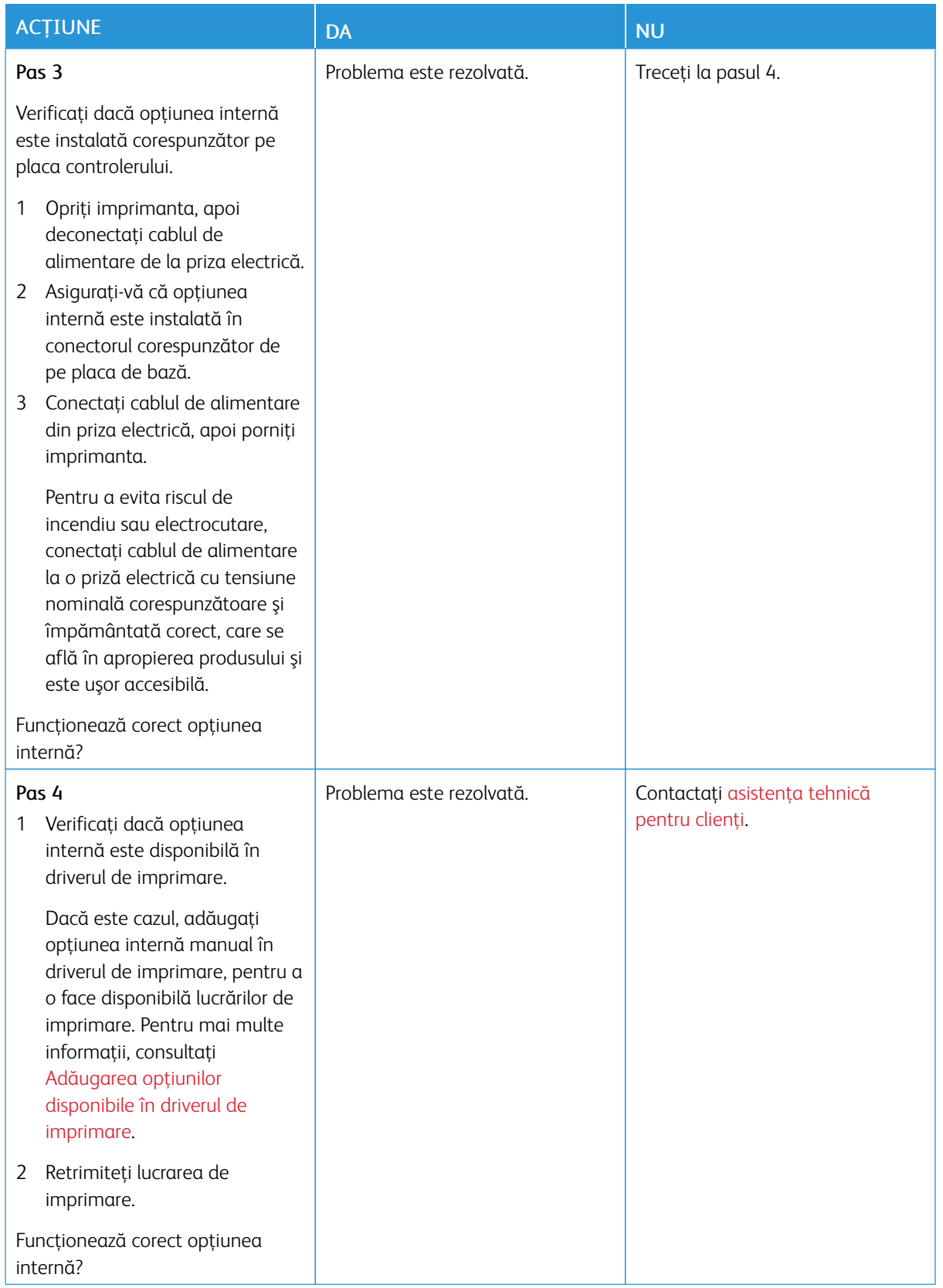

# **A FOST DETECTATĂ O MEMORIE FLASH DEFECTĂ**

Încercaţi una sau mai multe dintre următoarele variante:

- Înlocuiti memoria flash defectă.
- Pe panoul de control al imprimantei, selectați Continuare pentru a șterge mesajul și a continua imprimarea.
- Anulaţi operaţia de tipărire curentă.

#### **SPAŢIU LIBER INSUFICIENT ÎN MEMORIA FLASH PENTRU RESURSE**

Încercaţi una sau mai multe dintre următoarele variante:

- Pe panoul de control al imprimantei, selectaţi Continuare pentru a şterge mesajul şi a continua imprimarea.
- Ştergeţi fonturi, macrocomenzi şi alte date stocate în memoria flash.
- Instalaţi o memorie flash cu o capacitate mai mare.
- •

 $\mathscr{O}$ Notă: Fonturile şi macrocomenzile descărcate nestocate anterior în memoria flash sunt şterse.

# **A FOST DETECTATĂ O MEMORIE FLASH NEFORMATATĂ**

Încercati una sau mai multe dintre următoarele variante:

- Din panoul de control, selectați Continuare pentru a opri defragmentarea și a continua imprimarea.
- Formataţi memoria flash.

Notă: Dacă mesajul de eroare persistă, este posibil ca memoria flash să fie defectă şi să necesite înlocuirea.

# Eliminarea blocajelor

# **EVITAREA BLOCAJELOR**

# **Încărcaţi hârtie în mod corespunzător**

• Asiguraţi-vă că hârtia stă dreaptă în tavă.

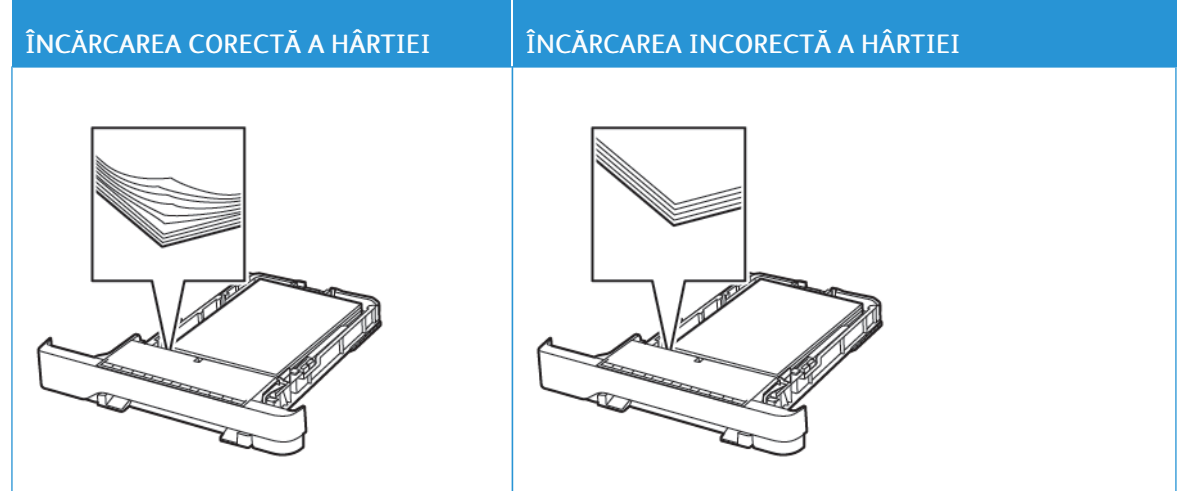

- Nu încărcaţi sau îndepărtaţi nicio tavă în timp ce echipamentul imprimă.
- Nu încărcaţi prea multă hârtie. Asiguraţi-vă că nivelul teancului este inferior indicatorului de umplere maximă.
- Nu glisaţi hârtia în tavă. Încărcaţi hârtia conform ilustraţiei.

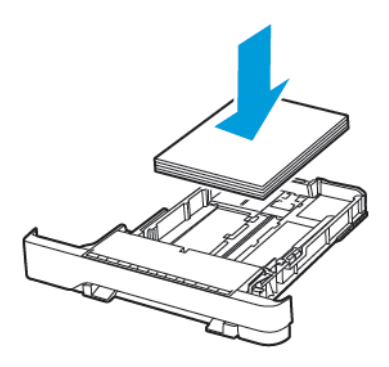

- Asiguraţi-vă că ghidajele pentru hârtie sunt poziţionate corect şi nu apasă cu putere pe hârtie sau plicuri.
- După încărcarea hârtiei, împingeţi ferm tava în imprimantă.

# **Utilizaţi hârtia recomandată**

- Utilizaţi numai hârtie recomandată sau suporturi media de specialitate.
- Nu încărcaţi hârtie creponată, umedă, îndoită sau ondulată.
- Îndoiţi, răsfiraţi şi aliniaţi marginile hârtiei înainte de a o încărca.

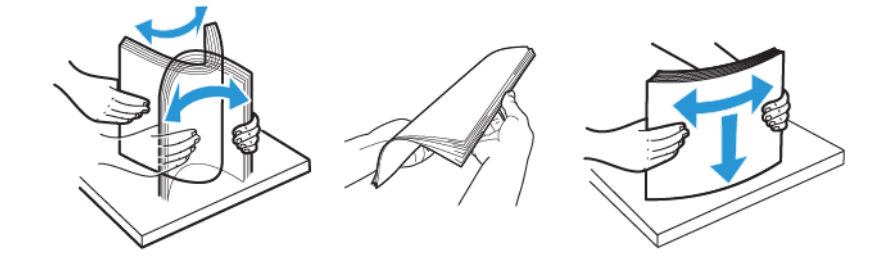

- Nu utilizaţi hârtie care a fost tăiată sau decupată manual.
- Nu amestecaţi coli de dimensiuni, greutăţi sau tipuri diferite în aceeaşi tavă.
- Asiguraţi-vă că aţi setat corect dimensiunea şi tipul hârtiei de la computer sau de la panoul de control al imprimantei.
- Depozitaţi hârtia conform recomandărilor producătorului.

# **IDENTIFICAREA LOCAŢIILOR BLOCAJELOR**

- Dacă opţiunea Asistenţă blocaje este setată la Activat, imprimanta scoate pagini goale sau pagini imprimate parţial după îndepărtarea unei pagini blocate. Verificaţi materialele imprimate pentru identificarea paginilor goale.
- Atunci când opţiunea Recuperare pagini blocate este setată la Activat sau Auto, imprimanta reimprimă paginile blocate.

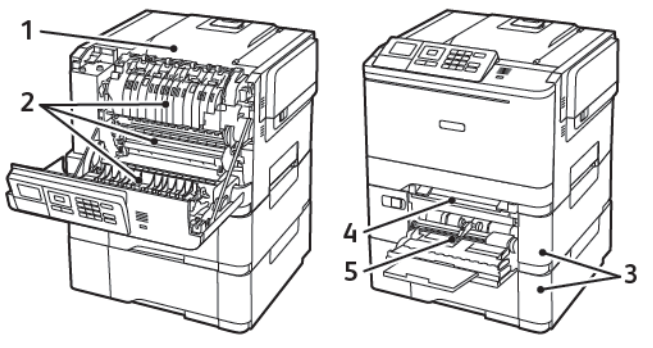

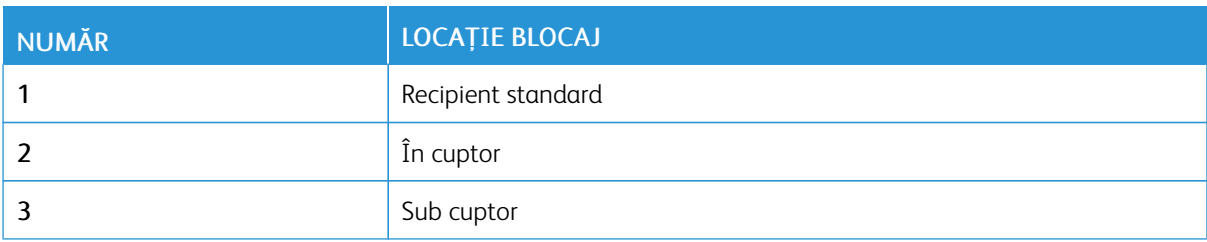

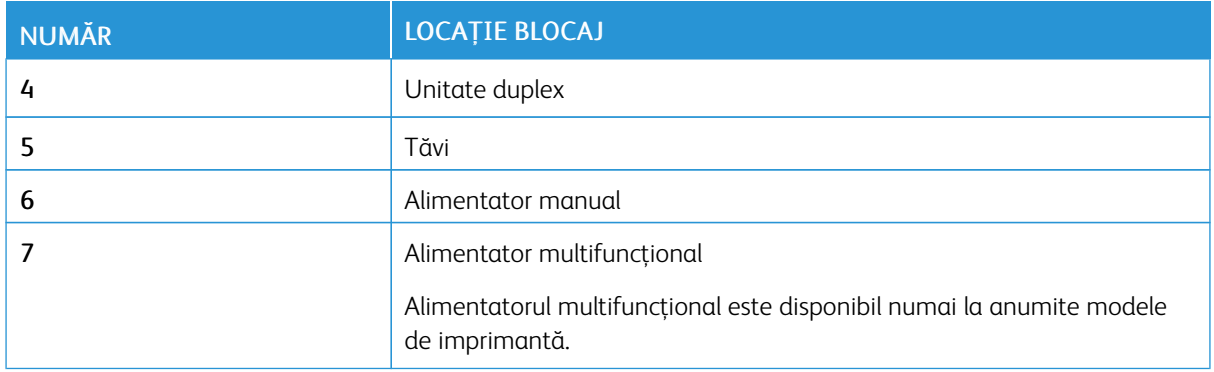

# **BLOCAJ HÂRTIE ÎN TĂVI**

1. Scoateţi tava.

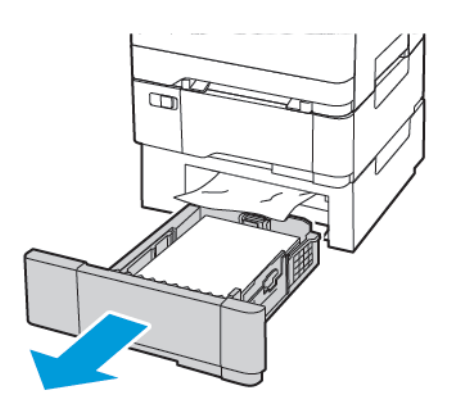

2. Înlăturaţi hârtia blocată.

Notă: Asiguraţi-vă că toate fragmentele de hârtie sunt îndepărtate.

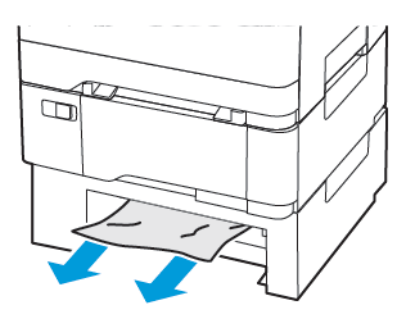

3. Introduceţi tava.

# **Blocaj hârtie în uşa A**

# **Blocaj de hârtie în unitatea de fuziune**

1. Deschideţi uşa A.

ATENȚIE – SUPRAFAȚĂ FIERBINTE: Interiorul imprimantei poate să fie fierbinte. Pentru a reduce riscul de vătămare datorat componentei fierbinţi, lăsaţi suprafaţa să se răcească înainte de a o atinge.

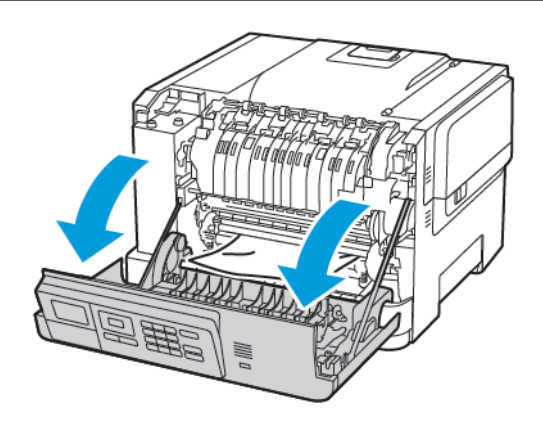

2. Înlăturaţi hârtia blocată.

Notă: Asiguraţi-vă că toate fragmentele de hârtie sunt îndepărtate.

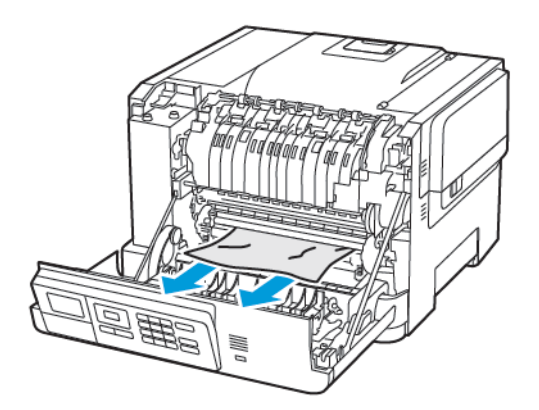

3. Deschideţi uşa de acces a unităţii de fuziune şi îndepărtaţi hârtia blocată.

Notă: Asiguraţi-vă că toate fragmentele de hârtie sunt îndepărtate.

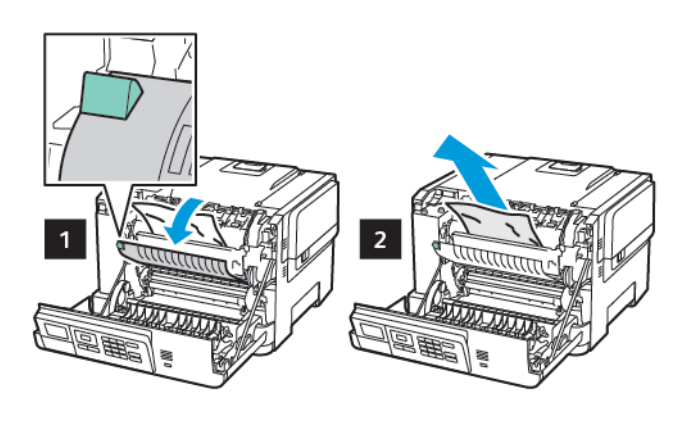

4. Închideţi uşa A.

# **Blocaj de hârtie în unitatea duplex**

1. Deschideţi uşa A.

ATENȚIE – SUPRAFAȚĂ FIERBINTE: Interiorul imprimantei poate să fie fierbinte. Pentru a reduce riscul de vătămare datorat componentei fierbinţi, lăsaţi suprafaţa să se răcească înainte de a o atinge.

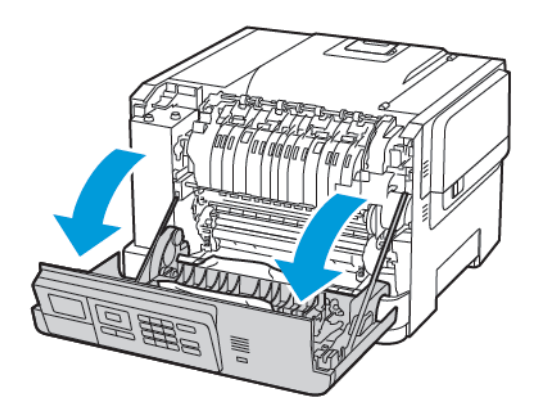

2. Înlăturaţi hârtia blocată.

Notă: Asiguraţi-vă că toate fragmentele de hârtie sunt îndepărtate.

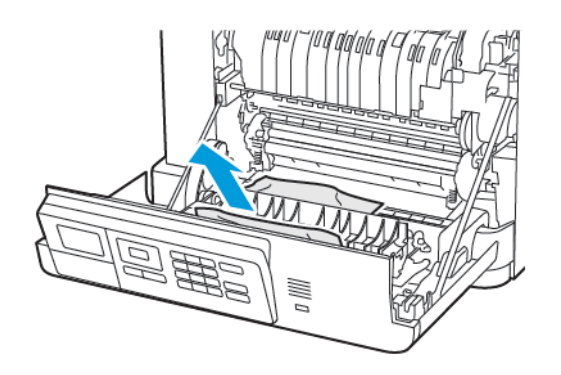

3. Închideţi uşa A.

# **BLOCAJ DE HÂRTIE ÎN RECIPIENTUL STANDARD**

Înlăturati hârtia blocată.

Notă: Asiguraţi-vă că toate fragmentele de hârtie sunt îndepărtate. Í

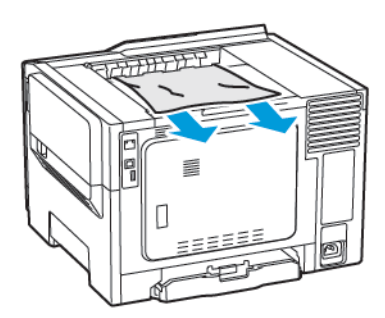

# **BLOCAJ DE HÂRTIE ÎN ALIMENTATORUL MULTIFUNCŢIONAL**

Notă: Alimentatorul multifuncţional este disponibil numai la anumite modele de imprimantă.

1. Îndepărtaţi hârtia din alimentatorul multifuncţional.

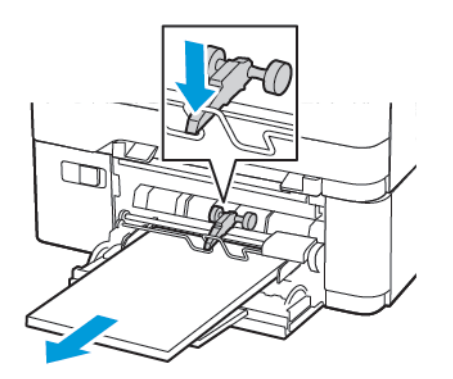

2. Înlăturaţi hârtia blocată.

P Notă: Asiguraţi-vă că toate fragmentele de hârtie sunt îndepărtate.

3. Îndoiţi, răsfiraţi şi aliniaţi marginile hârtiei înainte de a o încărca.

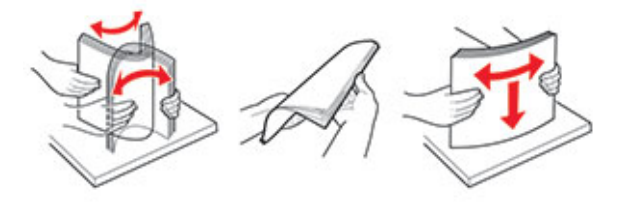

4. Reîncărcaţi hârtia.

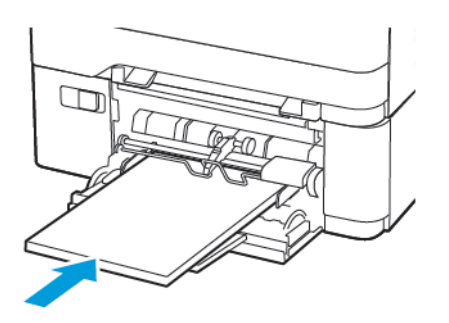

# **BLOCAJ DE HÂRTIE ÎN ALIMENTATORUL MANUAL**

1. Scoateţi tava.

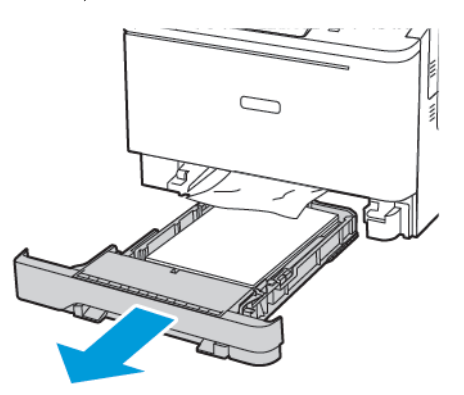

2. Înlăturaţi hârtia blocată.

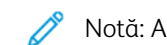

Notă: Asiguraţi-vă că toate fragmentele de hârtie sunt îndepărtate.

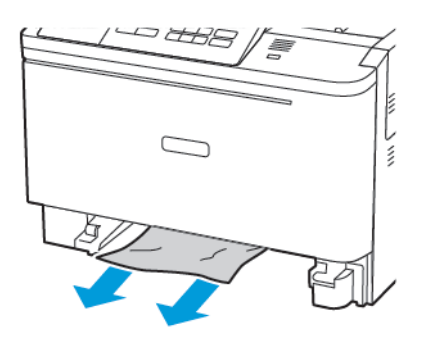

3. Introduceţi tava.

# Probleme cu alimentarea de hârtie

# **PLICURILE SE LIPESC LA IMPRIMARE**

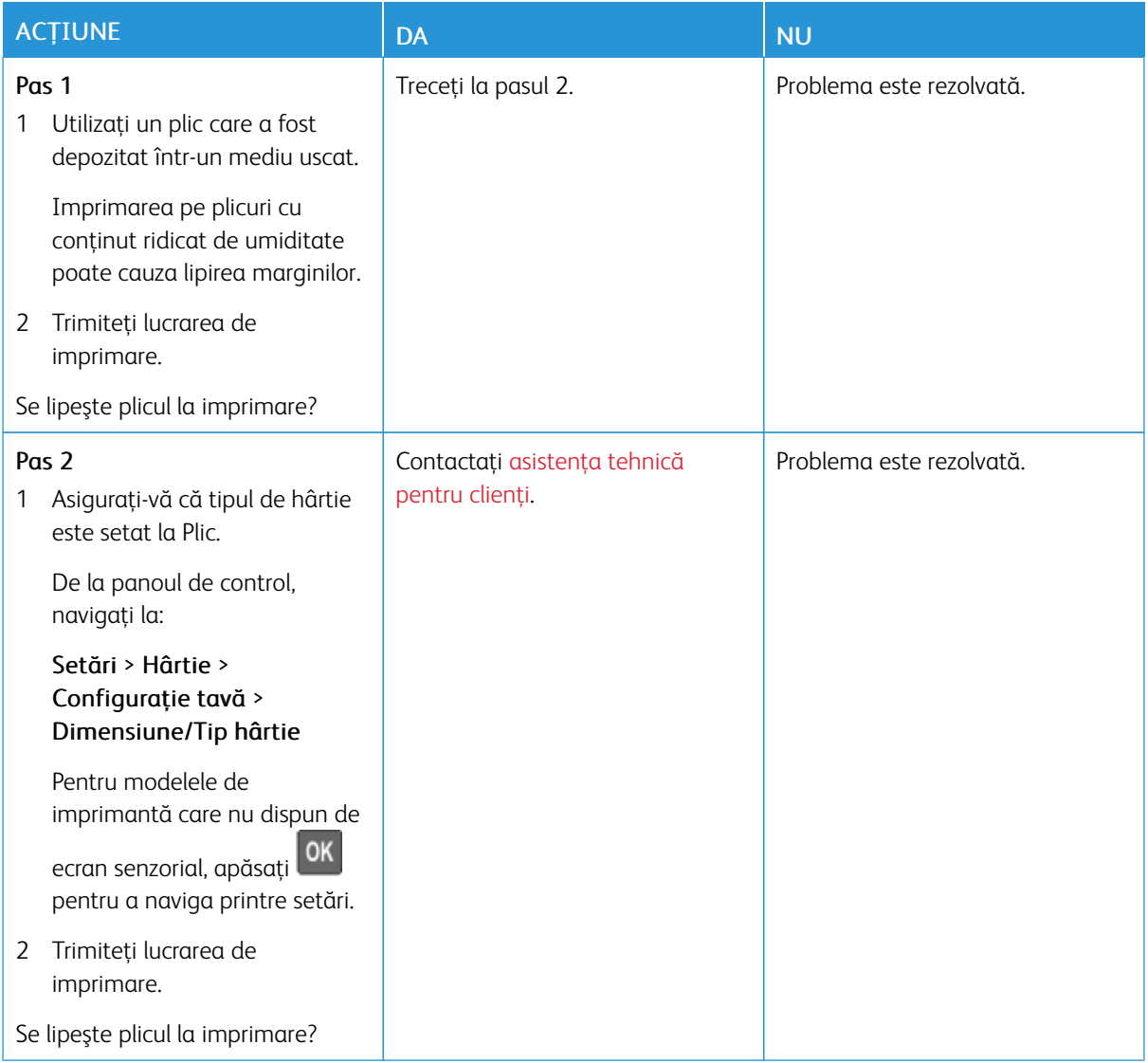

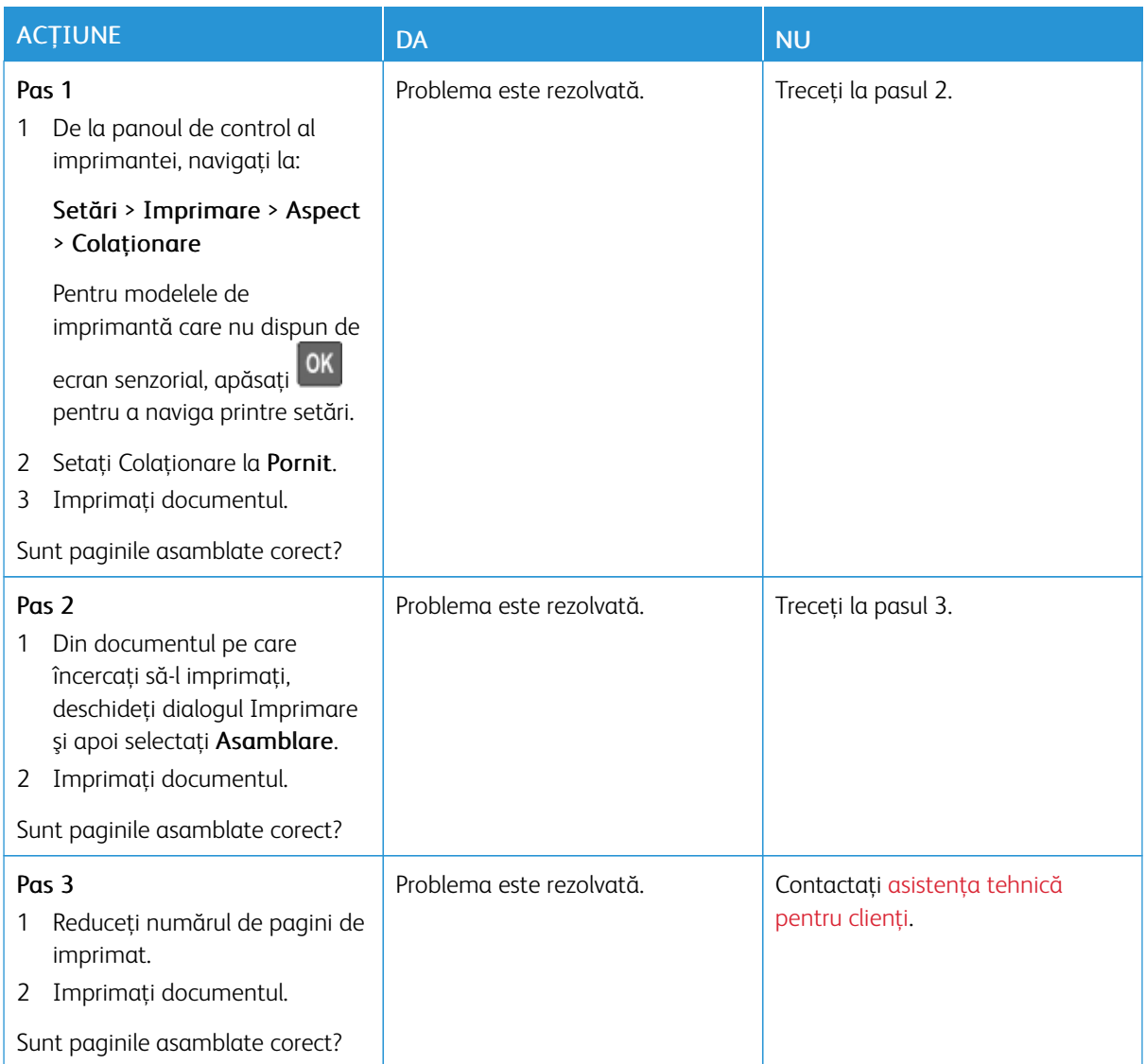

# **IMPRIMAREA DE DOCUMENTE COLAŢIONATE NU FUNCŢIONEAZĂ**

# **LEGAREA TĂVILOR NU FUNCŢIONEAZĂ**

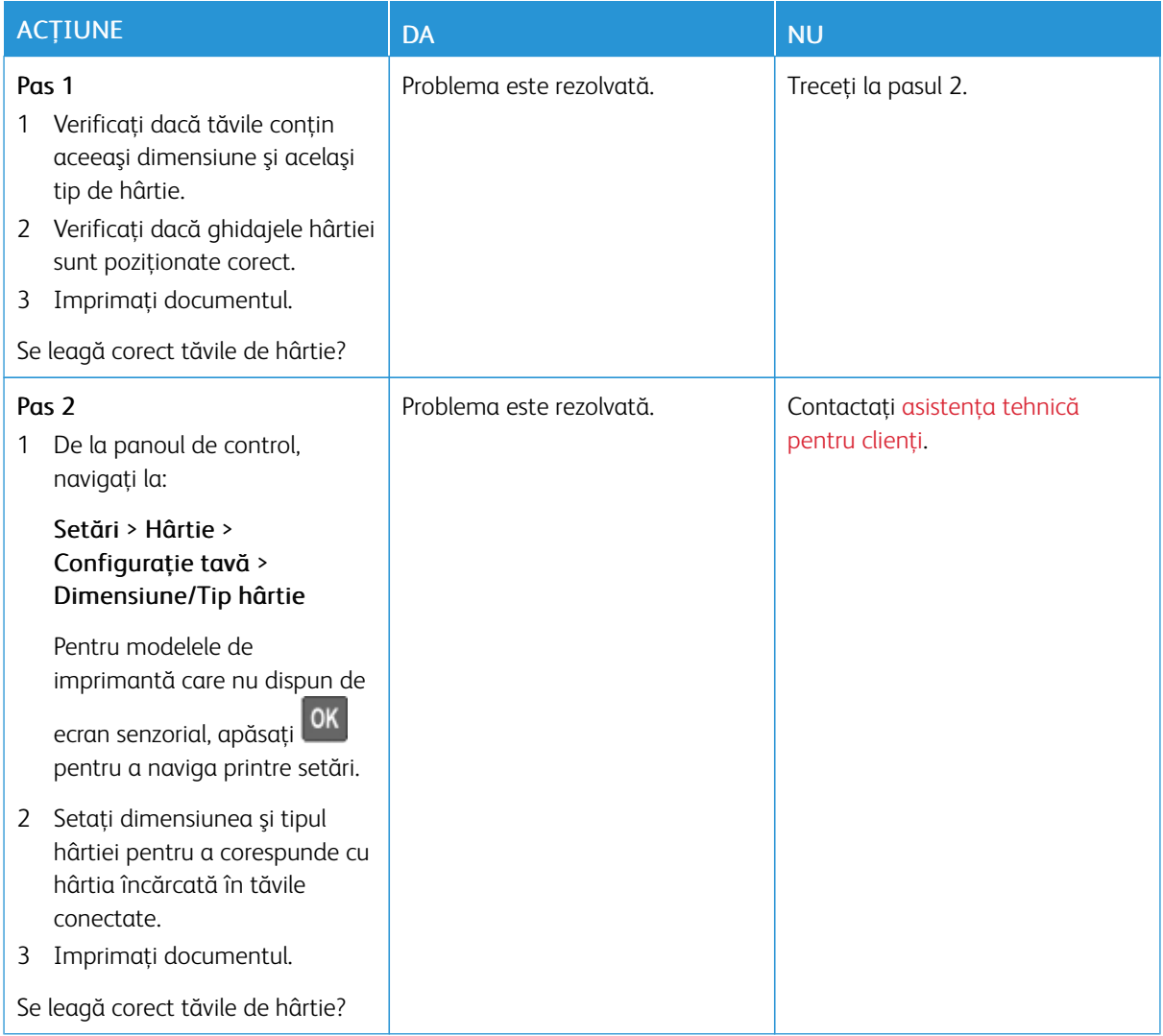

# **HÂRTIA SE BLOCHEAZĂ FRECVENT**

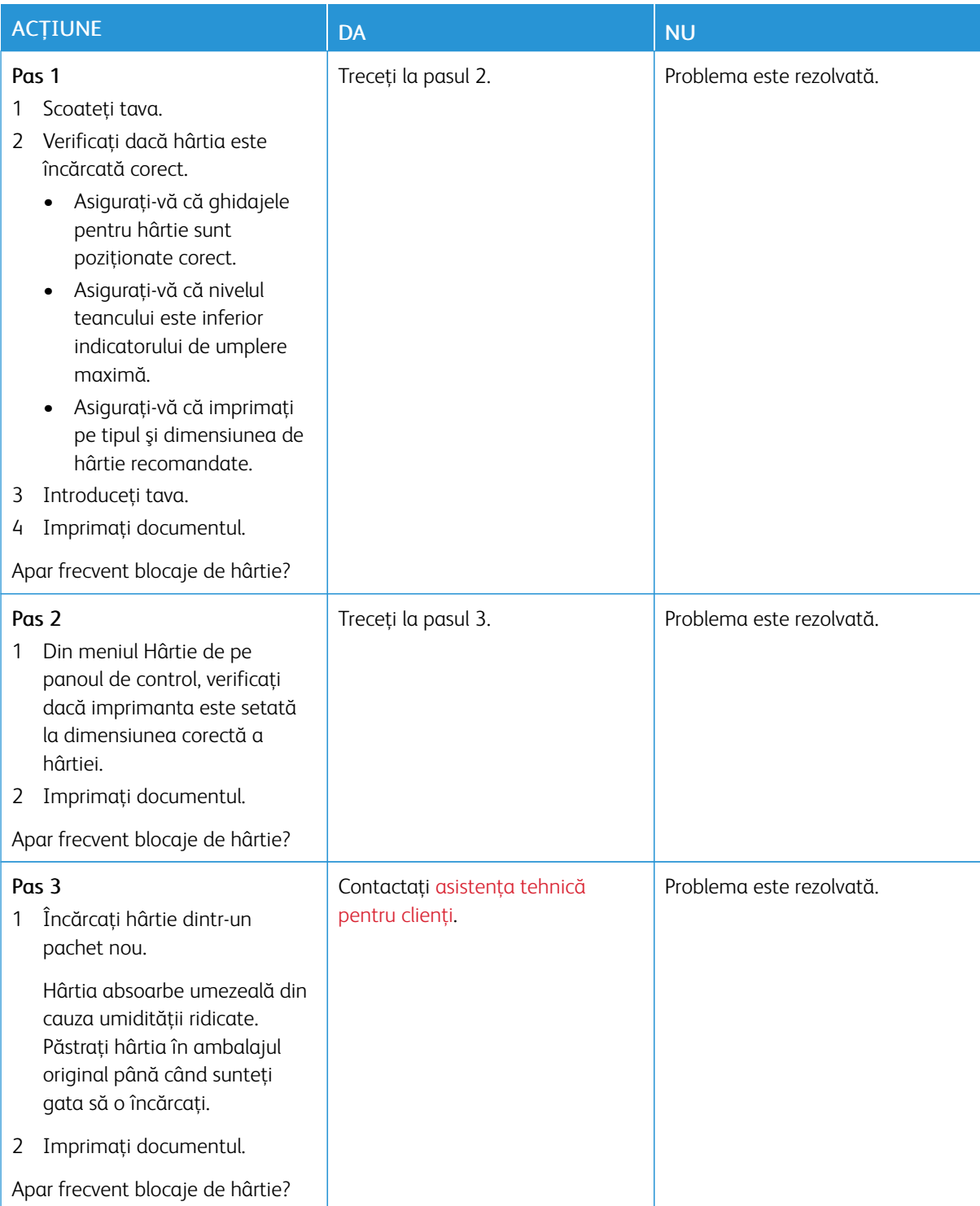

# **PAGINILE BLOCATE NU SUNT REIMPRIMATE**

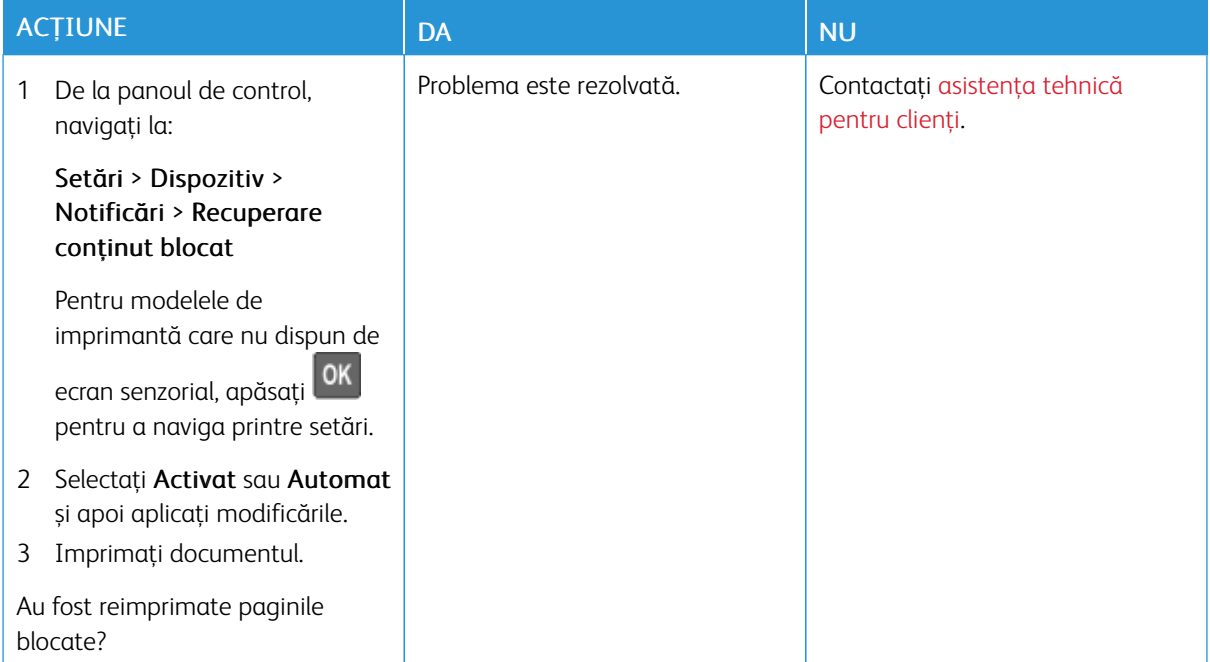

# Probleme legate de calitatea culorilor

# **REGLAREA LUMINOZITĂŢII TONERULUI**

1. De la panoul de control, navigaţi la:

# Setări > Imprimare > Calitate

Pentru modelele de imprimantă care nu dispun de ecran senzorial, apăsați **OK** pentru a naviga printre setări.

- 2. Reglați setarea din meniul Luminozitate.
- 3. Aplicaţi modificările.

# <span id="page-237-0"></span>**MODIFICAREA CULORILOR DIN MATERIALELE IMPRIMATE**

Pentru modelele de imprimantă care nu dispun de ecran senzorial, apăsați **OK** pentru a naviga printre setări.

1. De la panoul de control, navigați la:

# Setări > Imprimare > Calitate > Imagini complexe > Corectare culori

2. Din meniul Corectare culori, selectați Manual > Conținut corectare culori.

3. Alegeţi setarea corectă pentru conversia culorii.

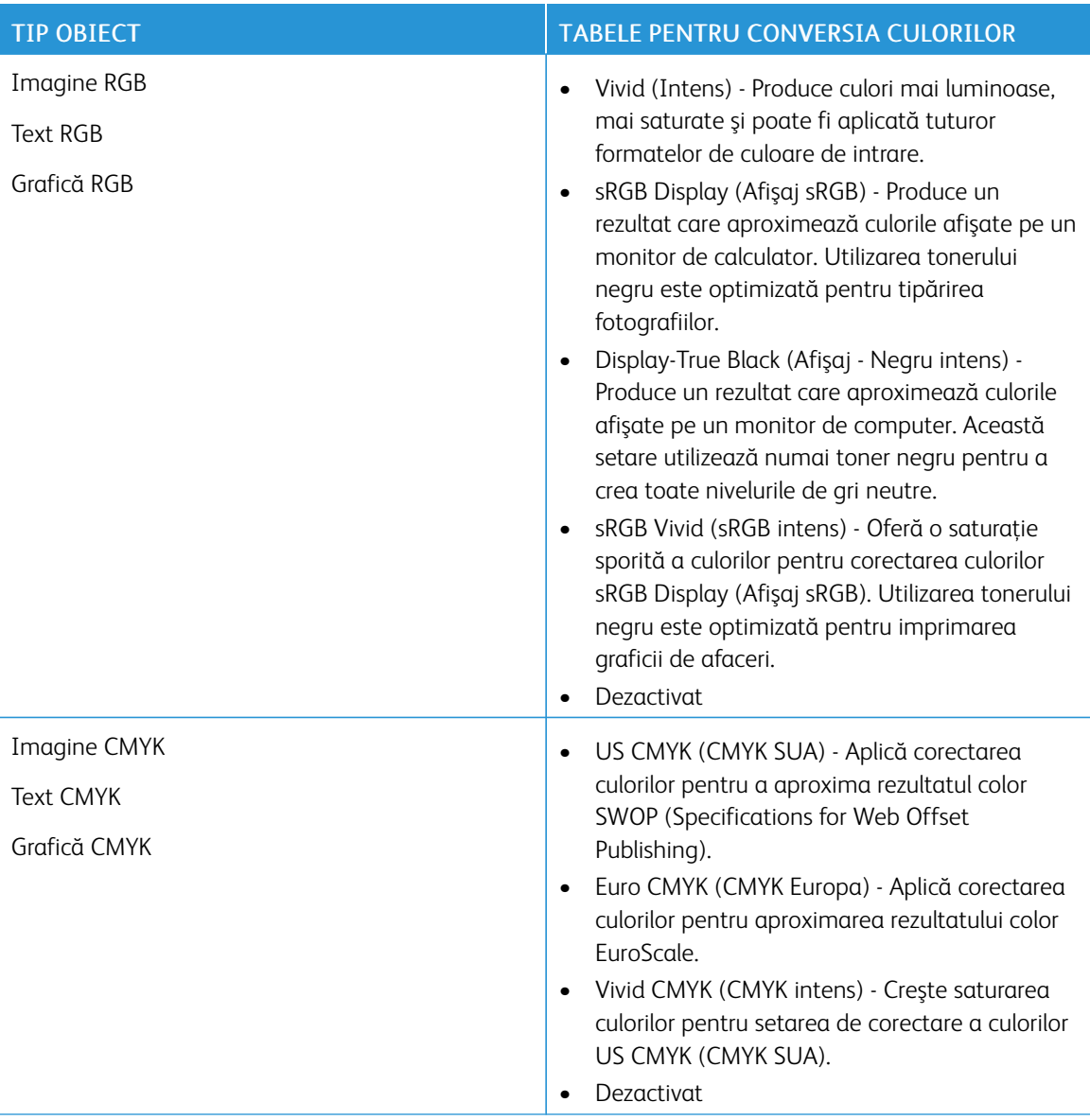

# **ÎNTREBĂRI FRECVENTE DESPRE IMPRIMAREA COLOR**

#### Ce este culoarea RGB?

Culoarea RGB este o modalitate de descriere a culorilor prin indicarea cantităţii de roşu, verde sau albastru necesară pentru a produce o anumită culoare. Luminile roşie, verde şi albastră pot fi combinate în diverse proporţii pentru a crea o gamă largă de culori pe care le putem observa în natură. Ecranele computerelor, scanerele şi camerele digitale utilizează această metodă pentru a afişa culori.

# Ce este culoarea CMYK?

Culoarea CMYK este o modalitate de descriere a culorilor prin indicarea cantităţii de cyan, magenta, galben şi

negru necesare pentru reproducerea unei anumite culori. Cernelurile sau tonerele cyan, magenta, galbene şi negre pot fi imprimate în diverse cantități, pentru a produce o gamă largă de culori observate în natură. Maşinile de tipărit, imprimantele cu jet de cerneală şi imprimantele laser color creează culorile în acest mod.

# Cum sunt specificate culorile într-un document care trebuie tipărit?

Programele software sunt utilizate pentru a specifica şi modifică culoarea documentului utilizând combinaţiile de culori RGB sau CMYK. Pentru informații suplimentare, consultați subiectele secțiunii de asistență din programul software.

# Cum ştie imprimanta ce culori trebuie tipărite?

La imprimarea unui document, informaţiile care descriu tipul şi culoarea fiecărui obiect sunt trimise către imprimantă şi sunt prelucrate prin tabelele de conversie a culorilor. Culoarea este prelucrată în cantităţile corespunzătoare de cyan, magenta, galben și negru utilizate pentru a produce culoarea pe care o doriti. Informaţiile despre obiect determină aplicarea tabelelor pentru conversia culorilor. De exemplu, este posibilă aplicarea unui anumit tip de tabel pentru conversia culorilor pentru text şi a altui tabel pentru conversia culorilor pentru fotografii.

# Ce este corectarea manuală a culorilor?

Dacă optiunea de corectare manuală a culorilor este activată, imprimanta foloseste tabelele pentru conversia culorilor selectate de utilizator pentru a procesa obiectele. Setările de corectare manuală a culorii sunt specifice tipului de obiect care este imprimat (text, grafică sau imagini). De asemenea, acest lucru este specific modului în care culoarea obiectului este specificată în programul software (combinaţii RGB sau CMYK). Pentru a aplica manual un tabel diferit de conversie a culorii, consultaţi [Modificarea](#page-237-0) culorilor din materialele imprimate.

Dacă programul software nu specifică culori cu combinaţii RGB sau CMYK, atunci corectarea manuală a culorii nu este utilă. De asemenea, nu este eficientă în situatiile în care programul software sau sistemul de operare a calculatorului controlează reglajele pentru culori. În majoritatea situaţiilor, setarea Corecţie culoare la Automat, generează culorile preferate pentru documente.

# Cum pot corela o anumită culoare (cum ar fi culoarea siglei unei companii)?

Din meniul Quality (Calitate) al imprimantei, sunt disponibile nouă tipuri de seturi de mostre de culori. De asemenea, aceste seturi sunt disponibile din pagina Mostre culori a serverului Embedded Web Server. Selectarea oricărui set de mostre generează imprimări pe mai multe pagini, care constau în sute de casete colorate. Fiecare casetă conține o combinație de CMYK sau RGB, în funcție de tabelul selectat. Culoarea pe care o puteţi observa în fiecare casetă se obţine prin trecerea combinaţiei CMYK sau RGB marcate pe casetă prin tabelul de conversie pentru culoarea selectată.

Prin examinarea seturilor de Mostre culori, puteţi identifica caseta de culori cea mai apropiată de culoarea corespunzătoare. Combinatia de culori indicată pe casetă poate fi ulterior utilizată pentru modificarea culorii obiectului dintr-un program software. Pentru informatii suplimentare, consultati subiectele sectiunii de asistentă din programul software. Corectarea manuală a culorilor poate fi necesară pentru utilizarea tabelului pentru conversia culorilor selectat pentru un anumit obiect.

Selectarea setului de Mostre culori pentru utilizarea pentru o problemă de potrivire a culorilor, se realizează în funcție de:

- Setarea Corectare culori care este utilizată (Auto, Oprit sau Manual)
- Tipul de obiect imprimat (text, grafică sau imagini)
- Modul în care culoarea obiectului este specificată în programul software (combinaţii de RGB sau CMYK)

Dacă programul software nu specifică culori cu combinaţii RGB sau CMYK, atunci paginile cu Mostre culori nu sunt utile. În plus, anumite programe software reglează combinaţiile RGB sau CMYK specificate în program prin gestionarea culorilor. În aceste situaţii, culoarea rezultată la tipărire poate să nu corespundă exact celor din paginile cu Mostre culori.

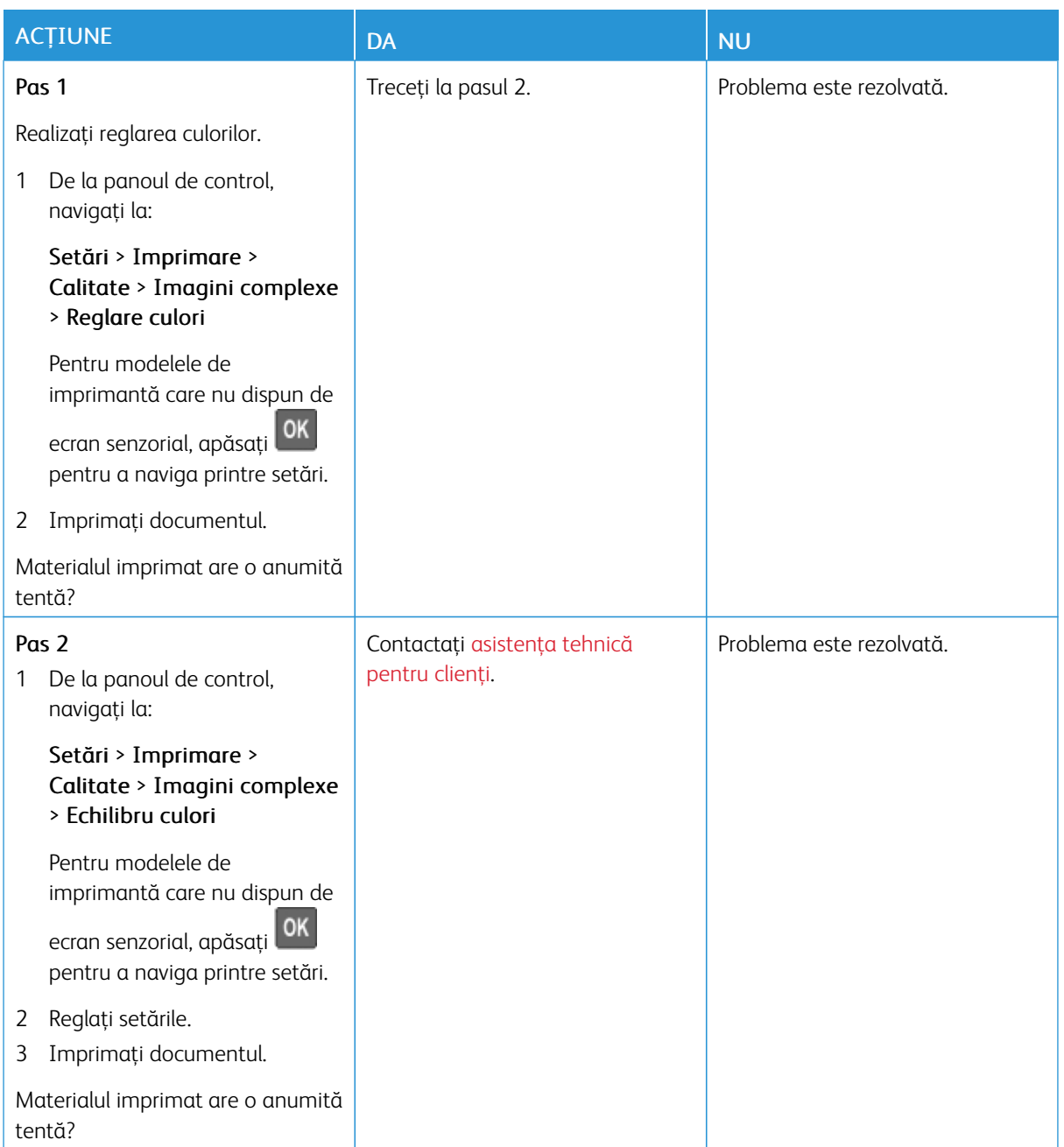

# **MATERIALUL IMPRIMAT ARE O ANUMITĂ TENTĂ**

# <span id="page-241-0"></span>Contactarea serviciului de asistenţă tehnică pentru clienţi

Înainte de a contacta serviciul de asistenţă pentru clienţi, asiguraţi-vă că deţineţi următoarele informaţii:

- Problema imprimantei
- Mesajul de eroare
- Tipul-modelul imprimantei şi numărul de serie

Pentru a primi asistenţă prin e-mail, chat sau pentru a răsfoi documentaţia, driverele şi alte descărcări acceptate, accesați [www.xerox.com,](https://www.xerox.com/) faceți clic pe linkul Asistență pentru clienți și căutați produsul dorit.

Este disponibilă de asemenea asistenţa tehnică prin telefon. În SUA sau Canada, accesaţi [www.xerox.com/](https://www.office.xerox.com/cgi-bin/printer.pl?APP=udpdfs&Page=color&PgName=order) [supplies](https://www.office.xerox.com/cgi-bin/printer.pl?APP=udpdfs&Page=color&PgName=order). Pentru alte ţări sau regiuni, accesaţi sau contactaţi magazinul de unde aţi achiziţionat imprimanta.

# <span id="page-242-0"></span>Informaţii privind reglementările

# Această anexă conține:

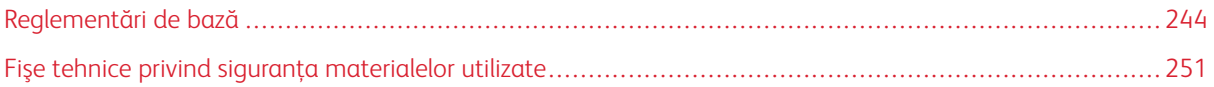

# <span id="page-243-0"></span>Reglementări de bază

# **NIVELURILE EMISIILOR DE ZGOMOT**

Măsurătorile următoare au fost realizate în conformitate cu standardul ISO 7779 şi raportate în conformitate cu standardul ISO 9296.

Notă: Este posibil ca unele moduri să nu fie valabile pentru produsul dvs.

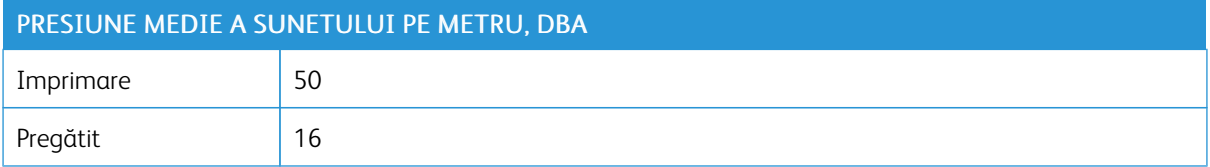

# **NOTIFICARE PRIVIND SENSIBILITATEA STATICĂ**

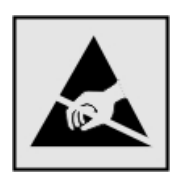

Acest simbol identifică componentele cu sensibilitate statică. Nu atingeţi zonele din apropierea acestor simboluri fără a atinge în prealabil o suprafaţă metalică dintr-o zonă aflată la distantă de simbol.

Pentru a preveni deteriorarea prin descărcare electrostatică la efectuarea de lucrări de întreţinere, cum ar fi eliminarea blocajelor de hârtie sau înlocuirea consumabilelor, atingeţi orice cadru metalic expus al imprimantei înainte de accesarea sau atingerea zonelor interioare ale imprimantei, chiar dacă simbolul nu este prezent.

### **ENERGY STAR**

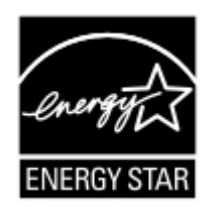

Orice produs Xerox prevăzut cu emblema ENERGY STAR pe produs sau pe un ecran de pornire este certificat ca respectând cerinţele ENERGY STAR ale Agenţiei americane pentru Protecţia Mediului (EPA) începând cu data fabricaţiei.

# **INFORMAŢII CU PRIVIRE LA TEMPERATURĂ**

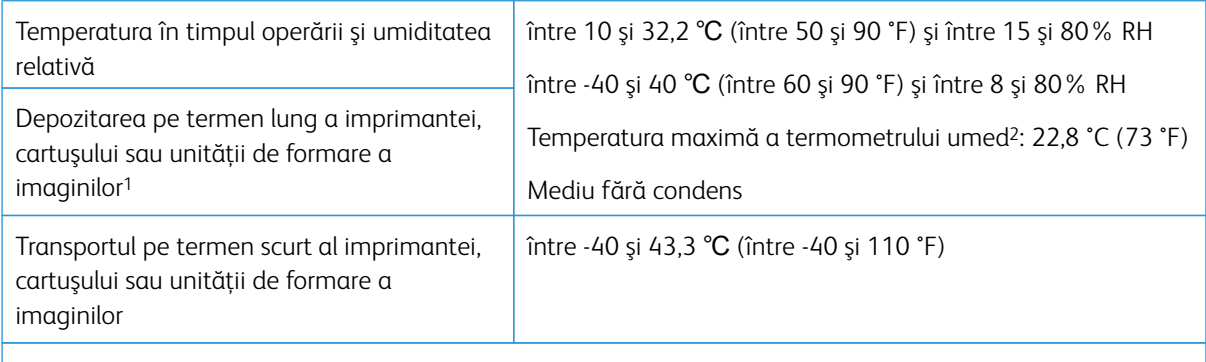

<sup>1</sup> Termenul de valabilitate al consumabilelor este de aproximativ 2 ani. Această valoare presupune depozitarea într-un mediu de birou standard la 22 °C (72 °F) şi la o umiditate de 45%.

<sup>2</sup> Temperatura termometrului umed este determinată de temperatura aerului şi de umiditatea relativă.

# **INFORMACIÓN DE LA ENERGÍA DE MÉXICO**

- Consumo de energía en operación: 510 Wh
- Consumo de energía en modo de espera: 0.2 Wh
- Cantidad de producto por unidad de energía consumida: 4.12 páginas/Wh

# **NOTIFICARE CU PRIVIRE LA LASER**

Imprimanta este certificată în SUA pentru a respecta cerintele DHHS 21 CFR, capitolul I, subcapitolul J pentru produse laser din Clasa I (1) şi în alte ţări este certificată ca produs laser din Clasa I care respectă cerinţele IEC 60825-1: 2014.

Produsele laser din Clasa I nu sunt considerate periculoase. Sistemul laser şi imprimanta sunt concepute pentru a nu permite accesul uman la radiația laser superioară Clasei I în timpul funcționării normale, a întreținerii sau a condiţiilor de service stabilite. Imprimanta are un ansamblu al capului de imprimare pentru care nu se poate oferi service şi care conţine un laser cu următoarele specificaţii:

- Clasă: IIIb (3b) AlGaInP
- Putere de ieşire nominală (miliwaţi): 15
- Lungime de undă (nanometri): 650–670

### **ALIMENTAREA CU ENERGIE**

#### **Consumul de energie al produsului**

În tabelul următor sunt documentate caracteristicile de consum energetic ale produsului.

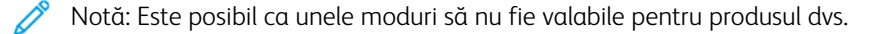

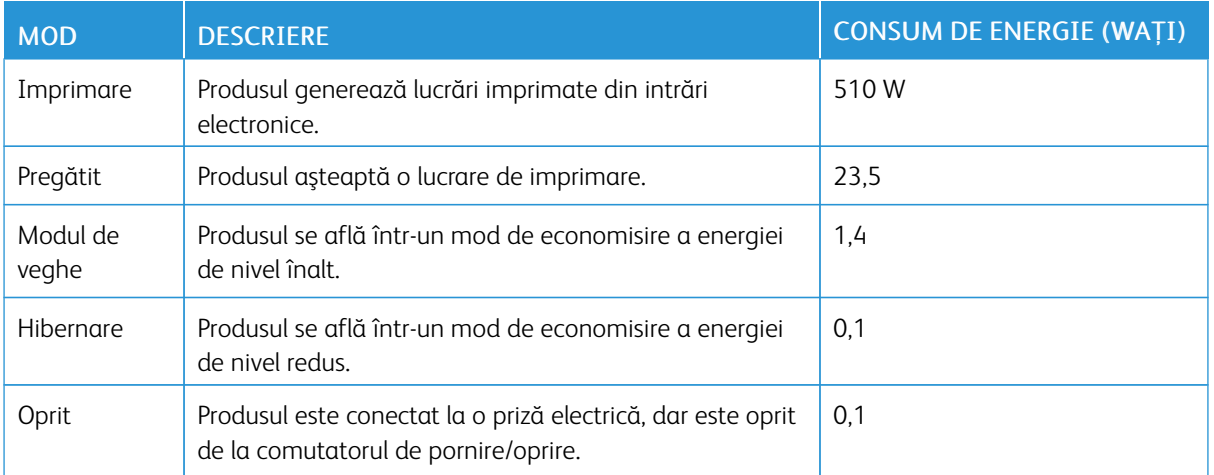

Nivelurile de consum energetic listate în tabelul anterior reprezintă măsurători medii efectuate în timp. Valorile energetice instantanee pot fi semnificativ mai ridicate decât media.

# **Modul de veghe**

Acest produs este prevăzut cu un mod de economisire a energiei denumit Mod de veghe. Modul de veghe economiseşte energie prin reducerea consumului energetic în perioadele extinse de inactivitate. Modul de veghe este activat automat după ce produsul nu este utilizat o anumită perioadă de timp, perioadă denumită "timp de expirare pentru modul de veghe".

Notă: Valoarea implicită din fabrică pentru timpul de expirare aferent modului de veghe al acestui produs este de 15 minute.

Utilizând meniurile de configurare, timpul de expirare pentru modul de veghe poate fi modificat între 1 minut şi 120 de minute. Dacă viteza de imprimare este mai mică sau egală cu 30 de pagini pe minut, puteți seta un timp de expirare de maximum 60 de minute. Setarea timpului de expirare pentru modul de veghe la o valoare mai mică reduce consumul de energie, dar poate mări timpul de răspuns al produsului. Setarea la o valoare mai mare menţine un răspuns rapid, dar utilizează mai multă energie.

# **Modul Hibernare**

Acest produs este prevăzut cu un mod de funcționare la un consum extrem de redus de energie, denumit modul Hibernare. La funcţionarea în modul Hibernare, toate celelalte sisteme şi dispozitive sunt oprite în siguranţă.

Pentru a intra în modul Hibernare, alegeţi oricare dintre următoarele metode:

- Utilizând opţiunea pentru timpul de expirare aferent modului de hibernare
- Utilizând optiunea de programare a modurilor de alimentare

Notă: Valoarea implicită din fabrică pentru timpul de expirare aferent modului de hibernare al acestui produs este de 3 zile în toate ţările sau regiunile.

Intervalul de timp în care imprimanta aşteaptă după imprimarea unei lucrări înainte de a intra în modul Hibernare poate fi modificat cu valori între o oră şi o lună.

#### **Modul Oprit**

Dacă acest produs are un mod Oprit care încă mai consumă o cantitate mică de energie, atunci deconectaţi cablul de alimentare de la priza electrică pentru a opri complet consumul de energie al produsului.

# **Consumul total de energie**

Uneori este util să se estimeze consumul total de energie al produsului. Deoarece datele privind consumul de energie sunt furnizate în wati, pentru a calcula consumul energetic trebuie să înmultiti consumul de energie cu timpul petrecut de produs în fiecare mod. Consumul total de energie al produsului este suma consumurilor de energie în fiecare mod.

# **NOTIFICĂRI PRIVIND REGLEMENTĂRILE PENTRU PRODUSE WIRELESS**

Această secţiune cuprinde informaţii privind reglementările care se aplică numai modelelor wireless.

În cazul în care nu sunteţi sigur dacă modelul dvs. este wireless, accesaţi <http://support.xerox.com>.

#### **Notificare privind componentele modulare**

Modelele wireless conţin componente modulare. Pentru a stabili care componente modulare sunt instalate pe produsul dvs., consultaţi eticheta aflată pe produs.

#### **Expunerea la radiaţii de radiofrecvenţă**

Puterea de ieşire radiată de acest dispozitiv este mult mai mică decât limitele de expunere la radiofrecvenţă stabilite de FCC și alte agenții de reglementare. Pentru ca acest dispozitiv să respecte cerintele de expunere la RF prevăzute de FCC și alte agenții de reglementare, trebuie păstrată o distanță minimă de 20 cm (8 inchi) între antenă şi orice persoană.

#### **Organizaţia pentru inovare, ştiinţă şi dezvoltare economică din Canada (Innovation, Science and**

#### **Economic Development Canada)**

Acest dispozitiv este în conformitate cu standardele RSS pentru echipamente scutite de licentă, emise de organizatia pentru inovare, stiință și dezvoltare economică din Canada (Innovation, Science and Economic Development Canada). Funcţionarea este supusă următoarelor două condiţii:

- 1. Acest dispozitiv nu are voie să producă interferenţe şi
- 2. Acest dispozitiv trebuie să accepte orice interferență, inclusiv interferențe care pot produce funcționarea nedorită a dispozitivului.

#### **Innovation, Sciences et Développement économique Canada**

Cet appareil est conforme aux normes RSS exemptes de licence d'Innovation, Sciences et Développement économique Canada. Son fonctionnement est soumis aux deux conditions suivantes:

- 1. Cet appareil ne doit pas causer d'interférences et
- 2. Il doit accepter toutes les interférences, y compris les celles qui peuvent entraîner un fonctionnement indésirable.

#### **Conformitatea în Uniunea Europeană şi în Spaţiul Economic European**

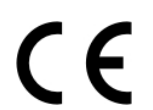

Marcajul CE aplicat pe acest produs desemnează conformitatea cu Directivele UE aplicabile. Textul integral al declarației de conformitate UE poate fi consultat la [https://www.xerox.com/en](https://www.xerox.com/en-us/about/ehs)[us/about/ehs](https://www.xerox.com/en-us/about/ehs).

# **Restricții**

Acest echipament radio este limitat la utilizarea în spații închise. Utilizarea în spații deschise este interzisă. Această restricție este valabilă pentru toate țările enumerate în tabelul de mai jos:

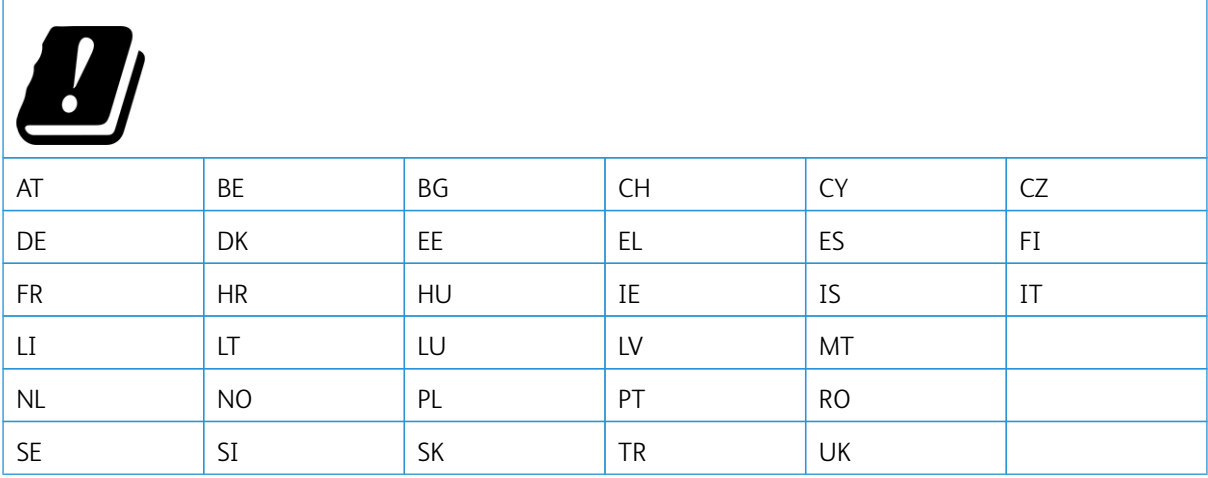

# Declarația UE și a altor țări cu privire la benzile de frecvență operaționale ale emițătoarelor radio și puterea RF **maximă**

Acest produs radio transmite fie în banda de 2,4 Ghz (2,412 – 2,472 GHz în UE), fie în cea de 5 GHz (5,15 – 5,35, 5,47 – 5,725 în UE). Puterea de ieşire EIRP maximă a emiţătorului, inclusiv câştigul antenei, este ≤ 20 dBm pentru ambele benzi.

# **DECLARAŢIA CU INFORMAŢII DE CONFORMITATE A COMISIEI FEDERALE DE COMUNICAŢII (FEDERAL COMMUNICATIONS COMMISSION – FCC)**

Acest produs a fost testat şi s-a stabilit că respectă limitările valabile pentru dispozitive digitale din Clasa B, conform Secţiunii 15 a reglementărilor FCC. Funcţionarea este supusă următoarelor două condiţii:

- 1. Acest dispozitiv nu are voie să producă interferenţe perturbante şi
- 2. Acest dispozitiv trebuie să accepte orice interferență, inclusiv interferențe care pot produce funcționarea nedorită.

Limitările FCC pentru Clasa B sunt concepute pentru a asigura o protecţie rezonabilă împotriva interferenţelor dăunătoare atunci când echipamentul este operat într-o instalație rezidențială. Acest echipament generează, utilizează şi poate radia energie de radiofrecvenţă şi, dacă nu este instalat şi utilizat conform instrucţiunilor, poate provoca interferente dăunătoare radiocomunicațiilor. Totuși, nu există garanții că nu vor apărea interferențe la o anumită instalare. Dacă acest echipament cauzează interferențe dăunătoare recepției radio sau TV, lucru care poate fi determinat prin pornirea şi oprirea echipamentului, utilizatorul este încurajat să corecteze interferenţele prin una sau mai multe dintre metodele de mai jos:

- Reorientarea sau mutarea antenei receptoare.
- Mărirea distantei dintre echipament și receptor.
- Conectarea echipamentului la o priză legată la alt circuit decât cel la care este conectat receptorul.
- Pentru alte sugestii, contactati punctul de vânzare sau reprezentantul de service.

Producătorul nu răspunde în cazul interferenţelor radio sau TV cauzate de utilizarea altor cabluri decât cele recomandate sau de schimbările sau modificările neautorizate aduse acestui echipament. Schimbările sau modificările neautorizate pot anula dreptul utilizatorului de a opera acest echipament.

Notă: Pentru a asigura conformitatea cu reglementările FCC privind interferentele electromagnetice pentru un dispozitiv informatic din Clasa B, folosiți un cablu ecranat și împământat corect. Utilizarea unui cablu înlocuitor ecranat şi împământat incorect poate duce la încălcarea reglementărilor FCC.

Pentru mai multe informații referitoare la mediu, sănătate și siguranță în legătură cu acest produs Xerox și cu consumabilele aferente, contactati-ne prin următoarele metode:

Adresa web: <https://www.xerox.com/en-us/about/ehs>

Apel telefonic (doar SUA şi Canada): 1–800–ASK-XEROX (1–800–275–9376)

E-mail: EHS-Europe@xerox.com

# **GERMANIA**

# **Germania – Blue Angel**

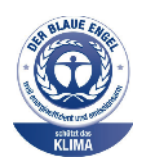

RAL, Institutul German de Asigurare a Calității și Etichetare, a acordat configurației de mai jos a acestui dispozitiv Certificatul de mediu Blue Angel:

Imprimantă de reţea cu imprimare automată pe 2 feţe, cu conexiune USB sau de reţea.

Acest certificat evidențiază faptul că dispozitivul îndeplinește criteriile ecologice de acceptare Blue Angel în ceea ce privește proiectarea, producția și funcționarea. Pentru mai multe informaţii, accesaţi [www.blauer-engel.de.](http://www.blauer-engel.de)

#### **Blendschutz**

Das Gerät ist nicht für die Benutzung im unmittelbaren Gesichtsfeld am Bildschirmarbeitsplatz vorgesehen. Um störende Reflexionen am Bildschirmarbeitsplatz zu vermeiden, darf dieses Produkt nicht im unmittelbaren Gesichtsfeld platziert werden.

#### **Importeur**

Xerox GmbH Hellersbergstraße 2-4 41460 Neuss Deutschland

#### **REGLEMENTAREA ROHS TURCIA**

În conformitate cu Articolul 7 (d), certificăm prin prezenta că aparatul "este în conformitate cu reglementarea EEE."

"EEE yönetmeliğine uygundur."

# **CONFORMITATEA CU ROHS ÎN UCRAINA**

Обладнання відповідаєвимогам Технічного регламенту щодо обмеження

використання деяких небезпечних речовин в електричному та електронному

обладнані, затвердженого постановою Кабінету Міністрів України від 3 грудня

2008 № 1057.

(Acest echipament este în conformitate cu cerinţele Reglementării tehnice, aprobată prin decizia Cabinetului de miniştri al Ucrainei din 3 decembrie 2008, în ceea ce priveşte restricţiile de utilizare a anumitor substanţe periculoase în echipamentele electrice şi electronice.)

# <span id="page-250-0"></span>Fişe tehnice privind siguranţa materialelor utilizate

Pentru informaţii referitoare la siguranţa materialelor utilizate în imprimanta dvs., accesaţi:

- Adresa web: <https://safetysheets.business.xerox.com/en-us/>
- Statele Unite şi Canada: 1-800-ASK-XEROX (1-800-275-9376)
- Pentru alte regiuni, trimiteţi o cerere la [EHS-Europe@xerox.com](mailto:EHS-Europe@xerox.com)

Informaţii privind [reglementările](#page-242-0)
# <span id="page-252-0"></span>Reciclarea şi eliminarea

#### Această anexă conține:

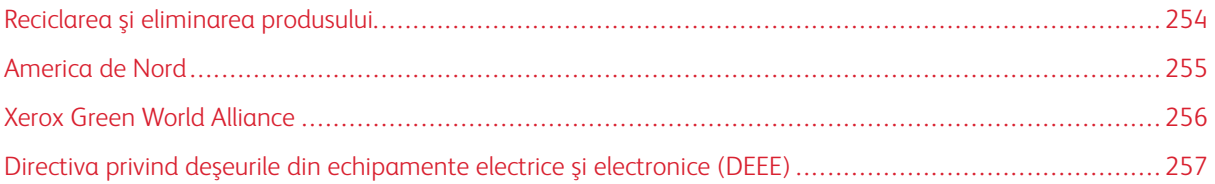

## <span id="page-253-0"></span>Reciclarea şi eliminarea produsului

Nu aruncaţi imprimanta şi consumabilele împreună cu gunoiul menajer. Consultaţi autorităţile locale pentru informaţii despre opţiunile de eliminare şi reciclare.

## <span id="page-254-0"></span>America de Nord

Xerox desfăşoară un program de returnare, reutilizare şi reciclare a echipamentelor vechi. Contactaţi reprezentantul Xerox (1–800–ASK-XEROX) pentru a afla dacă acest produs Xerox este inclus în program. Pentru mai multe informații despre programele Xerox privind mediul, accesați [https://www.xerox.com/en-us/about/ehs.](https://www.xerox.com/en-us/about/ehs)

#### <span id="page-255-0"></span>Xerox Green World Alliance

Programul Xerox Green World Alliance vă permite să returnaţi la Xerox anumite consumabile pentru a fi reutilizate sau reciclate. Cartușele goale returnate la Xerox sunt, în proporție de 100%, fie reutilizate, fie dezmembrate pentru reciclare. Cutiile utilizate pentru returnarea cartuşelor sunt, de asemenea, reciclate.

Pentru a returna cartuşe Xerox în vederea reutilizării sau reciclării, procedaţi astfel:

- 1. Accesaţi [https://www.xerox.com/office/recycle.](https://www.xerox.com/office/recycle)
- 2. Faceți clic pe Recycling (Reciclare).
- 3. Selectaţi o opţiune de returnare.

#### <span id="page-256-0"></span>Directiva privind deşeurile din echipamente electrice şi electronice (DEEE)

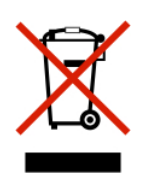

Logoul DEEE indică programe şi proceduri de reciclare specifice pentru produsele electronice din ţările Uniunii Europene. Noi încurajăm utilizatorii să recicleze produsele.

Dacă aveţi alte întrebări cu privire la opţiunile de reciclare, contactaţi biroul de vânzări local.

## **NOTIFICARE PRIVIND REGULAMENTELE DIN INDIA PENTRU DEȘEURILE ELECTRONICE (INDIA E-WASTE)**

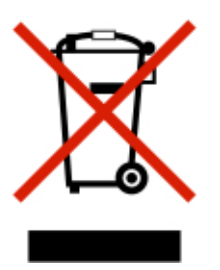

Acest produs, inclusiv componentele, consumabilele, piesele și piesele de schimb respectă "Regulamentele din India privind deșeurile electronice (India E-Waste)" care interzic utilizarea de plumb, mercur, crom hexavalent, bifenili polibromurați sau difenileteri polibromurați în concentrații mai mari de 0,1% din greutate și 0,01% din greutate pentru cadmiu, cu excepția scutirii prevăzute în Regulament.

Reciclarea şi [eliminarea](#page-252-0)

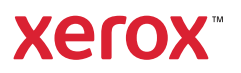